For Windows

For Windows

For MAC

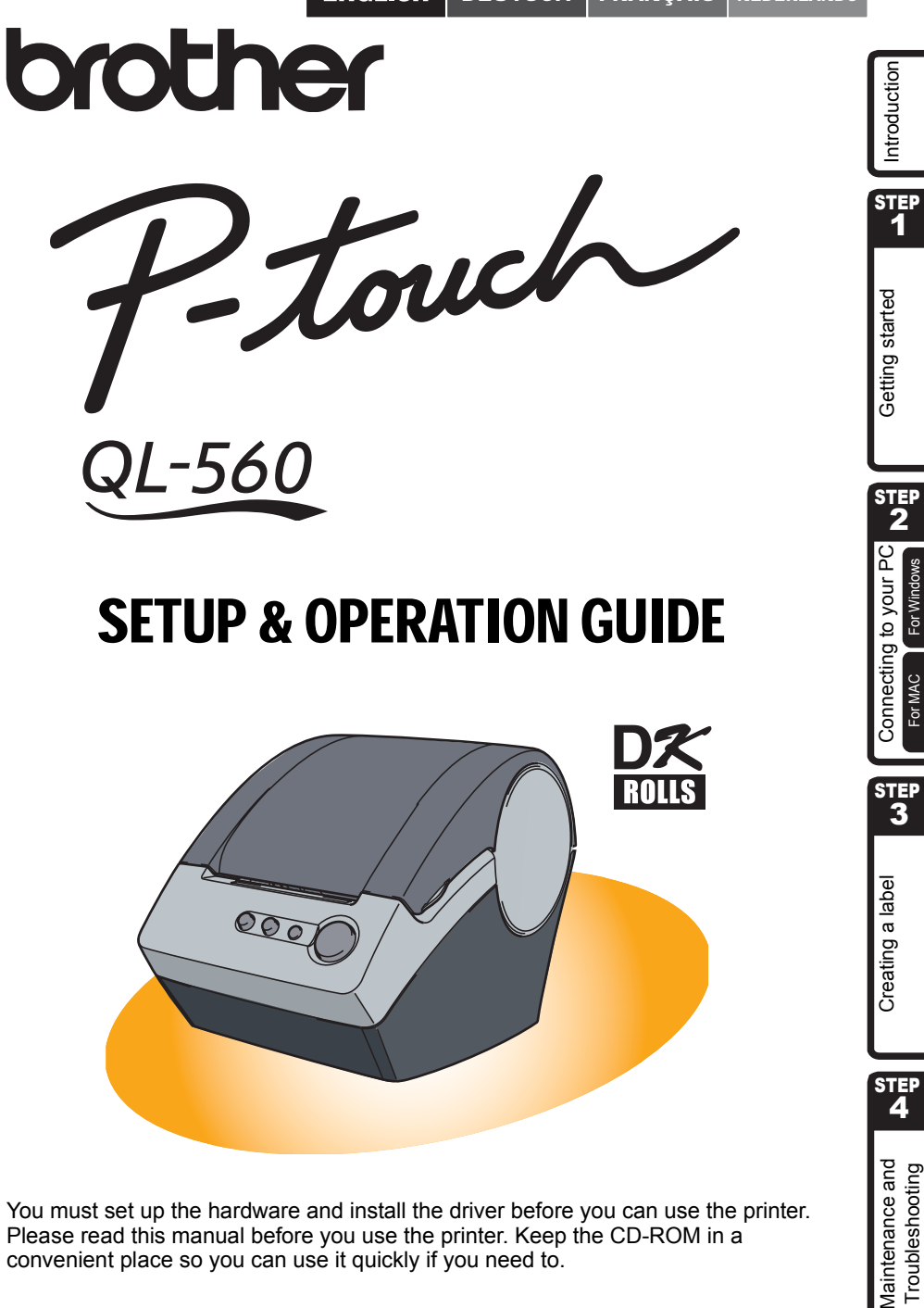

You must set up the hardware and install the driver before you can use the printer. Please read this manual before you use the printer. Keep the CD-ROM in a convenient place so you can use it quickly if you need to.

Thank you for purchasing the QL-560.

This guide briefly describes the steps to start using your QL-560. Refer to the Software User's Guide for more detailed information. The Software User's Guide can be found in the Manuals folder of the CD-ROM included with the QL-560.

We strongly recommend that you read this manual carefully before using your QL-560, and then keep it nearby for future reference.

#### **We provide service & support for users who register their products on our website. We recommend that you take this opportunity to register with us by visiting us at:**

#### **Online User Registration http://register.eu.brother.com/**

#### **Online Support Page http://solutions.brother.com/**

**NOTE:** It is also possible to access the above sites from the online user registration window of the CD-ROM installer disk which is included with the printer. We look forward to your registration.

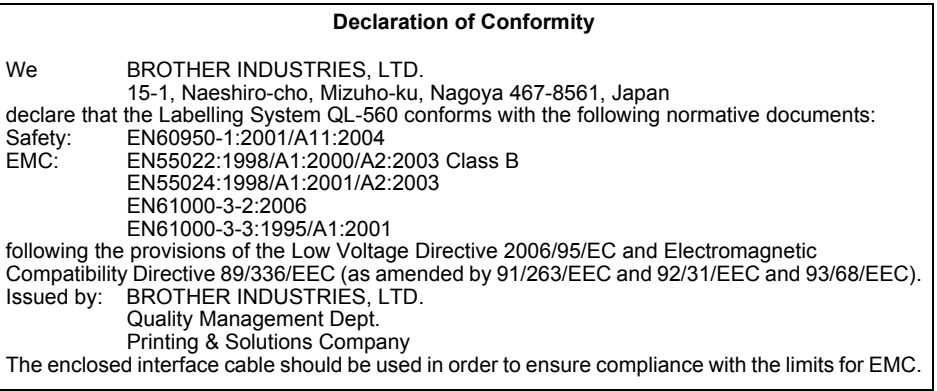

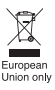

#### Note: Marking is in compliance with EU Directive 2002/96/EC and EN50419.

This equipment is marked with the above recycling symbol. It means that at the end of the life of the equipment you must dispose of it separately at an appropriate collection point and not place it in the normal domestic unsorted waste stream. This will benefit the environment for all. (European Union only)

# **Contents**

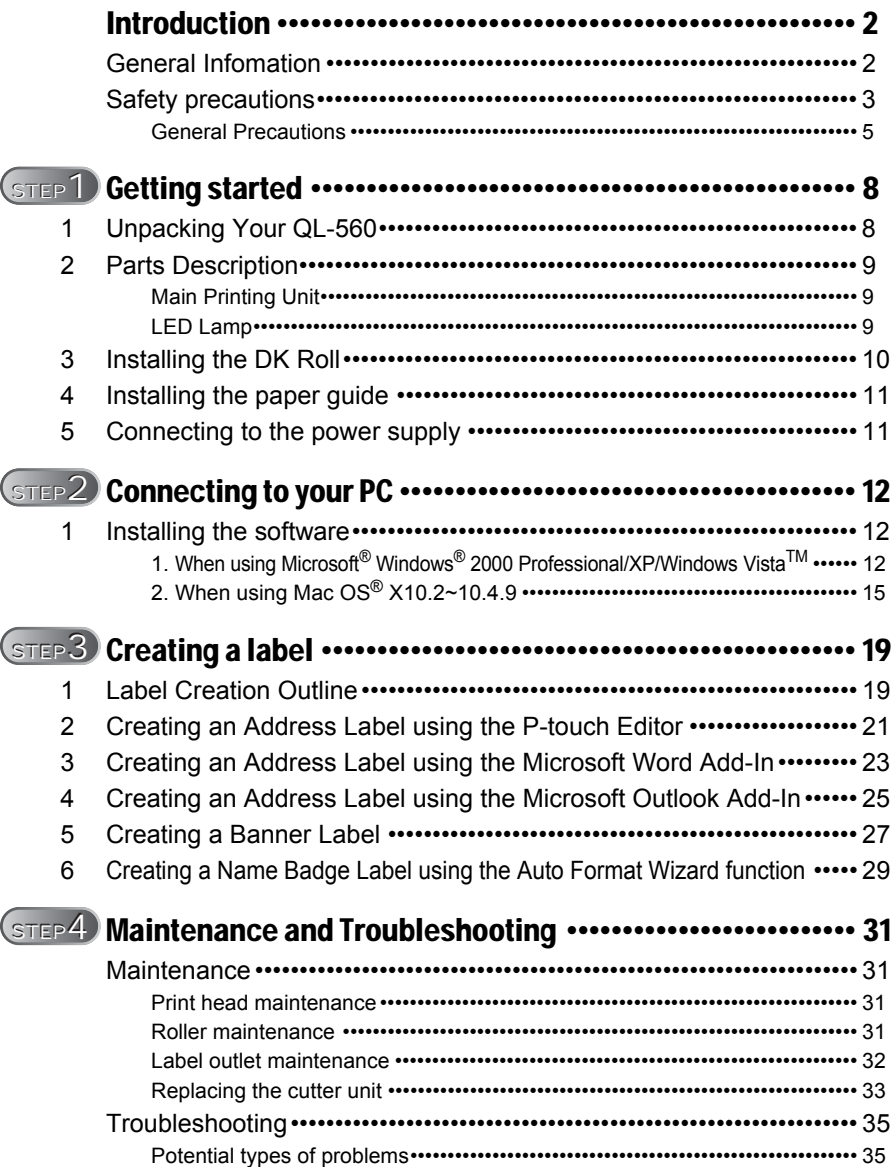

STEP 1

Getting started

Introduction

STEP 2

uoipneoutul it 1 peters outus outus on it 2 Od no. a beiveuco 1 it 3 pede e ouipeu. The 3 and the context of the context of the context of the context of the context of the context of the context of the context of the con

Connecting to your PC

For Windows

For MAC

STEP 3

Maintenance and  $\begin{array}{c} \Delta \xrightarrow{\omega} \Delta \ \Delta \xrightarrow{\omega} \ \text{Creating a label} \end{array}$  $\begin{array}{c} \Delta \xrightarrow{\omega} \Delta \ \Delta \xrightarrow{\omega} \ \text{Creating a label} \end{array}$  $\begin{array}{c} \Delta \xrightarrow{\omega} \Delta \ \Delta \xrightarrow{\omega} \ \text{Creating a label} \end{array}$  [Connecting to your PC](#page-13-0) Troubleshooting

Creating a label

STEP<br>4

Maintenance and Troubleshooting

# <span id="page-3-2"></span><span id="page-3-1"></span><span id="page-3-0"></span>**General Infomation**

#### **Compilation and Publication Notice**

Under the supervision of Brother Industries Ltd., this manual has been compiled and published, covering the latest product's descriptions and specifications.

The contents of this manual and the specifications of this product are subject to change without notice.

Brother reserves the right to make changes without notice in the specifications and materials contained herein and shall not be responsible for any damages (including consequential) caused by reliance on the materials presented, including but not limited to typographical and other errors relating to the publication.

© 2007 Brother Industries Ltd.

#### **Trademarks**

The Brother logo is a registered trademark of Brother Industries, Ltd.

Brother is a registered trademark of Brother Industries, Ltd.

© 2007 Brother Industries, Ltd. All rights reserved.

Microsoft and Windows are registered trademarks of Microsoft Corporation, USA.

Macintosh and Mac OS are registered trademarks of Apple Inc.

The names of other software or products used in this document are trademarks or registered trademarks of the respective companies that developed them.

Each company whose software title is mentioned in this manual has a Software License Agreement specific to its proprietary programs.

All other brand and product names mentioned in this Quick Setup Guide and the Software User's Guide are registered trademarks of their respective companies.

#### **Symbols Used in this Manual**

The symbols used throughout this guide are as follows:

- $(!)$  This symbol indicates information or directions that should be followed. If ignored, the result may be injury, damage, or failed operations.
- $\mathbb Z$  This symbol indicates information or directions that can help you better understand and use the printer more efficiently.

# <span id="page-4-0"></span>**Safety precautions**

Read all of these instructions and save them for later reference. Follow all warnings and instructions marked on the product.

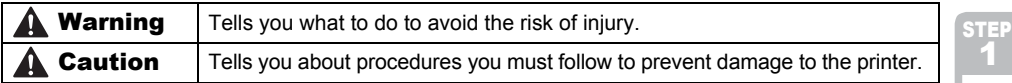

The symbols used in this manual are as follows:

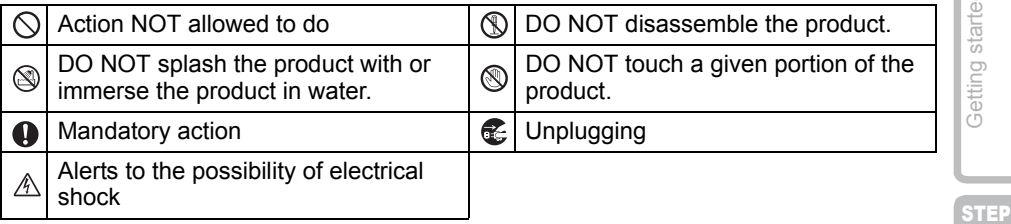

#### ■ To use the machine safely

### **A**Warning

**Follow these guidelines to avoid fire, electric shock, or other damage.**

#### ■The Printer

- $\land$  Unplug the power cord immediately and stop using the printer during an electrical storm. There may be a remote risk of electric shock from lightning.
- Do not touch any metal parts near the print head. The print head becomes very hot during use and remains very hot immediately after use. Do not touch it directly with your hands.
- $\bigcirc$  Dispose of plastic bags correctly and keep away from babies and children. Do not wear or play with plastic bags.
- Unplug the power cord immediately and stop using the printer if you notice any abnormal odor, heat, discoloration, deformation or anything unusual whilst the printer is in use or storage.
- **Do not disassemble the printer.** For inspection, adjustment and repair of the printer contact the retail outlet where the printer was purchased or your local authorized service center.
- $\bigcirc$  Do not drop, hit or otherwise bang the printer.
- $\bigcirc$  Do not hold and lift the printer by the DK Roll cover. The cover could come off and the printer could fall and become damaged.
- **In Do not allow the printer to get wet in any** way.
- $\bigcirc$  Do not use the printer with foreign objects in it. If water or any foreign objects should enter the printer, unplug the power cord from the electric outlet and remove the foreign object. If necessary, contact the retail outlet where the printer was purchased or your local authorized service center.

Maintenance and  $\begin{array}{c} \Delta \xrightarrow{\omega} \Delta \xrightarrow{\omega} \Delta \xrightarrow{\$ Vaintenance and Troubleshooting

**STEP** 

Creating a label

3

Introduction

1

Getting started

2

toppopelul it 1 papers outlas de it 2 Od hock of Suitpauro of The Control of Suites of The Control of Suites o<br>A The Suite of Suite of Suite of Suite of Suite of Suite of Suite of Suite of Suite of Suite of Suite of Suite

Connecting to your PC

For Windows

STEP 3

### **A**Warning

#### **Follow these guidelines to avoid fire, electric shock, or other damage.**

#### ■Power Cord

- $\bigcirc$  Use only the authorized power source  $(220 - 240 \text{ V AC})$  for the printer.
- **O** Use only the power cord included with the printer.
- Do not handle the power cord or plug if your hands are wet.
- Do not overload the power outlet socket  $\mathbb{C}$  If the printer will not be used for an with too many appliances or insert the power cord into a damaged outlet socket.
- $\bigcirc$  Do not cut, damage, alter or place heavy objects on the power cord.
- $\bigcirc$  Do not use the power cord if it is damaged.
- **Ensure the power plug is correctly** inserted into the power outlet.
	- extended period, remove the power supply cord from the electrical outlet.

### **A** Caution

#### **Follow these guidelines to avoid fire, electric shock, or other damage.**

#### ■The Printer

**O** The standard electrical outlet should be close to the printer and be easily accessible.

#### ■Power Cord

Always hold the power plug when removing the power cord from or inserting it into the outlet. Pulling on the power cord cable could cause problems with the power cord.

#### ■Cutter

- Do not touch the blade of the cutter unit.
- $\bigcirc$  Do not open the top cover when the cutter is operating.
- $\bigcirc$  Do not apply excessive pressure to the cutter unit.

#### ■Installation/Storage

such as a desk.

#### ■DK Roll (DK Label, DK Tape)

- Be careful not to drop the DK Roll.
- **O** DK Rolls use thermal paper and thermal film. Both the label and print will fade with sunlight and heat. Do not use DK Rolls for outdoor use that requires durability.
- Place the printer on a flat, stable surface  $\Diamond$  Do not place any heavy objects on top of the printer.
	- **O** Depending on the location, material, and environmental conditions, the label may unpeel or become irremovable, the colour of the label may change or be transferred to other objects. Before applying the label, check the environmental condition and the material. Test the label by affixing a small piece of it to an inconspicuous area of the intended surface.

## <span id="page-6-0"></span>**General Precautions**

#### ■The Printer

- Never disassemble the printer or allow it to get wet to avoid possible fire or electrical shock. Do not remove the power cord from or insert it into the electrical outlet with wet hands. Doing so could cause an electrical shock or fire.
- Do not touch the cutter. Personal injury could result. Take special care when changing the cutter unit.
- The printer is a precision machine. Do not drop, hit or otherwise bang the printer.
- Do not lift the printer by the DK Roll compartment cover. The cover could come off and the printer could fall and become damaged.
- The printer may malfunction if left near a television, radio, etc. Do not use the printer near any machine that can cause electromagnetic interference.
- Do not expose the printer to direct sunlight or near heaters or other hot appliances, in any location exposed to extremely high or low temperatures, high humidity or dusty locations. Doing so could cause the machine to malfunction.
- Do not use paint thinner, benzene, alcohol or any other organic solvents to clean the printer. Doing so may cause damage to the surface finish. Use a soft, dry cloth to clean the printer.
- Do not place any heavy objects or objects containing water on top of the printer. If water or any foreign object enters the printer, contact the retail outlet where the printer was purchased or your local authorized service center. If you continue to use the printer with water or a foreign object in the printer, the printer may be damaged or personal injury could result.
- Do not insert any objects into or block the label output slot, USB port, or serial port.
- Do not place any metal parts near the print head. The print head becomes very hot during use and remains very hot immediately after use. Do not touch it directly with your hands.
- Use only the interface cable (USB cable) included with the printer.
- When not in use for an extended period, remove the DK Roll from the printer.
- Do not attempt to print labels while the DK Roll cover is open.
- If a paper jam should occur due to a build up of adhesive on the paper guide surface, unplug the power cord from the electrical outlet and wipe away the adhesive buildup on the paper guide surface with a cloth dipped in ethanol or isopropyl (rubbing) alcohol. It is recommended that you clean the paper guide when replacing the cutter unit. Refer to ["Replacing the cutter unit" on page 33](#page-34-1).

#### ■Cutter unit

- The cutter unit contains a very sharp blade. To prevent injury from a broken cutter blade:
	- Make sure the top cover is closed when using the cutter unit.
	- Don't apply too much pressure when fitting or removing the cutter unit.
	- When the cutter unit becomes blunt you should replace it with a new one.
	- If you break the cutter unit, unplug your printer from the power and remove the cutter unit carefully with a pair of tweezers.

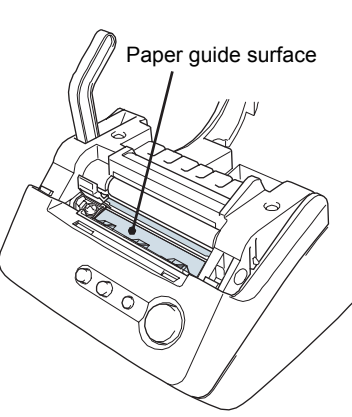

Introduction

STEP 1

STEP 3

STEP

Vlaintenance and Troubleshooting

Creating a label

STEP

- If the machine jams due to a build up of adhesive, you should clean the surface of the paper guide. Unplug the printer from the power and wipe away the adhesive build up from the surface of the paper guide using a cloth or tissue dipped in isopropyl alcohol. We recommend that you clean the paper guide when replacing the cutter unit. Refer to ["Replacing the cutter unit" on page 33](#page-34-1).
- The cutter unit should give you an average number of 5000 cuts or more, depending on how you use the machine. If your printer does not cut the labels properly or starts to jam often, the cutter might have reached the end of its life; you should replace the cutter.

#### ■Power Cord

- Use only the AC power cord included with the printer.
- If the printer will not be used for an extended period, remove the power supply cord from the electrical outlet.
- Always hold the plug when removing the power cord from or inserting it into the outlet. Do not pull on the cord. The wire in the cord may become damaged.
- You should position the printer near an easily accessible, standard electrical socket.

### ■DK Roll (DK Label and DK Tape)

- Use only genuine Brother accessories and supplies (with  $\frac{m}{n}$ ,  $\frac{m}{n}$  marks). Do not use any unauthorized accessories or supplies.
- If the label is attached to a wet, dirty, or oily surface, it may peel off easily. Before applying the label, clean the surface to which the label will be applied.
- DK Roll uses thermal paper and thermal film so that ultraviolet rays, wind, and rain may cause the colour of the label to fade and the ends of the label to peel off.
- Do not expose the DK Rolls to direct sunlight, high temperatures, high humidity, or dust. Store in a cool, dark place. Use the DK Rolls soon after opening the package.
- Scratching the printed surface of the label with your finger nails or metal objects, or touching the printed surface with hands dampened by water, sweat, or medicated cream, etc., can cause the colour to change or fade.
- Do not apply labels to any persons, animals, or plants.
- As the end of the DK Roll is designed to not adhere to the label spool, the last label may not be cut properly. If this happens, remove the remaining labels, insert a new DK Roll, and reprint the last label.

Note: To account for this, the number of DK Labels included on each DK Roll may be more than indicated on the package.

- When peeling a DK Label, some portion of the label may remain. Remove the remaining portion before attaching a new label.
- Some DK Rolls use permanent adhesive for their labels. These labels cannot be easily peeled off once attached.
- Prior to using CD/DVD labels, be sure to follow the instructions in your CD/DVD player's instruction manual regarding applying CD/DVD labels.
- Do not use CD/DVD labels in a slot loading CD/DVD player, for example a CD player in a car where the CD is slid into a slot in the CD player.
- Do not peel off the CD/DVD label once it is applied to the CD/DVD, a thin surface layer may come off, resulting in damage to the disk.
- Do not apply CD/DVD labels to CD/DVD disks designed for use with ink jet printers. Labels peel off these disks easily and using disks with peeled labels can result in loss or damage of data.
- When applying CD/DVD labels, use the applicator included with the CD/DVD label rolls. failure to do so could cause damage to the CD/DVD player.
- User's shall take full responsibility for applying CD/DVD labels. Brother accepts no responsibility for any loss or damage of data caused by the inappropriate use of CD/DVD labels.

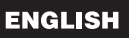

#### ■CD-ROM and Software

- Do not scratch or subject the CD-ROM to high or low temperatures.
- Do not put heavy objects on the CD-ROM or apply force to the CD-ROM.
- The software contained on the CD-ROM is meant for use with the printer only. See the License on the CD for further details. This software may be installed on multiple personal computers for use in an office, etc.

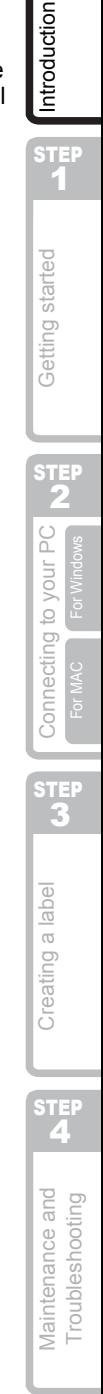

# <span id="page-9-2"></span><span id="page-9-1"></span><span id="page-9-0"></span>**1 Unpacking Your QL-560**

Check that the package contains the following before using your QL-560. If any item is missing or damaged, contact your Brother dealer.

#### **Brother QL-560**

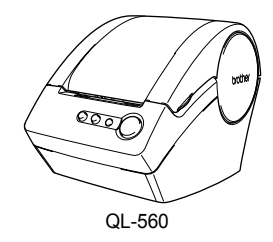

USB cable **SETUP & OPERATION GUIDE** 

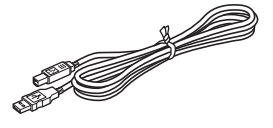

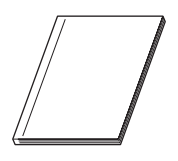

**CD-ROM DK Label & Tape Guide**

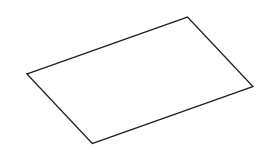

**Warranty Card**

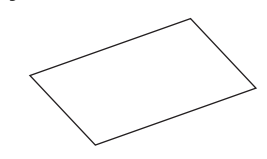

**Paper guide**

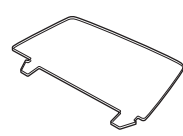

#### **Cleaning Sheet**

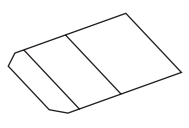

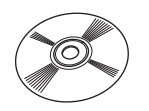

**AC Power cord**

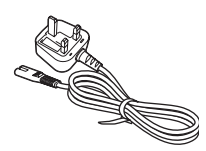

**Starter roll and Roll case**

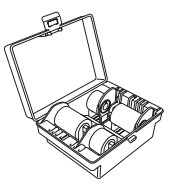

The QL-560 includes four starter rolls of :

- DK Diecut Standard Address Labels (100 labels)
- DK Continuous Length Paper Tape 62 mm (8 m)
- CD/DVD Labels (30 labels)
- Round Paper Labels 24 mm (250 labels)

# <span id="page-10-0"></span>**2 Parts Description**

## <span id="page-10-1"></span>**Main Printing Unit**

#### **Front Rear**

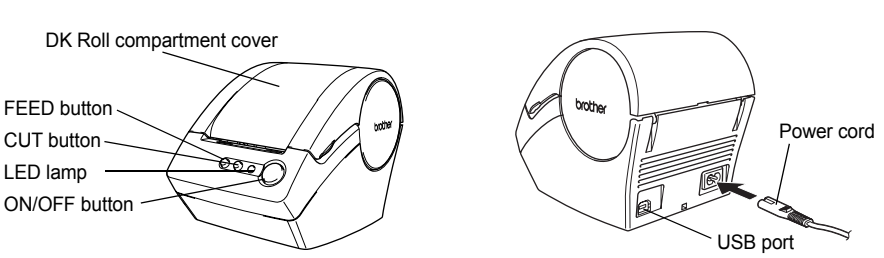

Do not connect the QL-560 to your personal computer until directed to do so when installing the printer driver.

### <span id="page-10-2"></span>**LED Lamp**

LED lamp on the QL-560 indicates the current operating condition.

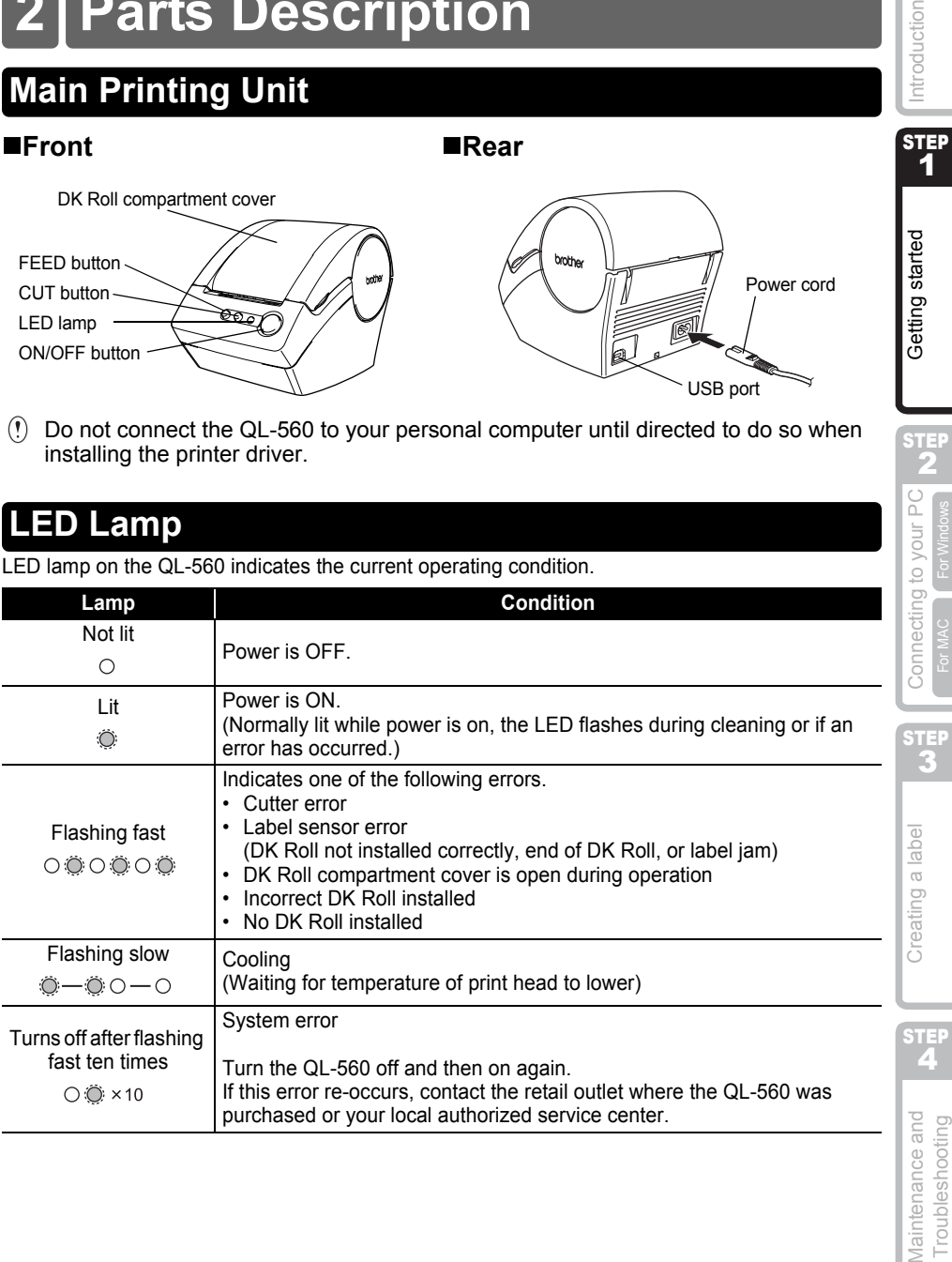

9

STEP 1

Getting started

Introduction

STEP 2

to your PC

For Windows

<span id="page-11-1"></span><span id="page-11-0"></span>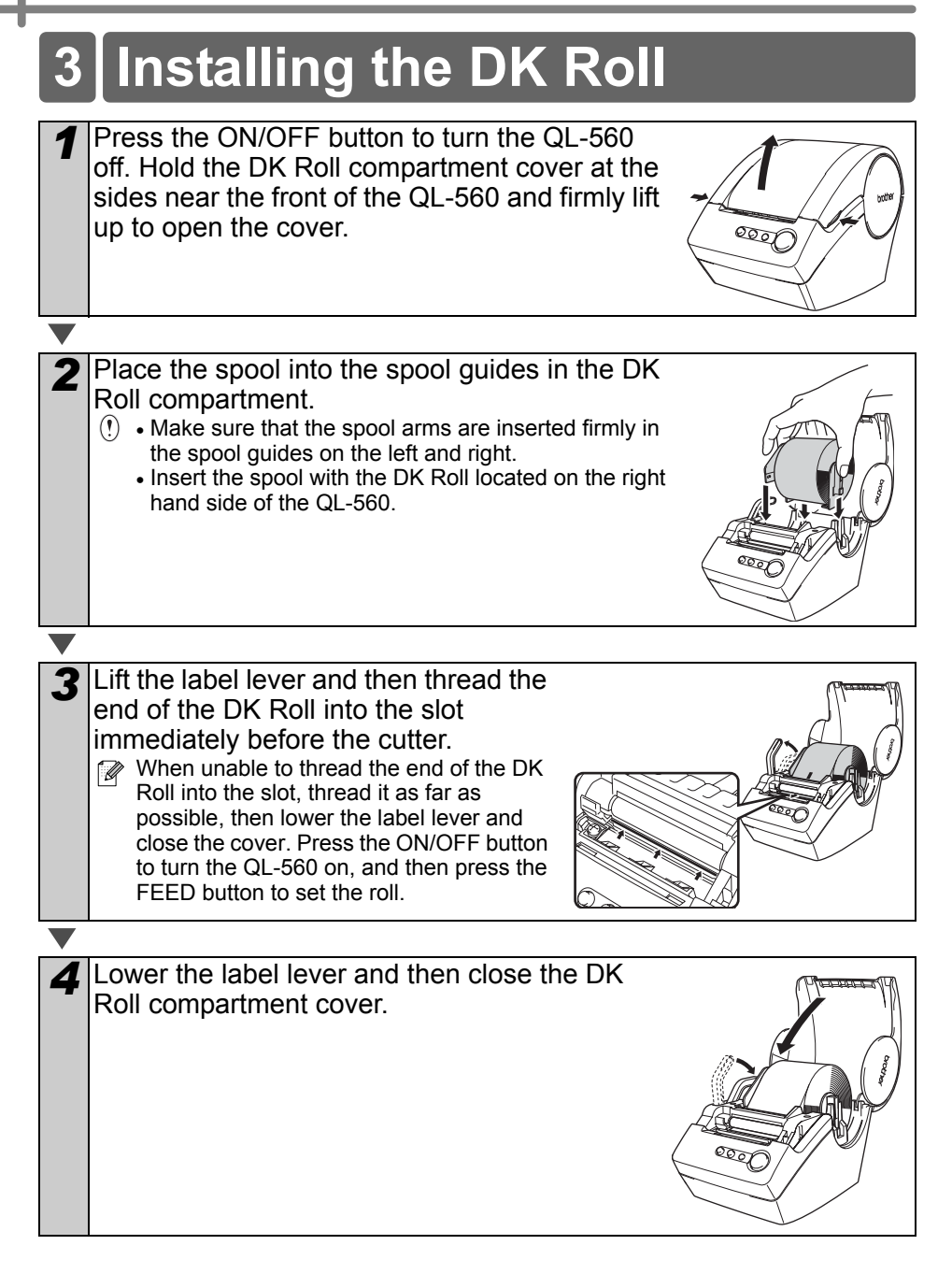

# <span id="page-12-0"></span>**4 Installing the paper guide**

Your QL-560 comes with a paper guide that collects strips of printed labels that have not been cut off from the machine.

**Attach the paper guide to the front of the QL-560 as shown in the figure.**

 $\Omega$  Remove the paper quide when printing more than 10 labels continuously and cutting each label automatically.

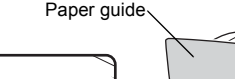

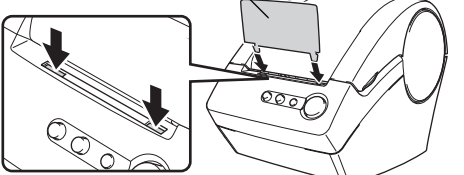

# <span id="page-12-1"></span>**5 Connecting to the power supply**

Connect the AC power cord to the QL-560 and then plug the power supply cord into a standard electrical outlet.

- $\binom{n}{k}$  Check that the electrical outlet is 220 ~ 240 V before inserting the plug.
	- Remove the power supply cord from the electrical outlet after you have finished using the QL-560.
	- Do not pull the cord when removing it from the electrical outlet. The wire in the cord may become damaged.

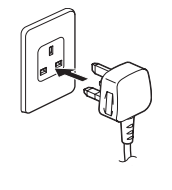

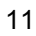

STEP 1

Getting started

Introduction

STEP 2

For Windows

STEP 3

Determing a label and the connecting to your PC NH in the Started Started Determinant Connecting to NH in the Started Started Started Started Determinant Connecting to NH in the Started Started Started Started Started Star

Connecting to your PC

STEP

Creating a label

# <span id="page-13-2"></span><span id="page-13-1"></span><span id="page-13-0"></span>**Installing the software**

### <span id="page-13-3"></span>**1. When using Microsoft® Windows® 2000 Professional/XP/Windows VistaTM**

This section explains how to install the P-touch Editor 4.2, P-touch Address Book 1.0, Printer Driver, and User's Guide as a whole.

The procedure for installing them varies depending on the OS of your PC. The following is the example for Windows XP.

*1* Start up the PC and put the CD-ROM into the CD-ROM drive. The QL-series Installer starts up and the P-touch Setup screen is displayed.

- $\mathbb{R}$  It may take a short time to display the screen.
	- If it does not start up automatically, double click the "Setup.exe" icon on the CD-ROM.

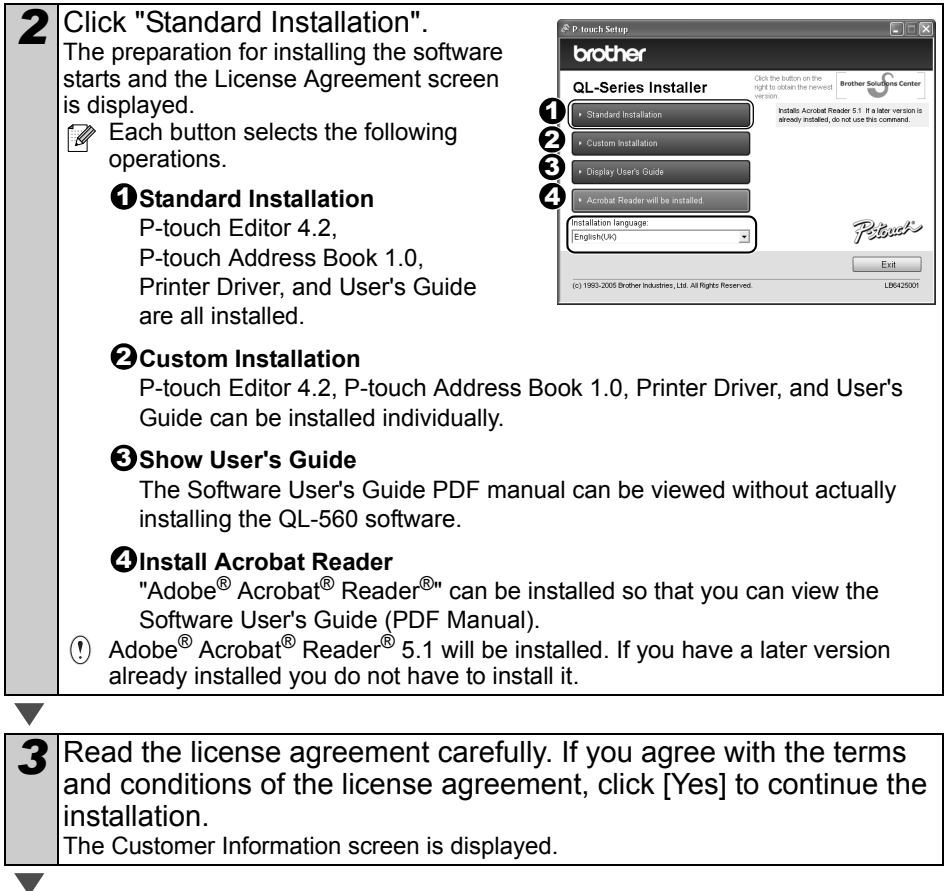

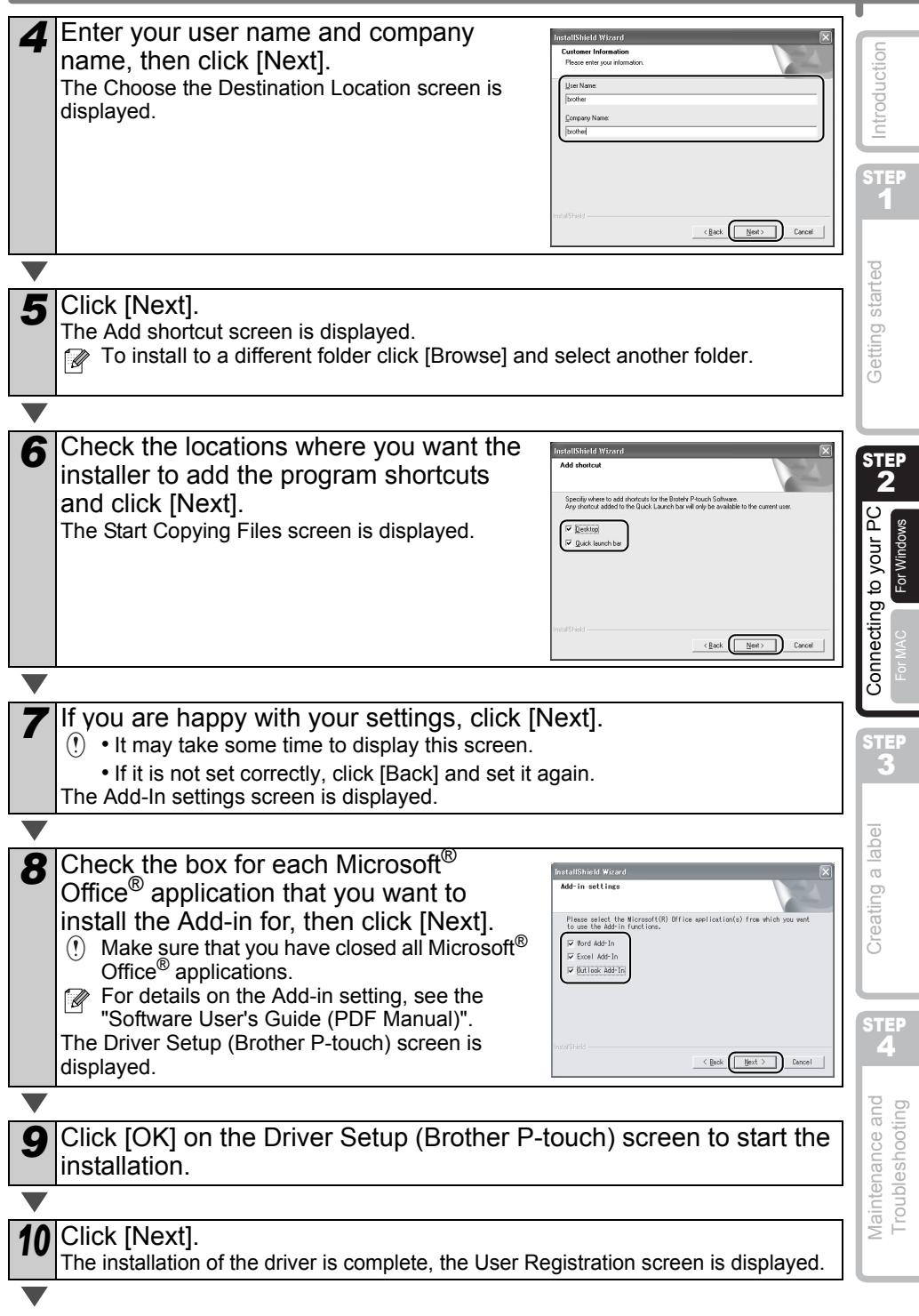

- **11** Select if you want to register your printer and then [Next].
	- If you select "Yes, display the page", you will be directed to the online user registration page. After user registration, continue with the installation (registration is recommended).
		- If you select "No, do not display the page", the installation will continue.

*<sup>12</sup>* Click [Finish]. The software installation is now complete. Connect the printer to complete the driver installation.

**When the installation is** complete, you may be prompted to reboot the PC. To restart the PC, select "Restart" and click [Finish].

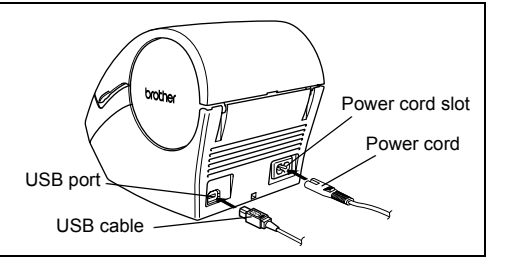

#### 13<sup>Starting up the installed software.</sup>

- When starting P-touch Editor, click [Start] [All Programs (Programs)] [Brother Ptouch] - [P-touch Editor 4.2].
	- When starting P-touch Address Book, click [Start] [All Programs (Programs)] [Brother P-touch] - [P-touch Address Book 1.0].
- **P** For details on software, refer to >"Software User's Guide (PDF Manual)". Software User's Guide (PDF Manual) can be displayed by clicking in order of [Start]- [ALL Programs (Programs)]-[Brother P-Touch]-[Manuals]-[QL-Series User's Guide (English)].

## <span id="page-16-0"></span>**2. When using Mac OS® X10.2~10.4.9**

This section explains how to install the P-touch Editor 3.2, Fonts, Auto Format Templates, and Clip Art as a whole, and to install the printer driver and set it for the printer. The procedure for installing it varies depending on the OS version of your Macintosh<sup>®</sup>.

Here explains the example of Mac OS<sup>®</sup> X 10.3.9.

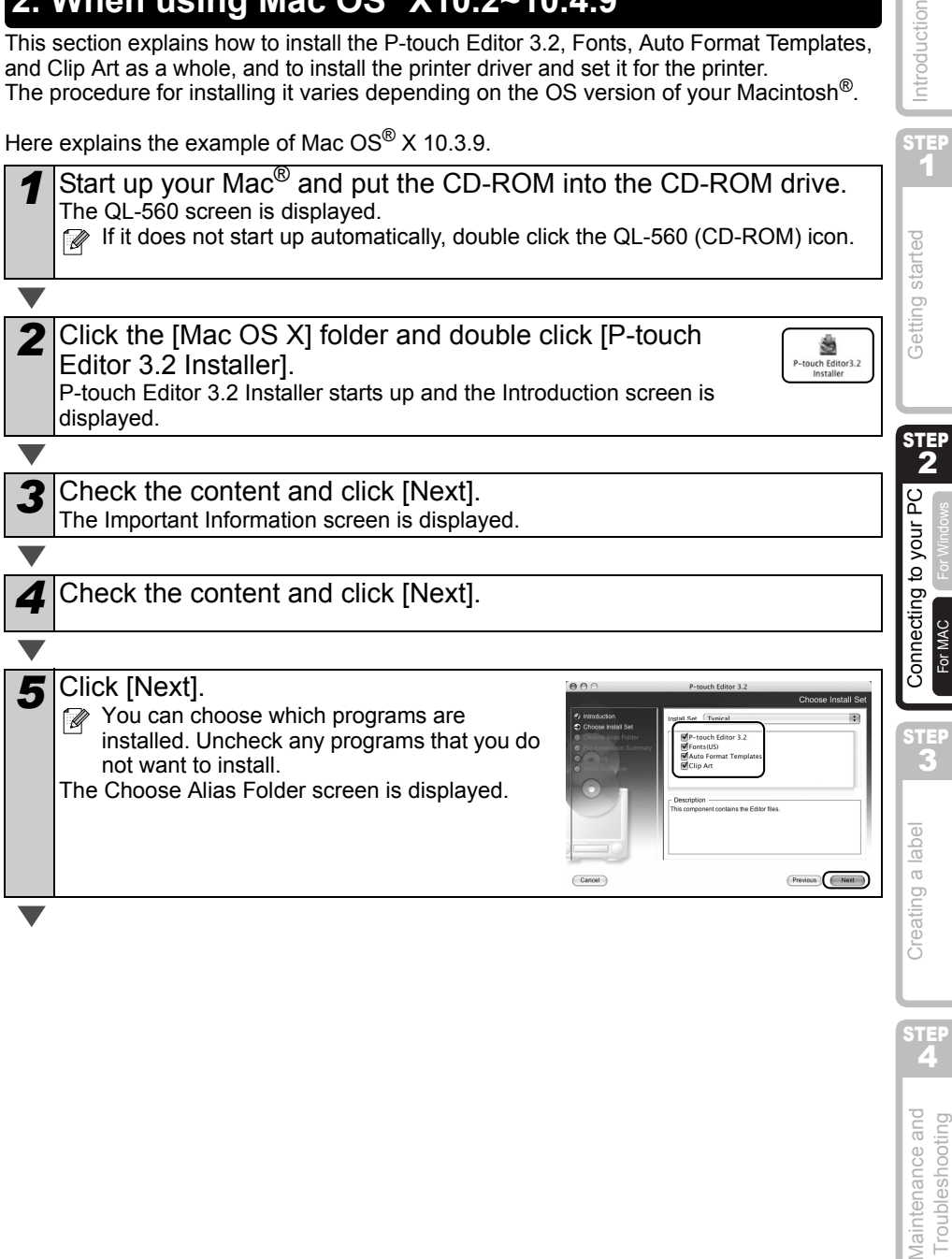

Introduction

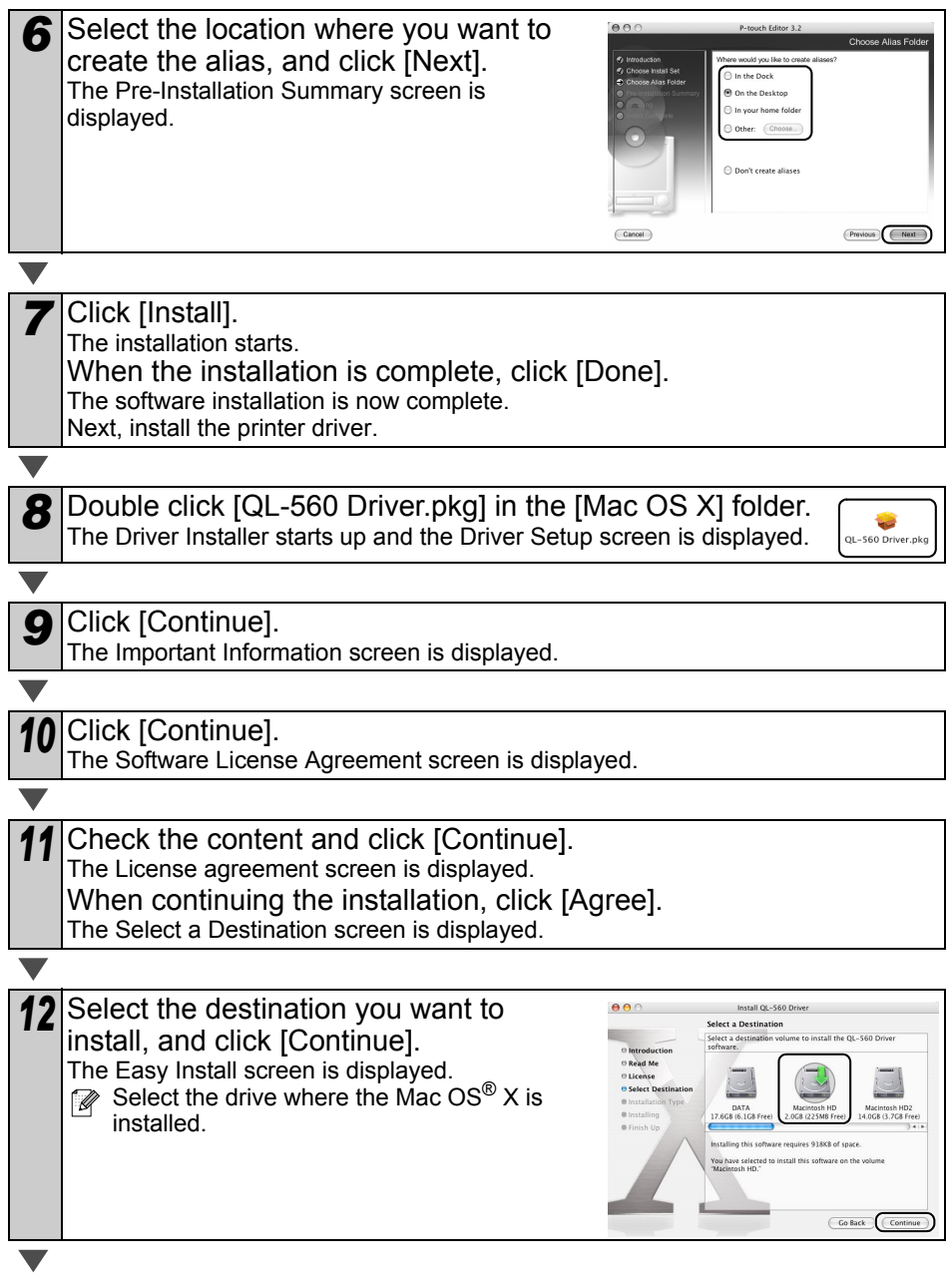

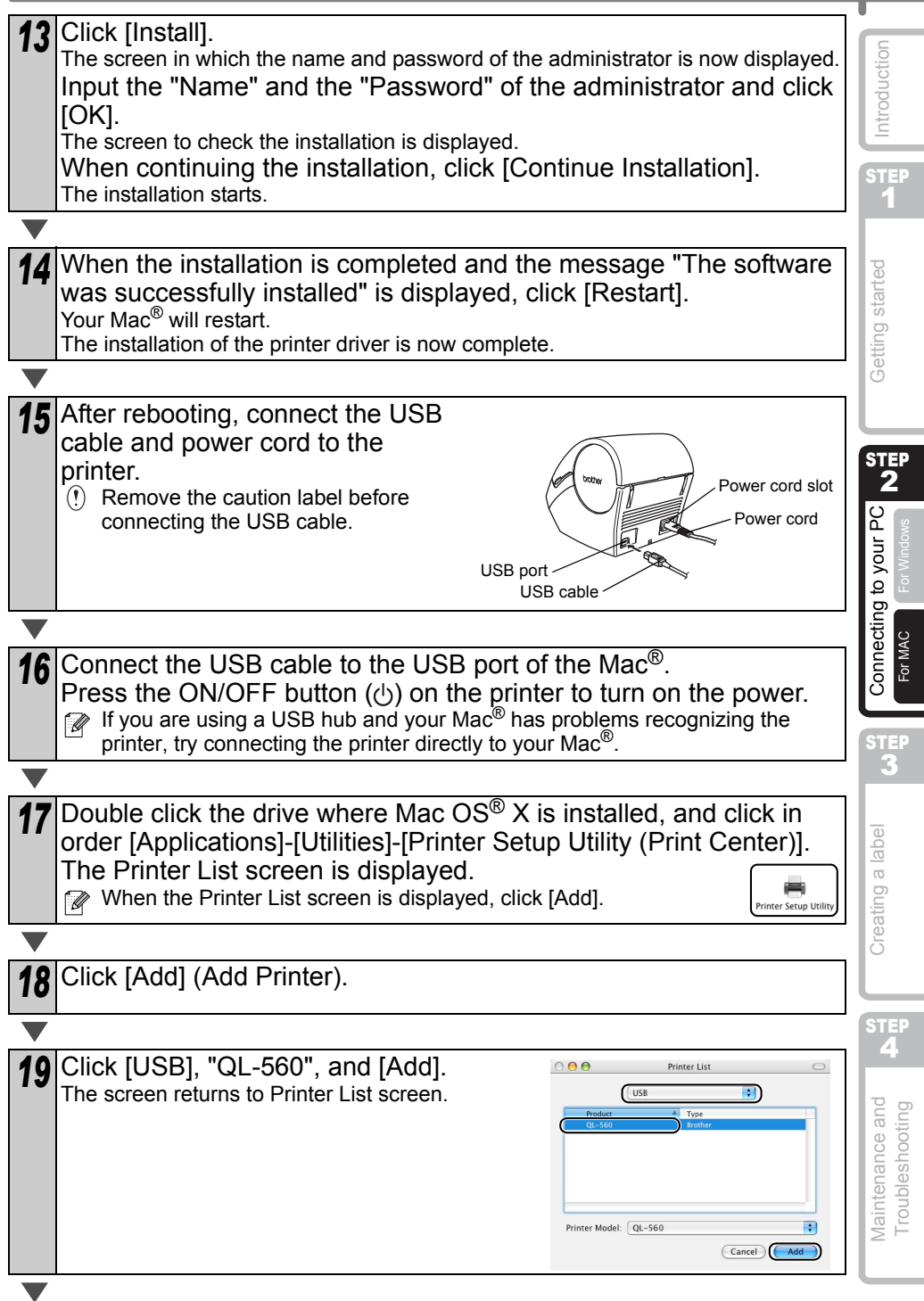

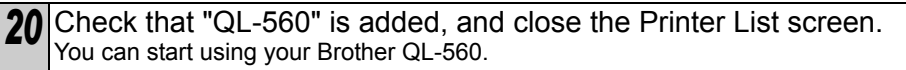

21 Double click the drive where P-touch Editor is installed, click in order [Applications] - [P-touch Editor 3.2] and double click P-touch Editor 3.2 icon. P-touch Editor will start.

For details on software, refer to >"Software User's Guide (PDF Manual)". For Software User's Guide (PDF Manual), refer to the PDF file stored on the "Manuals" folder on the included CD-ROM.

# <span id="page-20-2"></span><span id="page-20-1"></span><span id="page-20-0"></span>**Label Creation Outline**

This section describes the general procedure for creating labels using your Brother QL-560.

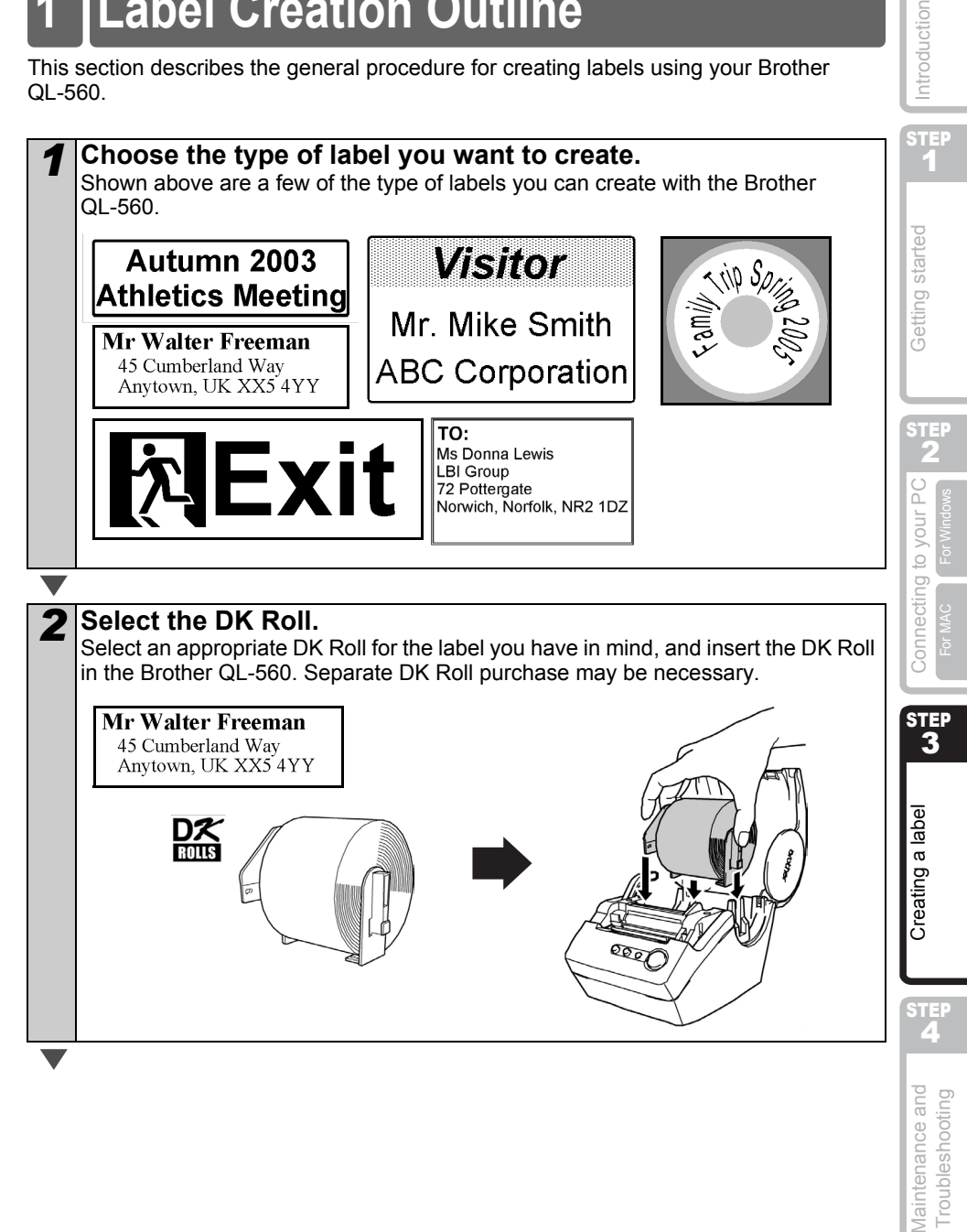

Introduction

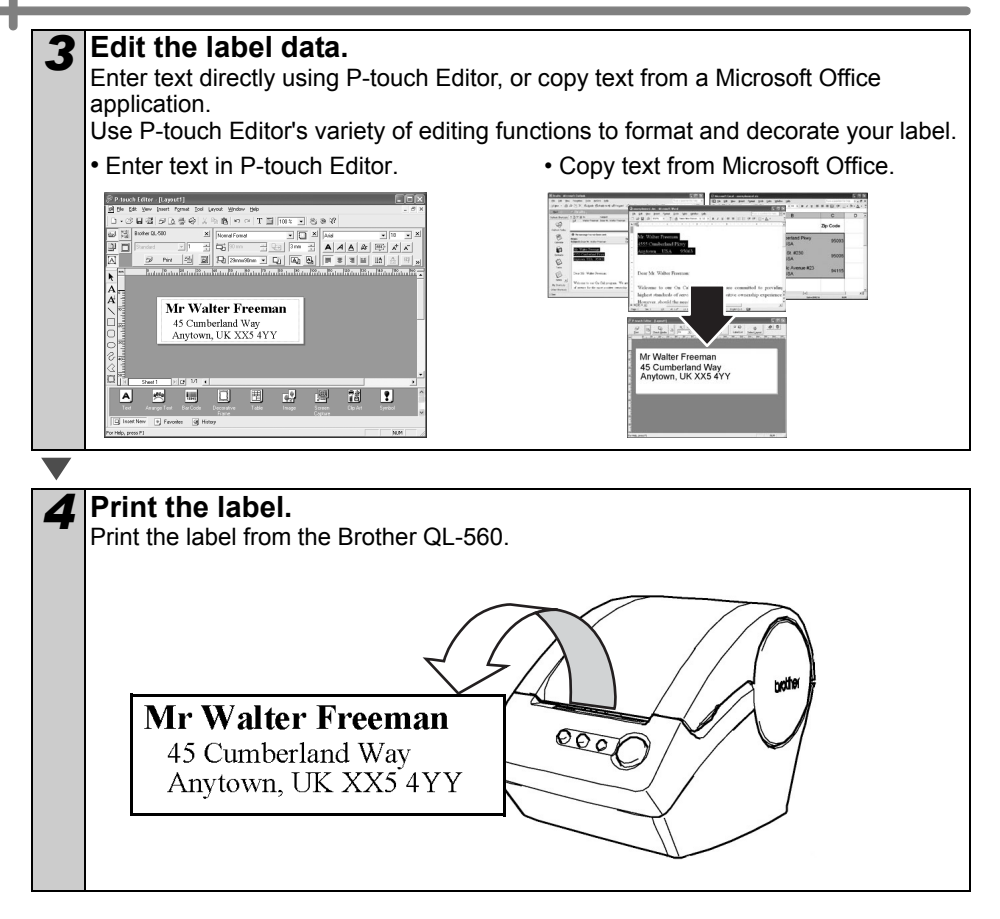

<span id="page-22-0"></span>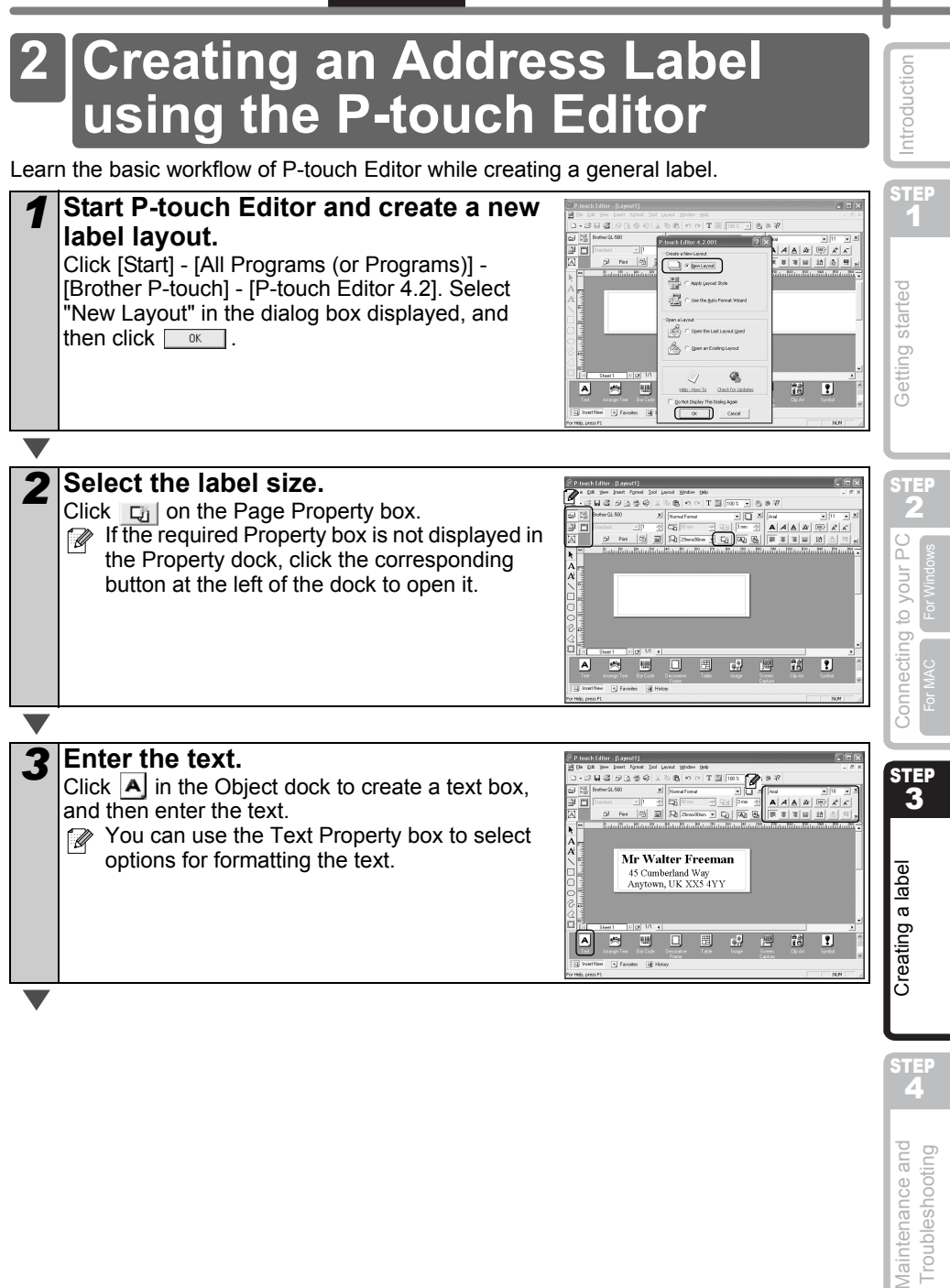

STEP<br>2

**Maintenance and** Troubleshooting

21

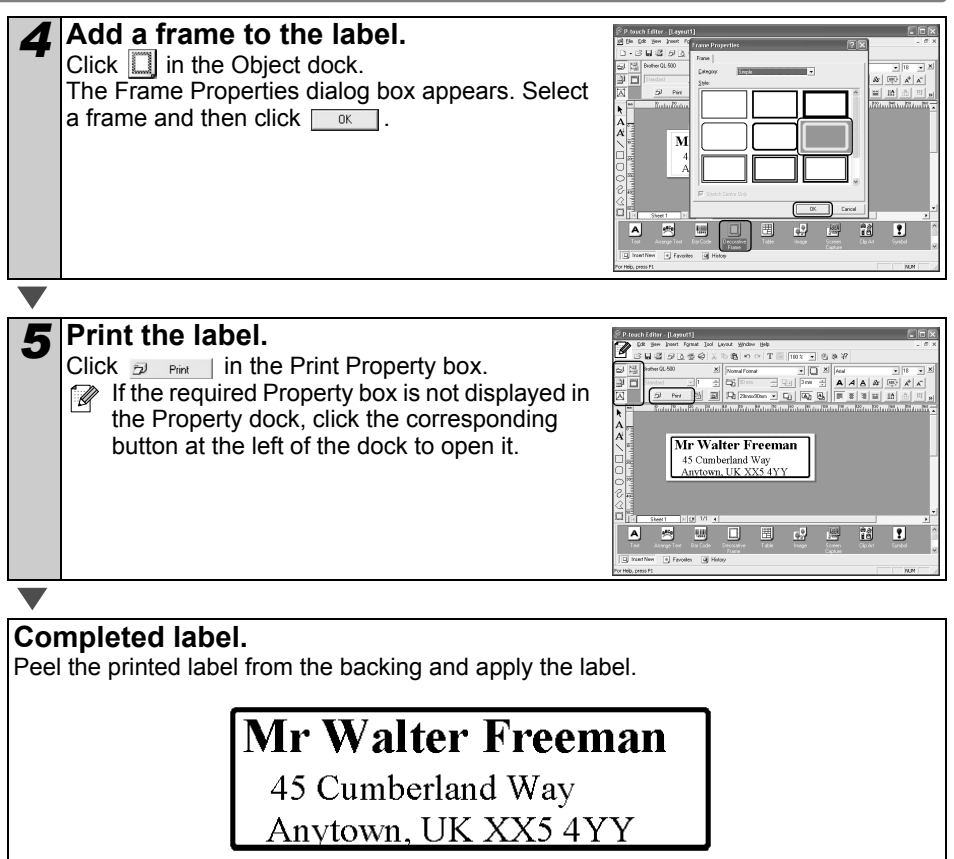

<span id="page-24-1"></span><span id="page-24-0"></span>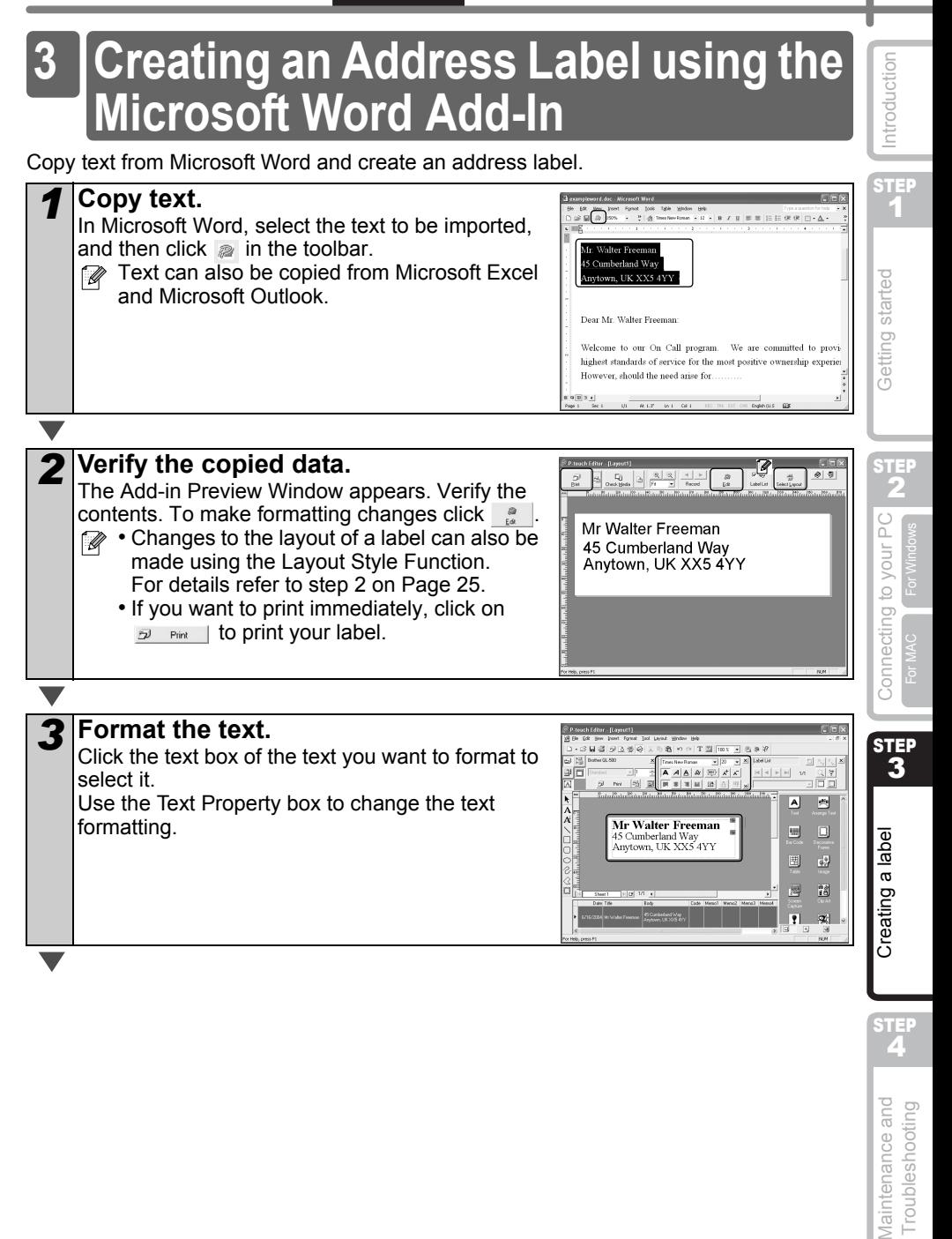

STEP

**Maintenance and** Troubleshooting

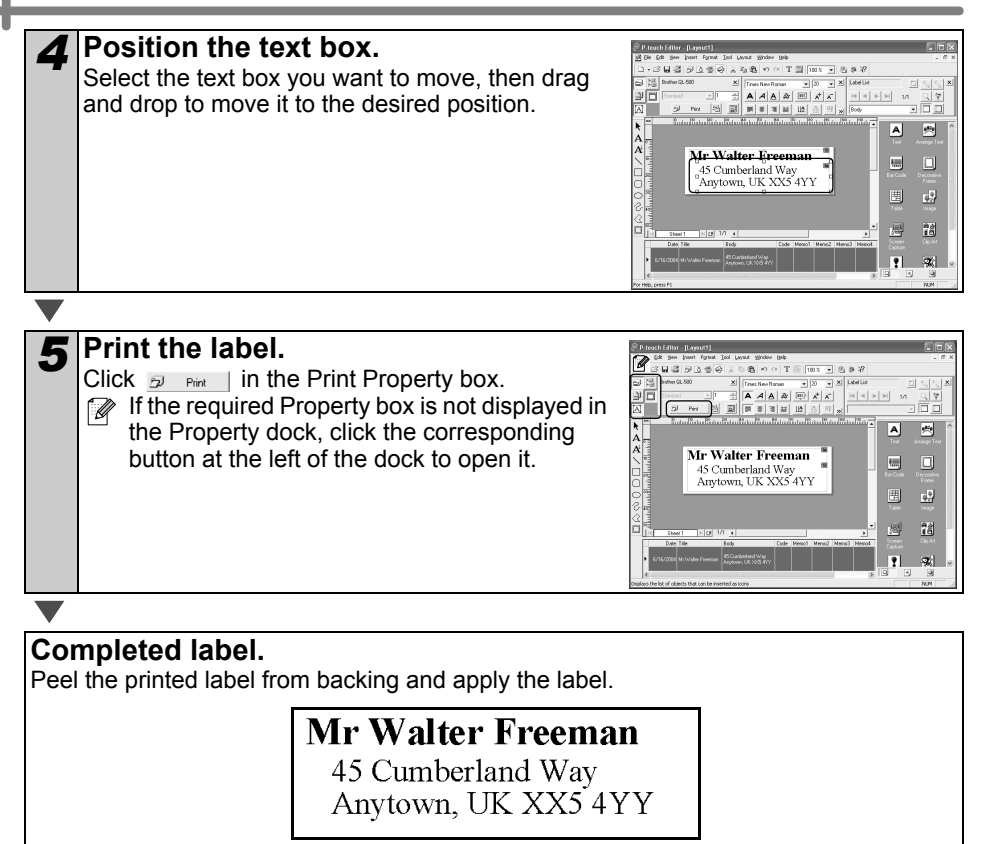

<span id="page-26-0"></span>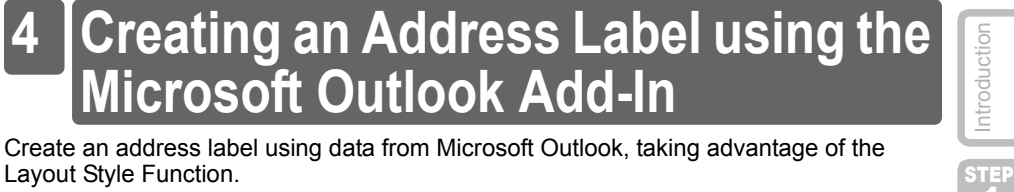

<span id="page-26-1"></span>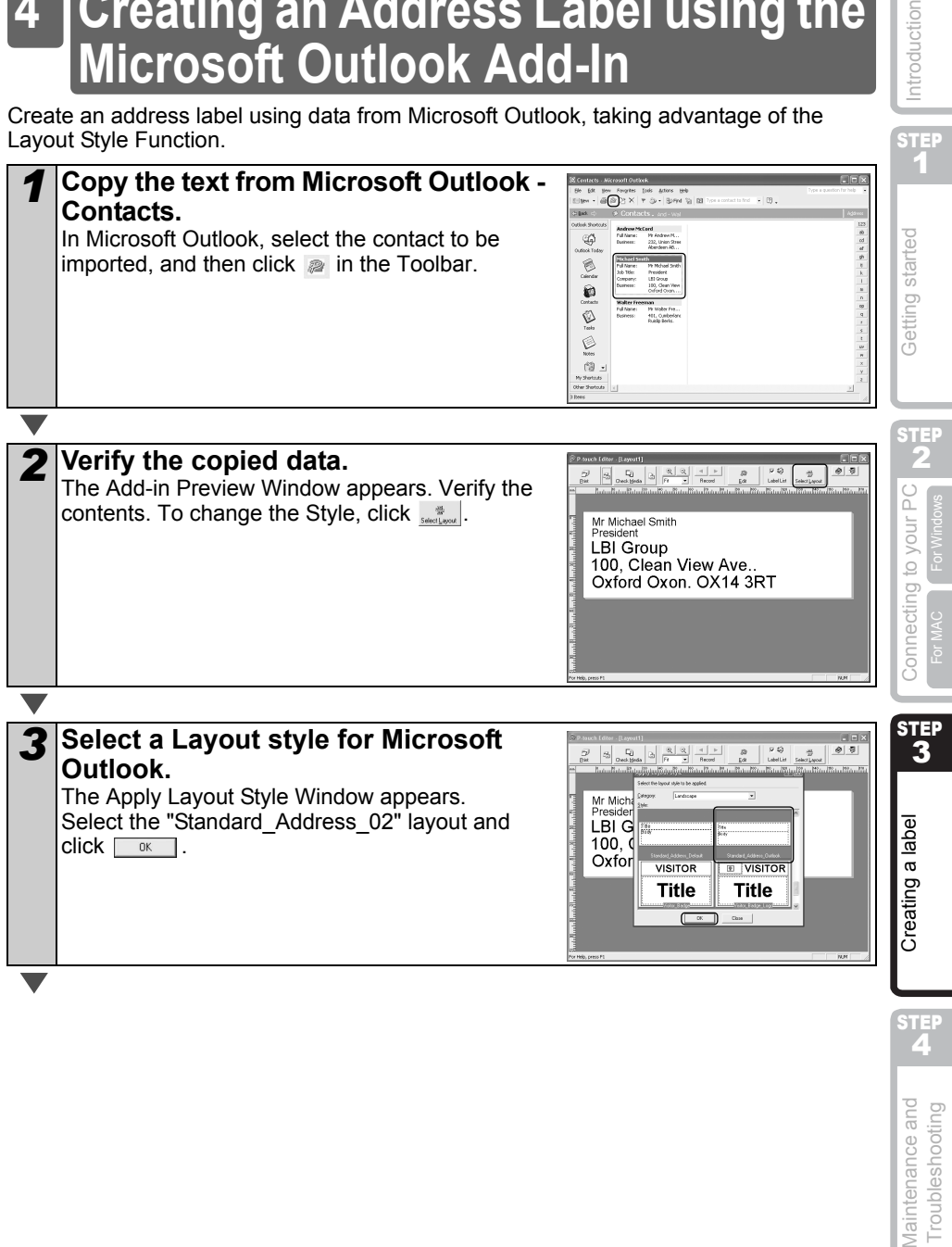

 $\overline{\text{SLE}}$ 

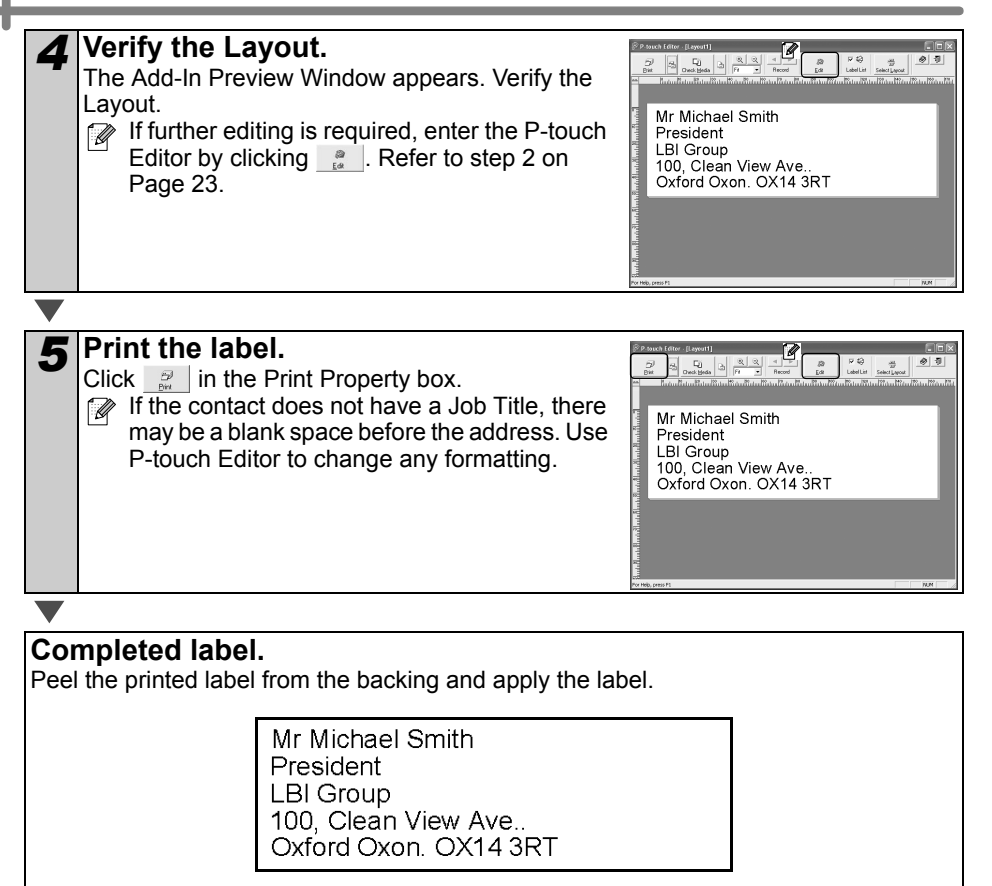

<span id="page-28-0"></span>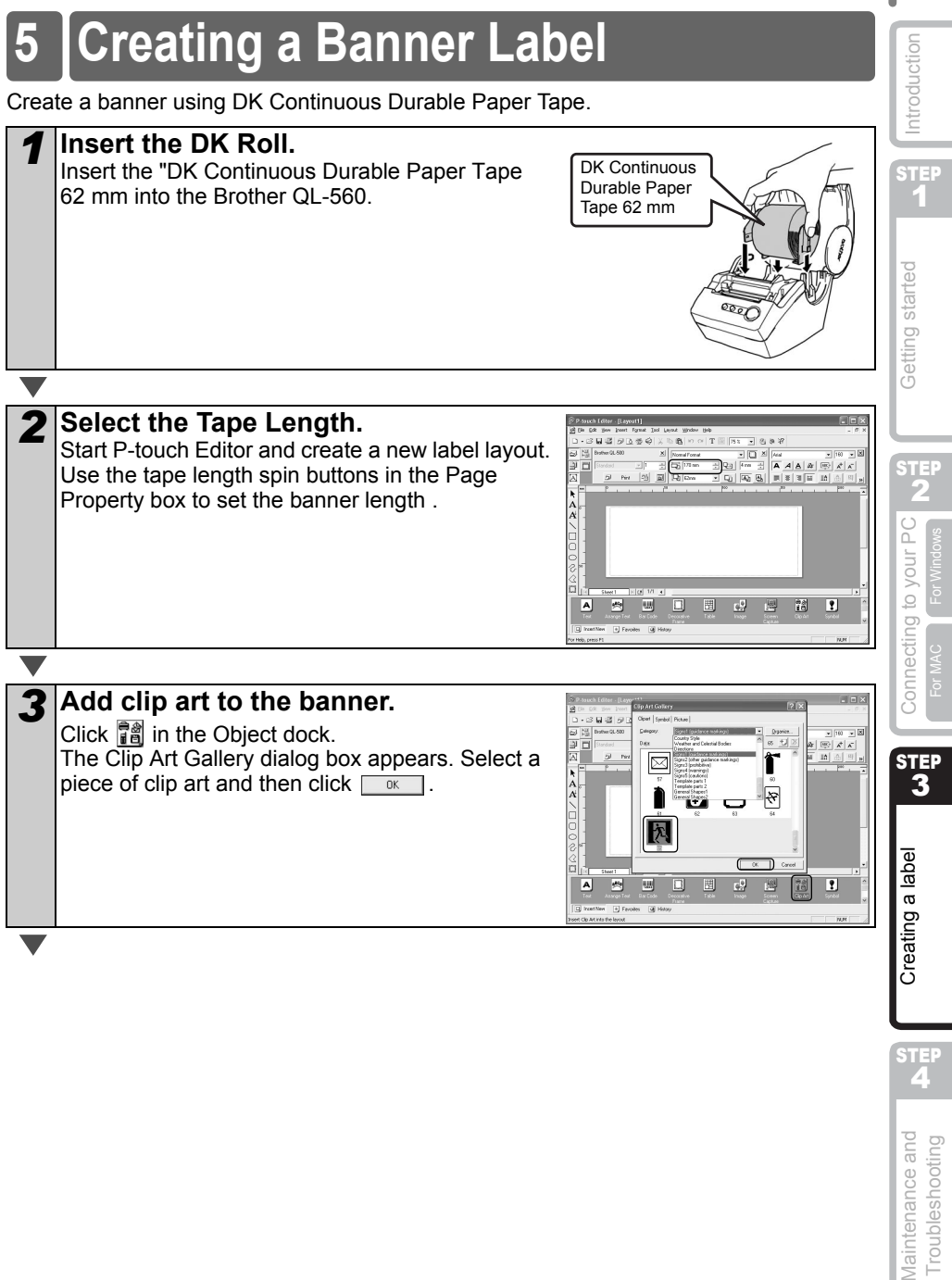

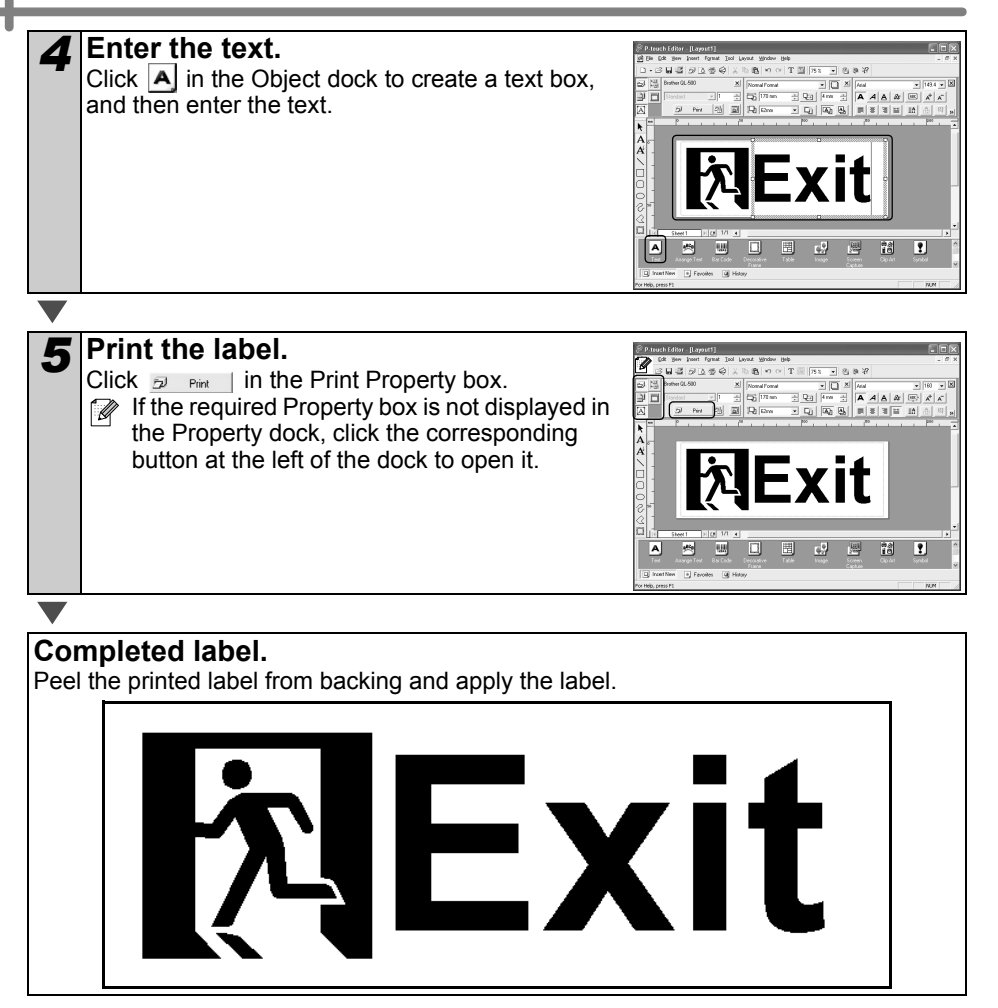

<span id="page-30-0"></span>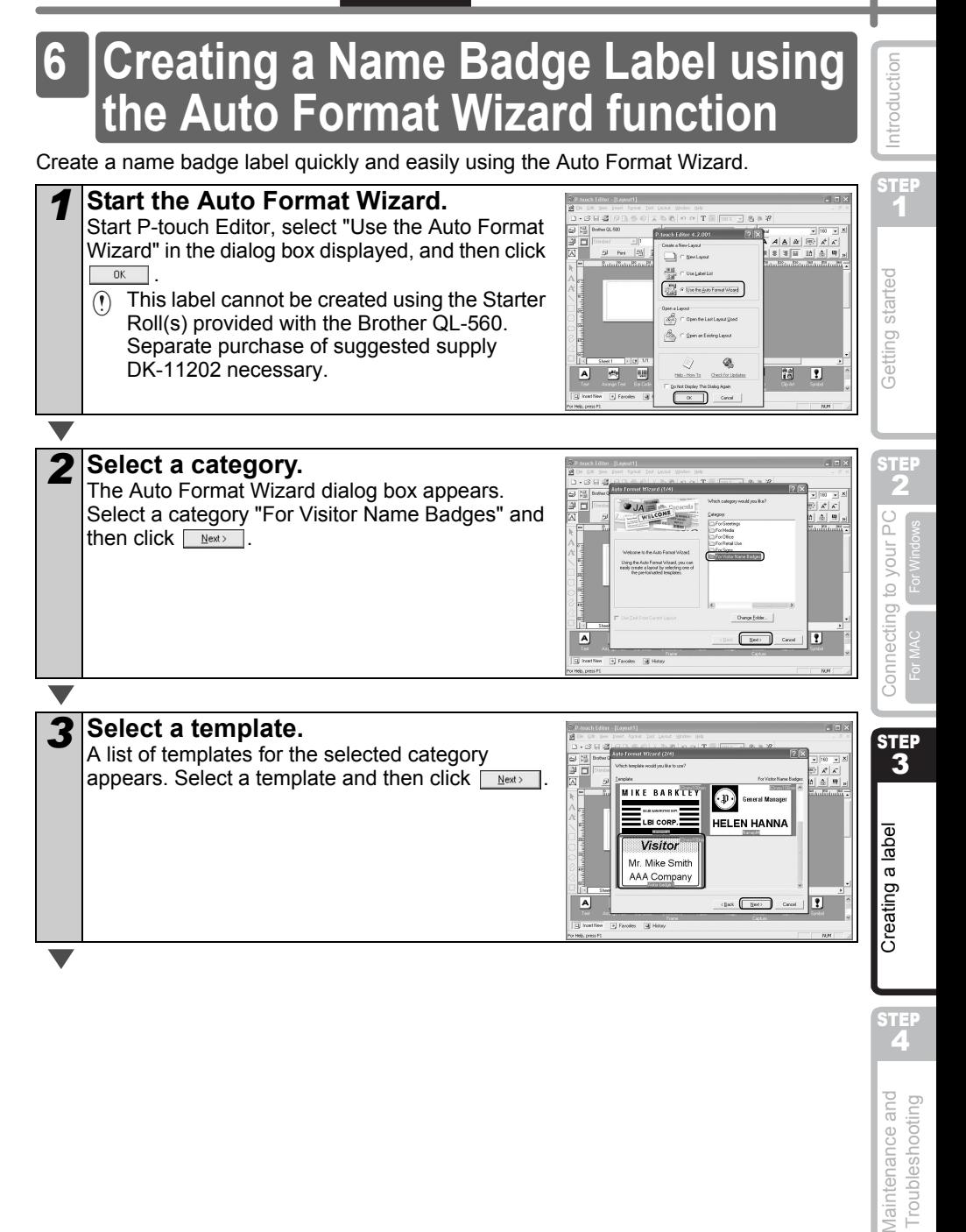

STEP<br>2

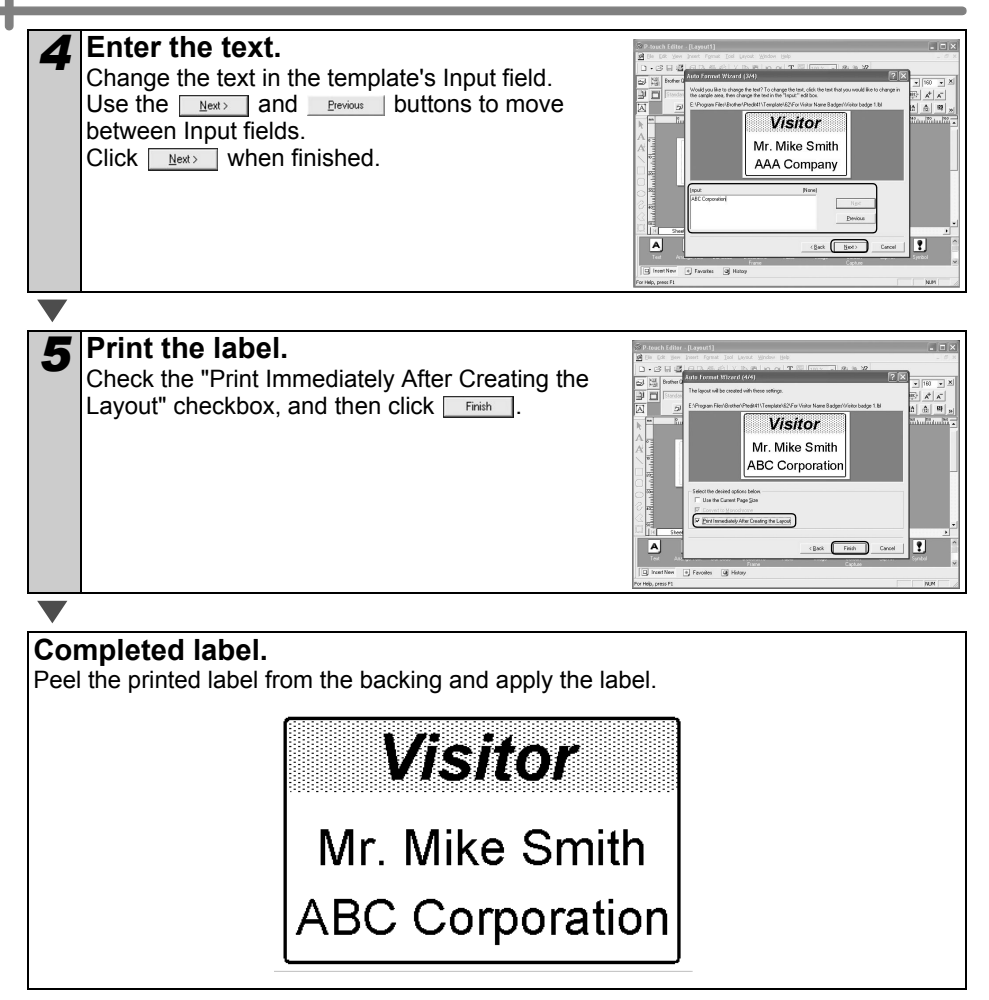

# **Maintenance**

Maintenance of the printer needs only to be done when required. However, some environments will require that maintenance should be done more frequently (e.g. in dusty conditions).

## <span id="page-32-3"></span>**Print head maintenance**

The DK Roll (thermal recording paper type) used with the printer is designed to clean the print head automatically. When the DK Roll passes the print head during printing and label feeding, the print head is cleaned.

## <span id="page-32-4"></span>**Roller maintenance**

Clean the roller using the cleaning sheet (available separately). the printer contains only one cleaning sheet.

When doing maintenance on the roller, be sure to use the cleaning sheet supplied exclusively for this printer.

If using other cleaning sheets, the surface of the roller may be damaged and may cause a malfunction.

<span id="page-32-2"></span><span id="page-32-1"></span><span id="page-32-0"></span>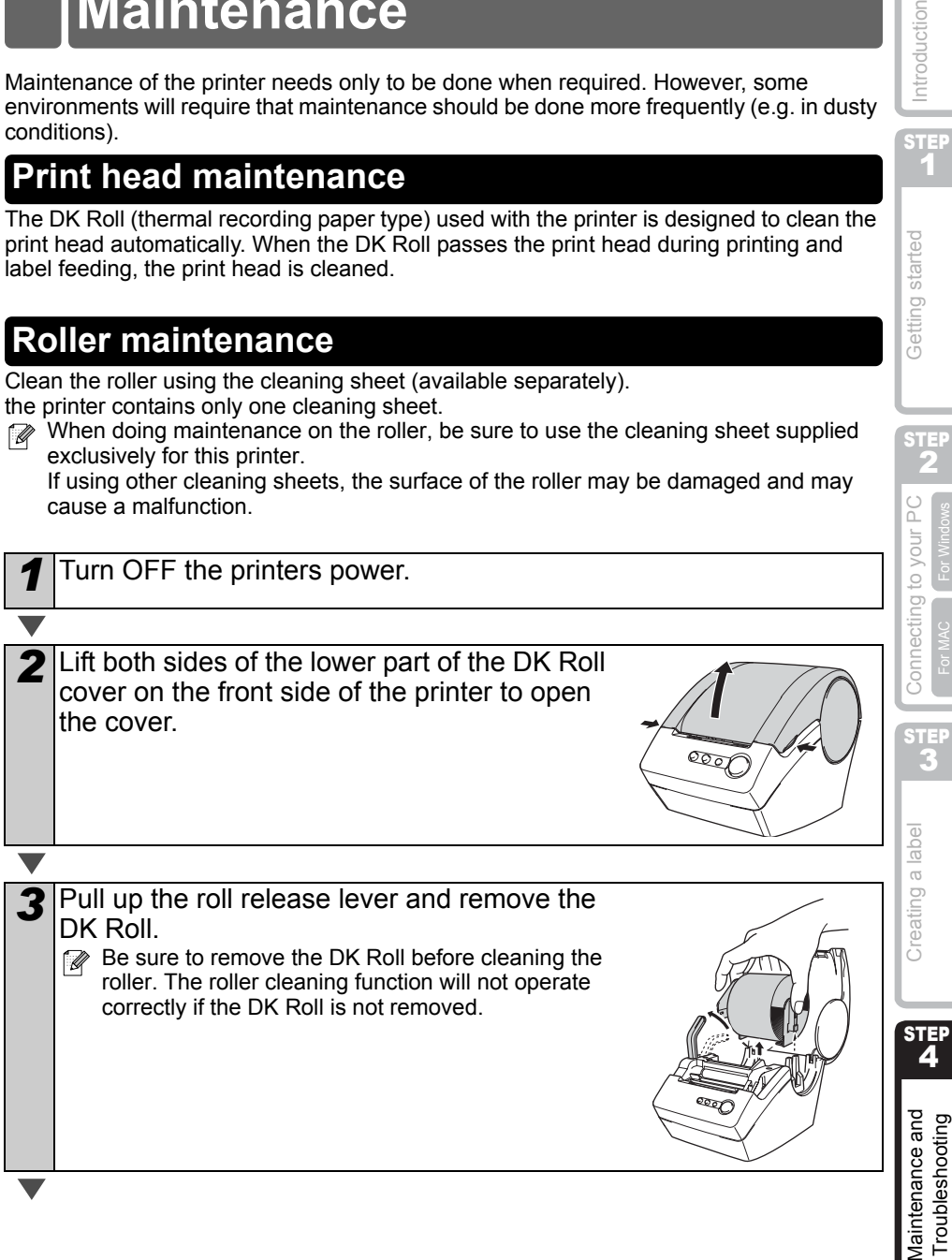

STEP 1

Getting started

Introduction

STEP 2

**Ir PC** 

For Windows

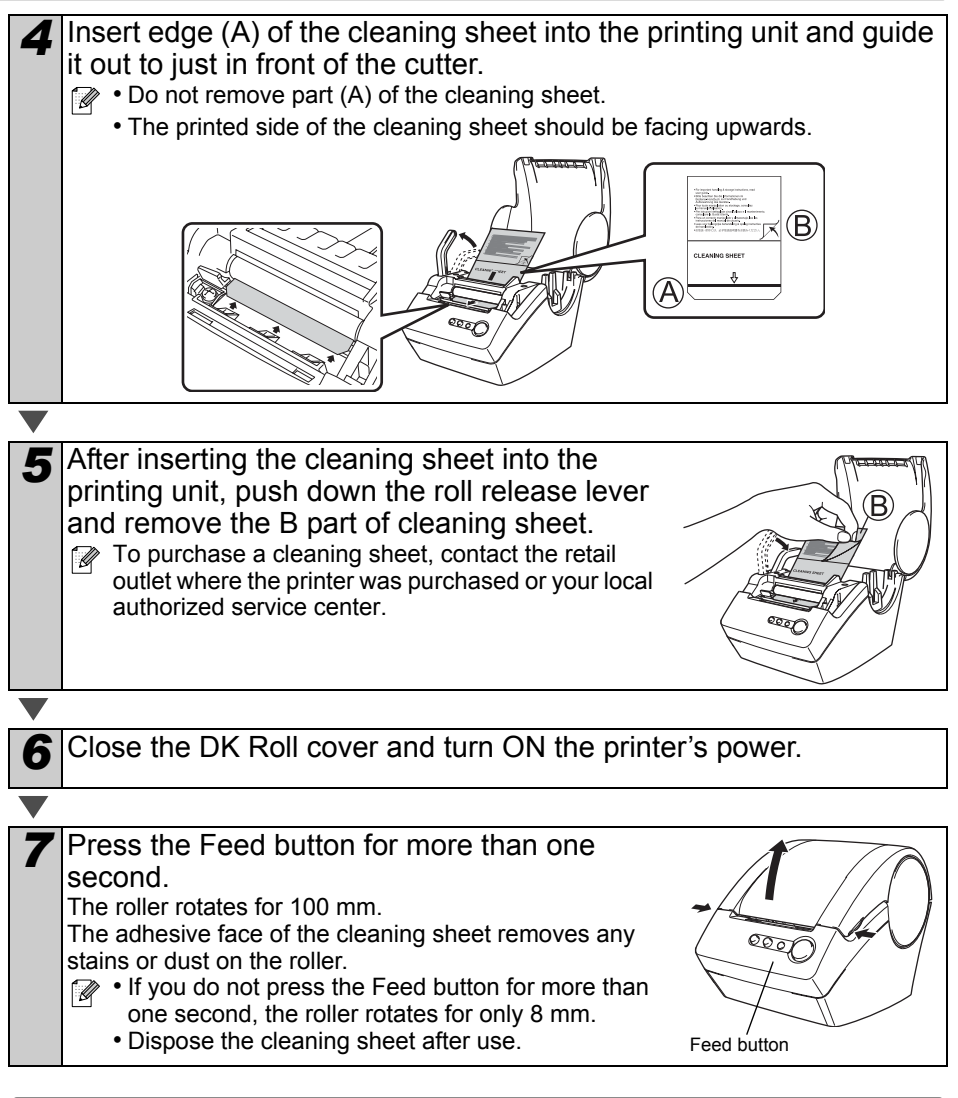

### <span id="page-33-0"></span>**Label outlet maintenance**

When glue is attached to the label outlet (metallic plate part and resin guide part) and the printer damages the label, pull out the power plug from the outlet and clean the label outlet with a cloth dipped into ethanol or isopropyl alcohol.

It is recommended to clean the label outlet when replacing the cutter unit.

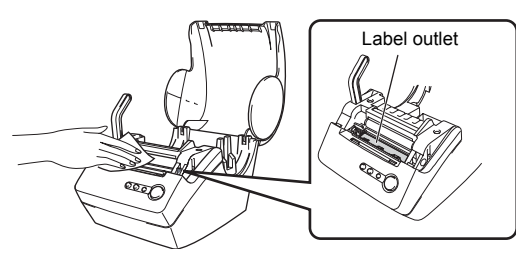

## <span id="page-34-1"></span><span id="page-34-0"></span>**Replacing the cutter unit**

Eventually the cutting blade on the cutter unit will become dull (blunt) and need to be replaced. At the appropriate time, purchase a new replacement cutter unit and install it according to the following procedure.

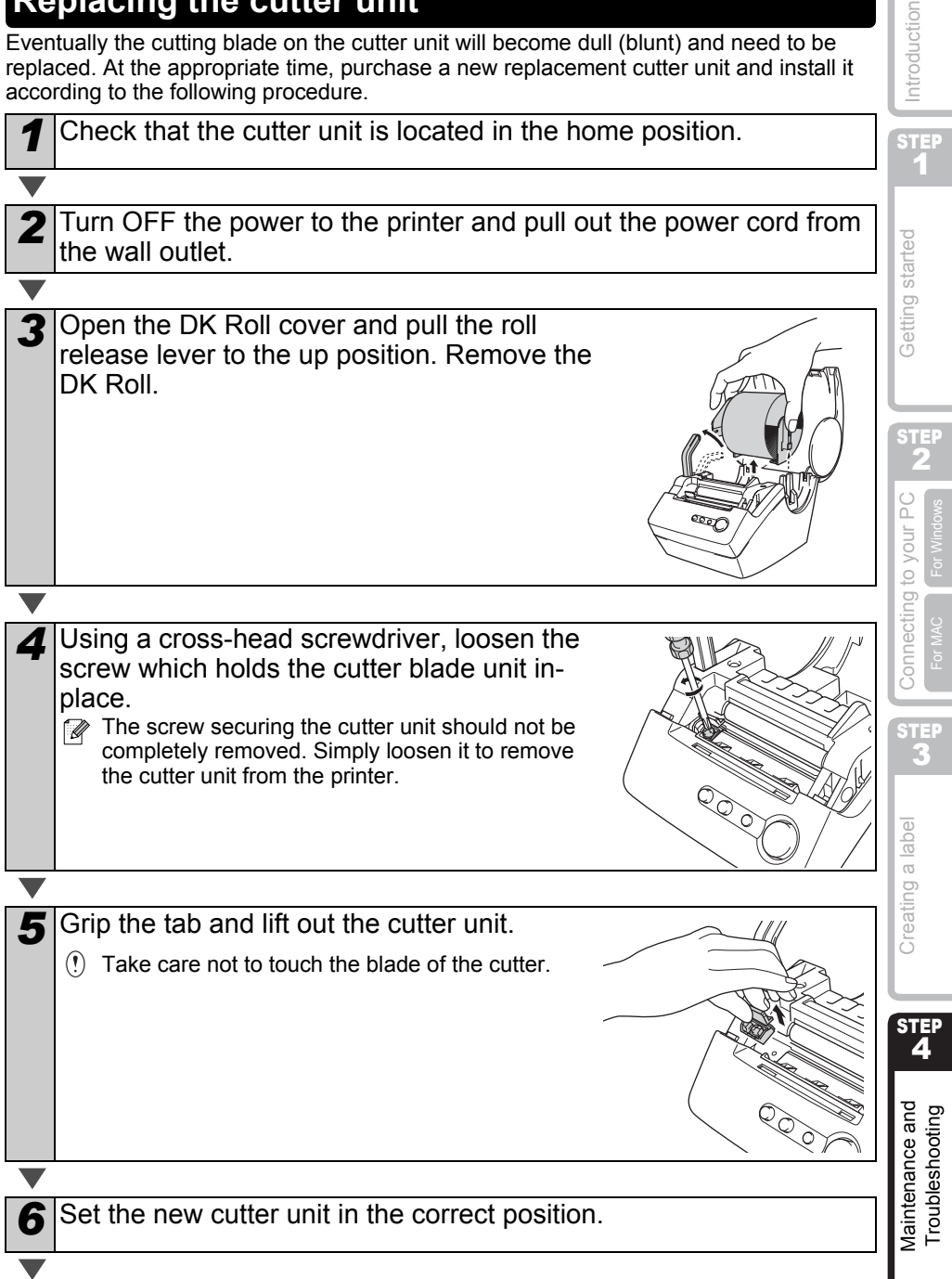

7 Once set in the correct position, tighten the screw which holds the cutting blade unit in place.

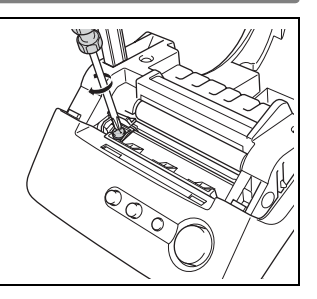

**8** Set the DK Roll and close the DK Roll cover. For details, refer to  $\rightarrow$  ["Installing the DK Roll" on page 10.](#page-11-1)

### **A** Caution

**W** Do not touch the blade of the cutter unit.

 $\tilde{\odot}$  Do not open the top cover when the cutter is operating.

 $\bigcirc$  Do not apply excessive pressure to the cutter unit.
#### **ENGLISH**

# **Troubleshooting**

If problems occur while using this printer, the following may help you to solve the problems.

### **Potential types of problems**

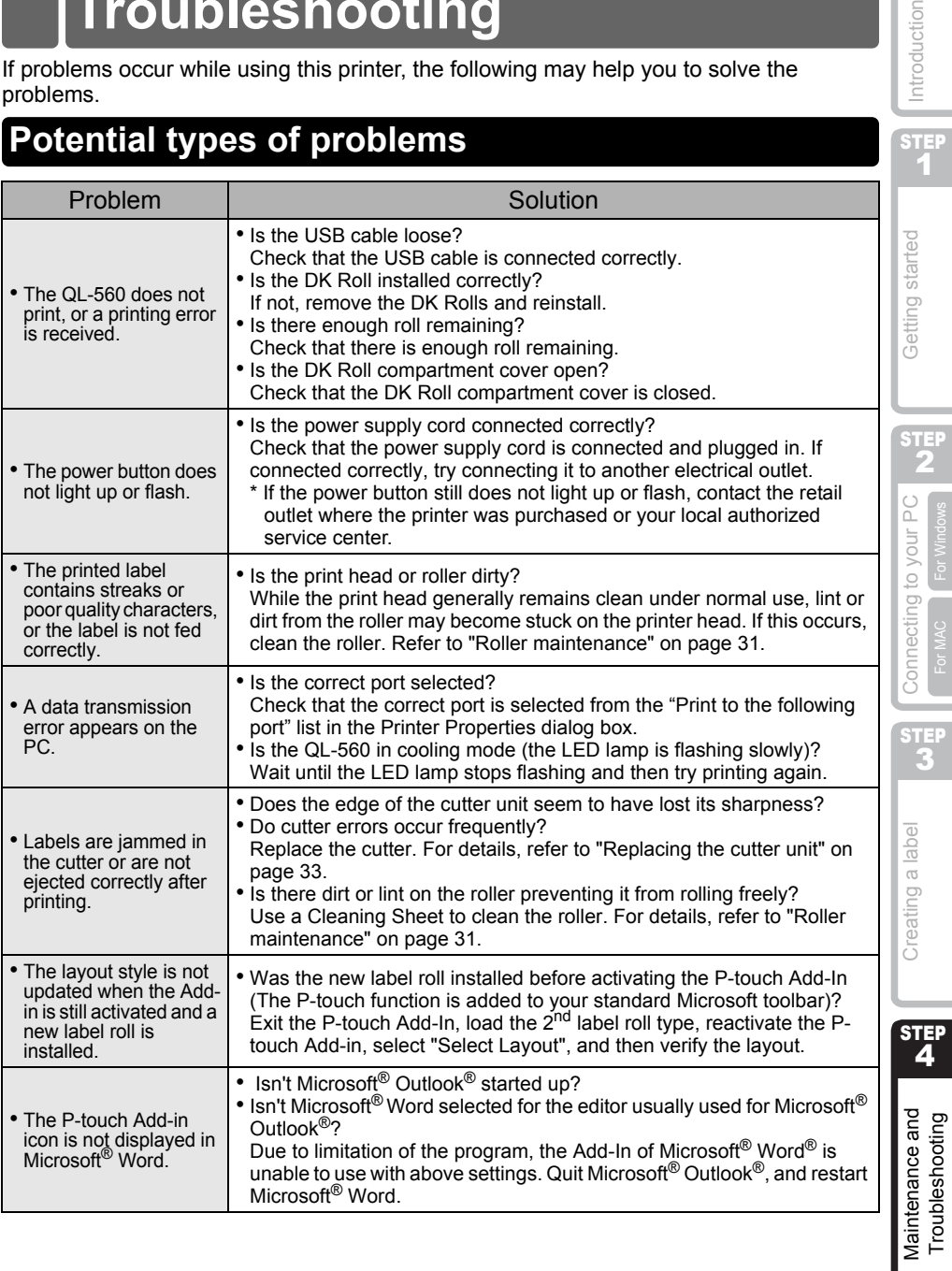

35

Introduction

**ENGLISH** DEUTSCH | FRANÇAIS | NEDERLANDS

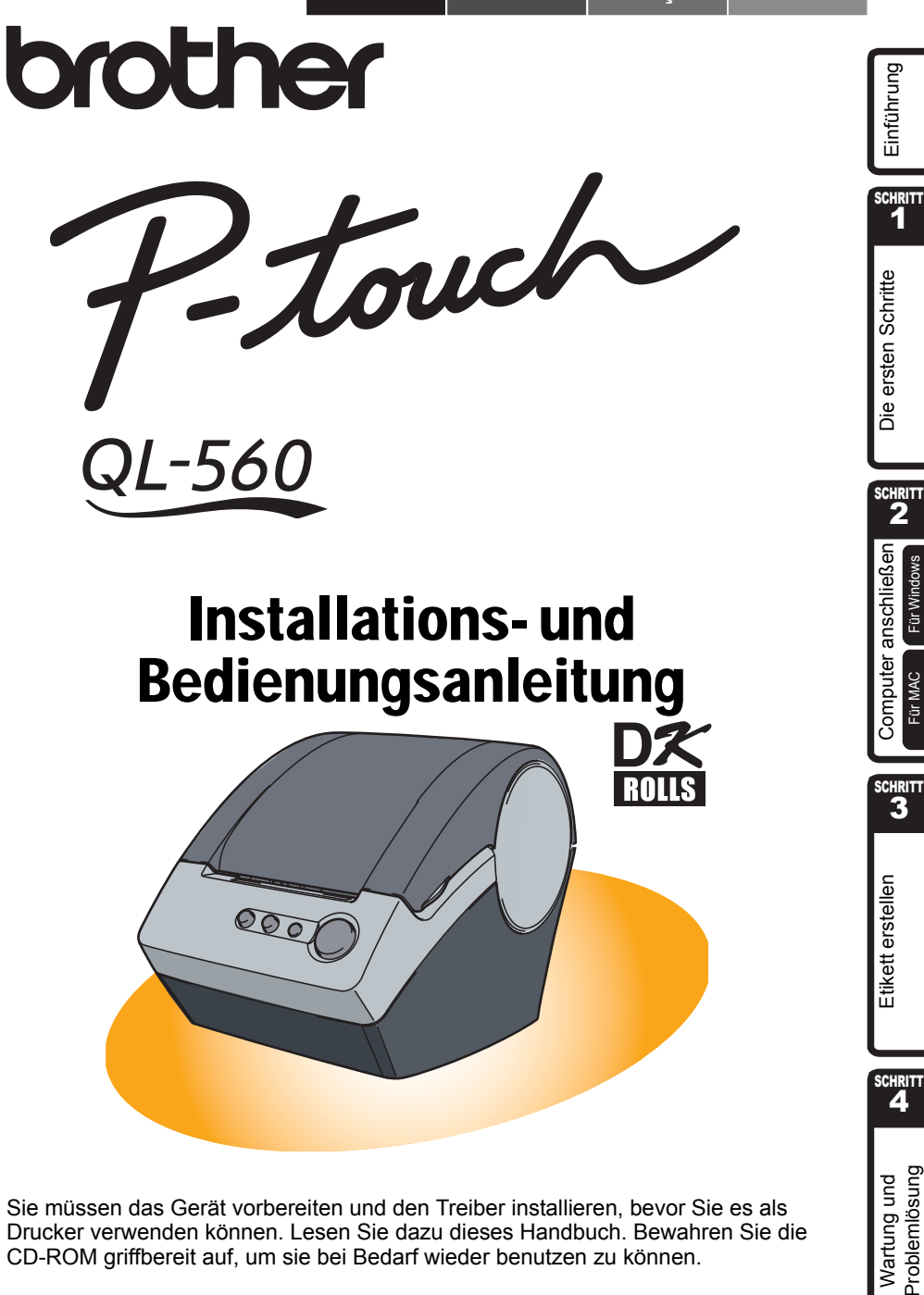

Sie müssen das Gerät vorbereiten und den Treiber installieren, bevor Sie es als Drucker verwenden können. Lesen Sie dazu dieses Handbuch. Bewahren Sie die CD-ROM griffbereit auf, um sie bei Bedarf wieder benutzen zu können.

Problemiösung **Nartung und** 

Mit dem QL-560 haben Sie einen vielseitigen Etikettendrucker erworben. In dieser Anleitung sind die ersten Schritte zur Verwendung des QL-560 kurz beschrieben. Ausführliche Informationen finden Sie im Software-Benutzerhandbuch im Manuals-Ordner der CD-ROM, die mit dem QL-560 geliefert wurde.

Um alle Funktionen optimal nutzen zu können, sollten Sie dieses Handbuch vor der Inbetriebnahme des Gerätes sorgfältig lesen und es zum späteren Nachschlagen griffbereit aufbewahren.

#### **Wir bieten Service & Support für Benutzer, die Ihr Produkt auf unserer Webseite registrieren lassen. Besuchen Sie dazu:**

#### **Online-Benutzerregistrierung http://register.eu.brother.com/**

#### **Online-Support http://solutions.brother.com/**

**HINWEIS:** Auf die oben genannten Webseiten können Sie auch während der Installation der Software von der mitgelieferten CD-ROM zugreifen.

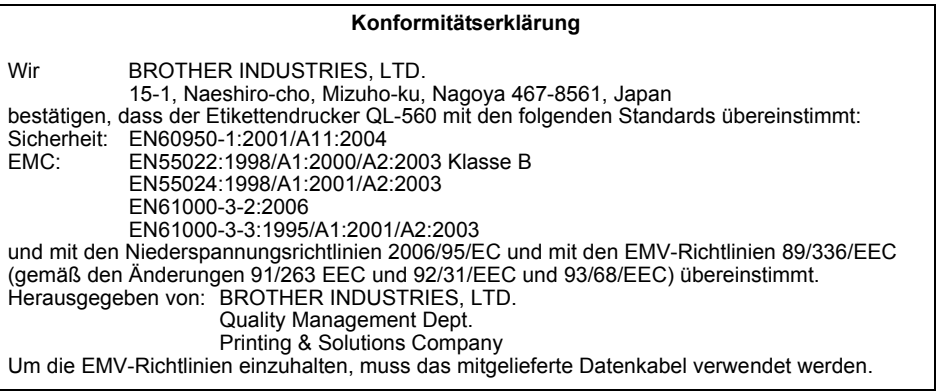

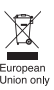

#### Hinweis: Kennzeichnung gemäß der EU-Richtlinien 2002/96/EC und EN50419.

Dieses Produkt trägt das oben gezeigte Recycling-Symbol. Das bedeutet, dass das Gerät am Ende der Nutzungszeit kostenlos bei einer kommunalen Sammelstelle zum Recyceln abgegeben werden muss. Eine Entsorgung über den Haus-/Restmüll ist nicht gestattet. Dies ist ein aktiver Beitrag zum Umweltschutz.

### **Inhaltsverzeichnis**

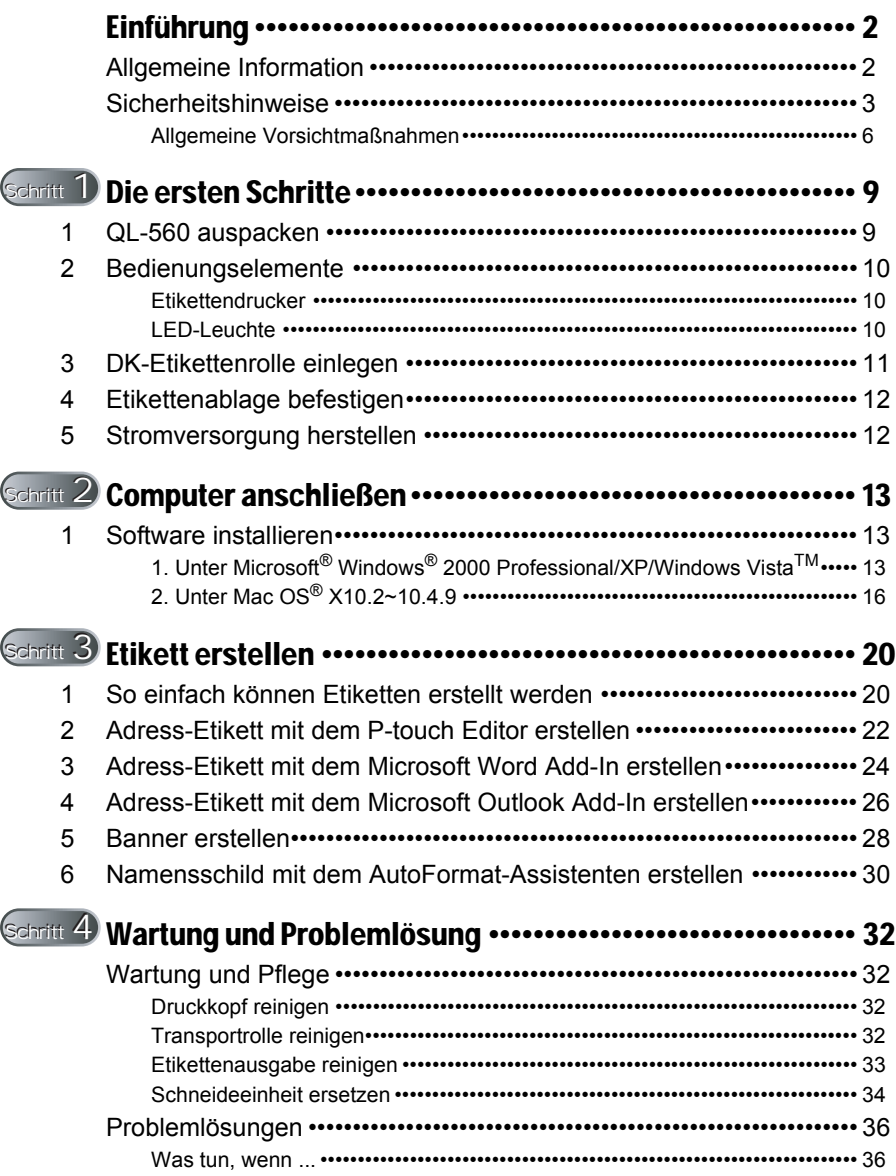

SCHRITT<br>1

Die ersten Schritte

Einführung

 $\mathbf{2}$ 

For Windows

AE Etikelt erstellen AE Computer anschießen AE Die ersten Schritte AE [Einführung](#page-41-0)

Computer anschließen

For MAC

 $3<sup>thR</sup>$ 

Wartung und Problem Etikett erstellen WERT [Computer anschließen](#page-52-0) Problemissung Computer anschließen Expressent

Etikett erstellen

SCHRITT<br>4

Problemlösung Wartung und

# <span id="page-41-2"></span><span id="page-41-1"></span><span id="page-41-0"></span>**Allgemeine Information**

#### **Zu diesem Handbuch**

Dieses Handbuch wurde unter der Aufsicht von Brother Industries Ltd. erstellt und veröffentlicht. Es enthält die technischen Angaben und Produktinformationen entsprechend dem aktuellen Stand vor der Veröffentlichung.

Der Inhalt des Handbuches und die technischen Daten des Produktes können ohne vorherige Ankündigung geändert werden.

Die Firma Brother behält sich das Recht vor, Änderungen bzgl. der technischen Daten und der hierin enthaltenen Materialien ohne vorherige Ankündigung vorzunehmen. Brother übernimmt keine Haftung bei offensichtlichen Druck- und Satzfehlern.

© 2007 Brother Industries Ltd.

#### **Warenzeichen**

Das Brother-Logo ist ein eingetragenes Warenzeichen von Brother Industries, Ltd. Brother ist ein eingetragenes Warenzeichen von Brother Industries, Ltd.

© 2007 Brother Industries, Ltd. Alle Rechte vorbehalten.

Microsoft and Windows sind eingetragene Warenzeichen von Microsoft Corporation, USA.

Macintosh und Mac OS sind eingetragene Warenzeichen von Apple Inc.

Die Namen weiterer in diesem Dokument verwendeter Software oder Produkte sind Warenzeichen oder eingetragene Warenzeichen der entsprechenden Firmen, die sie entwickelt haben.

Jede Firma, deren Softwaretitel in diesem Handbuch erwähnt wird, verfügt über eine Software Lizenzvereinbarung bezogen auf ihre geschützten Programme.

Alle anderen in dieser Quick Setup-Anleitung (Kurzinstallationsanleitung) erwähnten Marken- und Produktnamen sind eingetragene Warenzeichen ihrer jeweiligen Firmen.

#### **Symbole in diesem Handbuch**

Die folgenden Symbole werden in diesem Handbuch verwendet:

Informationen oder Hinweise, die beachtet werden sollten, um Verletzungen, Beschädigungen und Fehlfunktionen zu vermeiden.

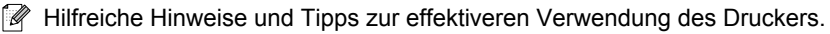

# <span id="page-42-0"></span>**Sicherheitshinweise**

Lesen Sie alle Anweisungen durch und bewahren Sie sie zur späteren Einsichtnahme auf. Befolgen Sie sämtliche Warnungen und Anweisungen, die am Produkt ausgewiesen sind.

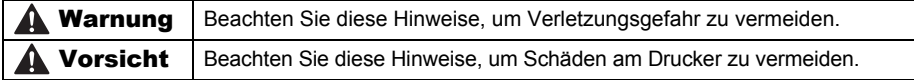

#### Die folgenden Symbole werden verwendet

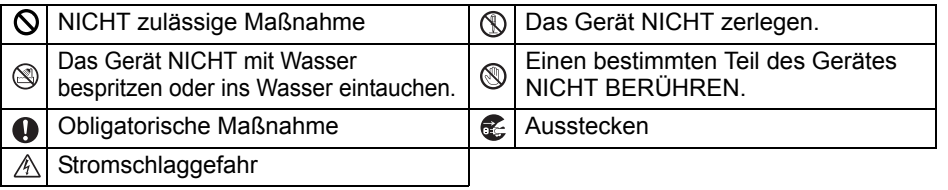

#### ■Hinweise zur sicheren Verwendung des Gerätes

#### **A** Warnung

#### **Beachten Sie diese Hinweise, um Feuer, Stromschlag oder andere Schäden zu vermeiden.**

#### ■Der Drucker

Ziehen Sie bei einem Gewitter sofort den Netzstecker und verwenden Sie das Gerät nicht weiter, um

Stromschlaggefahr durch Blitzschlag zu vermeiden.

- **Serühren Sie keine Metallteile in der** Nähe des Druckkopfes. Der Druckkopf ist während und direkt nach dem Drucken sehr heiß. Berühren Sie ihn nicht mit den Händen.
- $\mathsf{\Omega}$  Halten Sie Verpackungsmaterialien wie Plastiktüten von Kindern fern. Es besteht Erstickungsgefahr.
- **Ziehen Sie sofort den Netzstecker und** verwenden Sie den Drucker nicht weiter, wenn ungewohnte Gerüche austreten, das Gerät überhitzt ist, sich verfärbt oder verformt oder andere ungewöhnliche Probleme bei der Verwendung oder Lagerung des Gerätes auftreten sollten.

Bauen Sie den Drucker nicht auseinander. Falls Reparatur- oder Service-Arbeiten notwendig sein sollten, wenden Sie sich bitte an den Brother Vertriebspartner, bei dem Sie das Gerät gekauft haben.

Achten Sie darauf, dass der Drucker nicht herunterfällt oder starken Erschütterungen ausgesetzt wird.

- $\bigcirc$  Heben Sie den Drucker nicht an der Abdeckung des DK-Rollenfaches an. Dadurch könnte sich die Abdeckung lösen und der Drucker herunterfallen und beschädigt werden.
- Setzen Sie den Drucker keiner extremen Feuchtigkeit oder Nässe aus.
- $\mathsf{\Omega}$  Achten Sie darauf, dass keine Fremdkörper in den Drucker gelangen. Wenn Gegenstände oder Flüssigkeiten in das Gerät gelangt sind, verwenden Sie es nicht weiter, sondern ziehen Sie sofort den Netzstecker. Entfernen Sie dann den Fremdkörper. Falls notwendig, wenden Sie an den Brother Vertriebspartner, bei dem Sie den Drucker gekauft haben.

SGHRITT 2

Für Windows

Computer anschließen

SGHRITT 3

Wartung und Problem Etikett erstellen WERT [Computer anschließen](#page-52-0) Problemissung Computer anschließen Etiket erstellen Etiket erstellen Etiket erstellen Etiket erstellen Etiket erstellen Etiket erstellen Etiket erstellen Etik

Problemlösung Wartung und

erstellen

Etikett

SGHRITT 1

Einführung

### Warnung

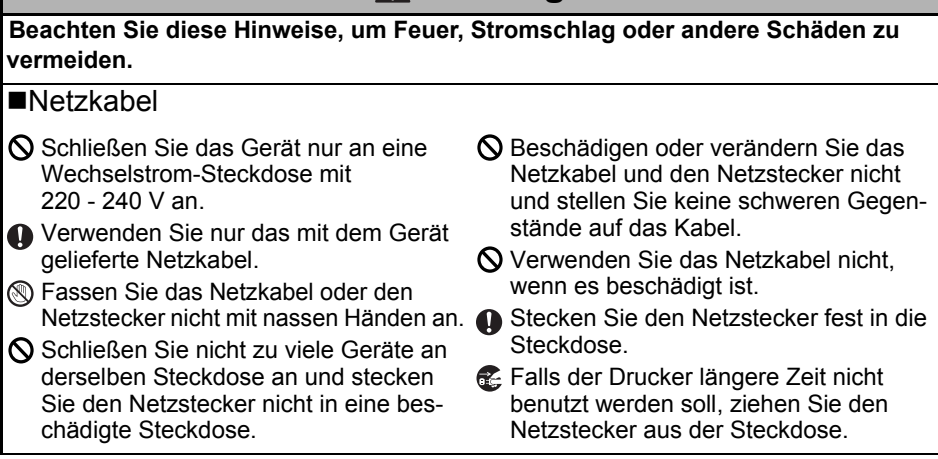

### **DEUTSCH**

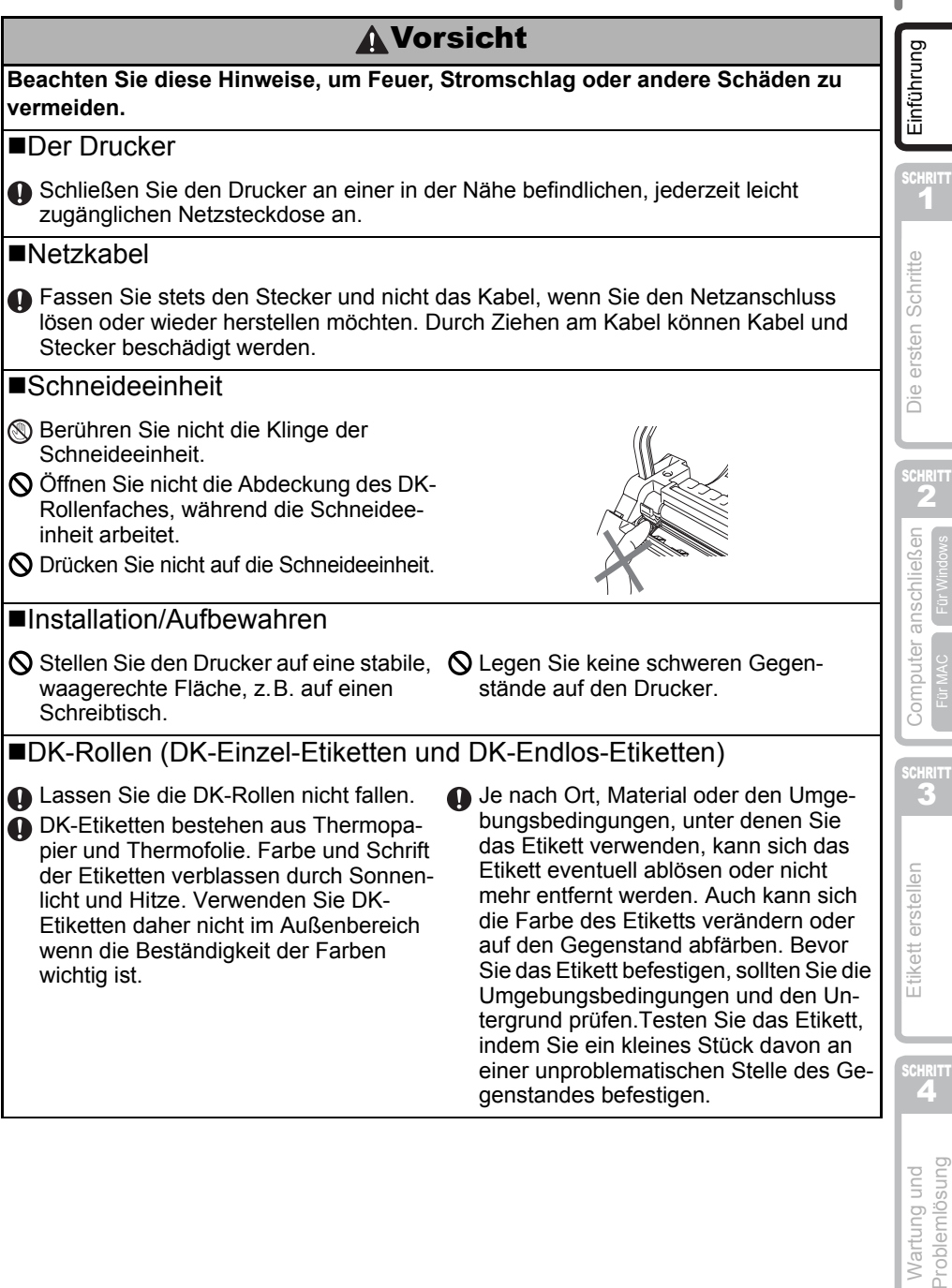

i.

Wartung und<br>Problemlösung

### <span id="page-45-0"></span>**Allgemeine Vorsichtmaßnahmen**

#### **■Der Drucker**

- Um Stromschlag und Brandgefahr zu vermeiden, bauen Sie den Drucker nicht auseinander, setzen Sie ihn keiner hohen Feuchtigkeit oder Flüssigkeit aus und fassen Sie den Netzstecker nicht mit feuchten Händen an.
- Berühren Sie nicht die Klinge der Schneideeinheit, um Verletzungen zu vermeiden. Gehen Sie beim Auswechseln der Schneideeinheit vorsichtig vor.
- Der Drucker ist ein Präzisionsgerät. Achten Sie darauf, dass er nicht herunterfällt oder starken Erschütterungen ausgesetzt wird.
- Heben Sie den Drucker nicht an der Abdeckung des DK-Rollenfaches an. Dadurch könnte sich die Abdeckung lösen und der Drucker herunterfallen und beschädigt werden.
- Verwenden Sie den Drucker nicht in der Nähe von elektromagnetischen Störungsquellen, wie Fernsehapparaten, Radios usw. Dadurch könnten Fehler beim Betrieb auftreten.
- Setzen Sie den Drucker keinem direkten Sonnenlicht aus. Stellen Sie den Drucker nicht in die Nähe von Heizkörpern oder anderen Wärmequellen. Setzen Sie ihn keinen extrem hohen oder extrem niedrigen Temperaturen, keiner hohen Feuchtigkeit oder extrem staubiger Umgebung aus. Dadurch könnten Fehler beim Betrieb auftreten.
- Verwenden Sie keinen Verdünner, Benzin, Alkohol und keine anderen organischen Flüssigkeiten zur Reinigung des Drucker. Dadurch könnte die Gehäuseoberfläche beschädigt werden. Verwenden Sie zur Reinigung des Drucker nur ein weiches, trockenes Tuch.
- Legen Sie keine schweren Gegenstände auf den Drucker und achten Sie darauf, dass keine Flüssigkeit in das Gerät gelangt. Falls Flüssigkeit oder ein Fremdkörper in das Innere des Drucker gelangt, ziehen Sie sofort den Netzstecker und wenden Sie sich an den Brother-Vertriebspartner, bei dem Sie das Gerät gekauft haben. Wenn Sie den Drucker statt dessen weiter verwenden, besteht die Gefahr von Verletzungen und der Beschädigung des Gerätes.
- Stecken Sie keine Fremdkörper in den Ausgabeschlitz, den seriellen Anschluss oder den USB-Anschluss. Stellen Sie keine Gegenstände vor den Ausgabeschlitz, die die Etikettenausgabe blockieren könnten.
- Achten Sie darauf, dass keine Metallteile in die Nähe des Druckkopfes gelangen. Berühren Sie nicht den Druckkopf. Der Druckkopf ist während und nach dem Drucken sehr heiß.
- Verwenden Sie nur das mit dem Drucker gelieferte USB-Kabel.
- Nehmen Sie die DK-Rolle aus dem Gerät, wenn Sie es längere Zeit nicht benutzen möchten.
- Versuchen Sie nicht, bei geöffnetem DK-Rollenfach zu drucken.
- Falls durch Ansammlung von Klebstoffresten an der Papierführung ein Papierstau auftreten sollte, ziehen Sie den Netzstecker aus der Steckdose und wischen Sie die Klebstoffreste mit einem leicht mit Isopropylalkohol angefeuchtetem Tuch von der Papierführung ab. Es wird empfohlen, die Papierführung beim Ersetzen der Schneideeinheit zu reinigen. Siehe ["Schneideeinheit ersetzen" auf Seite 34.](#page-73-1)
- Die Schneideeinheit enthält eine sehr scharfe Klinge. Um Verletzungen durch eine gebrochene Klinge zu vermeiden, sollten Sie die folgenden Hinweise beachten:
	- Vergewissern Sie sich, dass die Abdeckung des DK-Rollenfaches geschlossen ist, bevor Sie die Schneideeinheit verwenden.
	- Drücken Sie beim Entfernen bzw. Ersetzen der Schneideeinheit nicht zu fest auf die Einheit.
	- Wenn die Klinge stumpf wird, sollte die Schneideeinheit gewechselt werden.
	- Falls die Klinge bricht, ziehen Sie den Netzstecker des Druckers und entfernen Sie die Schneideeinheit vorsichtig mit einer Pinzette.
- Falls durch Ansammlung von Klebstoffresten an der Papierführung ein Papierstau auftreten sollte, müssen die Papierführungen gereinigt werden. Ziehen Sie dazu den Netzstecker aus der Steckdose und wischen Sie die Klebstoffreste mit einem leicht mit Isopropylalkohol angefeuchtetem Tuch von der Papierführung ab. Wir empfehlen, die Papierführung jeweils beim Ersetzen der Schneideeinheit zu reinigen. Siehe ["Schneideeinheit ersetzen" auf Seite 34](#page-73-1).
- Mit einer Schneideeinheit können, je nachdem wie der Drucker genutzt wird, durchschnittlich 5000 Etiketten und mehr geschnitten werden. Wenn die Etiketten nicht richtig abgeschnitten werden oder öfters Papierstaus entstehen, ist die Klinge eventuell stumpf. Sie sollten dann die Schneideeinheit ersetzen.

#### Netzkabel

- Verwenden Sie nur das mit dem Drucker gelieferte Netzkabel.
- Ziehen Sie den Netzstecker aus der Steckdose, wenn Sie den Drucker längere Zeit nicht benutzen möchten.
- Fassen Sie stets den Stecker und nicht das Kabel, wenn Sie den Netzanschluss lösen oder wieder herstellen möchten.
- Schließen Sie den Drucker nur an eine geeignete geerdete Netzsteckdose an.
- Schließen Sie den Drucker an einer in der Nähe befindliche, jederzeit leicht zugängliche Netzsteckdose an.

### DK-Rollen (DK-Einzel-Etiketten und DK-Endlos-Etiketten)

- Verwenden Sie original Brother Verbrauchsmaterialien und Zubehör (gekennzeichnet mit  $\frac{px}{2}$  bzw.  $\frac{px}{2}$ ). Wenn das Etikett auf eine feuchte, schmutzige oder fettige Oberfläche geklebt wird, kann es sich ablösen. Reinigen und trocknen Sie die Oberfläche, bevor Sie ein Etikett befestigen.
- DK-Etiketten bestehen aus Thermopapier bzw. Thermofolie. Durch Sonneneinstrahlung, Wind und Regen können die Etiketten verblassen und sich ablösen.
- Setzen Sie die DK-Rollen keinem direkten Sonnenlicht, keinen hohen Temperaturen, hoher Luftfeuchtigkeit oder Staub aus. Lagern Sie sie an einem kühlen, dunklen Ort. Verbrauchen Sie die DK-Rollen bald nach dem Öffnen der Verpackung.
- Durch Zerkratzen der bedruckten Oberfläche des Etiketts mit Fingernägeln oder Metallgegenständen und durch Berühren der bedruckten Oberfläche z. B. mit feuchten oder zuvor eingecremten Händen kann sich die Farbe der Etiketten verändern.
- Kleben Sie Etiketten nicht auf Haut, Pflanzen oder Tiere.

**DEUTSCH** 

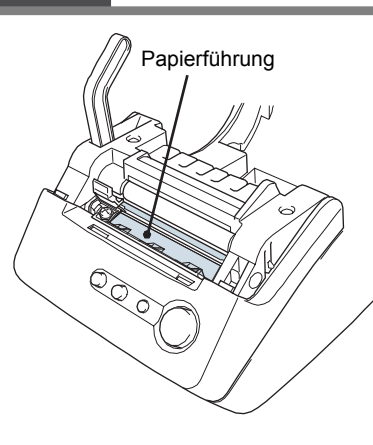

SCHRITT 1

ersten Schritte

Die

**SCHRITT** 2

Für Windows

anschließen

Computer

3

erstellen

Etikett

7

- 8 [Einführung](#page-41-1)
	- Das Ende der DK-Etikettenrolle ist nicht fest mit dem Rollenkern verbunden. Deshalb kann das letzte Etikett eventuell nicht gut abgeschnitten werden. Entfernen Sie in diesem Fall einfach die restlichen Etiketten und legen Sie eine neue DK-Rolle ein. Hinweis: Es befinden sich auf der Etikettenrolle daher ein wenig mehr als die angegebene Anzahl von Etiketten.
	- Beim Abziehen von DK-Etiketten können Teile des Etiketts haften bleiben. Entfernen Sie diese zuerst, bevor Sie ein neues Etikett auf die entsprechende Stelle kleben.
	- Einige DK-Etikettenrollen verwenden permanent haftende Klebstoffe. Diese Etiketten können nach dem Befestigen nicht mehr leicht entfernt werden.
	- Vor der Verwendung von Etiketten für die Beschriftung von CDs oder DVDs sollten Sie die Hinweise zu diesem Thema im Handbuch Ihres CD-DVD-Players lesen.
	- Verwenden Sie CD/DVD-Etiketten nicht in CD/DVD-Playern mit Schlitz zum Einlegen der CD, wie z. B. in CD-Playern von Autos.
	- Ziehen Sie das CD/DVD-Etikett nicht ab, nachdem es auf einer CD/DVD befestigt wurde. Eine dünne Schicht könnte sich mit dem Etikett ablösen, wodurch die CD/DVD beschädigt wird.
	- Verwenden Sie den mit der CD/DVD-Etikettenrolle gelieferten Applikator zum Befestigen der Etiketten. Verwenden Sie keine CD/DVD, auf der das Etikett nicht richtig befestigt ist. Dadurch kann der CD/DVD-Player beschädigt werden.
	- Kleben Sie keine CD/DVD-Etiketten auf CD/DVDs die für die Verwendung in Tintenstrahldruckern vorgesehen sind. Etiketten lösen sich von solchen CD/DVDs leicht ab und die Verwendung der CD/DVDs mit abgelösten Etiketten kann zum Verlust oder zur Beschädigung von Daten führen.
	- Der Benutzer übernimmt die Verantwortung für das Anbringen von CD/DVD-Etiketten. Brother übernimmt keinerlei Verantwortung für den Verlust oder die Beschädigung von Daten durch die nicht sachgemäße Verwendung von CD/DVD-Etiketten.

#### ■CD-ROM und Software

- Achten Sie darauf, dass die CD-ROM nicht zerkratzt wird.
- Setzen Sie die CD-ROM nicht extrem hohen oder extrem niedrigen Temperaturen aus.
- Legen Sie keine schweren Gegenstände auf die CD-ROM und gehen Sie vorsichtig mit ihr um.
- Die Software auf der CD-ROM ist nur für die Verwendung mit dem Drucker vorgesehen. Lesen Sie die Lizenzvereinbarung auf der CD. Die Software kann z. B. zur Verwendung in einem Büro auf mehreren PCs installiert werden.

# <span id="page-48-2"></span><span id="page-48-1"></span><span id="page-48-0"></span>**1 QL-560 auspacken**

Vergewissern Sie sich, dass der QL-560 mit dem unten gezeigten Zubehör geliefert wurde. Falls Zubehör fehlt, wenden Sie sich bitte an den Brother-Vertriebspartner, bei dem Sie den QL-560 gekauft haben.

#### **Brother QL-560**

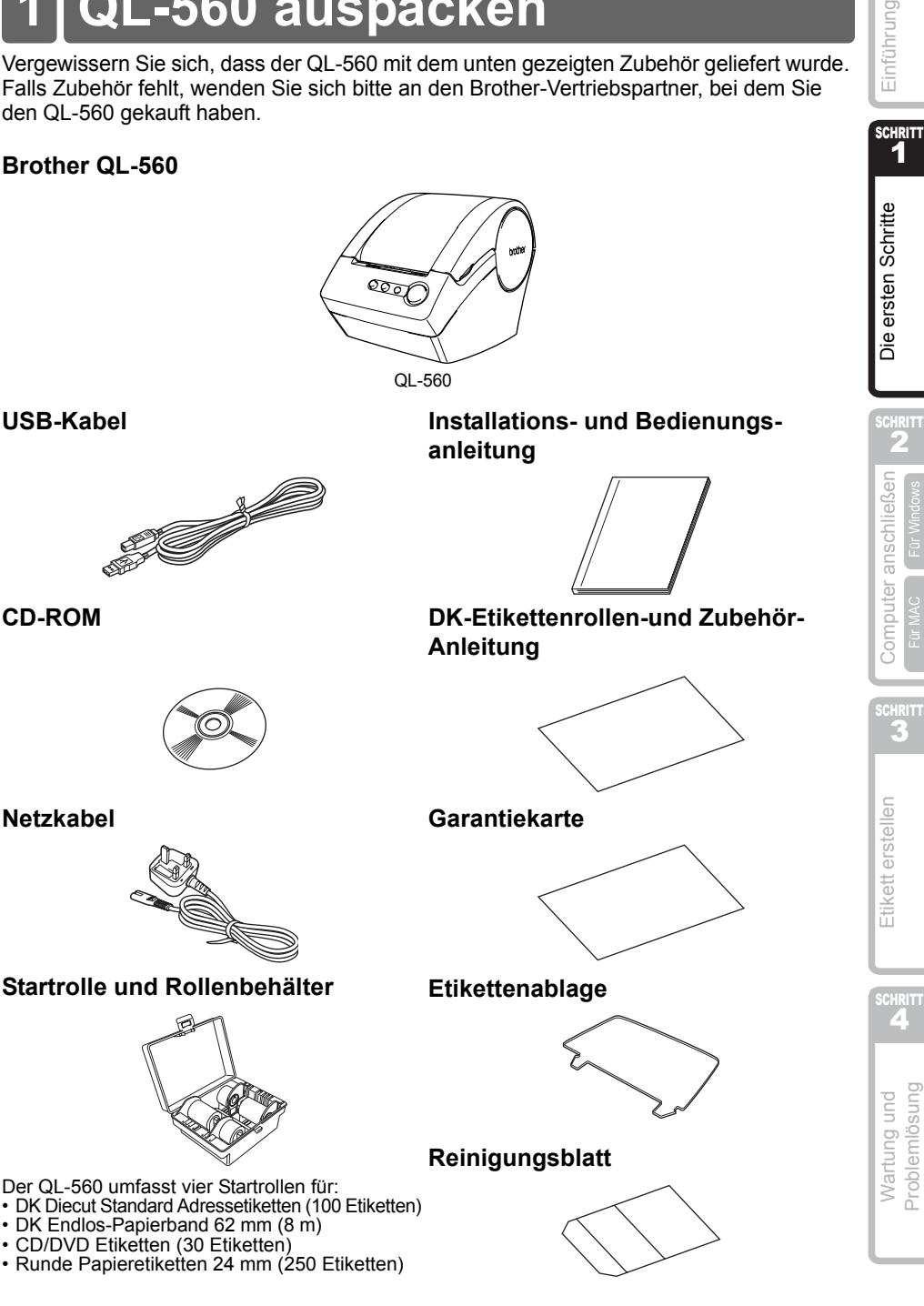

**SCHRITT** 1

Einführung

Für Windows

Problemlösung

# <span id="page-49-0"></span>**2 Bedienungselemente**

### <span id="page-49-1"></span>**Etikettendrucker**

#### **Vorderansicht Rückansicht**

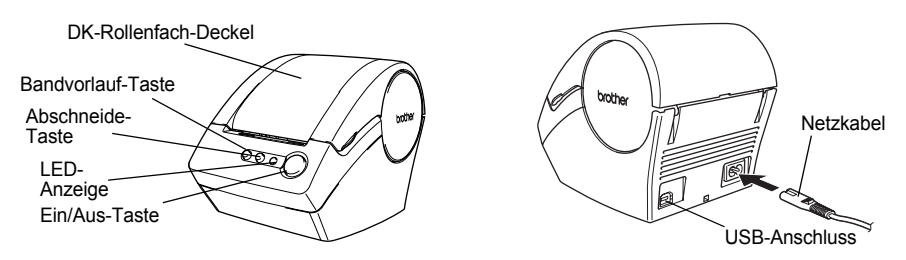

Schließen Sie den QL-560 erst an den PC an, wenn Sie während der Treiber-Installation dazu aufgefordert werden.

### <span id="page-49-2"></span>**LED-Leuchte**

Die LED-Leuchte des QL-560 zeigt den aktuellen Betriebszustand an.

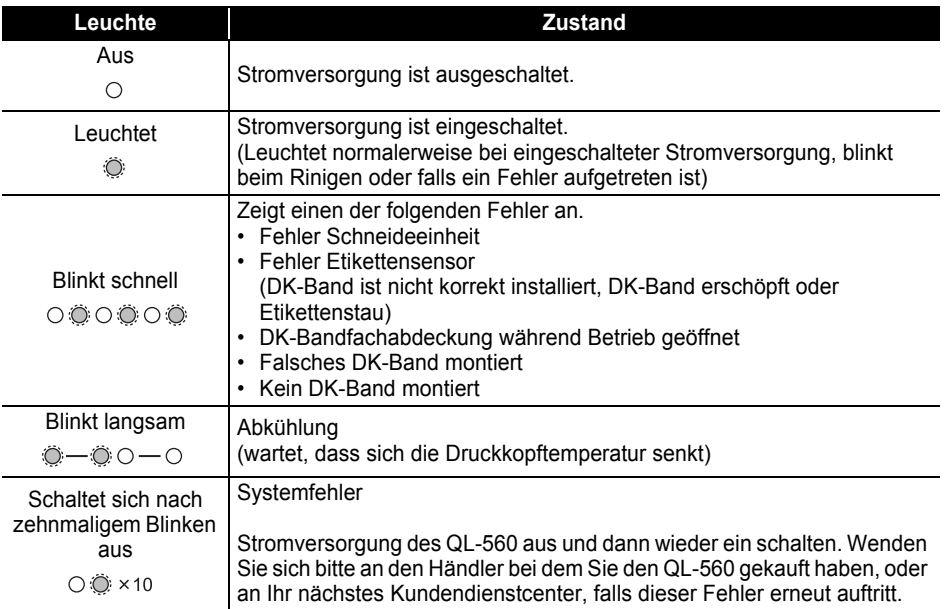

**DEUTSCH** 

<span id="page-50-0"></span>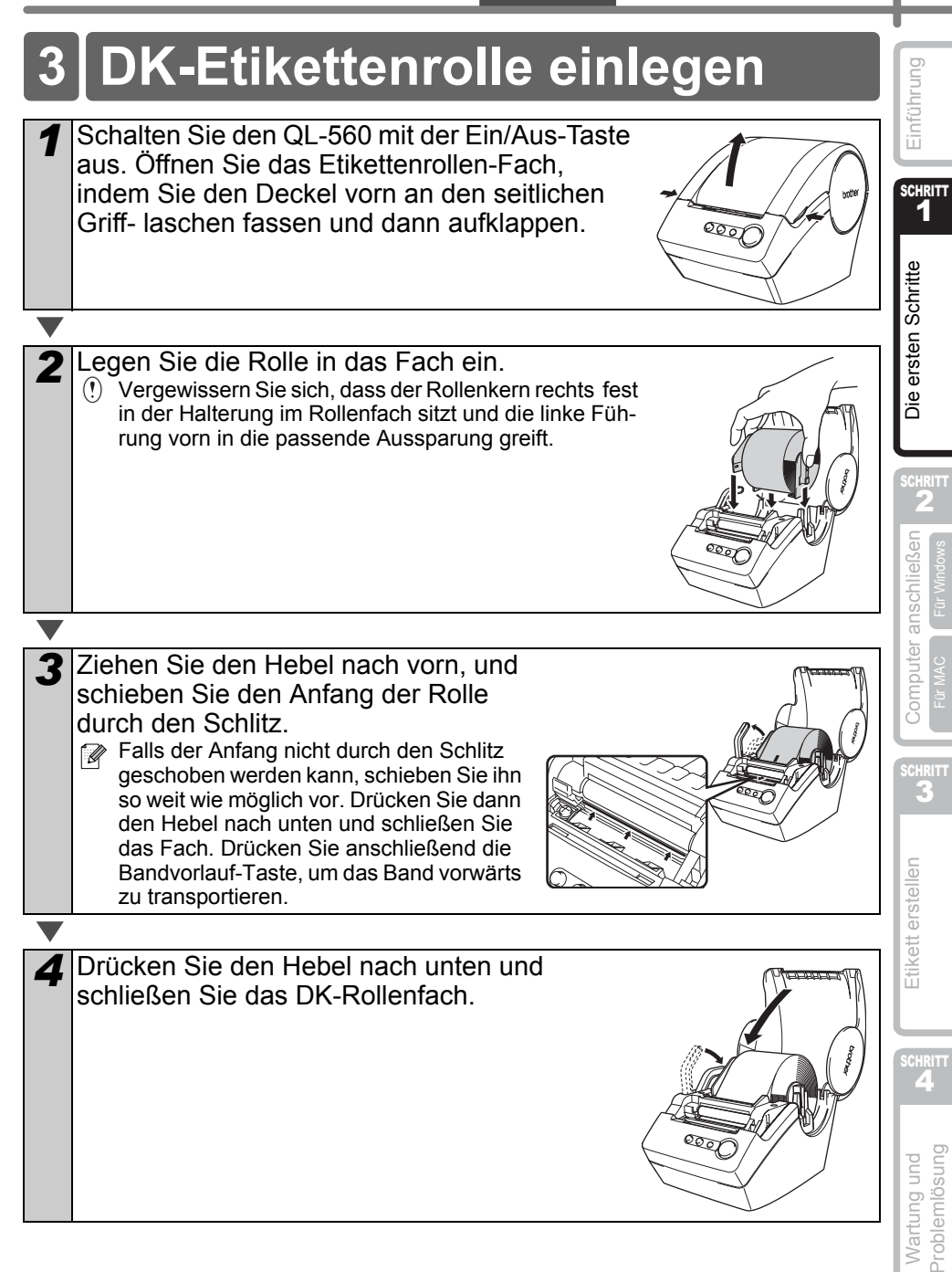

# <span id="page-51-0"></span>**4 Etikettenablage befestigen**

Mit dem QL-560 wird eine Etikettenablage geliefert, auf der die bedruckten Etiketten abgelegt werden.

#### **Befestigen Sie die Etikettenablage wie gezeigt vorne am QL-560.**

Nehmen Sie die Etikettenablage vom QL-560 ab, wenn Sie fortlaufend mehr als 10 Etiketten drucken und automatisch abschneiden lassen.

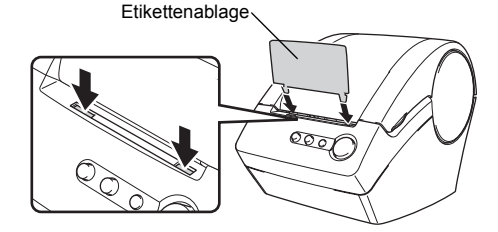

# <span id="page-51-1"></span>**5 Stromversorgung herstellen**

Schließen Sie das Netzkabel am QL-560 an und stecken Sie den Netzstecker in die Netzsteckdose.

- Schließen Sie den Netzstecker nur an einer geerdeten Netzsteckdose mit 220- 240 V an.
	- Ziehen Sie den Netzstecker wieder aus der Steckdose, wenn Sie den QL-560 nicht weiter verwenden möchten.
	- Ziehen Sie stets am Netzstecker und nicht am Kabel, um den Netzanschluss zu lösen.

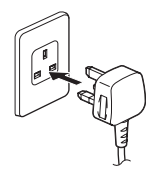

# <span id="page-52-2"></span><span id="page-52-1"></span><span id="page-52-0"></span>**1 Software installieren**

### <span id="page-52-3"></span>**1. Unter Microsoft® Windows® 2000 Professional/XP/Windows VistaTM**

In diesem Abschnitt wird erklärt, wie Sie den P-touch Editor 4.2, das P-touch Address Book 1.0, den Druckertreiber und das Software-Benutzerhandbuch installieren können. Die Installation ist je nach Betriebssystem unterschiedlich. Der folgende Abschnitt zeigt die Installation unter Windows XP.

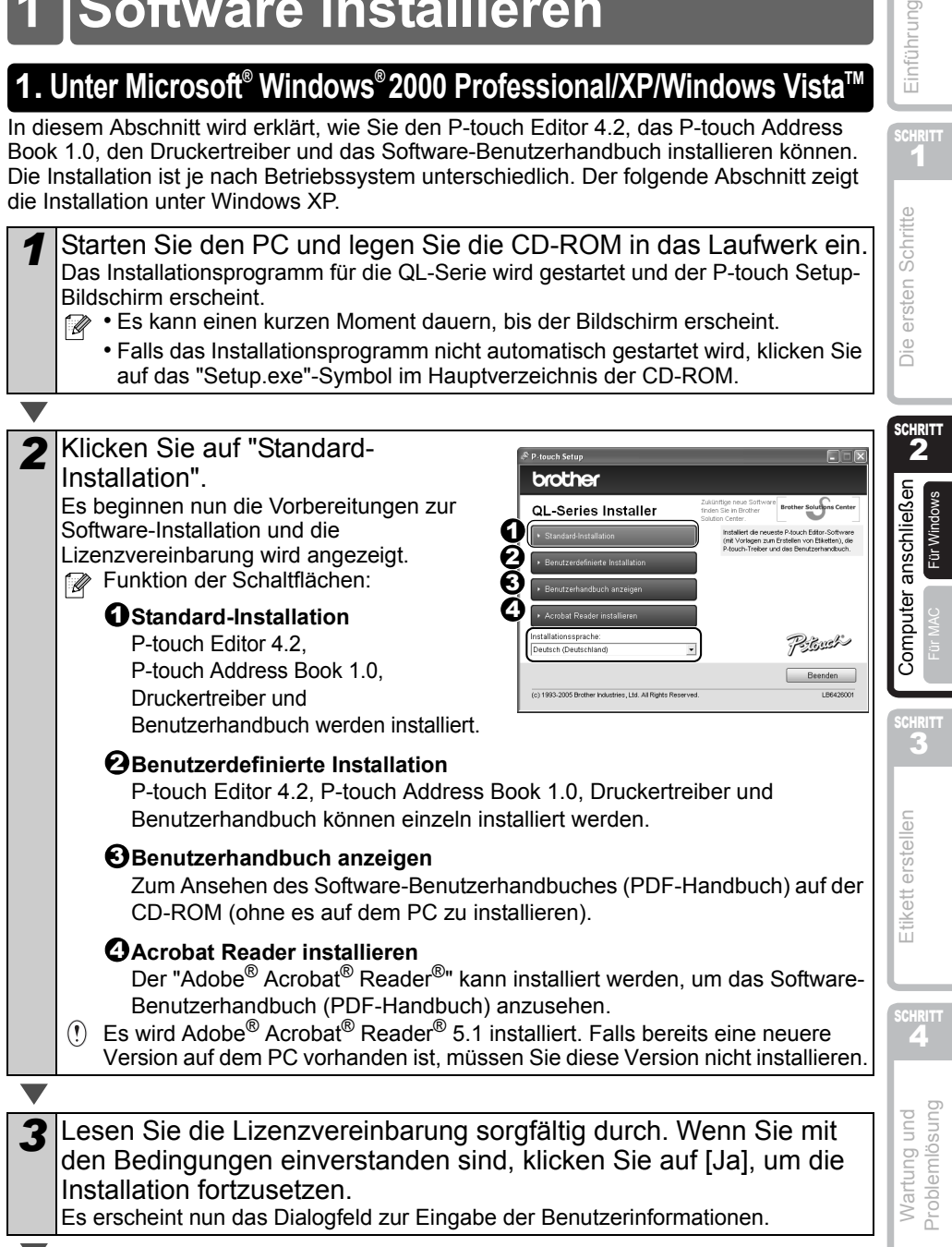

SCHRITT<br>1

Einführung

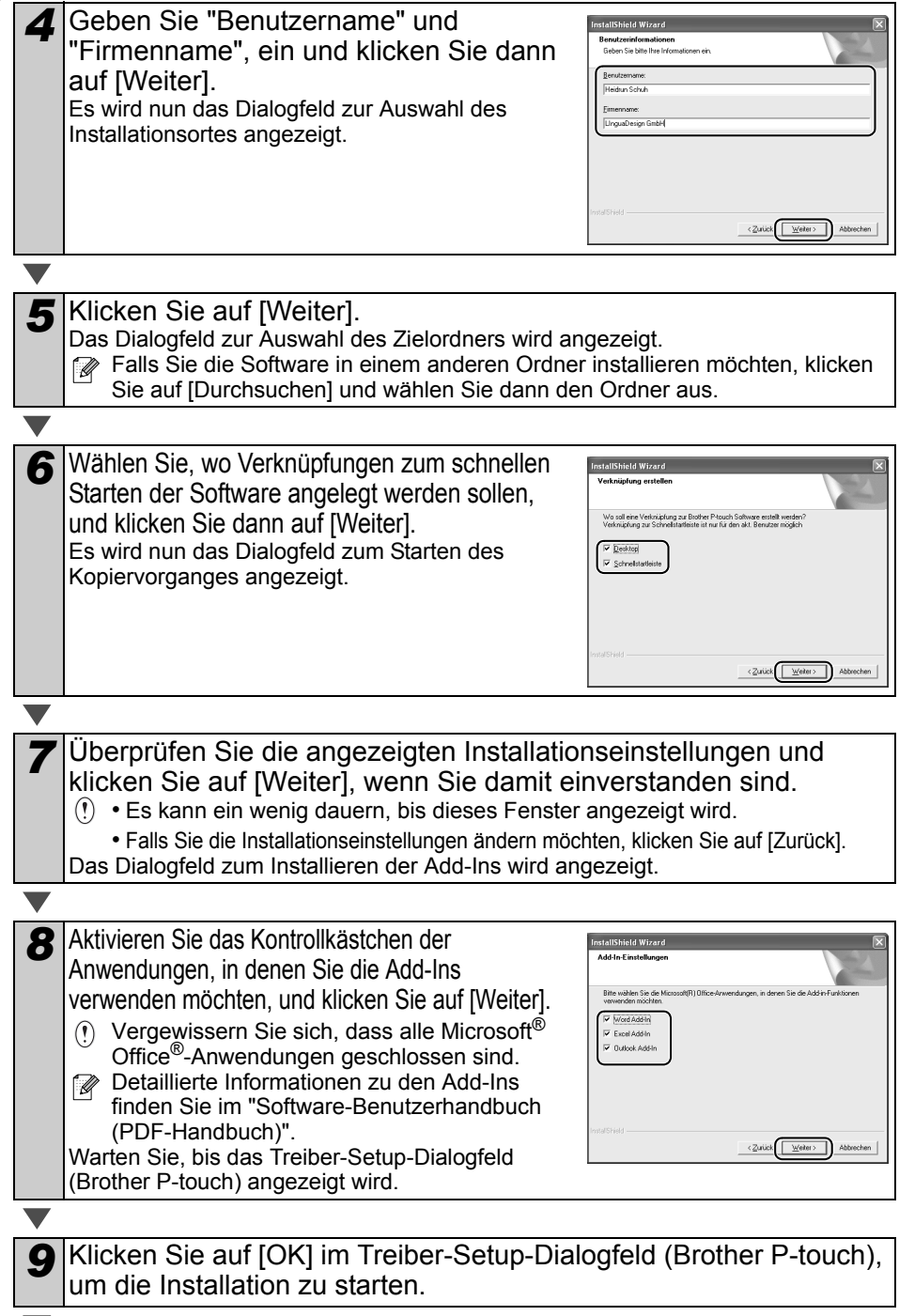

#### **DEUTSCH**

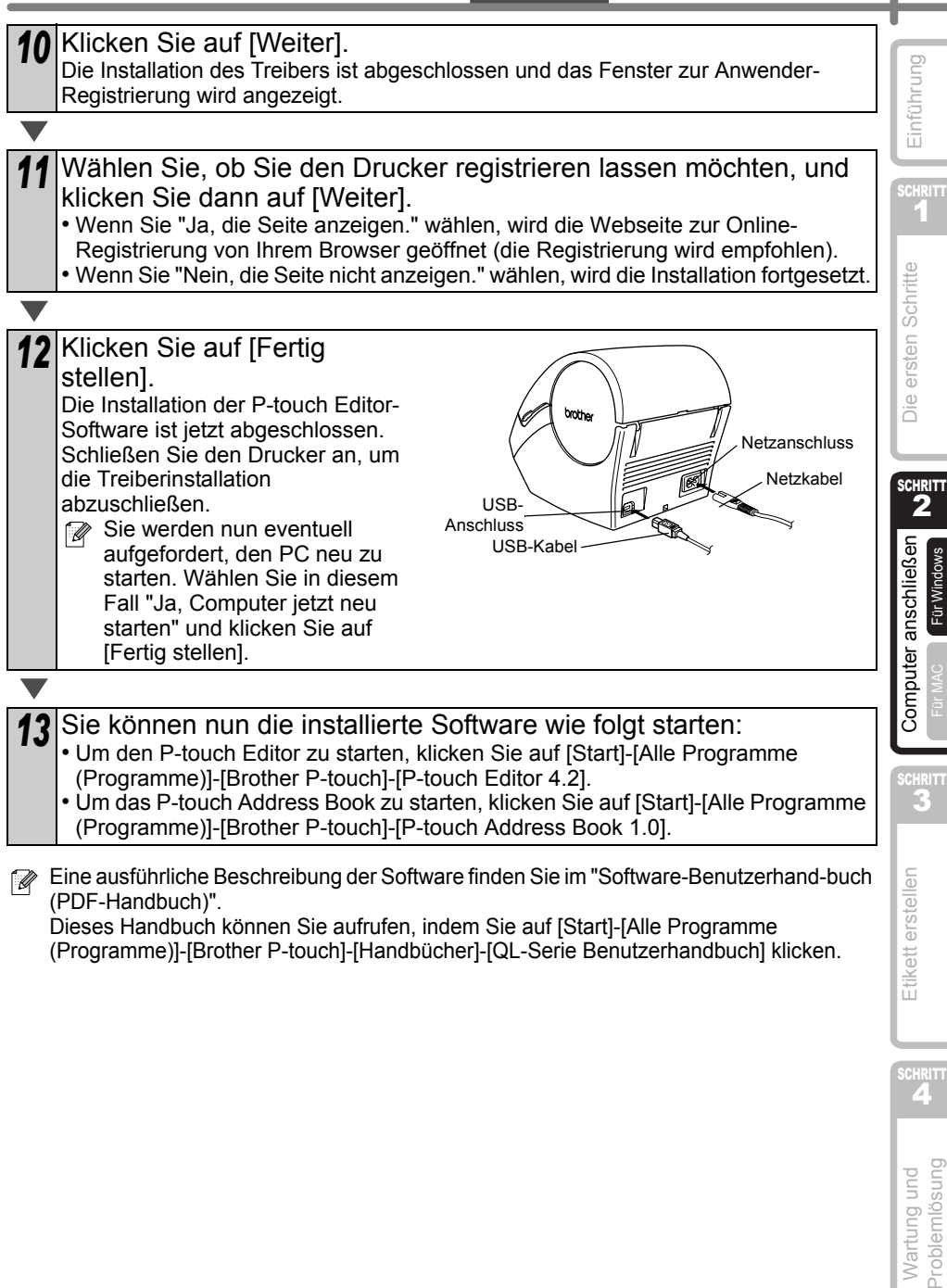

Dieses Handbuch können Sie aufrufen, indem Sie auf [Start]-[Alle Programme (Programme)]-[Brother P-touch]-[Handbücher]-[QL-Serie Benutzerhandbuch] klicken. Für Windows

### <span id="page-55-0"></span>**2. Unter Mac OS® X10.2~10.4.9**

In diesem Abschnitt wird erklärt, wie Sie den P-touch Editor 3.2, Fonts, Auto-Formate, Vorlagen (Templates), ClipArt-Grafiken und den Druckertreiber installieren können. Die Vorgehensweise kann je nach Mac® OS-Version unterschiedlich sein.

Das folgende Beispiel zeigt die Installation unter Mac OS® X 10.3.9.

*1* Starten Sie den Mac® und legen Sie die CD-ROM in das Laufwerk. Das QL-560-Fenster wird nun angezeigt. Wenn es nicht automatisch angezeigt wird, doppelklicken Sie auf das QL-560-Symbol (CD-ROM). *2* Klicken Sie auf den Ordner [Mac OS X] und doppelklicken Sie auf [P-touch Editor 3.2 Installer]. touch Editor 3.2 Das Installationsprogramm des P-touch Editor 3.2 wird gestartet und das Einführungsfenster wird angezeigt. Lesen Sie die Informationen und klicken Sie auf [Next]. Es wird nun ein Fenster mit wichtigen Informationen angezeigt. *4* Lesen Sie die Informationen und klicken Sie auf [Next].

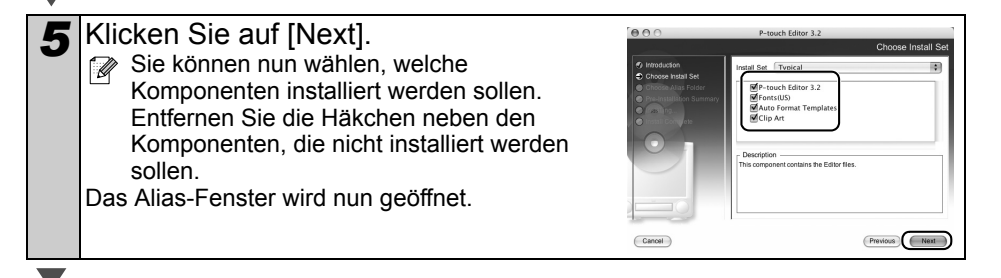

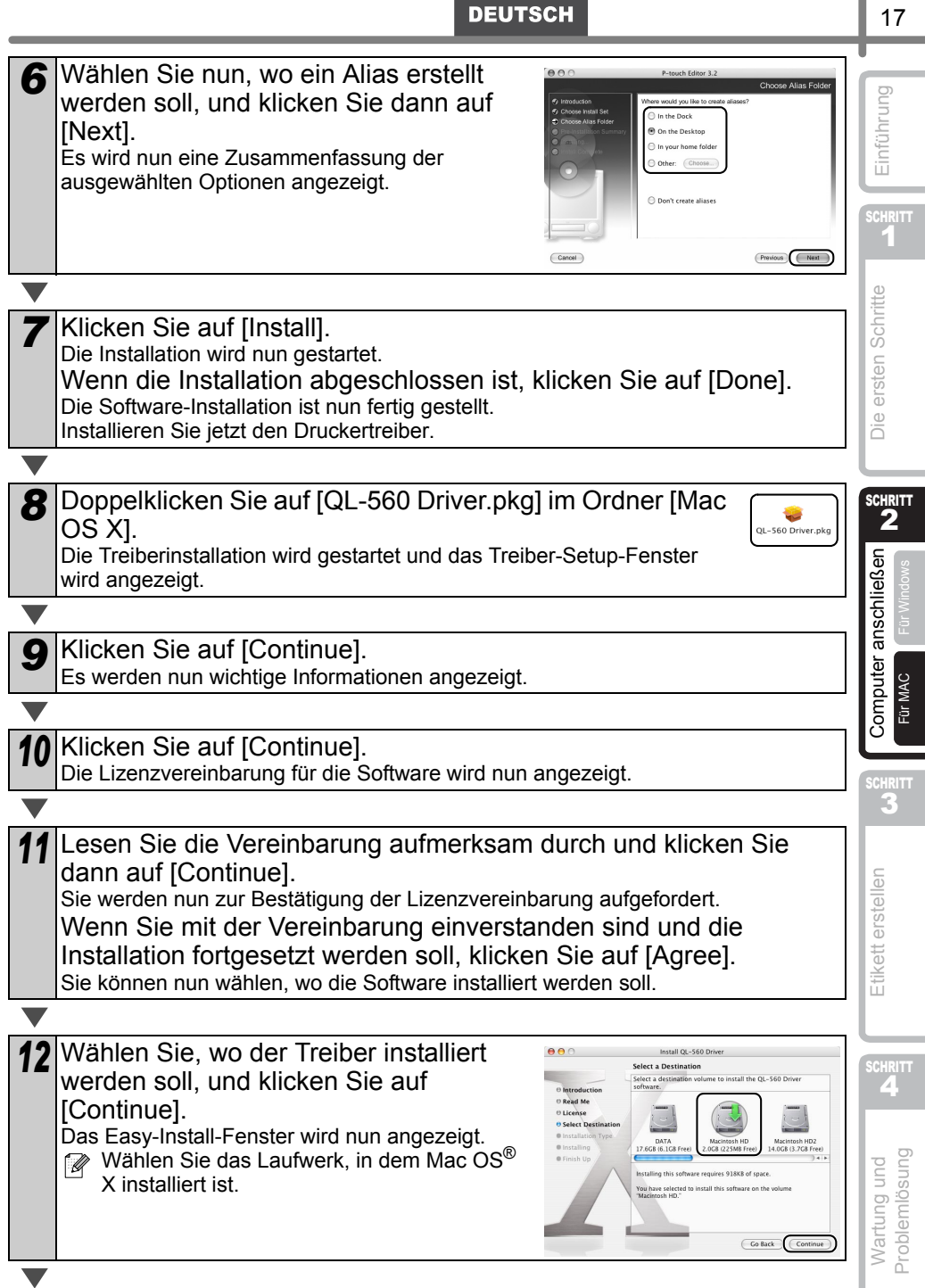

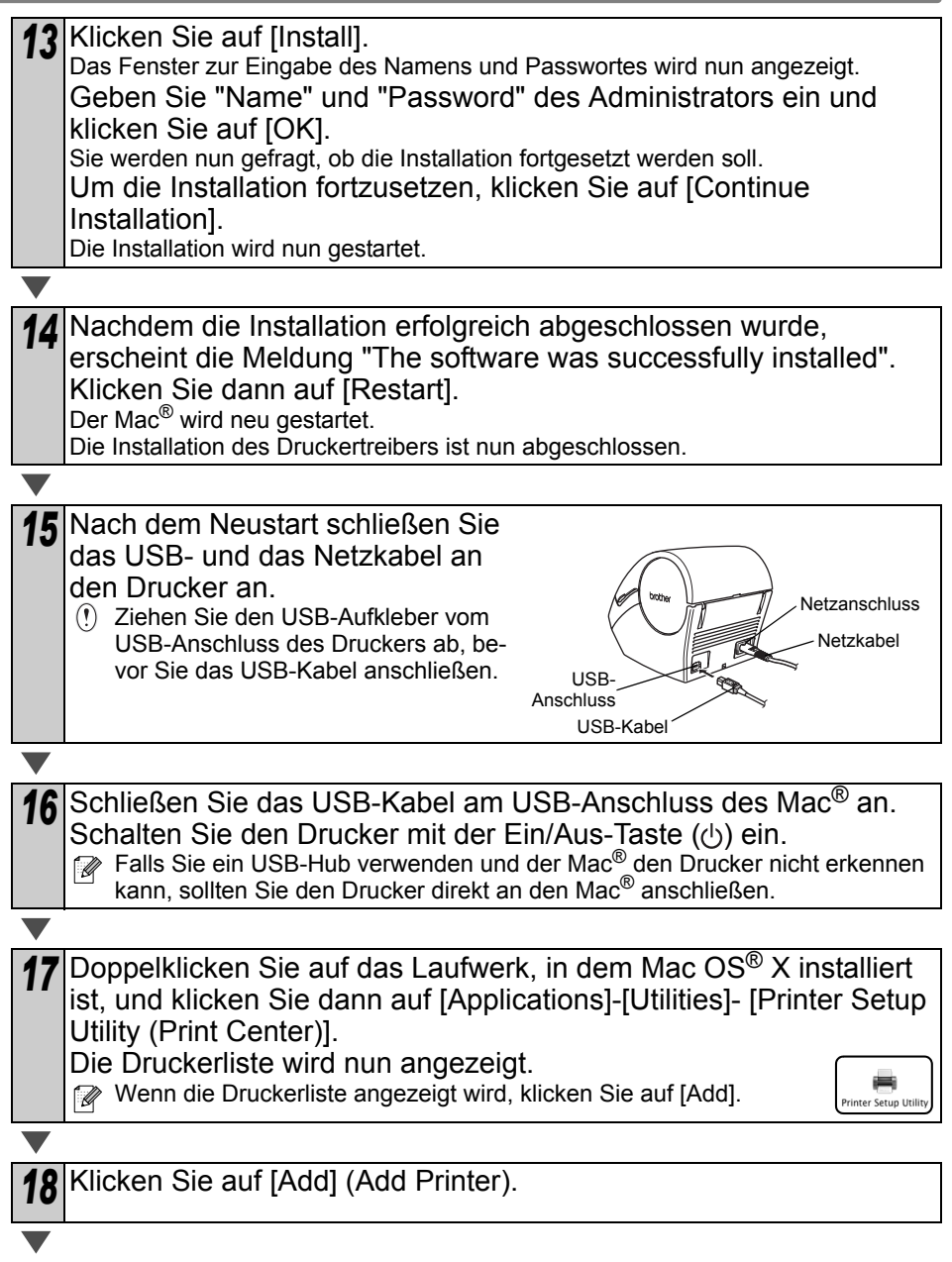

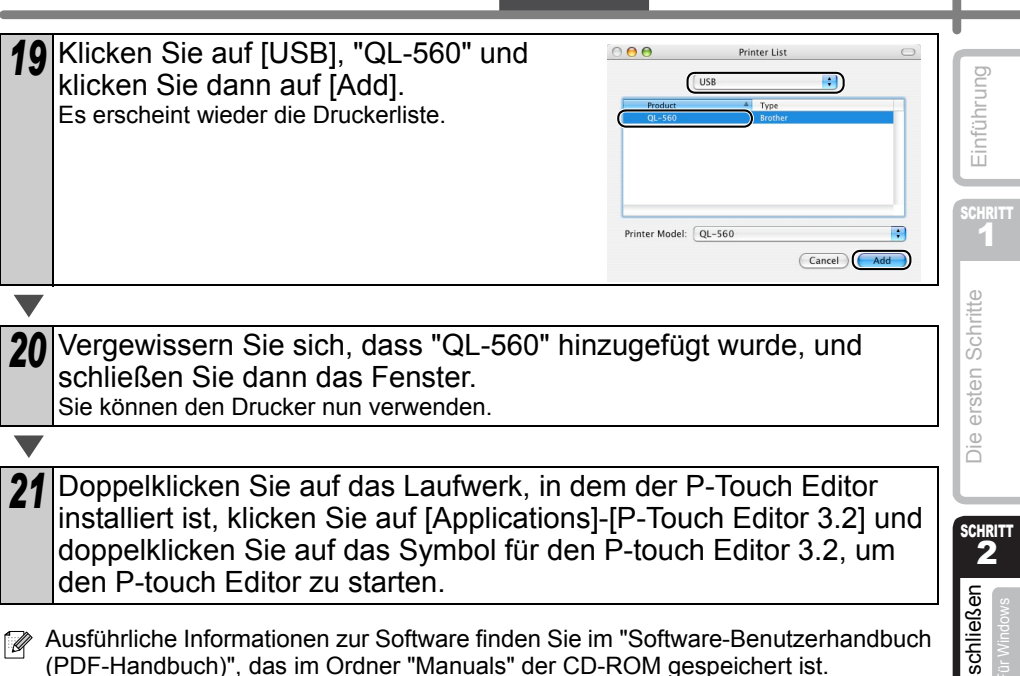

**DEUTSCH** 

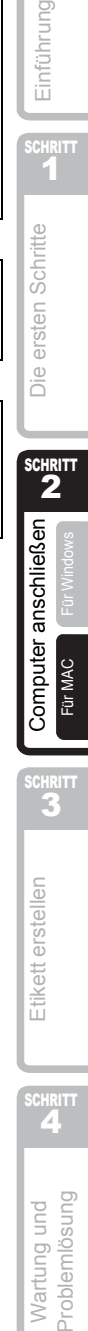

19

<span id="page-59-2"></span><span id="page-59-1"></span><span id="page-59-0"></span>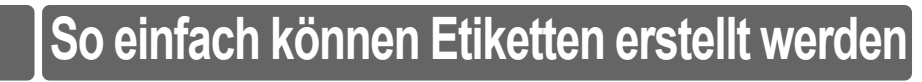

Dieser Abschnitt beschreibt die grundlegenden Schritte zum Erstellen von Etiketten mit dem Brother QL-560.

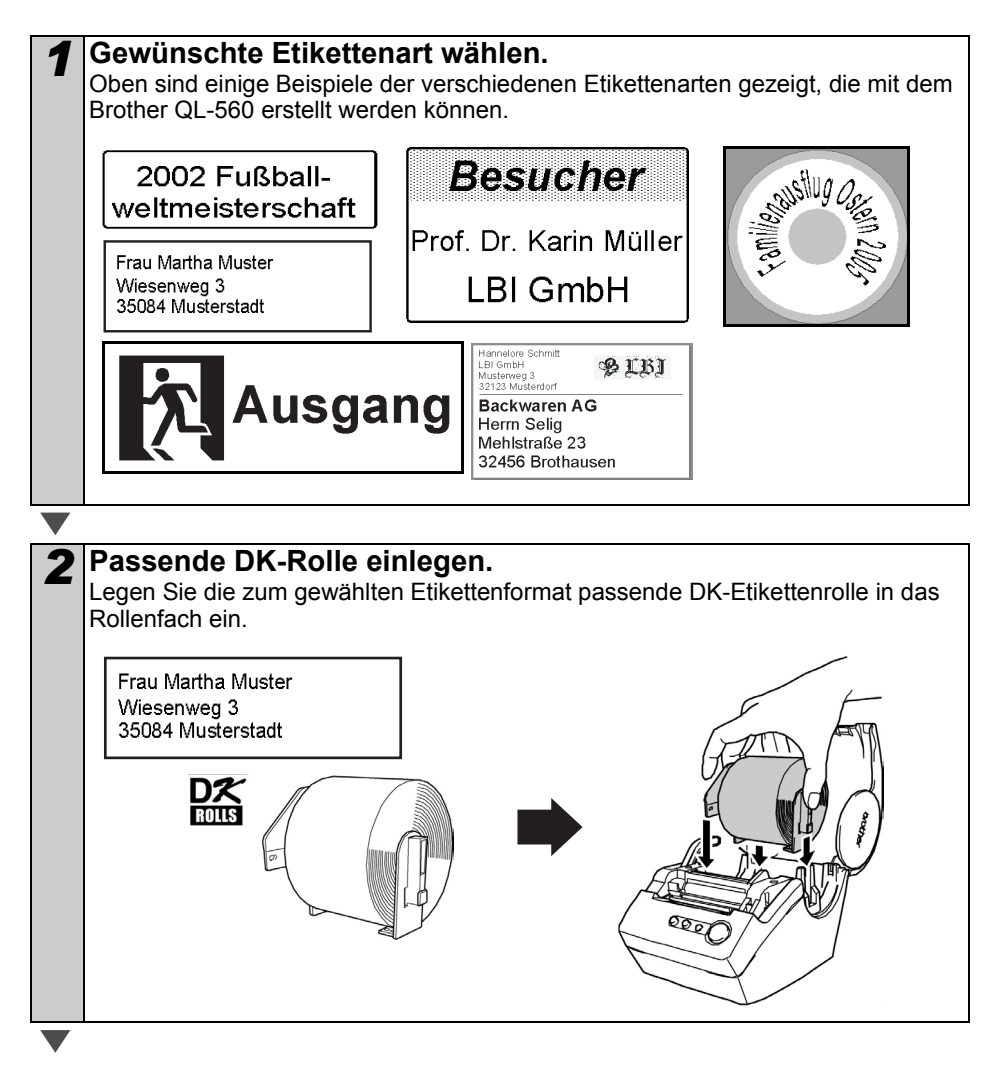

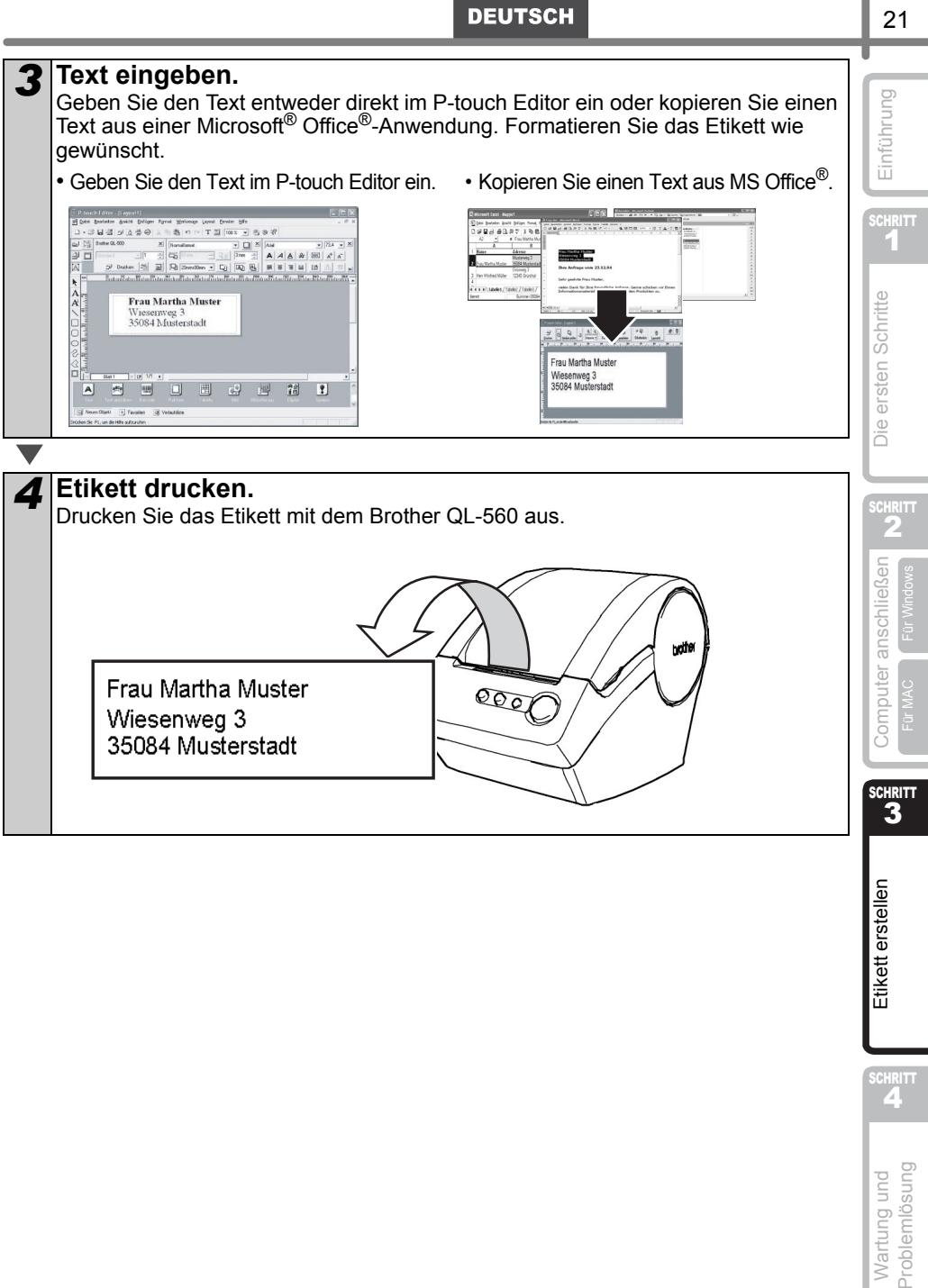

21

SCHRITT<br>**4** 

Problemlösung Wartung und

Etikett erstellen

## <span id="page-61-0"></span>**2 Adress-Etikett mit dem P-touch Editor erstellen**

Das folgende Beispiel zeigt die grundlegenden Schritte zum Erstellen eines Adress-Etiketts mit dem P-touch Editor.

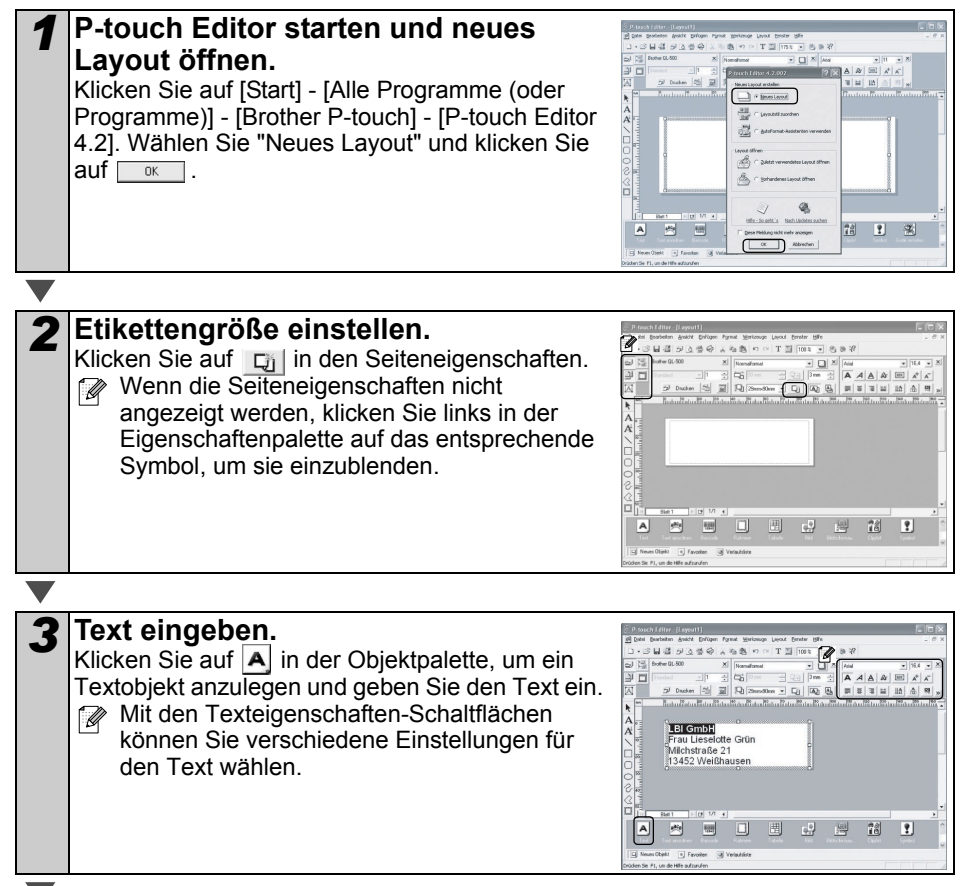

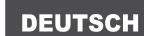

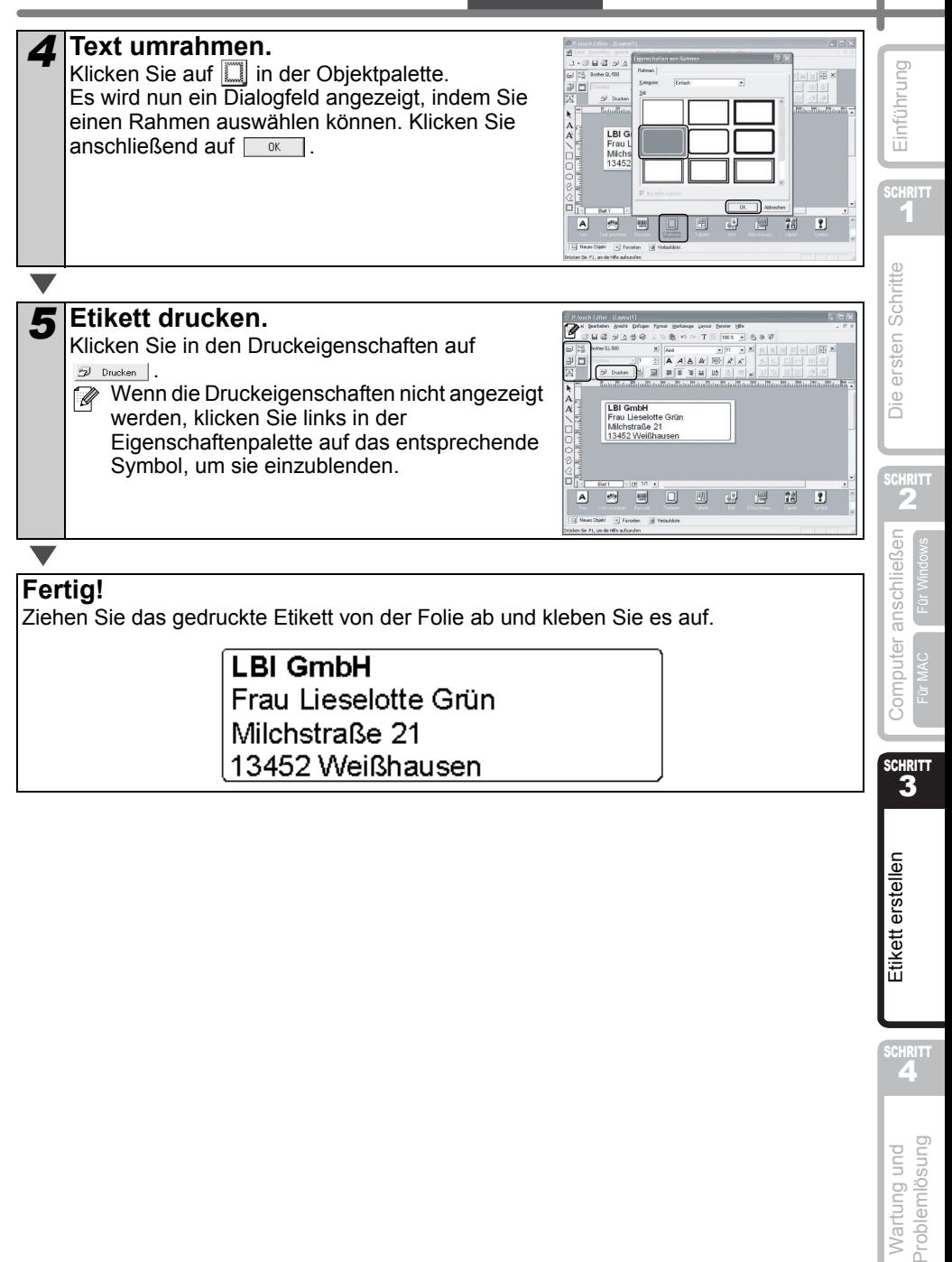

**Problemlösung** Wartung und

SCHRITT<br>**4** 

23

# <span id="page-63-0"></span>**3 Adress-Etikett mit dem Microsoft Word Add-In erstellen**

Hier wird gezeigt, wie Sie den Text aus Microsoft Word kopieren und zum Erstellen eines Etiketts verwenden können.

<span id="page-63-1"></span>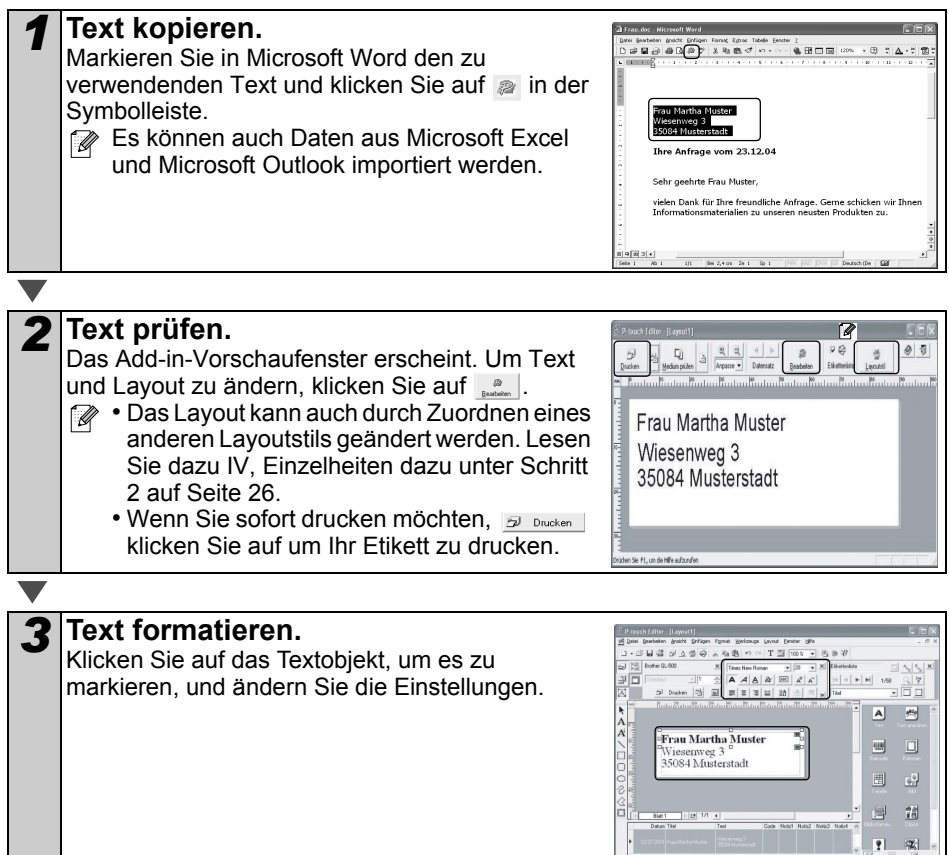

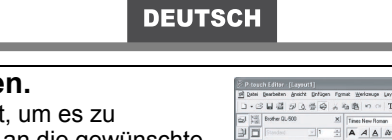

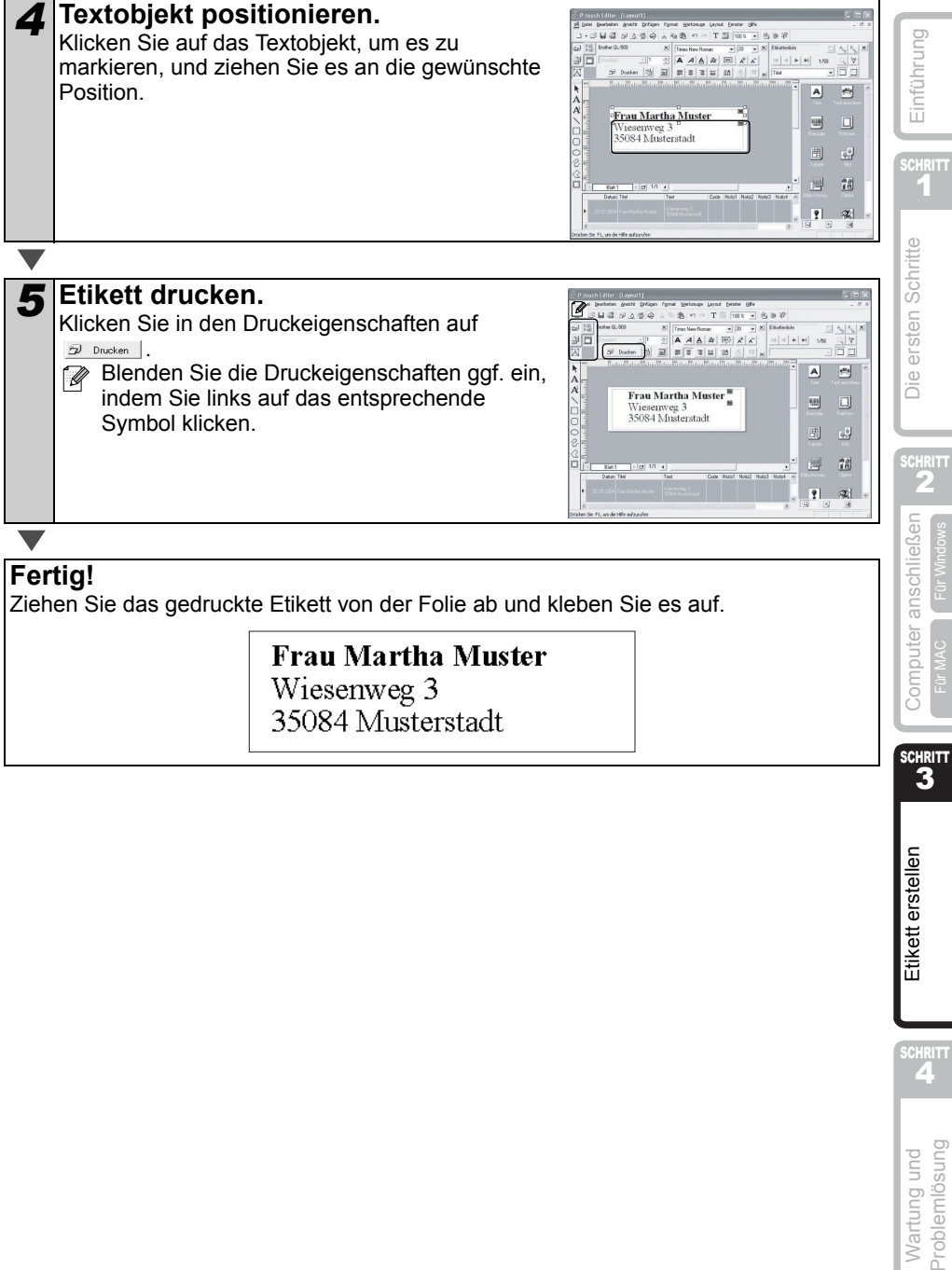

3

Etikett erstellen

SCHRITT<br>**4** 

**Problemlösung** Wartung und

Für Windows

<span id="page-65-0"></span>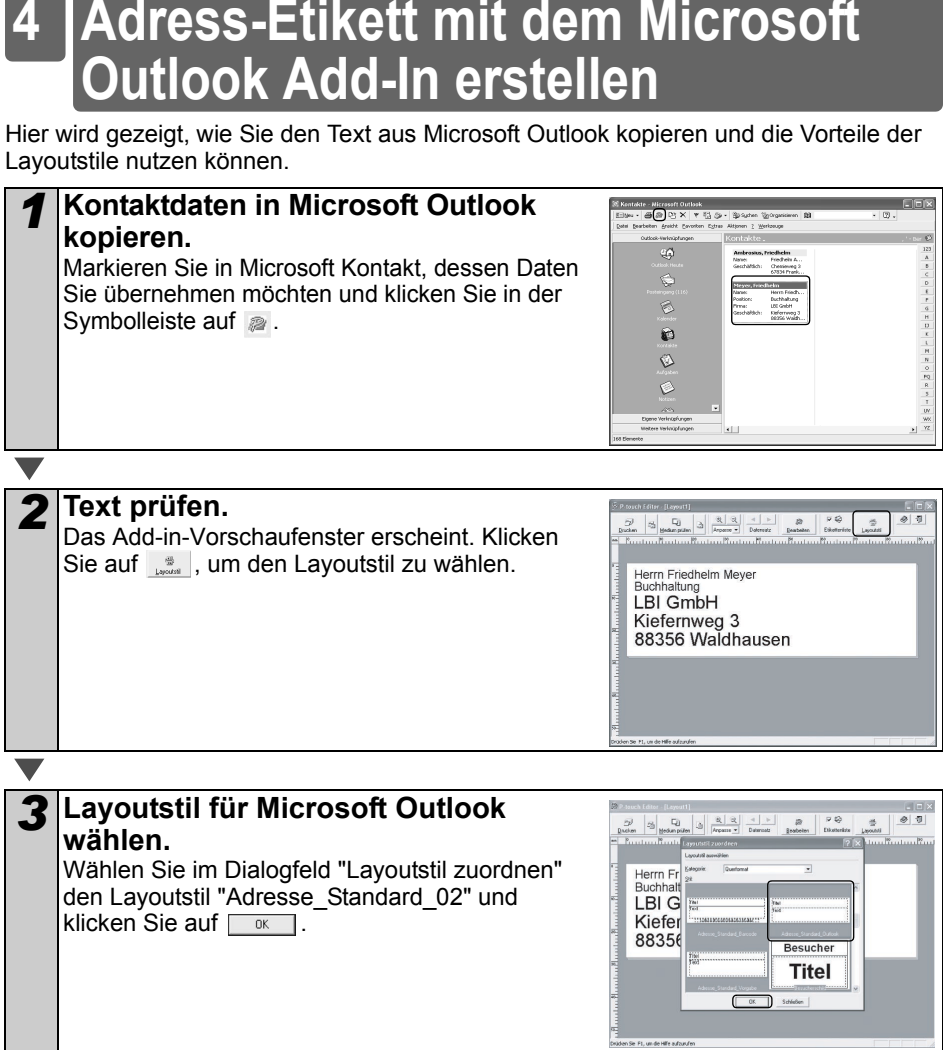

<span id="page-65-1"></span>

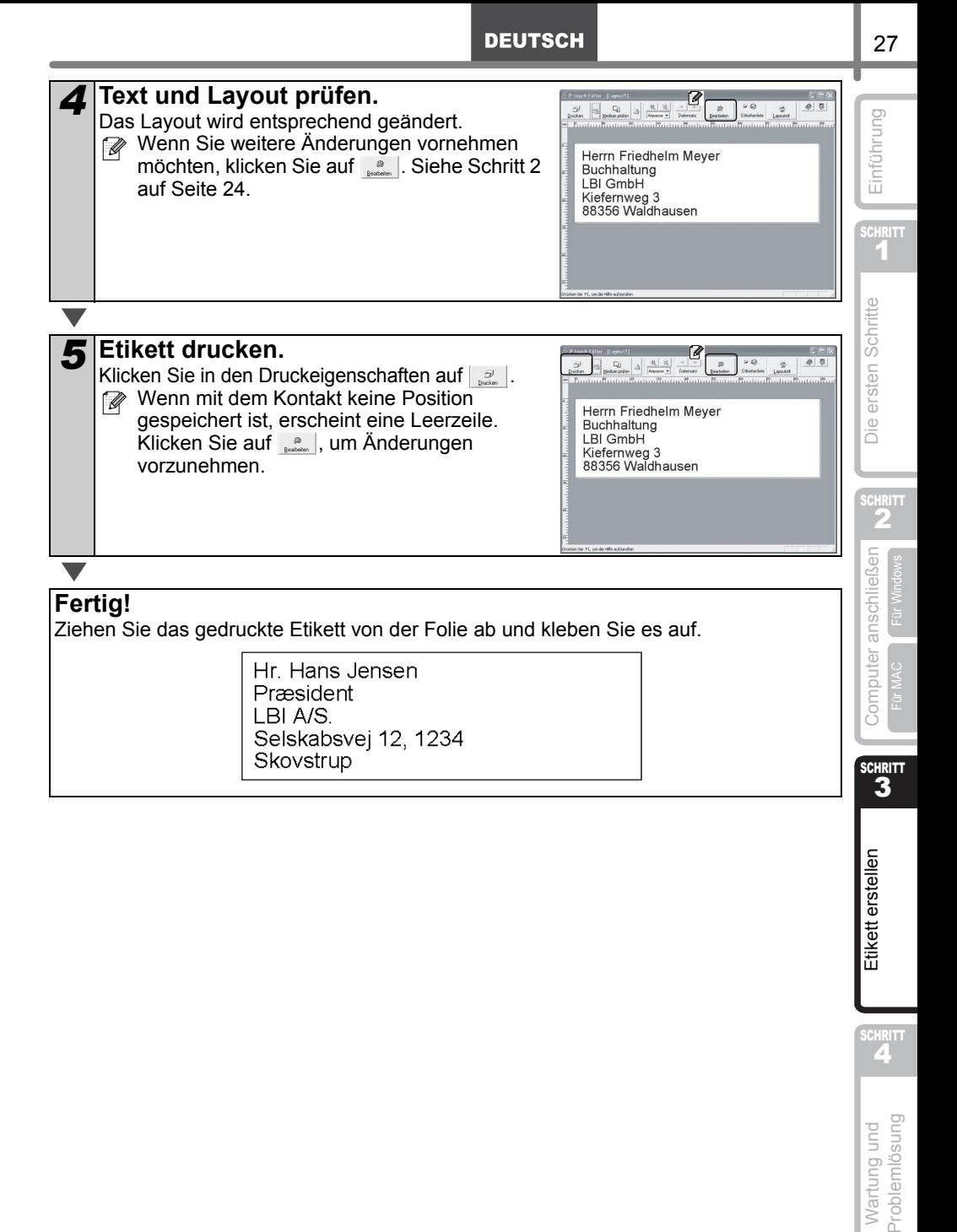

**CHRITT** 

**Problemlösung** Wartung und

<span id="page-67-0"></span>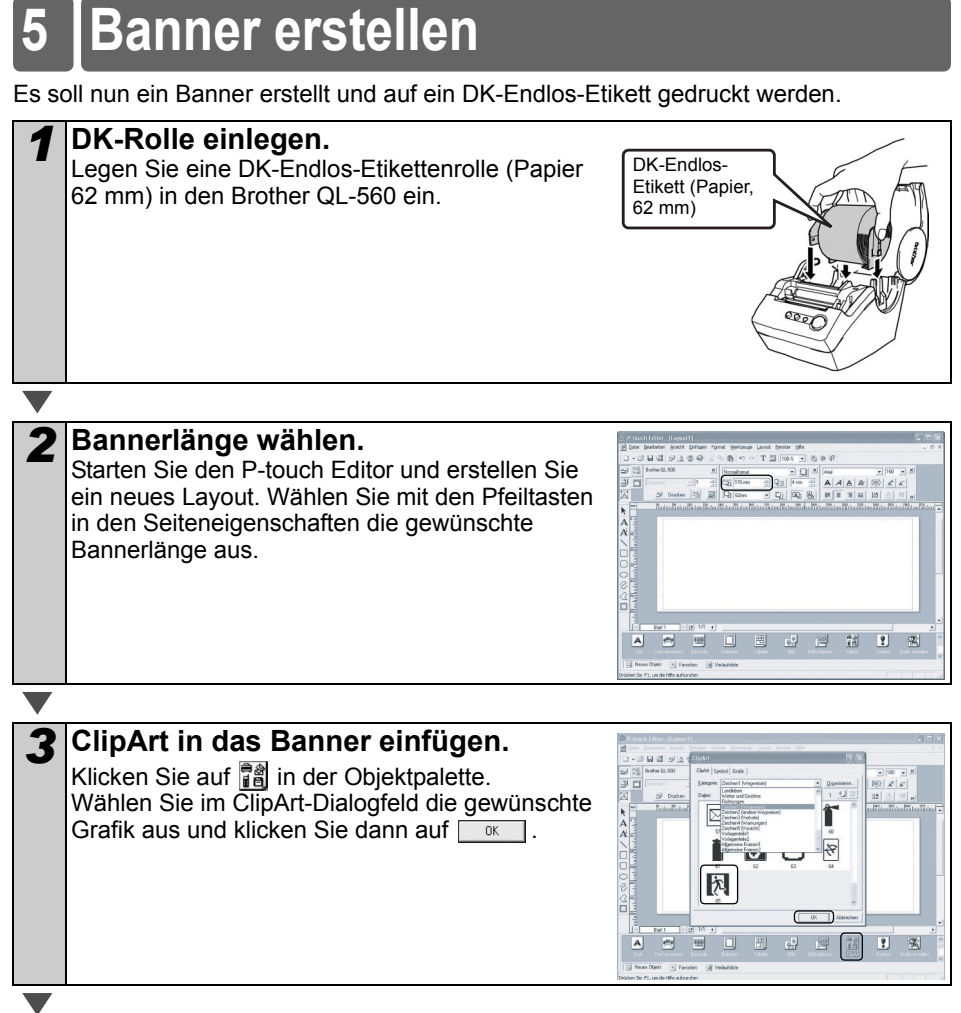

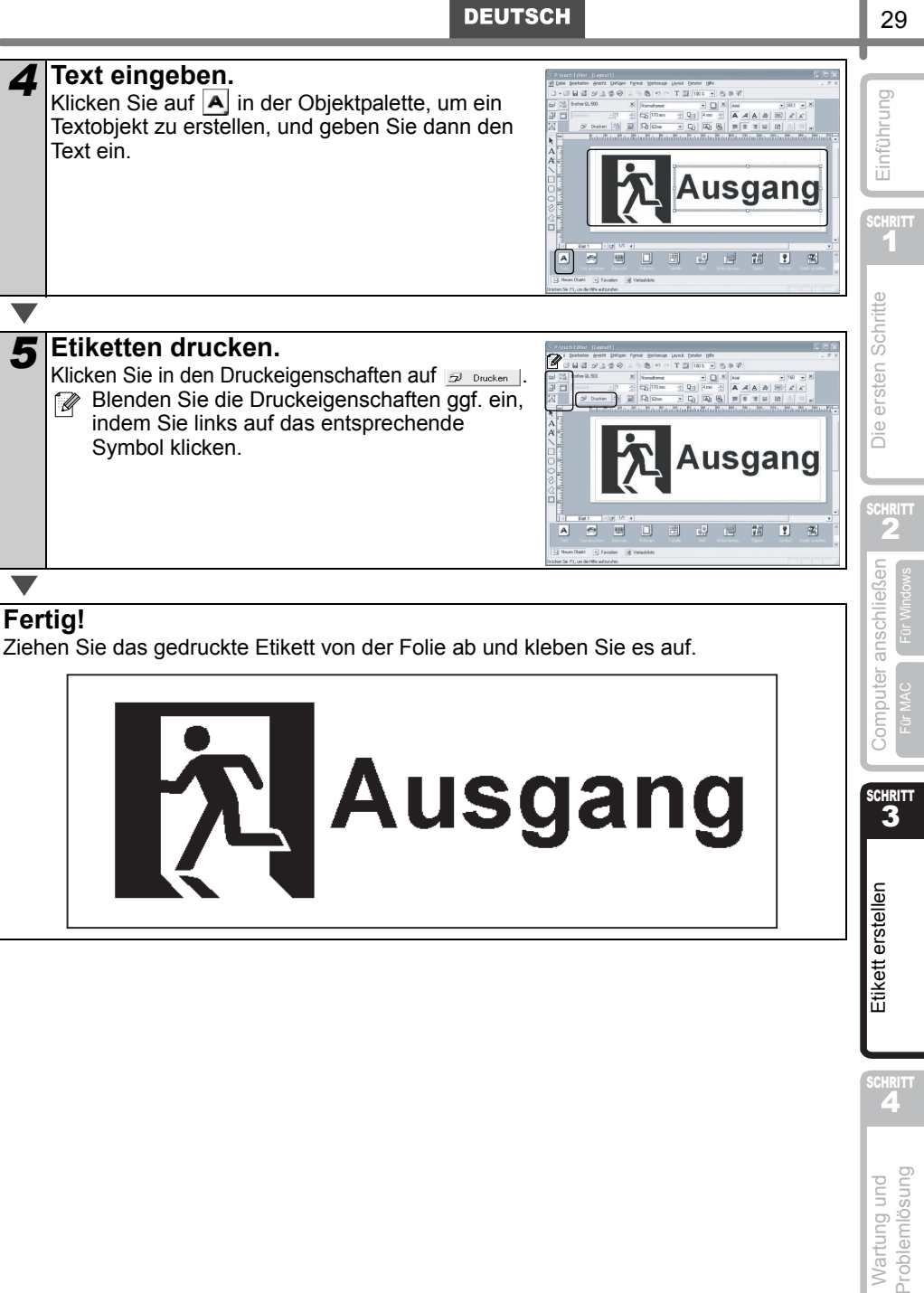

<span id="page-69-0"></span>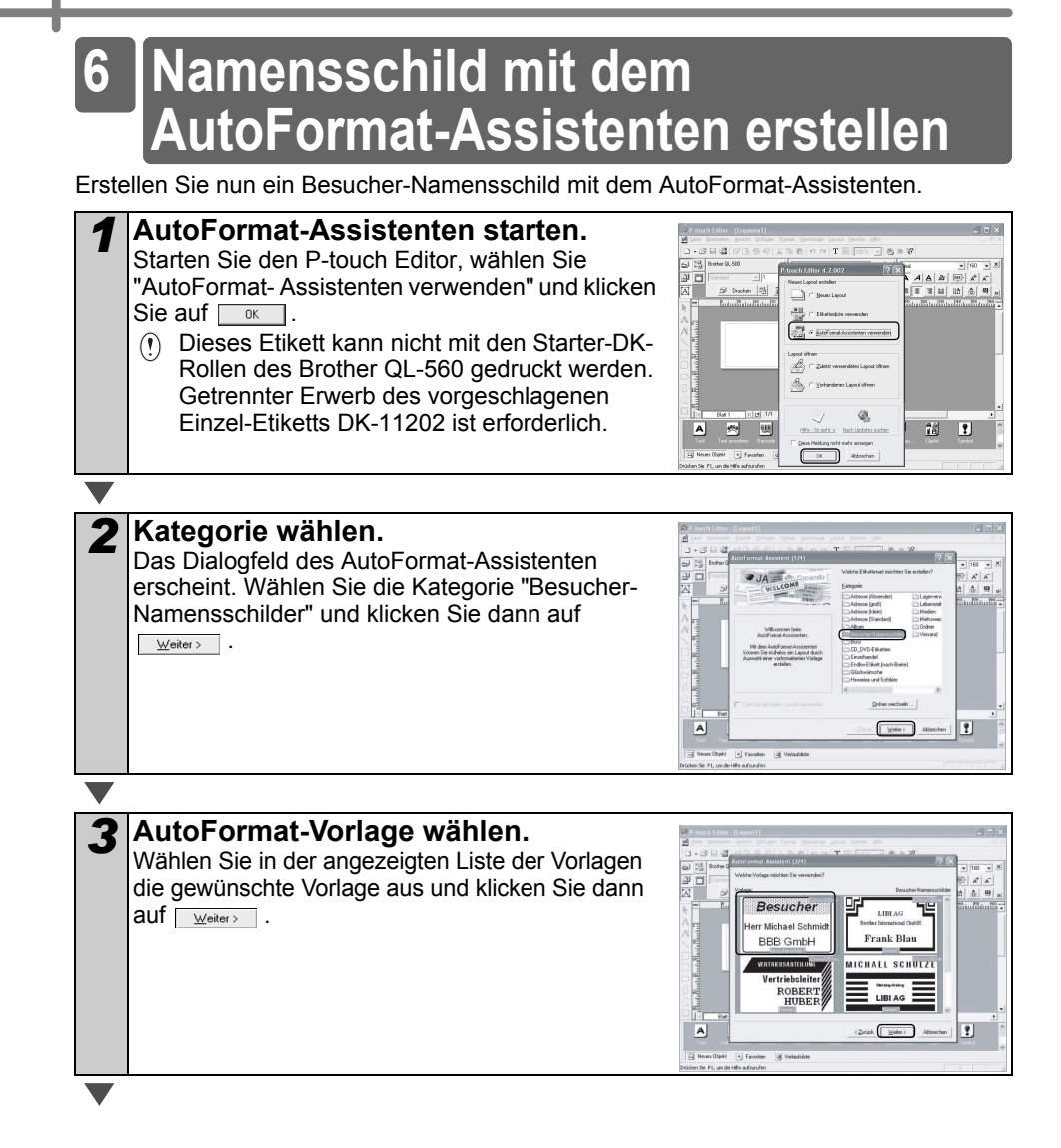

**DEUTSCH** 

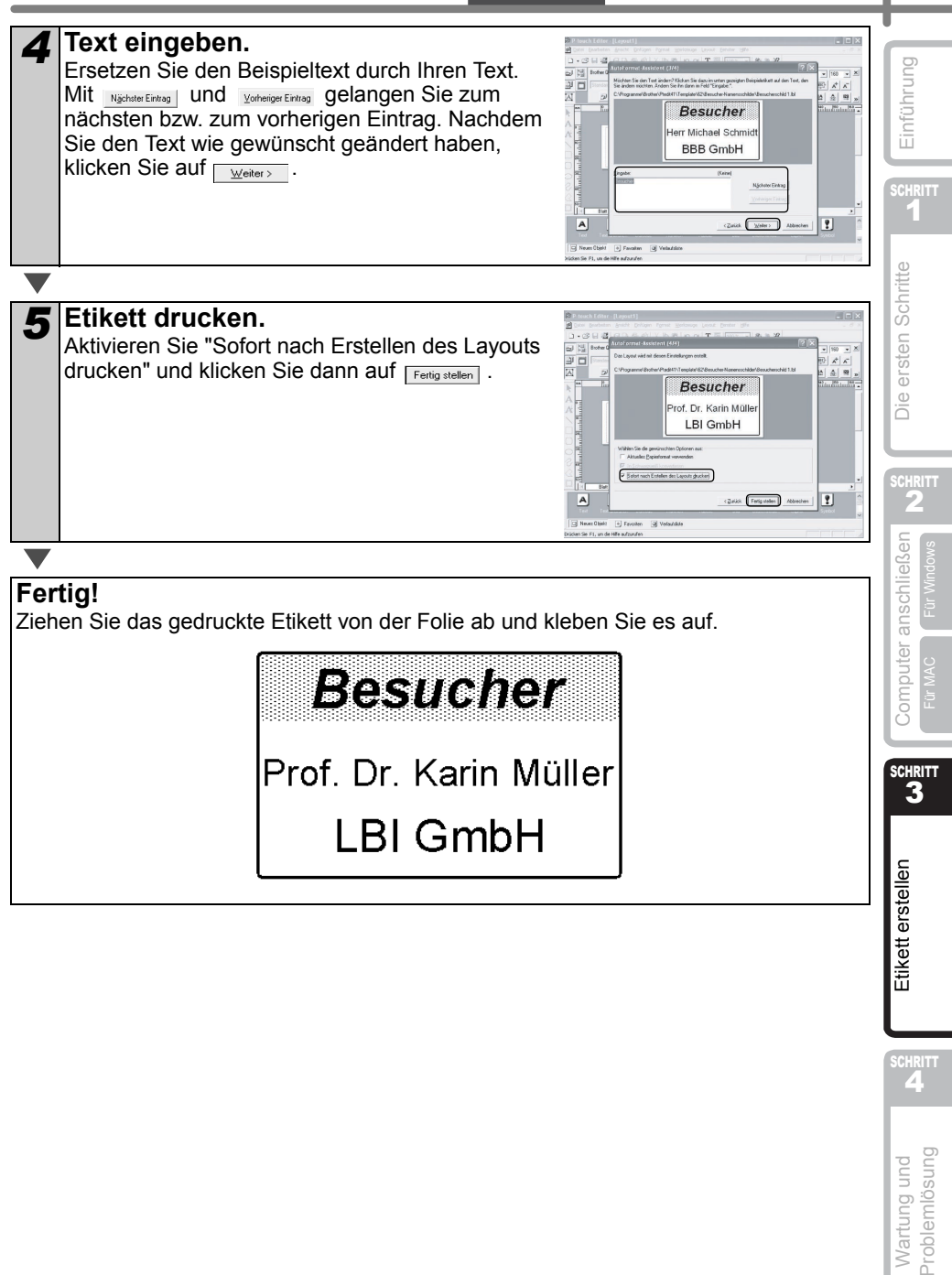

31

# <span id="page-71-2"></span><span id="page-71-1"></span><span id="page-71-0"></span>**Wartung und Pflege**

Sie sollten den Drucker ab und zu reinigen, vor allem wenn er in staubiger Umgebung benutzt wurde.

### <span id="page-71-3"></span>**Druckkopf reinigen**

Die DK-Rollen (Thermopapier) reinigen den Druckkopf automatisch, wenn das Papier beim Drucken oder beim Bandvorlauf am Druckkopf vorbeigeführt wird.

### <span id="page-71-4"></span>**Transportrolle reinigen**

Verwenden Sie zur Reingung der Transportrolle ein Reinigungsblatt (DK-CL99). Mit dem Drucker wird ein Reinigungsblatt geliefert.

Verwenden Sie nur die speziell für den Drucker entwickelten Reinigungsblätter DK-CL99. Durch die Verwendung anderer Reingungsmittel oder Materialien kann die Oberfläche der Rolle verkratzt werden.

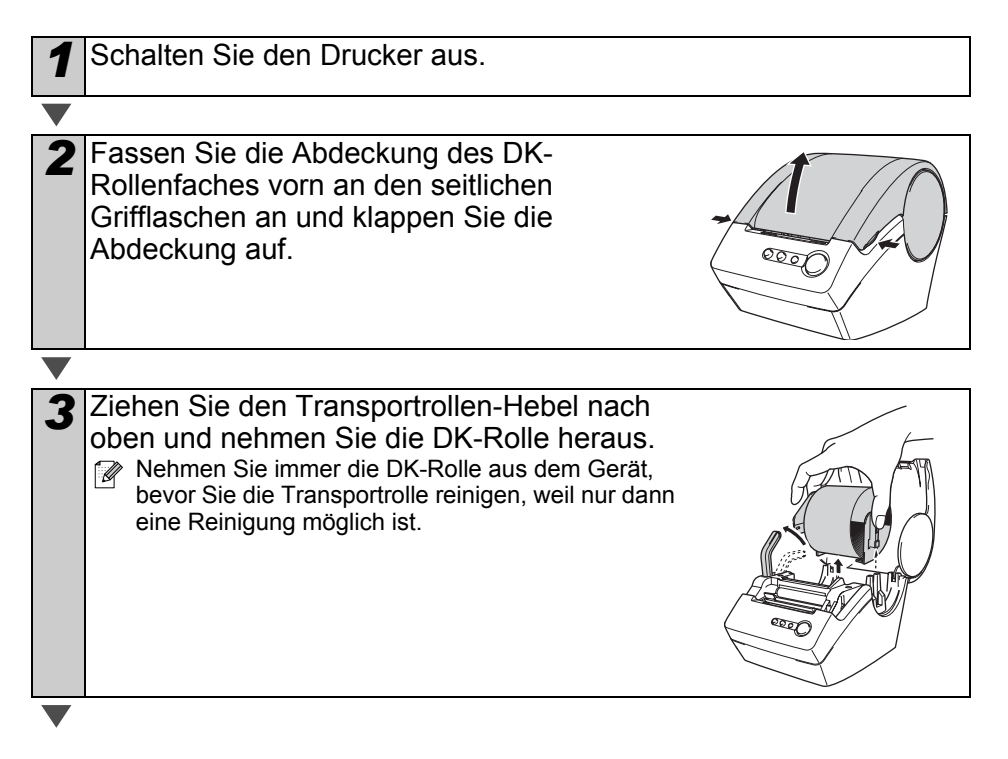
#### **DEUTSCH**

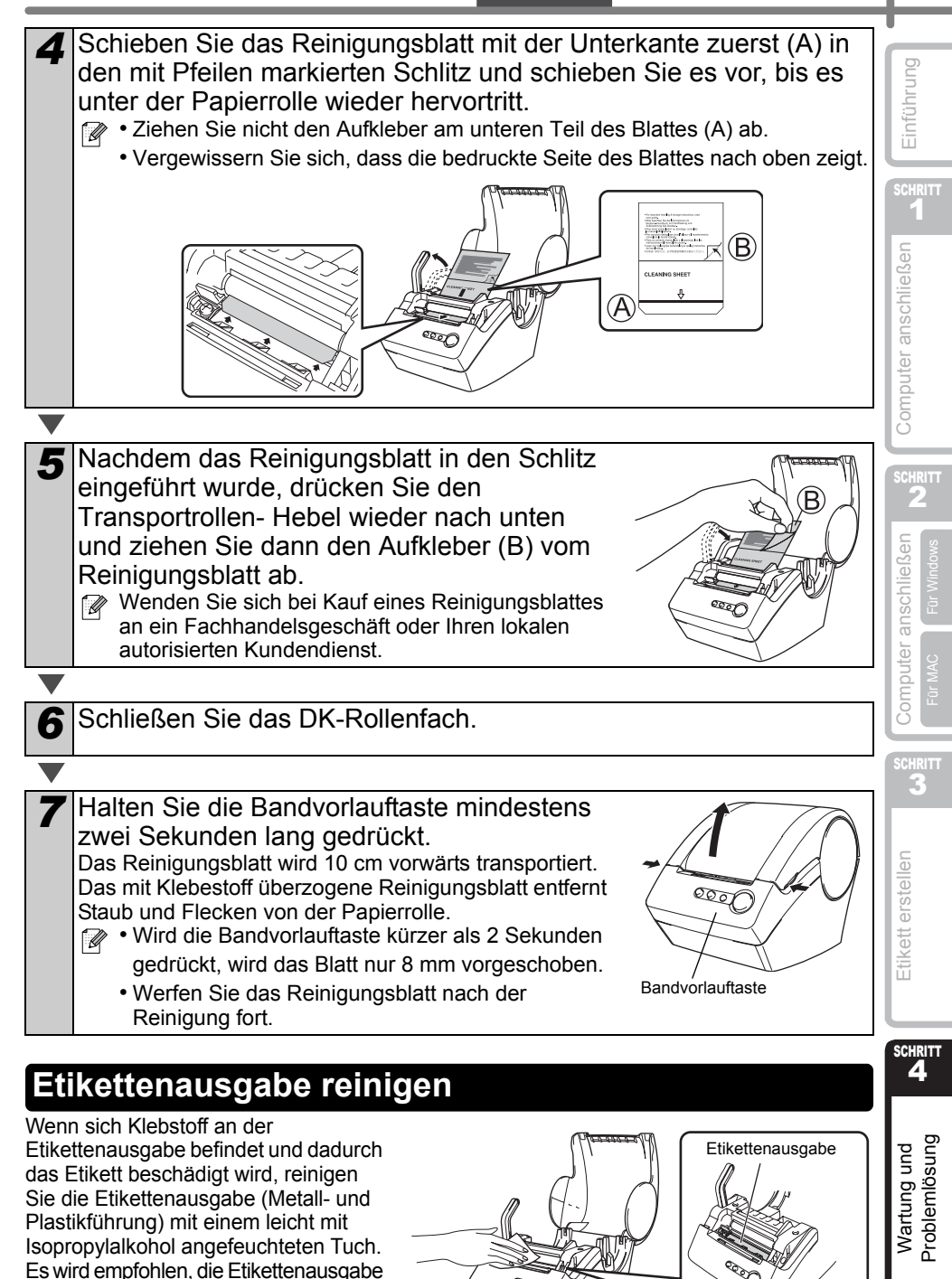

jeweils beim Wechseln der Schneideeinheit zu reinigen. 33

## <span id="page-73-0"></span>**Schneideeinheit ersetzen**

Die Klinge der Schneideeinheit kann mit der Zeit stumpf werden. Setzen Sie dann wie folgt eine neue Klinge ein.

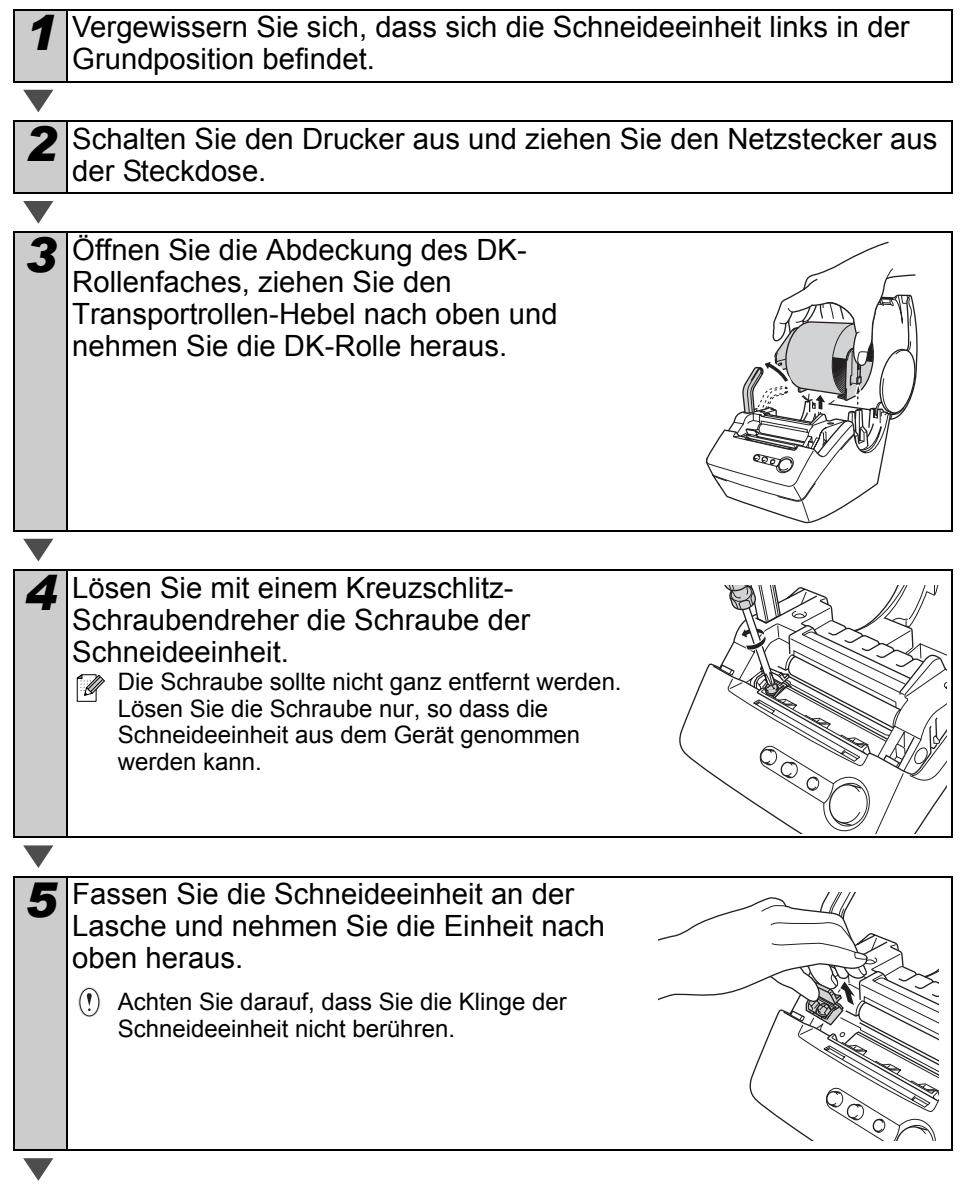

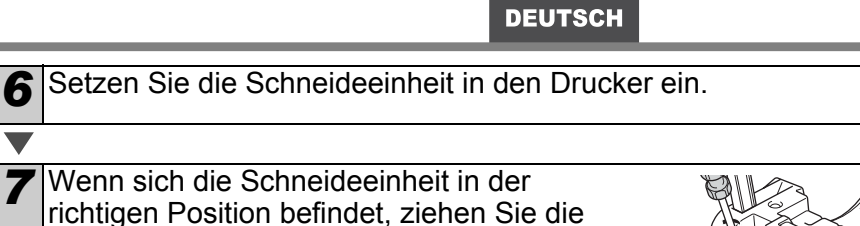

richtigen Position befindet, ziehen Sie die Schraube zum Befestigen der Einheit fest.

### *8* Setzen Sie die DK-Rolle wieder ein und schließen Sie das DK-Rollenfach.

Weitere Informationen dazu finden Sie unter ["DK-Etikettenrolle einlegen" in page 11.](#page-50-0)

## Vorsicht

- **S** Berühren Sie nicht die Klinge der Schneideeinheit.
- Öffnen Sie nicht die Abdeckung des DK-Rollenfaches, während die Schneideeinheit arbeitet.
- Drücken Sie nicht auf die Schneideeinheit.

Einführung

1

Computer anschließen

**SCHRITT** 

4

# $\frac{2}{2}$  Etikett erstellen  $\omega_{\frac{3}{2}}$  [Computer anschließen](#page-52-0)  $\frac{2}{2}$  Computer anschießen Computer anschließen

2

Für Windows

SGHRITT 3

Etikett erstellen

# **Problemlösungen**

Sollte einmal ein Problem bei der Verwendung des Gerätes auftreten, finden Sie die Lösungsmöglichkeiten in der folgenden Tabelle:

## **Was tun, wenn ...**

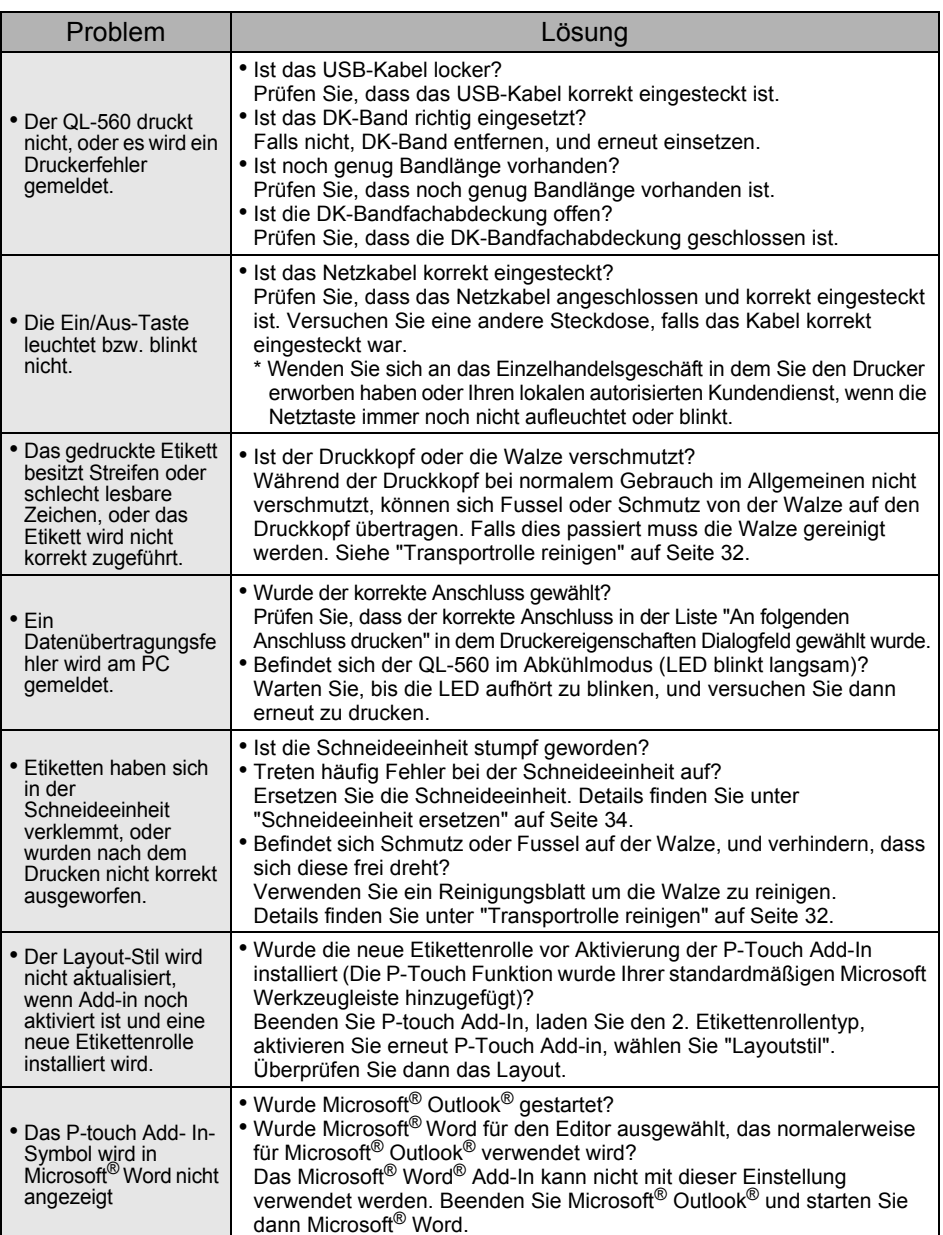

Pour Windows

Entretien et<br>Dépannage

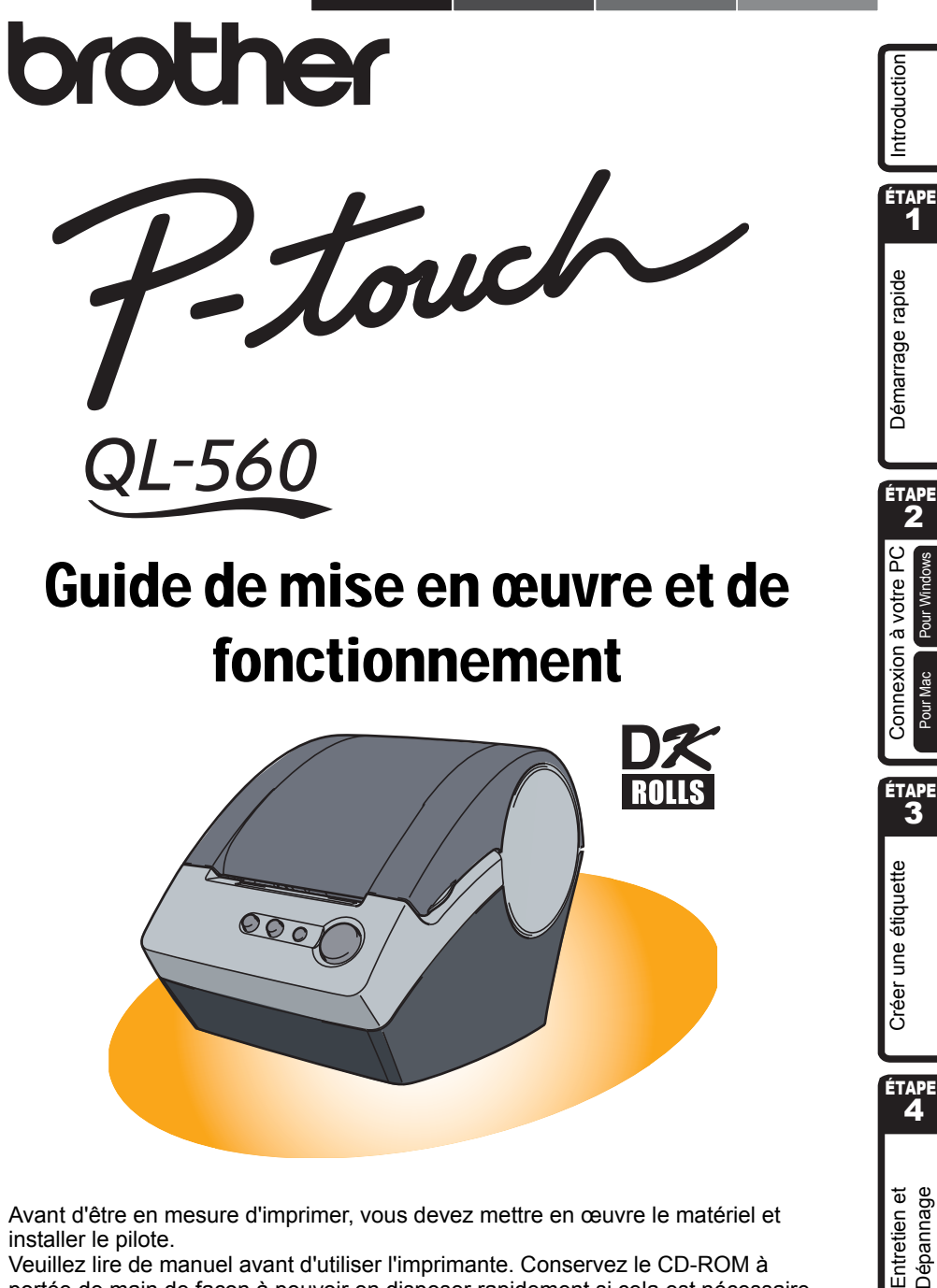

Avant d'être en mesure d'imprimer, vous devez mettre en œuvre le matériel et installer le pilote.

Veuillez lire de manuel avant d'utiliser l'imprimante. Conservez le CD-ROM à portée de main de façon à pouvoir en disposer rapidement si cela est nécessaire. Merci d'avoir choisi la QL-560.

Ce guide décrit brièvement les étapes nécessaires pour commencer à utiliser votre QL-560. Consultez le Guide utilisateur - Logiciel pour obtenir des informations supplémentaires. Celui-ci est disponible dans le dossier Manuels du CD-ROM livré avec la QL-560.

Nous vous conseillons vivement de lire attentivement ce manuel avant d'utiliser l'imprimante QL-560 et de le conserver avec soin pour référence.

**Nous offrons service et assistance aux utilisateurs qui enregistrent leurs produits sur notre site Web. Nous vous suggérons de profiter de cette occasion pour enregistrer cet appareil en rendant visite au site :** 

#### **Enregistrement en ligne d'utilisateur http://register.eu.brother.com/**

#### **Page d'assistance en ligne http://solutions.brother.com/**

**REMARQUE :** Il est également possible d'accéder à ces sites à partir de la fenêtre d'enregistrement en ligne d'utilisateur qui est ouverte par le pilote d'installation se trouvant sur le CD-ROM fourni avec l'imprimante. Nous espérons avoir le plaisir de vous enregistrer.

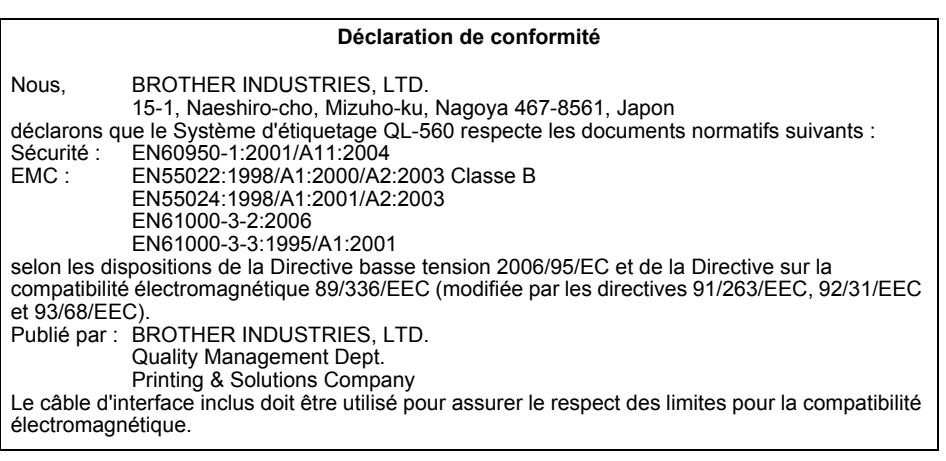

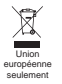

Remarque : Le marquage est conforme aux directives UE 2002/96/EC et EN50419.

Cet équipement est marqué du symbole de recyclage suivant. Cela signifie qu'à la fin de sa vie utile, vous devez en disposer séparément à un point de collecte approprié et non pas dans le flux normal des ordures ménagères non triées. Ceci sera bénéfique pour l'environnement de tous. (Union européenne seulement)

# **Table des matières**

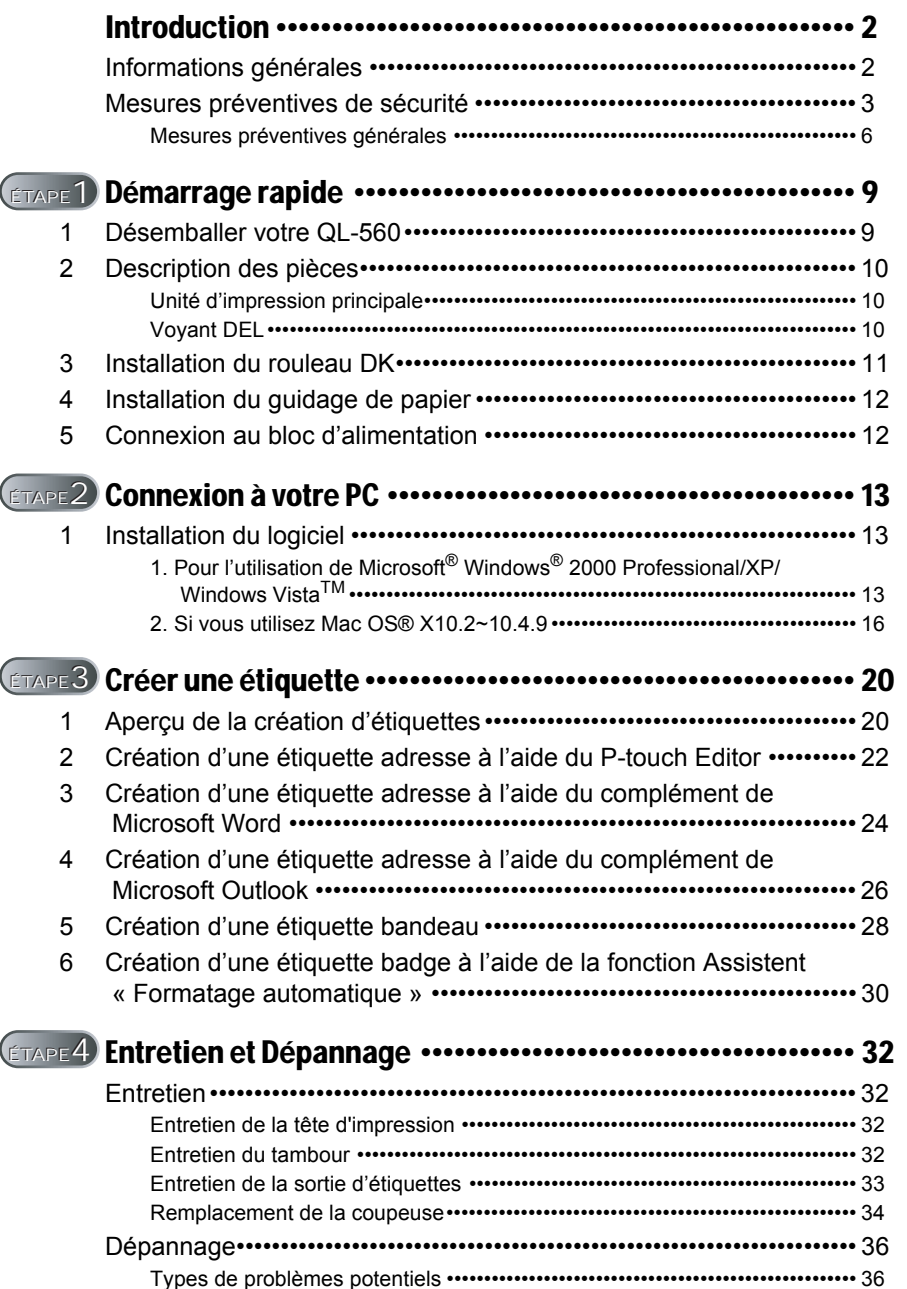

ÉTAPE 1

Démarrage rapide

Introduction

ÉTAPE 2

Logonpolicle in Andrea Département de la production de la production de la production de la production de la p<br>Le production de la production de la production de la production de la production de la production de la produ

Connexion à votre PC

ÉTAPE

Entretien et **Département de l'anglesier de la proposition à votre PC**<br>Dépannage de la proposition de la province de la province de la province de la province de la province de la p

Créer une étiquette

ÉTAPE

Entretien et Dépannage

3 For MAC For Windows

# <span id="page-79-2"></span><span id="page-79-1"></span><span id="page-79-0"></span>**Informations générales**

#### **Note sur la compilation et la publication**

Ce manuel a été compilé et publié sous la supervision de Brother Industries Ltd., et tient compte des dernières spécifications et caractéristiques du produit.

Le contenu de ce manuel et les spécifications du produit peuvent être modifiés sans avis préalable

Brother se réserve le droit de modifier, sans avis préalable, les caractéristiques et les matériaux mentionnés dans ce manuel, et ne saurait être tenue responsable des dommages (y compris indirects) provoqués par la confiance attribuée au présent document qui peut contenir des erreurs typographiques ou liées à sa publication.

© 2007 Brother Industries Ltd.

#### **Marques de commerce**

Le logo Brother est une marque de commerce déposée par Brother Industries, Ltd. Brother est une marque déposée de Brother Industries, Ltd.

© 2007 Brother Industries, Ltd. Tous droits réservés.

Microsoft et Windows sont des marques déposées de Microsoft Corporation, USA. Macintosh et Mac OS sont des marques déposées de Apple Inc.

Les autres logiciels ou produits cités dans le présent document sont des marques de commerce ou des marques déposées détenues par leurs propriétaires respectifs. Chaque société dont le nom du logiciel est mentionné dans le présent manuel propose

un contrat d'accord de licence (SLA) spécifique aux programmes dont elle est propriétaire.

Les autres marques et noms de produits cités dans cette notice d'installation rapide et dans le manuel d'utilisation du logiciel sont des marques déposées détenues par leurs propriétaires respectifs.

#### **Symboles utilisés dans le présent manuel**

Les symboles utilisés dans le présent manuel se présentent comme suit :

 $\Omega$  Ce symbole indique des informations ou instructions qui doivent être respectées. Le manquement à ces instructions peut entraîner des blessures, dommages ou dysfonctionnements.

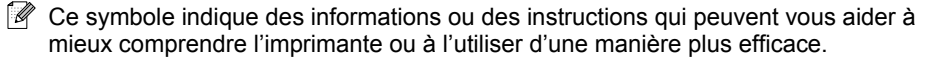

# <span id="page-80-0"></span>**Mesures préventives de sécurité**

Lisez toutes ces instructions et enregistrez-en une copie pour vous y reporter ultérieurement. Suivez toutes les mises en gardes et instructions indiquées sur le produit.

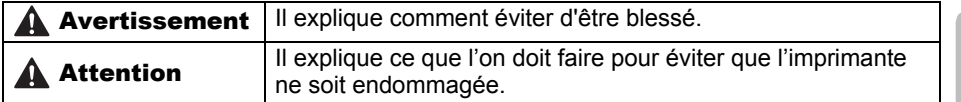

Les symboles utilisés dans le présent manuel se présentent comme suit :

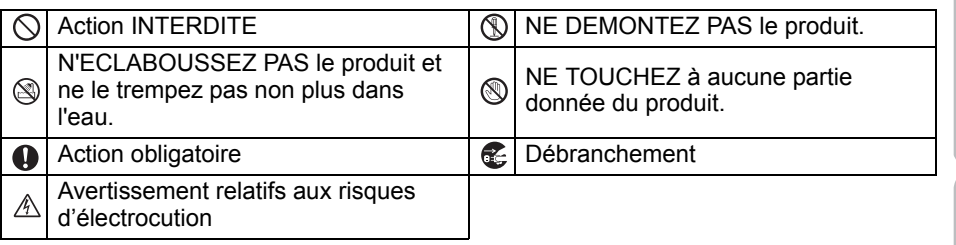

#### Utiliser l'appareil en toute sécurité

#### Avertissement **Respecter les instructions suivantes pour éviter tout risque d'incendie, de secousse électrique et autre dommage.**  L'imprimante En cas d'orage n'utilisez pas la machine et débranchez le cordon d'alimentation immédiatement. Il existe un risque d'électrocution par la foudre. Veiller à ne pas mettre de pièces métalliques à proximité de la tête d'impression. La tête d'impression devient brûlante pendant utilisation et reste brûlante immédiatement après utilisation. Ne pas la toucher à mains nues.  $\bigcirc$  Se débarrasser des sacs en plastique de la manière convenable et les conserver hors de portée des bébés et des enfants. Ne pas porter, ne pas jouer avec des sacs en plastique. Débrancher immédiatement le cordon d'alimentation et arrêter l'imprimante lorsque la présence d'une odeur, d'une chaleur, d'une déformation anormale, ou de tout autre détail inhabituel est détectée en cours d'utilisation de l'imprimante ou tandis qu'elle est stockée. Ne pas démonter l'imprimante. Pour l'inspection, le réglage et la réparation de l'imprimante, contacter le revendeur, ou le centre de services agréé le plus proche.  $\bigcirc$  Ne pas laisser tomber, ne pas cogner, ou ne faire subir aucun choc à l'imprimante.  $\bigcirc$  Ne pas saisir l'imprimante en la tenant par le couvercle DK Roll. Le couvercle risque de se détacher, et l'imprimante de tomber et d'être endommagée. Veiller à ce que l'imprimante ne soit jamais mouillée.  $\bigcirc$  Lorsque des corps étrangers se trouvent à l'intérieur de l'imprimante, ne pas l'utiliser. Si un corps étranger ou de l'eau pénètrent dans l'imprimante, .<br>débrancher la fiche du cordon d'alimentation au niveau de la prise secteur et retirer le corps étranger. Le cas échéant, contacter le revendeur chez qui l'imprimante a été acquise, ou un centre d'entretien agréé.

toppoduct in the deletion of the control of the definition of the definition of the definition of the definition of the definition of the definition of the definition of the definition of the definition of the definition 2 à votre PC

ÉTAPE

Démarrage rapide

3

ÉTAPE 1

ntroduction

Entretien et **Département de [Connexion à votre PC](#page-90-0)**<br>Dépannage **Parties de la proposition de la proposition à votre PC**  $3 \sum_{\text{Pour Mac}}$  Pour Mac Pour Windows Connexion

Créer une étiquette

ÉTAPE

Entretien et Dépannage

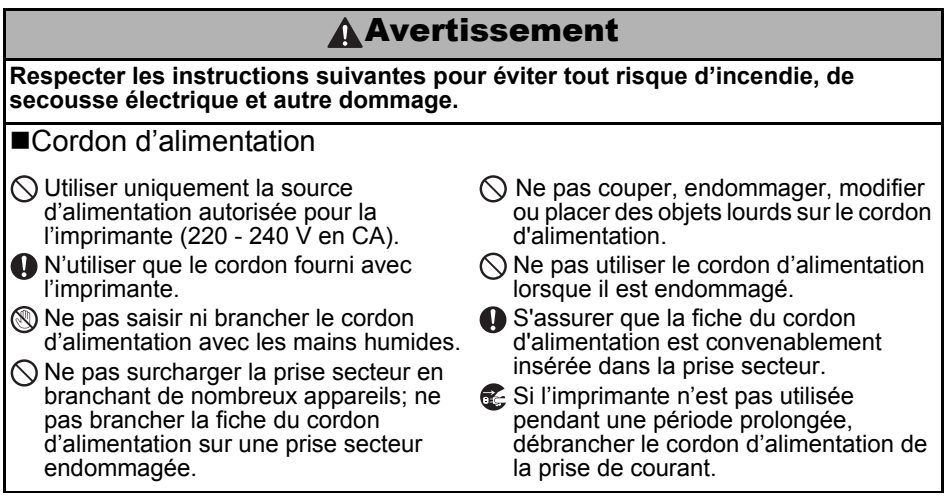

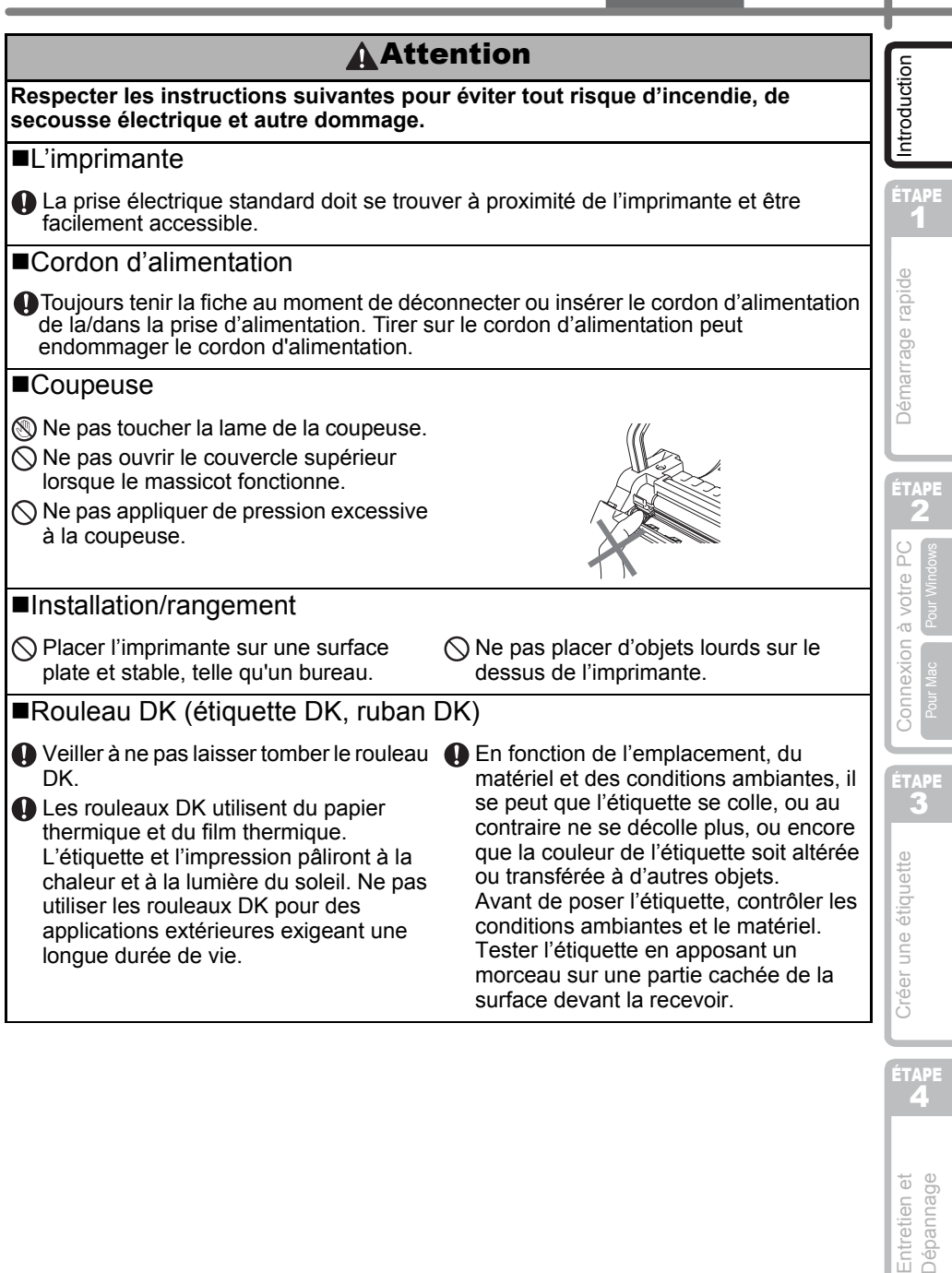

I

ÉTAPE

## <span id="page-83-0"></span>**Mesures préventives générales**

#### ■L'imprimante

- Ne démontez pas l'imprimante; veillez à la préserver de l'humidité de manière à éviter les incendies et les secousses électriques. Ne pas enlever le cordon d'alimentation ou l'insérer dans la prise électrique à mains mouillées. Cette action pourrait entraîner le choc électrique ou l'incendie.
- Ne pas toucher la coupeuse. Vous risquez de vous blesser. Faire attention lors du remplacement de la coupeuse.
- L'imprimante est une machine de précision. Ne pas la laisser tomber, ne la pas heurter, ne la soumettre à aucun choc.
- Ne pas soulever l'imprimante en la saisissant par le couvercle du logement du rouleau DK. Le couvercle risque de se détacher, et l'imprimante de tomber et d'être endommagée.
- L'imprimante peut ne pas fonctionner correctement si elle est placée à proximité d'un téléviseur, d'une radio, etc. Ne pas installer l'imprimante à proximité d'un autre appareil pouvant provoquer des interférences électromagnétiques.
- Ne pas exposer l'imprimante au rayonnement solaire direct ou l'installer à proximité d'une source de chaleur ou d'autres appareils chauds, ou encore dans un endroit exposé à des températures extrêmement basses ou élevées, à une humidité élevée ou à la poussière. Cette action peut mener au déréglage de l'appareil.
- Ne pas utiliser de diluant, benzène, alcool ou autre solvant organique pour nettoyer l'imprimante. Cela pourrait endommager la finition de surface. Employer un chiffon mou et sec pour nettoyer l'imprimante.
- Ne placer aucun objet lourd ou contenant de l'eau sur l'imprimante. Si de l'eau ou des objets étrangers pénètrent dans l'imprimante, contactez le point de vente où vous avez acheté l'imprimante ou votre service technique agréé local. N'utilisez plus une imprimante dans laquelle de l'eau ou un objet étranger ont pénétré, sinon vous pourriez l'endommager ou vous blesser.
- N'insérer aucun objet dans la fente de sortie d'étiquettes, le port USB ou le port série, et ne pas obstruer ces éléments.
- Veillez à ne pas mettre de pièces métalliques à proximité de la tête d'impression. La tête d'impression devient brûlante pendant utilisation et reste brûlante immédiatement après utilisation. Ne pas la toucher à mains nues.
- Utiliser uniquement le câble d'interface (câble USB) fourni avec l'imprimante.
- En cas de non utilisation pendant une période prolongée, déposer le rouleau DK de l'imprimante.
- Ne pas essayer d'imprimer des étiquettes lorsque le couvercle du rouleau DK est ouvert.
- En cas de bourrage papier dû à une accumulation de produit adhésif sur la surface de guidage du papier, débrancher le cordon d'alimentation de la prise électrique et éliminer toute trace de produit adhésif de la surface de guidage à l'aide d'un tissu imprégné d'alcool éthylique ou isopropylique (dénaturé). Il est recommandé de nettoyer le guidage de papier au remplacement de l'unité coupante. Se reporter à ["Remplacement de la coupeuse",](#page-111-1)  [page 34](#page-111-1).

#### Unité de coupeuse

- Le massicot contient une lame très affûtée. Pour éviter les blessures qui pourraient être provoquées par une lame cassée:
	- Veillez à ce que le capot supérieur soit fermé lorsque vous utilisez le massicot.
	- N'exercez pas une pression excessive lors de la pose ou du retrait du massicot.
	- Lorsque le massicot est émoussé, remplacezle par un massicot neuf.
	- Si vous cassez le massicot, débranchez l'imprimante au niveau de la prise secteur et déposez le massicot avec prudence et en utilisant une paire de pinces.
- Si la machine bourre en raison de l'accumulation d'adhésif, nettoyez la surface du guide papier. Débranchez l'imprimante au niveau de la prise secteur et essuyez l'adhésif accumulé à la surface du guide papier au moyen d'un chiffon ou d'un mouchoir en papier humectés d'alcool isopropylique. Il est recommandé de nettoyer le guide papier lors du
- remplacement du massicot. Se reporter à ["Remplacement de la coupeuse", page 34.](#page-111-1) • Le massicot doit permettre de réaliser au moins 5000 coupes, cela dépend de la manière dont la machine est utilisée. Si l'imprimante ne coupe pas convenablement les étiquettes ou bourre souvent, cela peut vouloir dire que le massicot est en fin de service; vous avez alors intérêt à le remplacer.

#### Cordon d'alimentation

- N'utiliser que le cordon d'alimentation fourni avec l'imprimante.
- Si l'imprimante n'est pas utilisée pendant une période prolongée, débrancher le cordon d'alimentation de la prise de courant.
- Toujours tenir la fiche lorsque vous déconnectez ou connectez le cordon d'alimentation à la prise. Ne tirez pas sur le cordon. Le fil dans le cordon peut être endommagé.
- Vous devez installer l'imprimante à proximité d'une prise murale standard et aisément accessible.

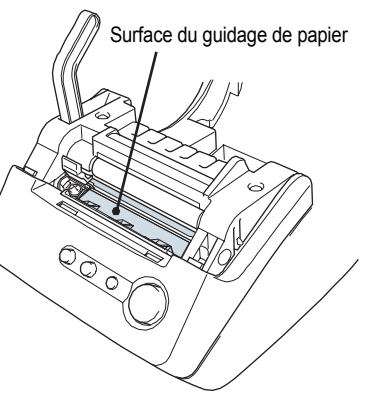

ÉTAPE 1

Démarrage rapide

ntroduction

#### ■Rouleau DK (étiquette DK et ruban DK)

- Utiliser uniquement les accessoires et fournitures Brother originaux (avec repères  $\mathbb{R}$ , **D**≰). Ne pas utiliser de fournitures ou d'accessoires non autorisés
- Si l'étiquette est appliquée sur une surface humide, sale ou grasse, elle risque de se décoller facilement. Avant d'appliquer l'étiquette, nettoyer la surface choisie pour application.
- Le rouleau DK utilise du papier thermique et une pellicule thermique, et les rayons ultraviolets, le vent et la pluie peuvent provoquer un effacement des couleurs et un décollement des extrémités des étiquettes.
- Ne pas exposer les rouleaux DK aux rayons directs du soleil, à des températures ou une humidité élevée ou à la poussière. Les ranger à un endroit frais et sombre. Utiliser les rouleaux DK peu de temps après les avoir déballées.
- Gratter la surface imprimée de l'étiquette avec vos ongles ou des objets métalliques ou bien toucher la surface imprimée avec les mains mouillées à l'eau, sueur ou crème médicale etc. peut entraîner la modification ou l'effacement de la couleur.
- Ne pas coller d'étiquettes sur des personnes, animaux ou plantes.
- L'extrémité du rouleau étant conçue pour ne pas adhérer à la bobine d'étiquette, la dernière étiquette peut ne pas être coupée correctement. Dans ce cas, retirer les étiquettes restantes, insérer un nouveau rouleau DK, et réimprimer la dernière étiquette. Remarque : Pour cette raison, le nombre d'étiquettes DK comprises dans chaque rouleau DK peut être supérieur au nombre indiqué sur l'emballage.
- Lors du décollage d'une étiquette DK, certaines portions de celle-ci peuvent ne pas être correctement décollées. Enlever la portion restée avant d'appliquer une nouvelle étiquette.
- Certains rouleaux DK utilisent un adhésif permanent pour leurs étiquettes. Une fois collées, il est difficile de décoller proprement les étiquettes.
- Avant de coller une étiquette sur un CD ou un DVD, lisez les instructions concernant la pose d'étiquette qui doivent se trouver dans le mode d'emploi du CD ou DVD.
- Ne pas utiliser des étiquettes CD/DVD avec les lecteurs de CD/DVD à chargement par fente, par exemple les lecteurs de CD pour voitures où le CD est glissé dans une fente du lecteur de CD.
- Ne décollez pas une étiquette posée sur un CD ou un DVD car cela peut entraîner la séparation d'une fine pellicule résultant dans l'endommagement du CD ou du DVD.
- Ne pas appliquer des étiquettes CD/DVD aux disques CD/DVD conçus à être utilisés avec les imprimantes à jet d'encre. Les étiquettes s'en détachent aisément et l'utilisation de ces disques avec les étiquettes décollées peut mener à la perte ou détérioration des données.
- Lors de l'application des étiquettes CD/DVD, utiliser l'applicateur fourni avec les rouleaux d'étiquettes CD/DVD. Faute de procéder ainsi, vous pourriez entraîner l'endommagement du lecteur de CD/DVD.
- L'utilisateur sera entièrement responsable de l'application des étiquettes CD/DVD. Brother rejette toute responsabilité pour toute perte ou détérioration des données due à l'usage inadéquat des étiquettes CD/DVD.

#### ■CD-ROM et logiciel

- Ne rayez pas le CD-ROM, ne l'exposer pas à des températures élevées ou basses.
- Ne pas mettre d'objets lourds et ne pas appuyer sur le CD-ROM.
- Le logiciel figurant sur le CD-ROM est conçu pour être utilisé avec l'imprimante uniquement. Voir la Licence sur le CD pour plus de détails. Ce logiciel peut être installé sur plusieurs PC pour une utilisation au bureau, etc.

# <span id="page-86-2"></span><span id="page-86-1"></span><span id="page-86-0"></span>**1 Désemballer votre QL-560**

Vérifier que le paquet contient les articles suivants avant d'utiliser votre QL-560. Si un article manque ou est endommagé, veuillez contacter le magasin de détail où vous avez acheté la QL-560.

#### **Brother QL-560**

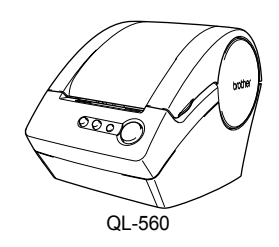

#### **Câble USB Manuel de configuration et d'utilisation**

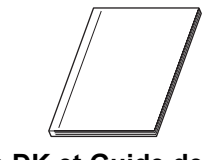

#### **CD-ROM Étiquette DK et Guide de ruban**

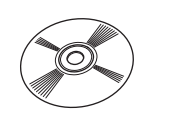

**Cordon d'alimentation**

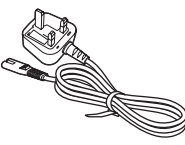

**Carte de garantie**

**Guide-papier**

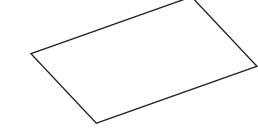

**Boîte de rouleaux de démarrage et autres**

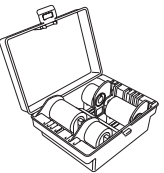

La QL-560 est fournie avec les quatre rouleaux de démarrage suivants :

- Rouleau DK d'étiquettes prédécoupées d'adressage standard (100 étiquettes)
- Rouleau DK de ruban papier continu (62 mm x 8 m)
- Rouleau d'étiquettes pour CD/DVD (30 étiquettes)
- Rouleau d'étiquettes rondes papier, dia. 24 mm (250 étiquettes)

#### **Feuille de nettoyage**

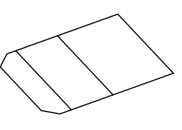

9

Introduction

Connexion à votre PC  $3 \sum_{\text{Pour Mac}}$  Pour Mac Pour Windows

ÉTAPE

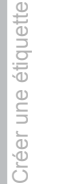

ÉTAPE

Entretien et **Dépannage** 

# <span id="page-87-0"></span>**2 Description des pièces**

## <span id="page-87-1"></span>**Unité d'impression principale**

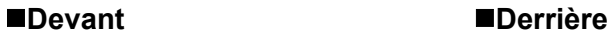

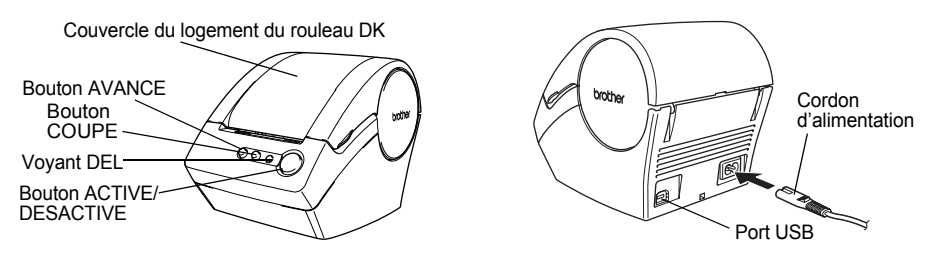

Ne pas connecter la QL-560 à l'ordinateur personnel qu'au moment indiqué pendant l'installation du pilote d'imprimante.

## <span id="page-87-2"></span>**Voyant DEL**

Le voyant DEL situé sur la QL-560 indique l'état courant de fonctionnement.

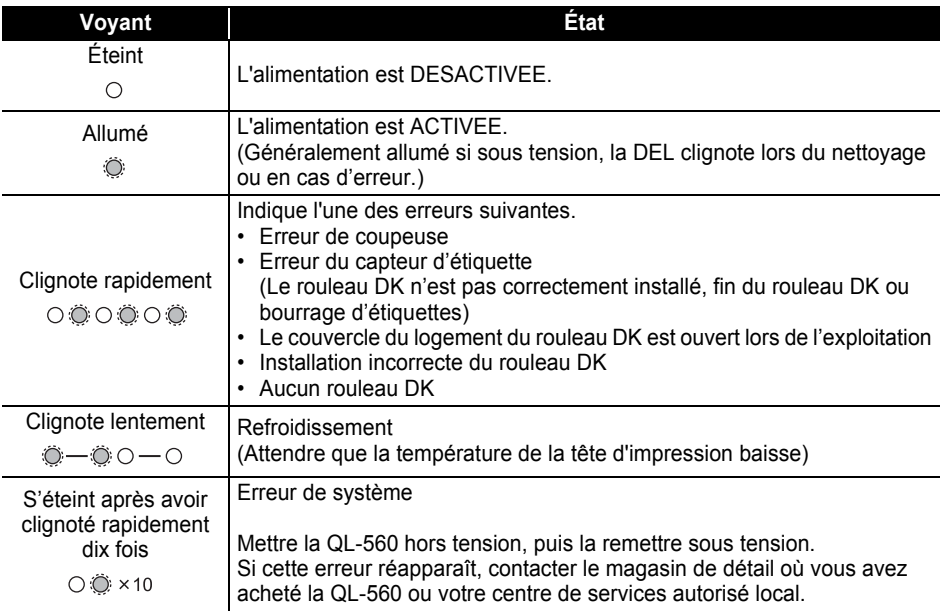

<span id="page-88-0"></span>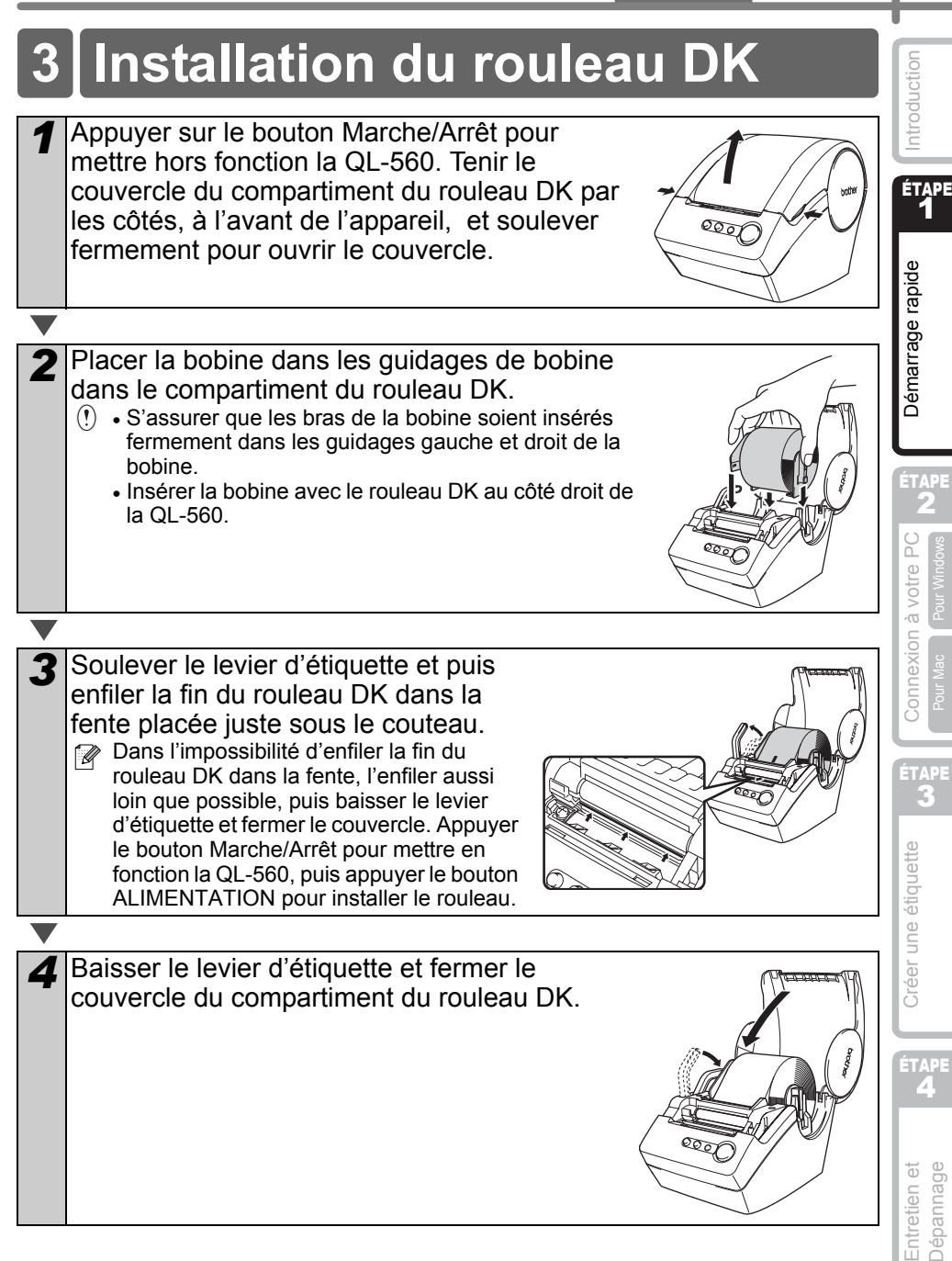

# <span id="page-89-0"></span>**4 Installation du guidage de papier**

Votre QL-560 est équipée d'un guidage papier qui réceptionne la bande d'étiquettes imprimées et pas encore coupées de l'appareil. **Attacher le guidage de papier au devant de la QL-560 comme indiqué dans la figure.**

Enlever le guidage de papier pour l'impression continue de plus de 10 étiquettes et le coupage automatique de chaque étiquette.

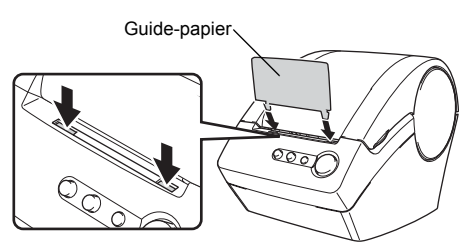

# <span id="page-89-1"></span>**5 Connexion au bloc d'alimentation**

Connecter le cordon d'alimentation courant alternatif à la QL-560 et ensuite insérer le cordon d'alimentation dans une prise électrique standard.

- $\binom{1}{1}$  Vérifier que la tension de la prise électrique est de 220 ~ 240 V avant d'insérer la fiche.
	- Enlevez le cordon d'alimentation de la prise électrique après avoir cessé l'utilisation de la QL-560.
	- Ne pas tirer par le cordon en l'enlevant de la prise électrique. Le fil dans le cordon peut être endommagé.

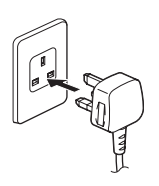

# <span id="page-90-2"></span><span id="page-90-1"></span><span id="page-90-0"></span>**1** Installation du logiciel

## <span id="page-90-3"></span>**1. Pour l'utilisation de Microsoft® Windows® 2000 Professional/XP/Windows Vista™**

Cette section explique comment installer P-touch Editor 4.2, P-touch Address Book 1.0, le pilote d'imprimante et le Guide d'utilisation du logiciel.

Leur procédure d'installation varie en fonction du système d'exploitation de votre PC. Le système d'exploitation de l'exemple d'installation est Windows XP.

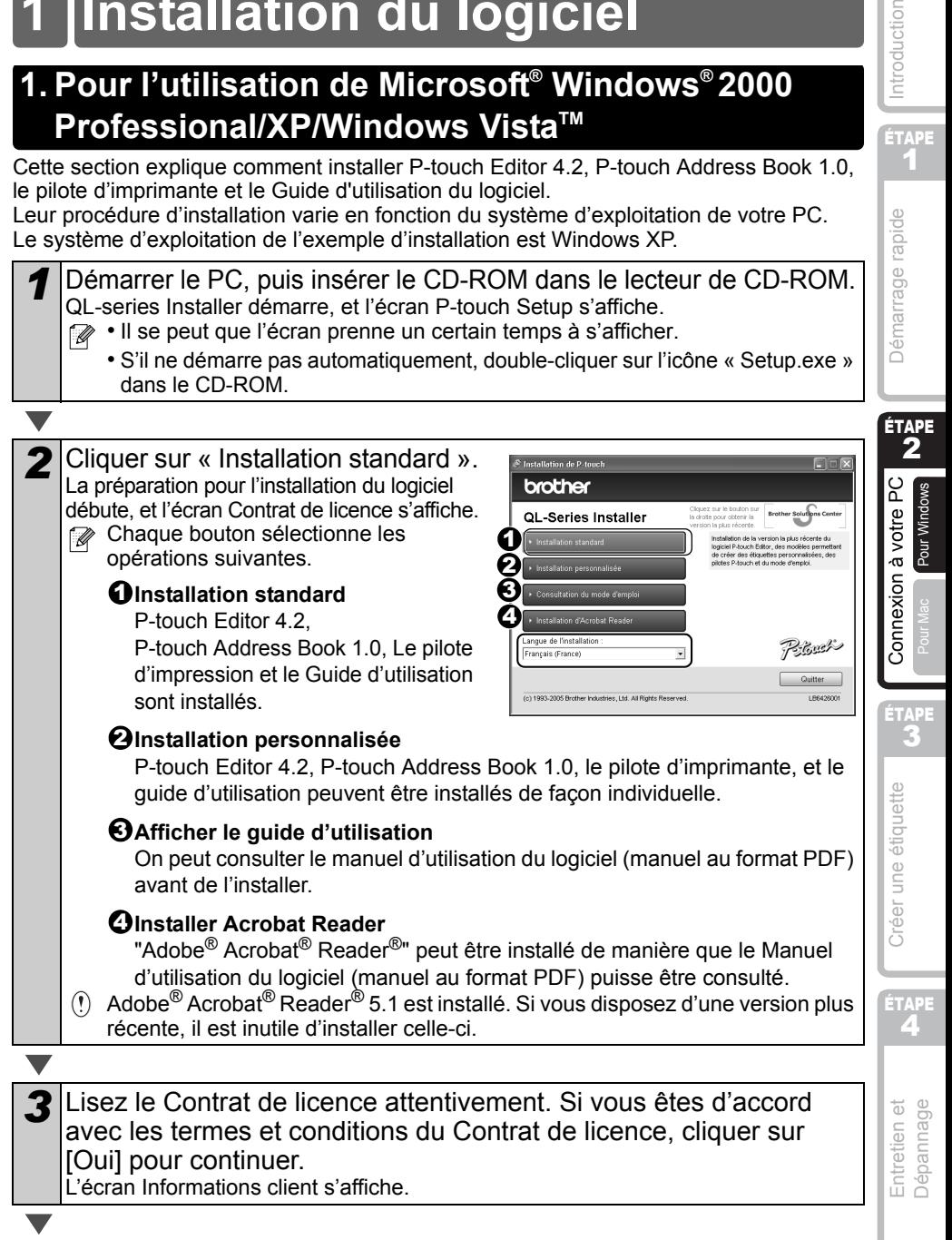

ÉTAPE 1

ntroduction

 $\blacktriangledown$ 

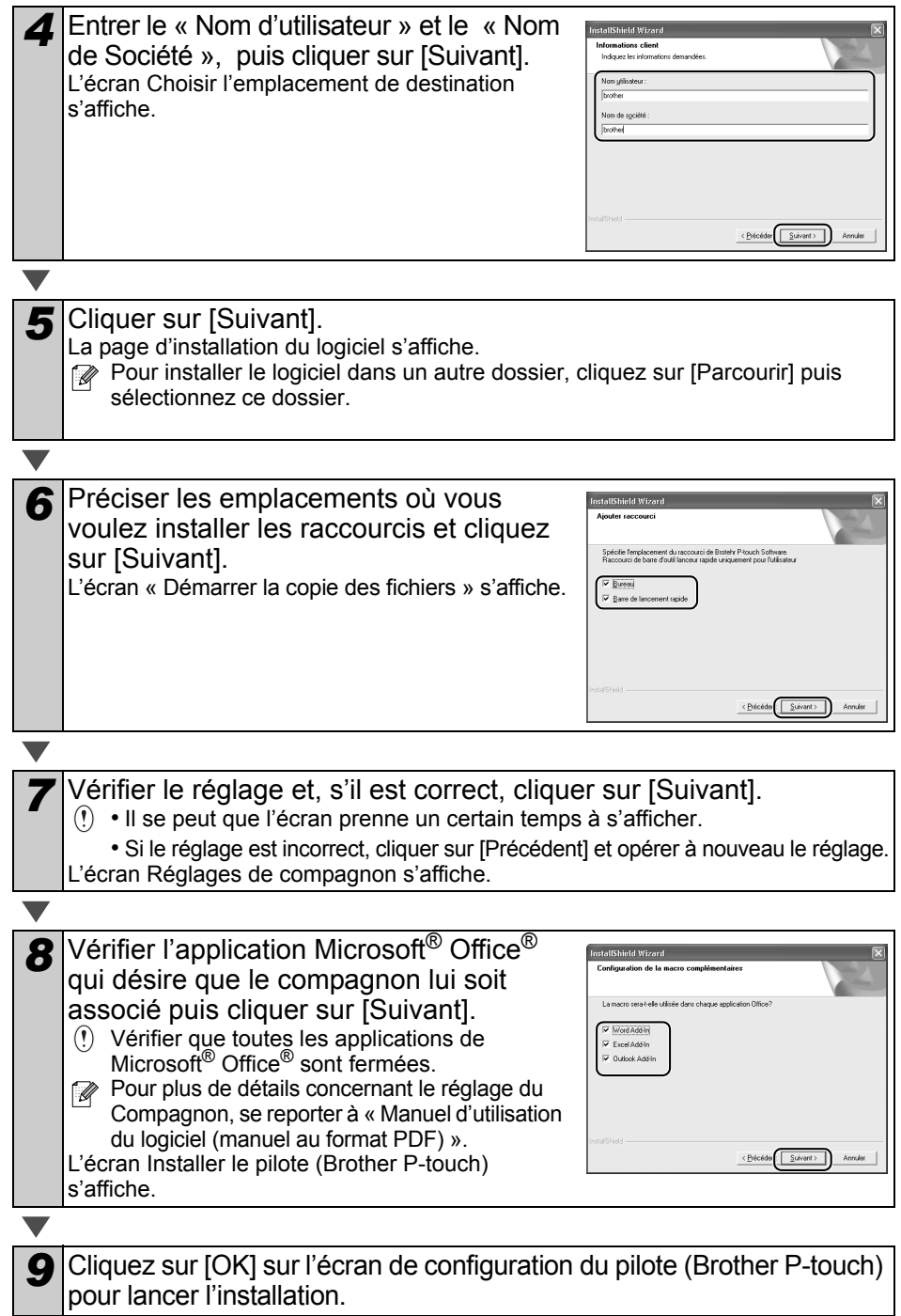

**FRANÇAIS** 

15

ÉTAPE

Entretien et **Dépannage** 

Créer une étiquette

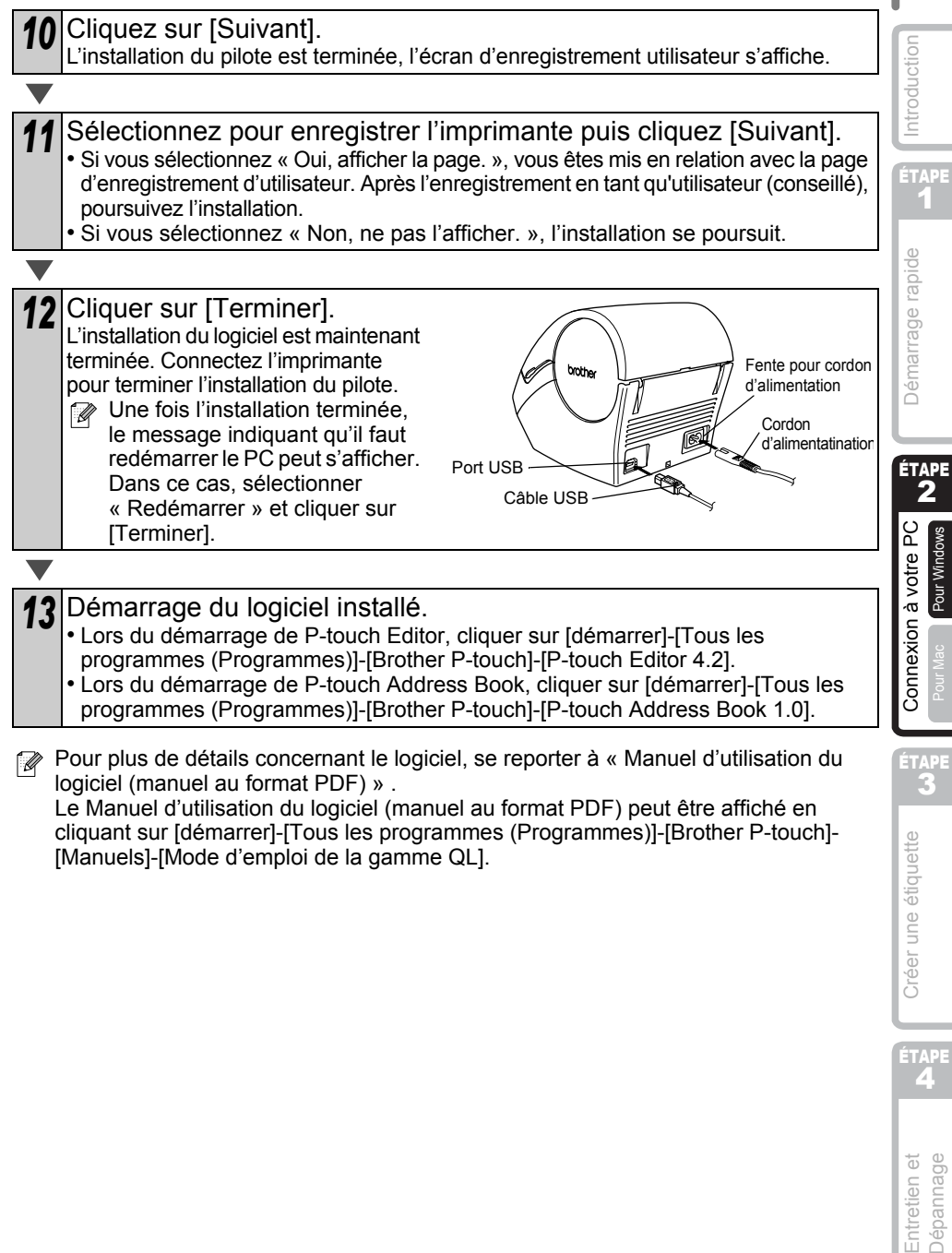

Le Manuel d'utilisation du logiciel (manuel au format PDF) peut être affiché en cliquant sur [démarrer]-[Tous les programmes (Programmes)]-[Brother P-touch]- [Manuels]-[Mode d'emploi de la gamme QL].

## <span id="page-93-0"></span>**2. Si vous utilisez Mac OS® X10.2~10.4.9**

Cette section explique comment installer ensemble P-touch Editor 3.2, les polices, les modèles de formatage automatique et Clip Art, et comment installer le pilote d'imprimante et le régler pour l'imprimante.

Leur procédure d'installation varie en fonction du système d'exploitation de votre ordinateur Mac®.

Voici un exemple pour le système d'exploitation Mac OS® X 10.3.9.

*1* Démarrez le Mac® puis insérez le CD-ROM dans son lecteur. L'écran QL-560 s'affiche. Si le démarrage ne se fait pas automatiquement, double-cliquez sur l'icône QL-560 (CD-ROM).

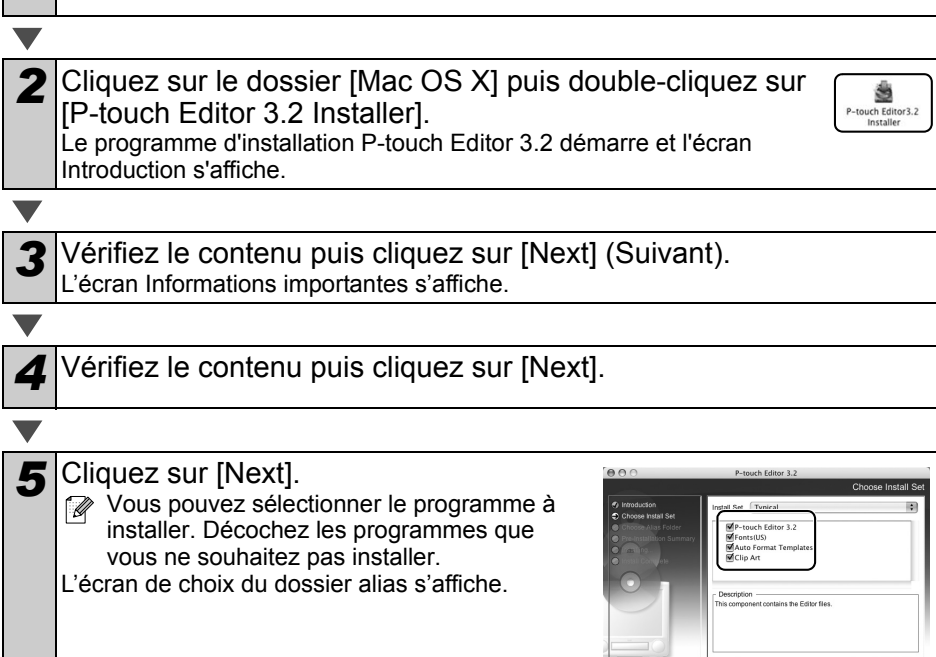

 $(\text{Carnol})$ 

Previous Next

## **FRANÇAIS**

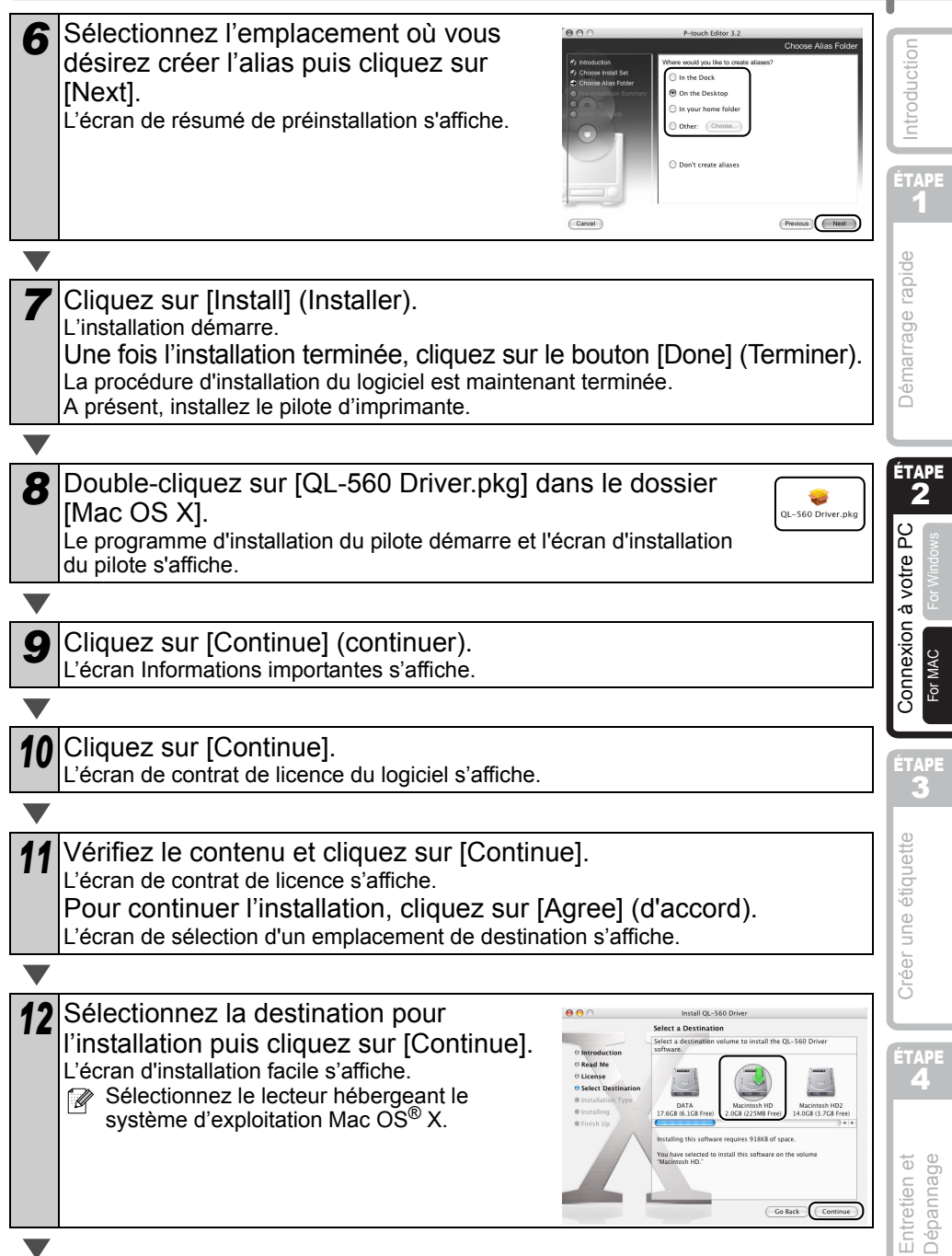

17

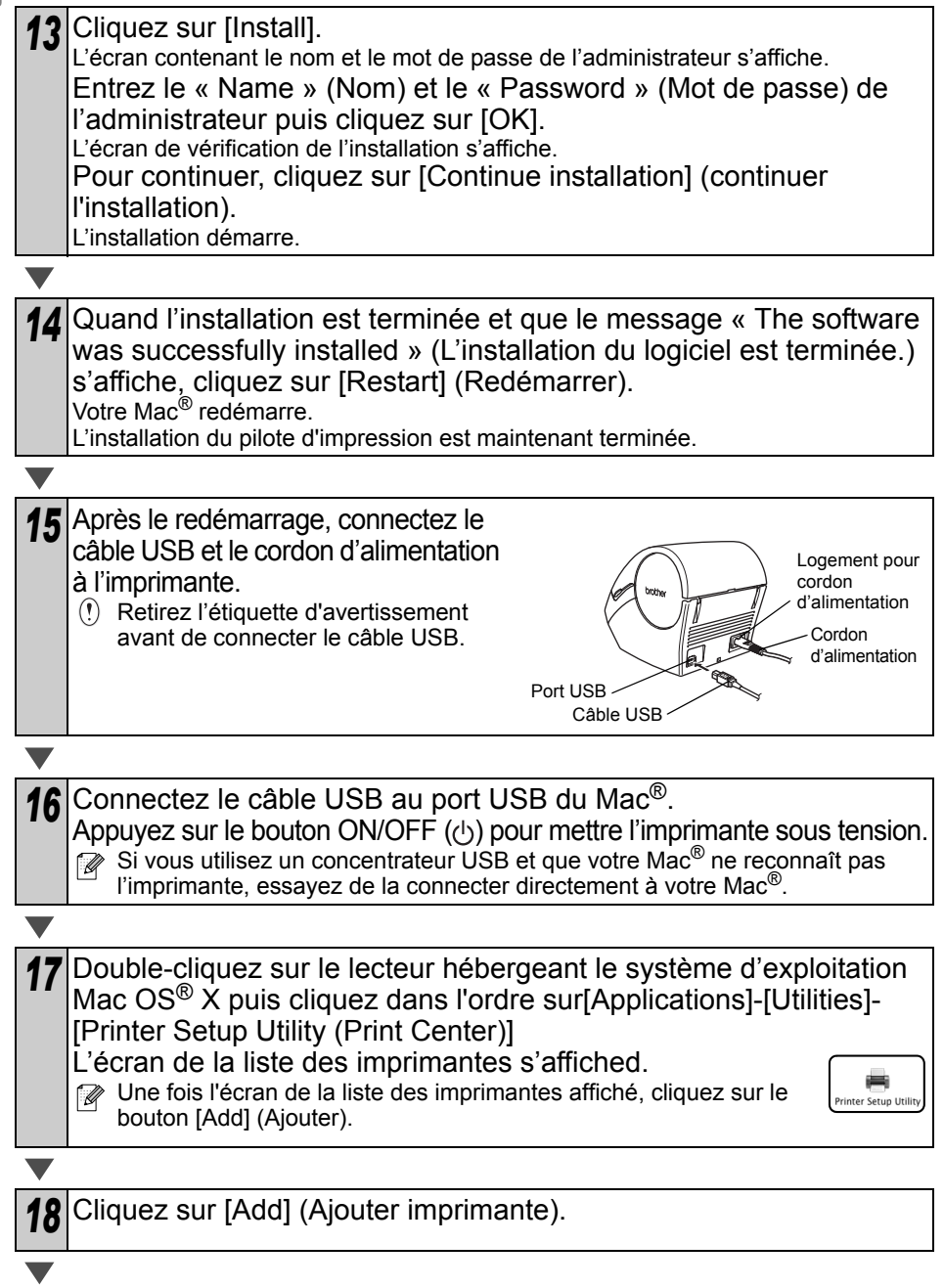

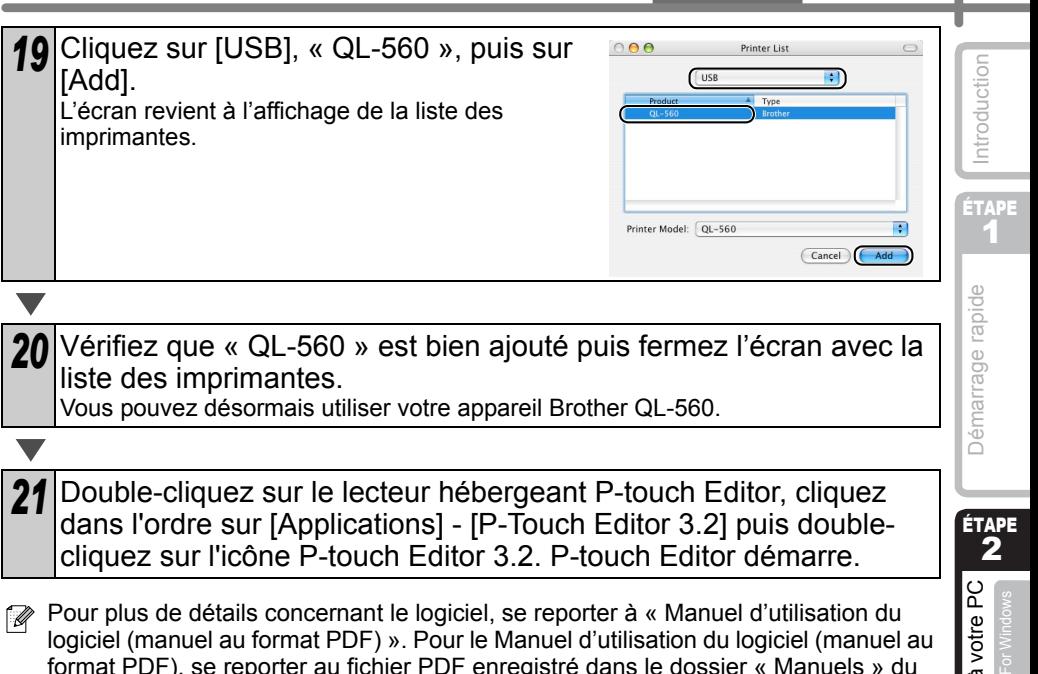

Pour plus de détails concernant le logiciel, se reporter à « Manuel d'utilisation du  $\overline{\phantom{a}}$ logiciel (manuel au format PDF) ». Pour le Manuel d'utilisation du logiciel (manuel au format PDF), se reporter au fichier PDF enregistré dans le dossier « Manuels » du CD-ROM fourni.

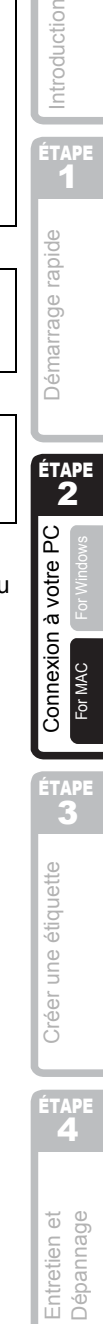

19

**FRANÇAIS** 

# <span id="page-97-2"></span><span id="page-97-1"></span><span id="page-97-0"></span>**1 Aperçu de la création d'étiquettes**

Ce chapitre décrit la procédure générale de création d'étiquettes à l'aide de votre Brother QL-560.

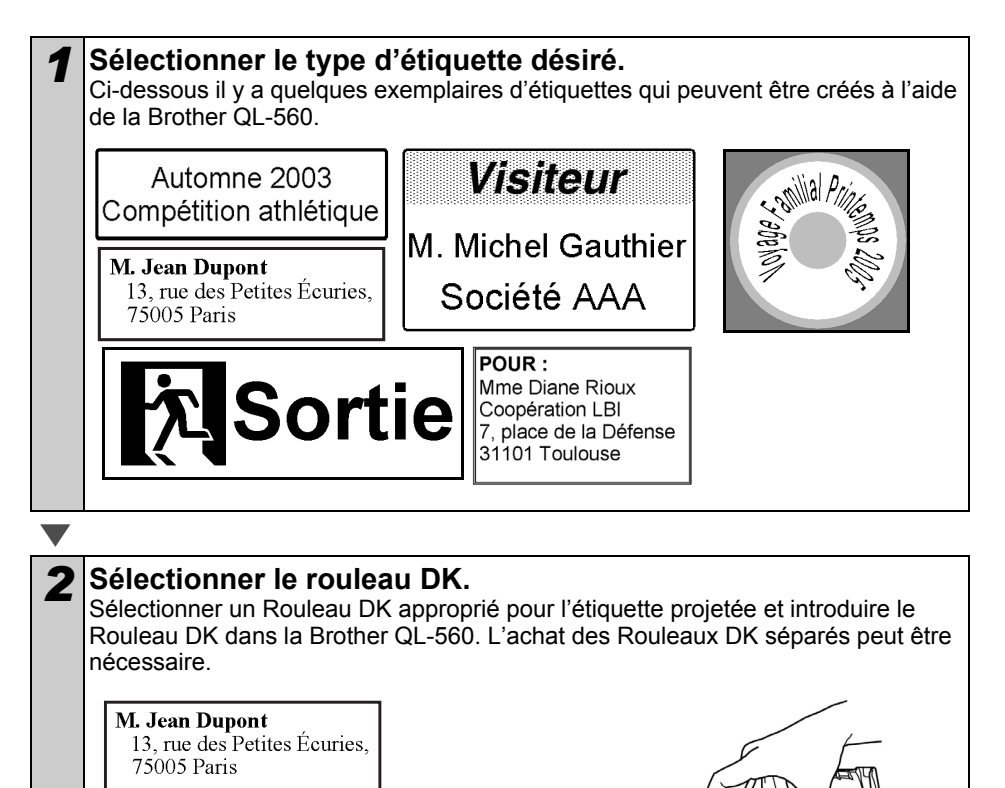

 $P_{\text{max}}$ 

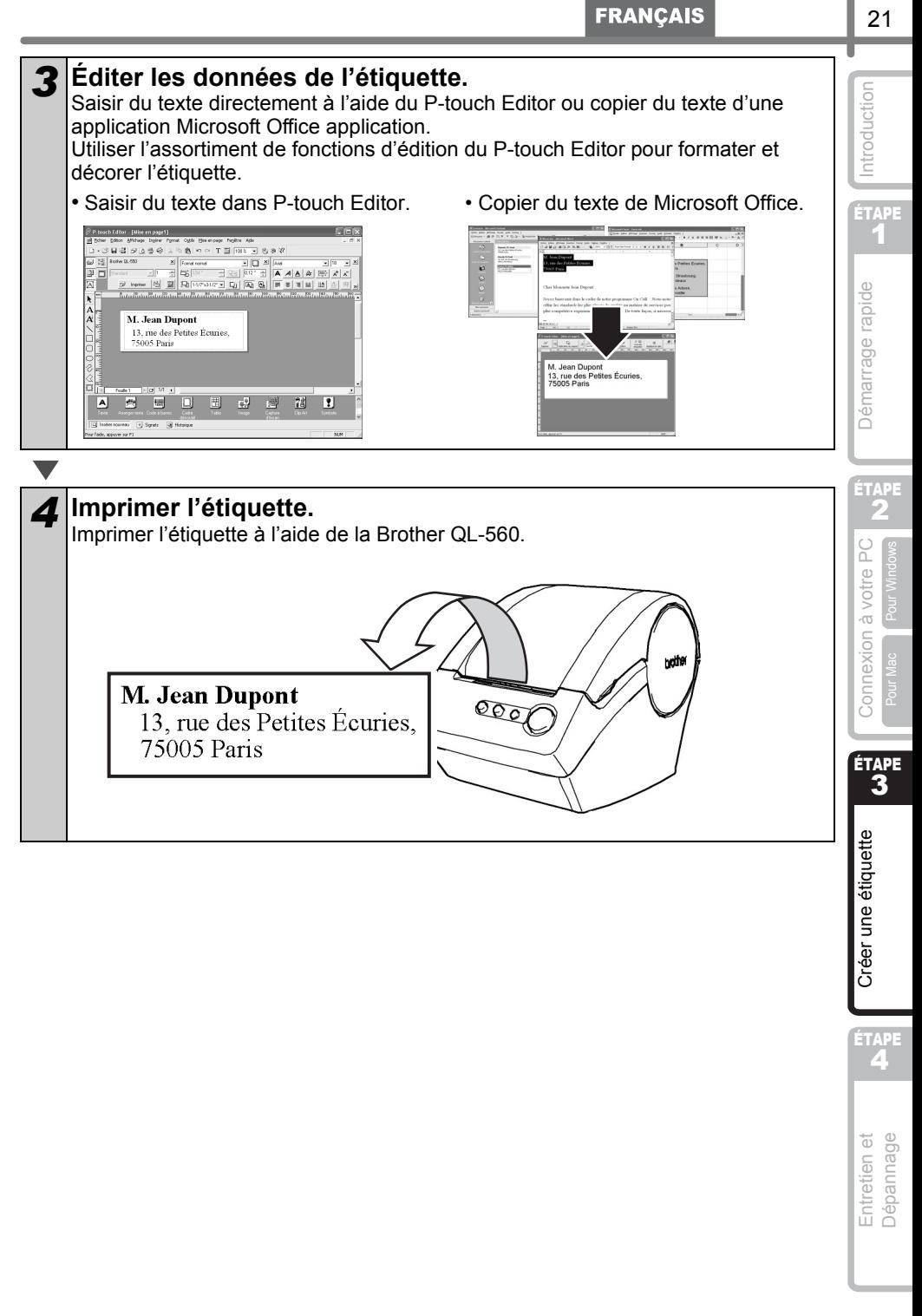

21

<span id="page-99-0"></span>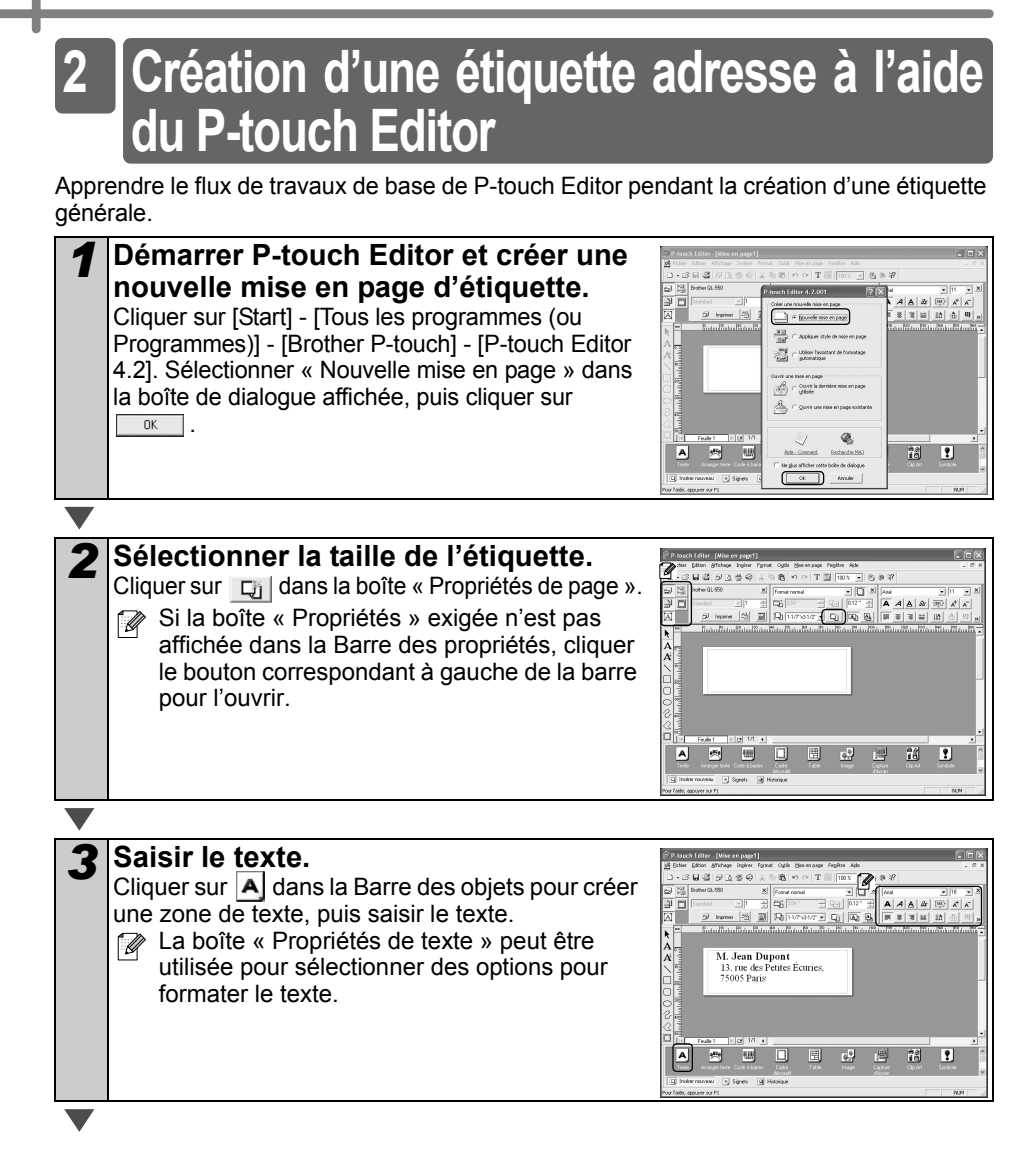

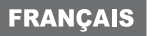

23

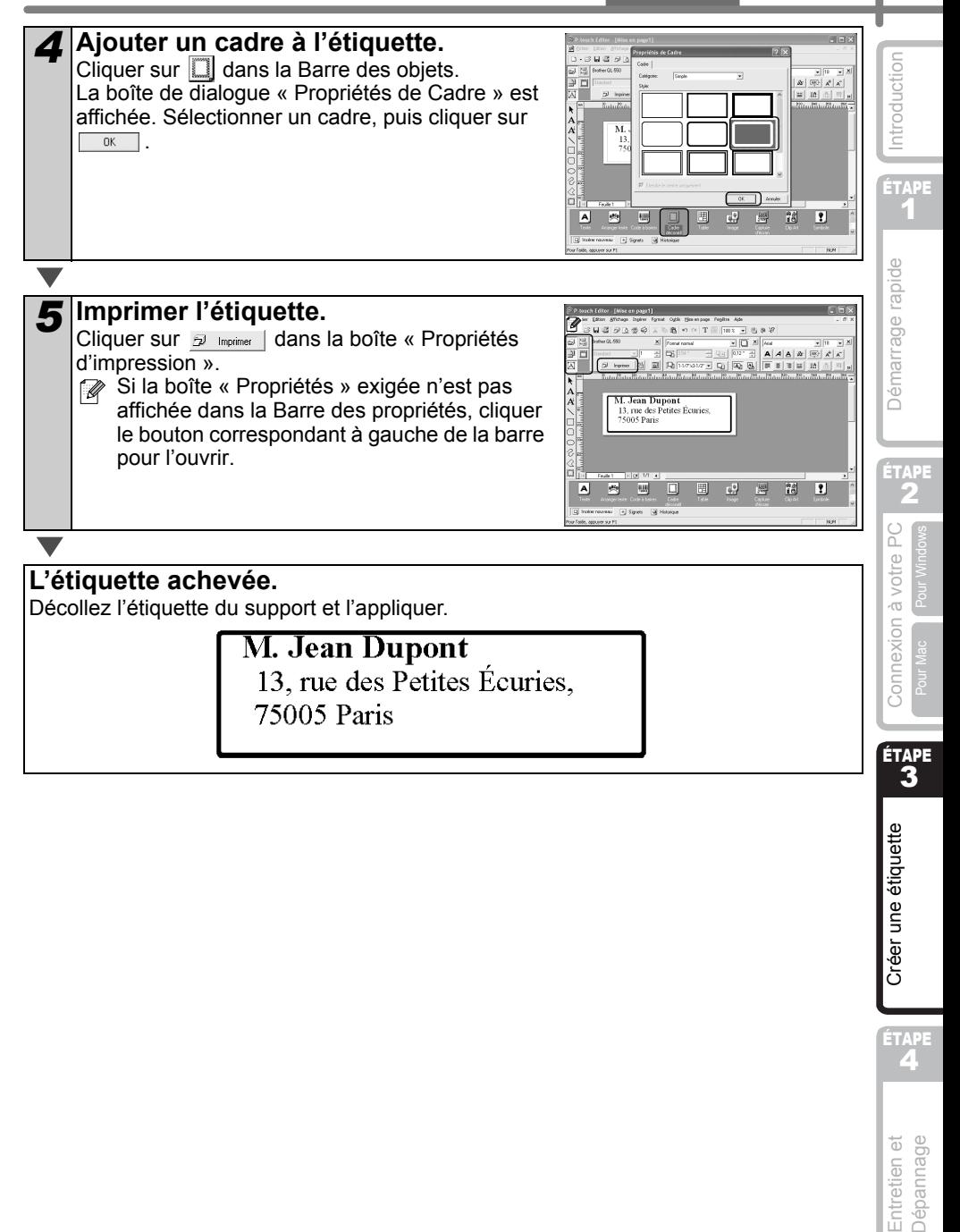

Entretien et Dépannage

ÉTAPE

<span id="page-101-1"></span><span id="page-101-0"></span>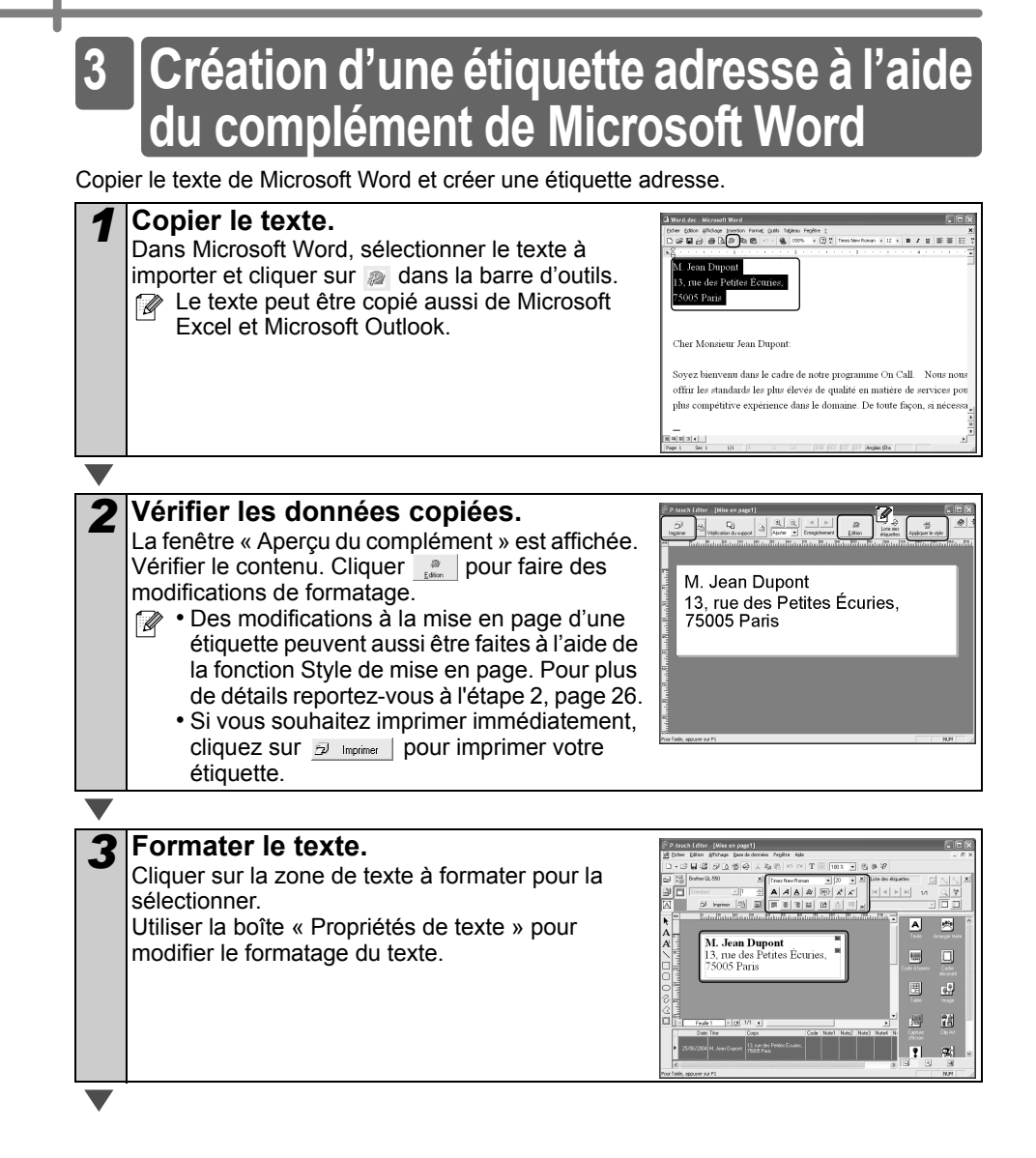

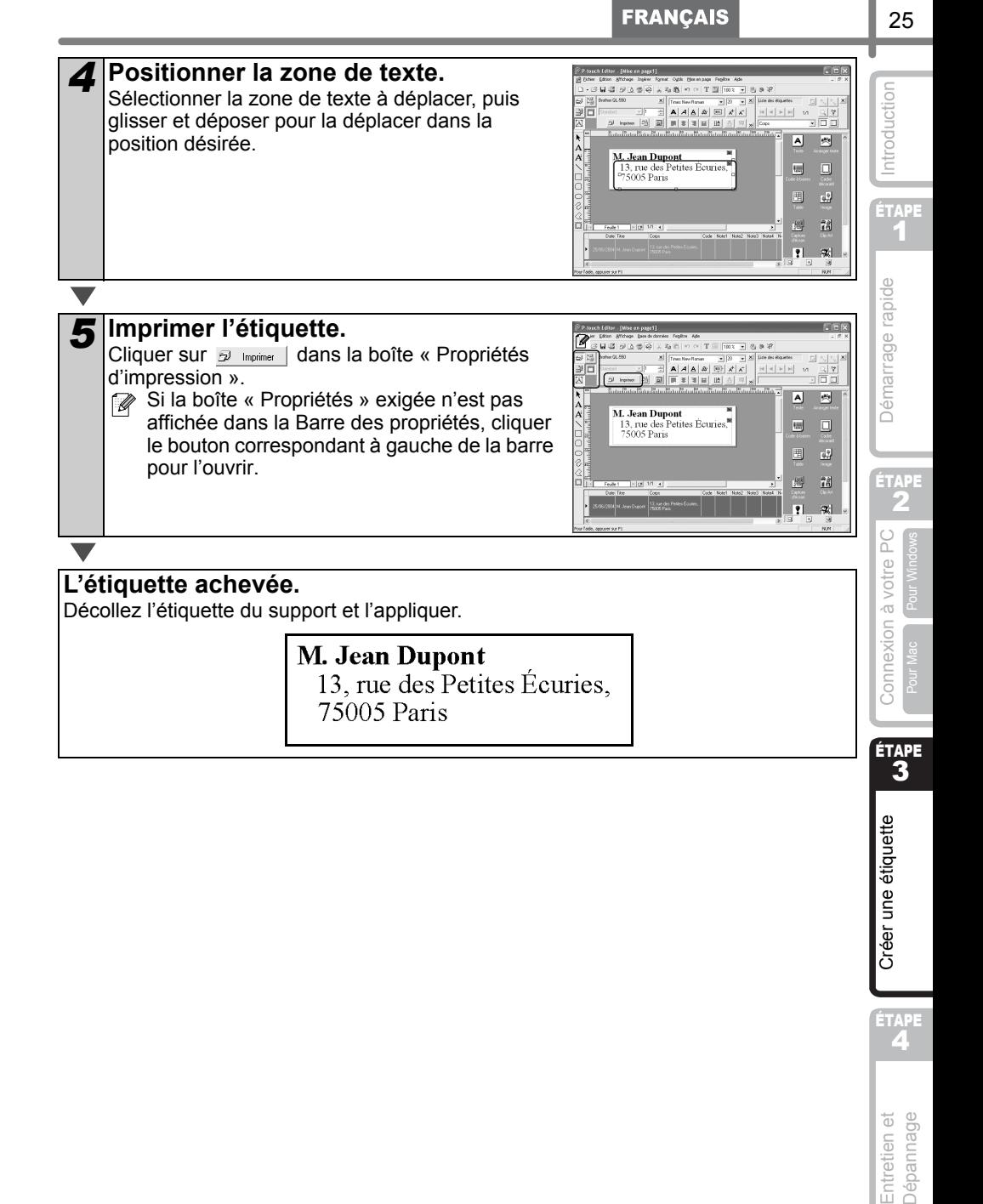

ÉTAPE

Entretien et Dépannage

<span id="page-103-1"></span><span id="page-103-0"></span>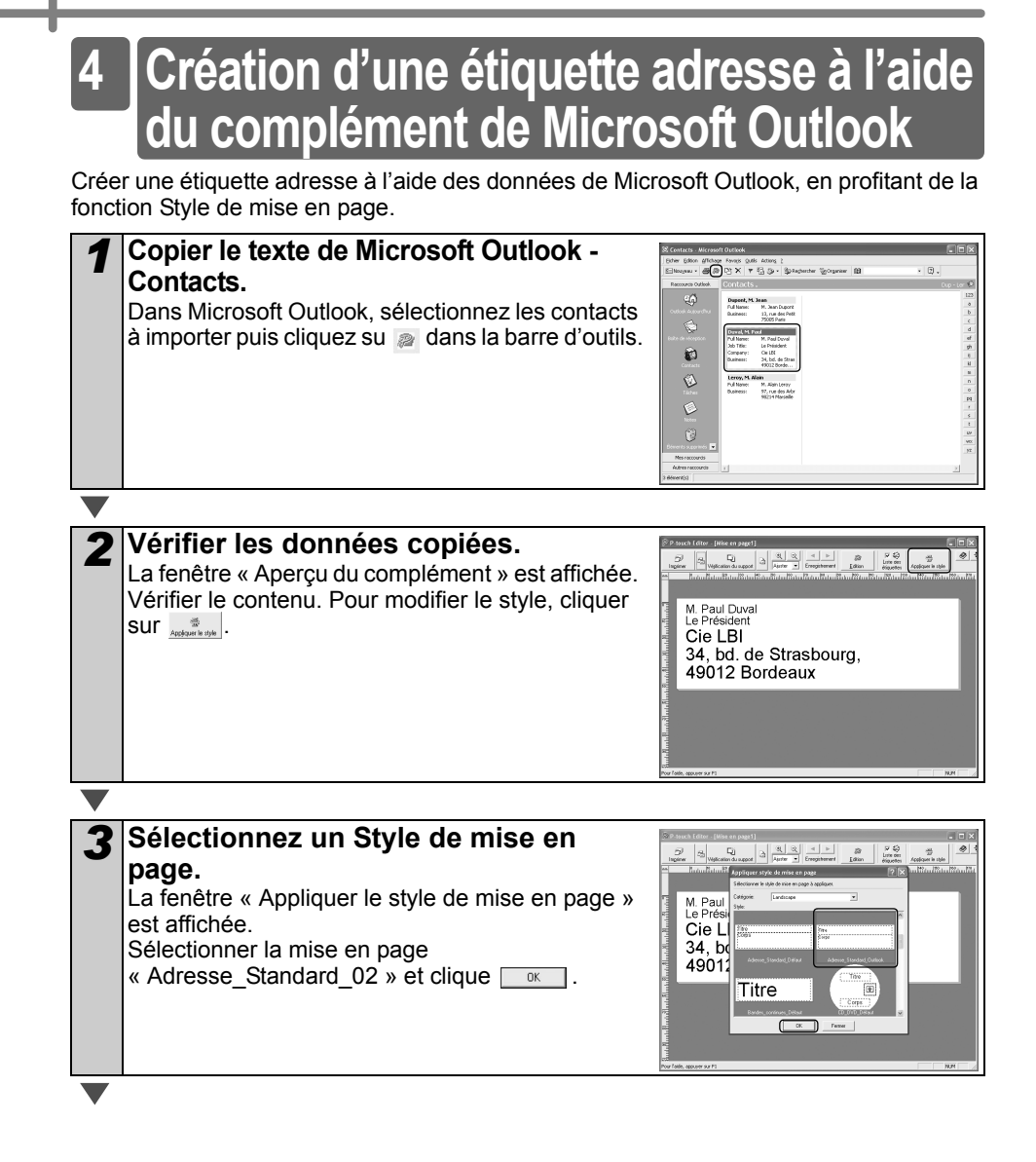

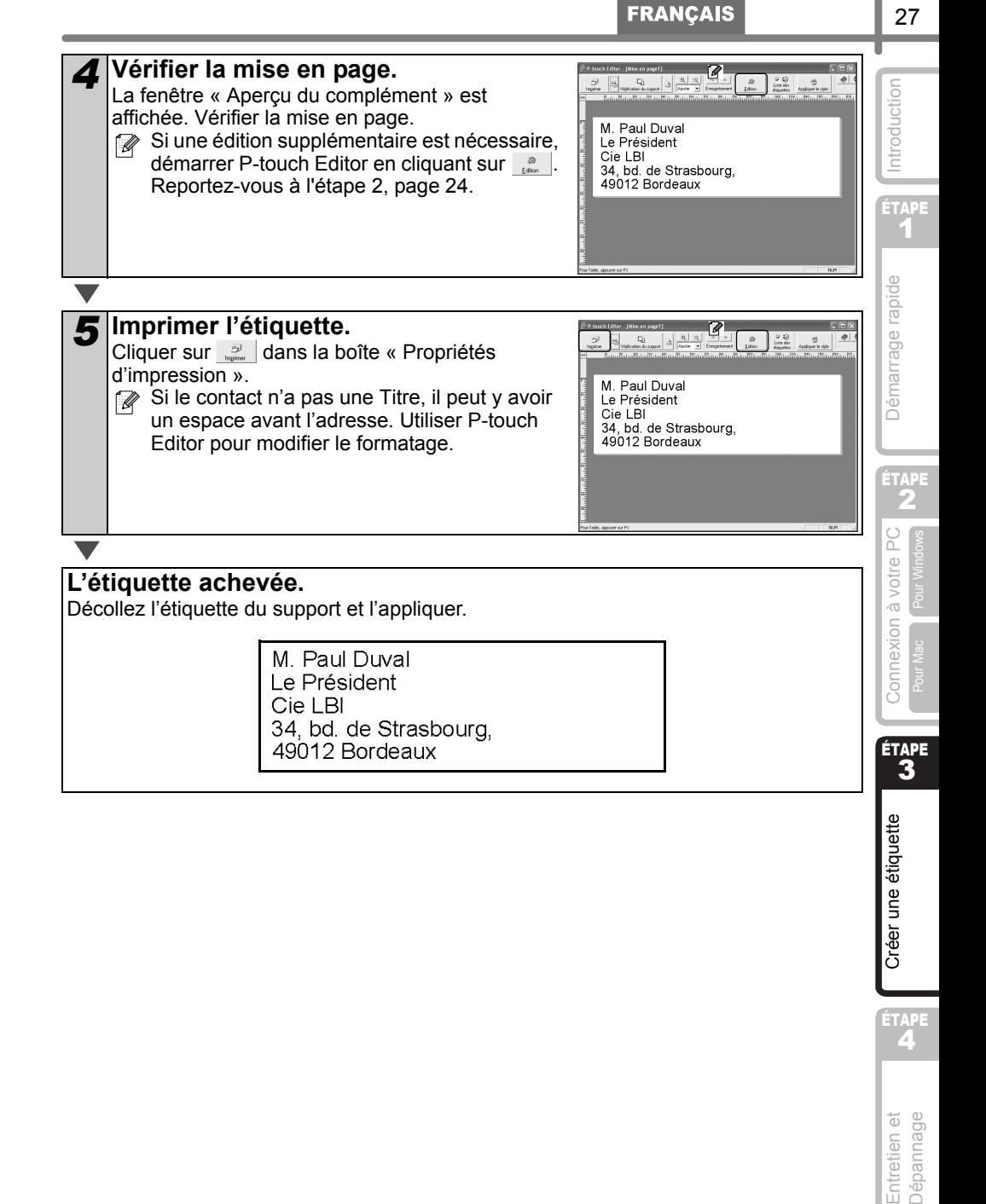

ÉTAPE

Entretien et Dépannage

<span id="page-105-0"></span>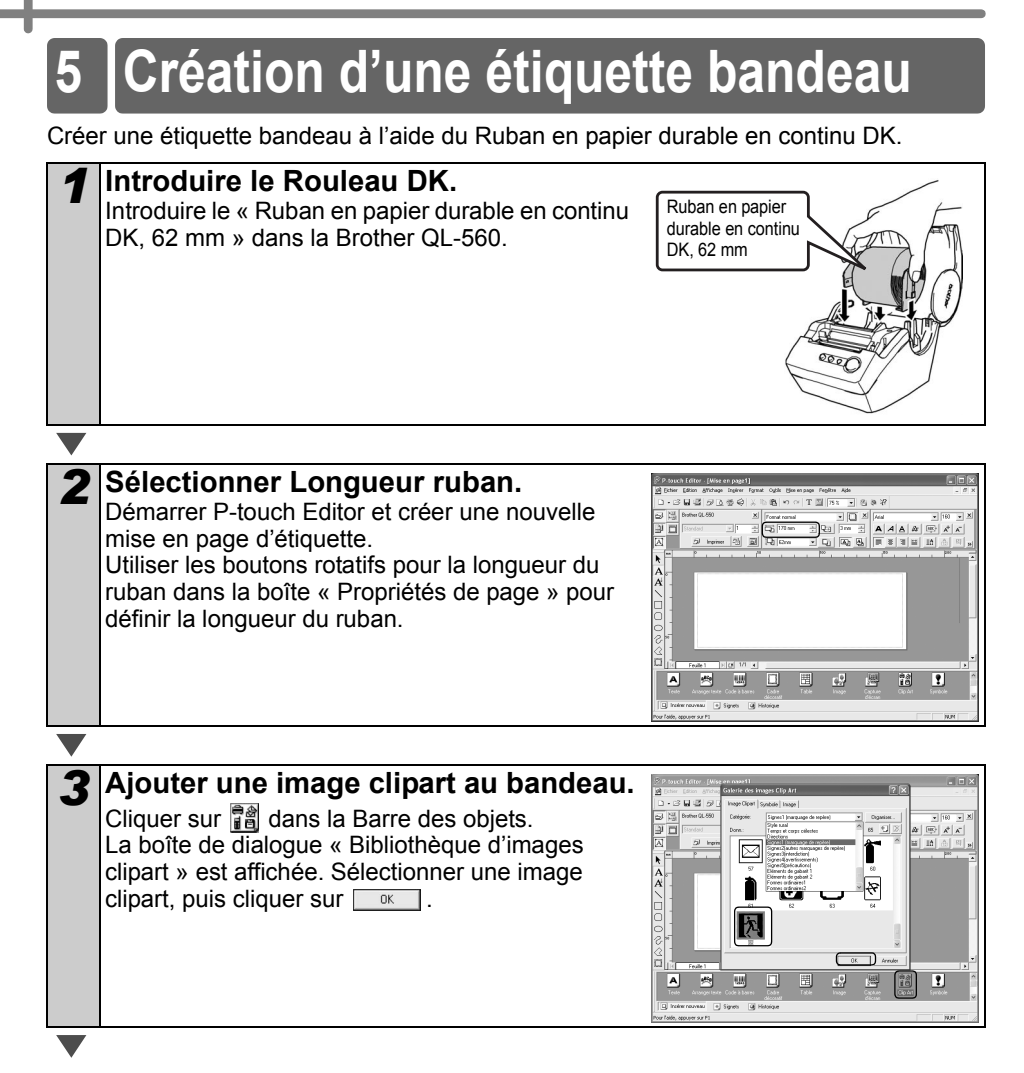

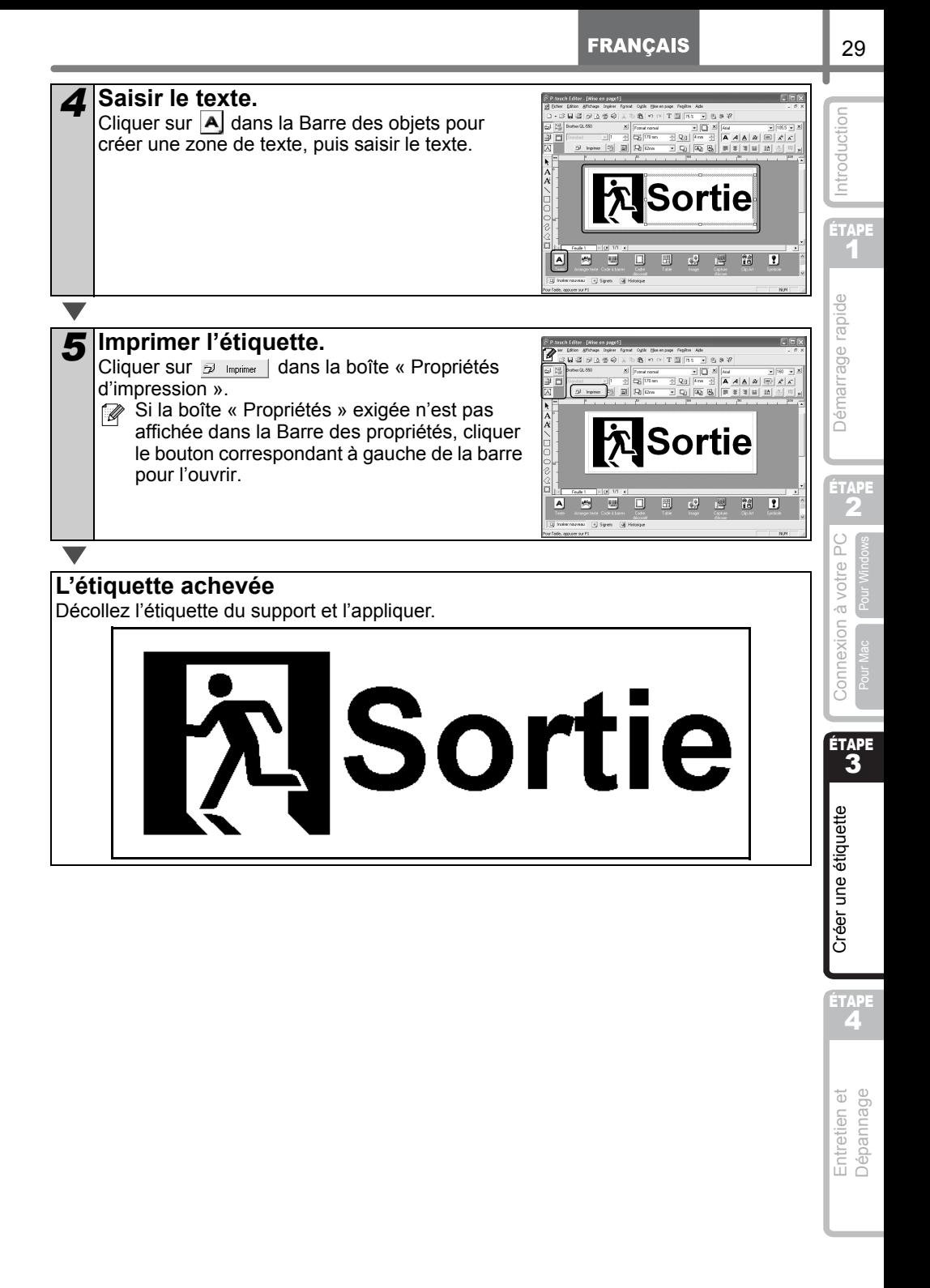

<span id="page-107-0"></span>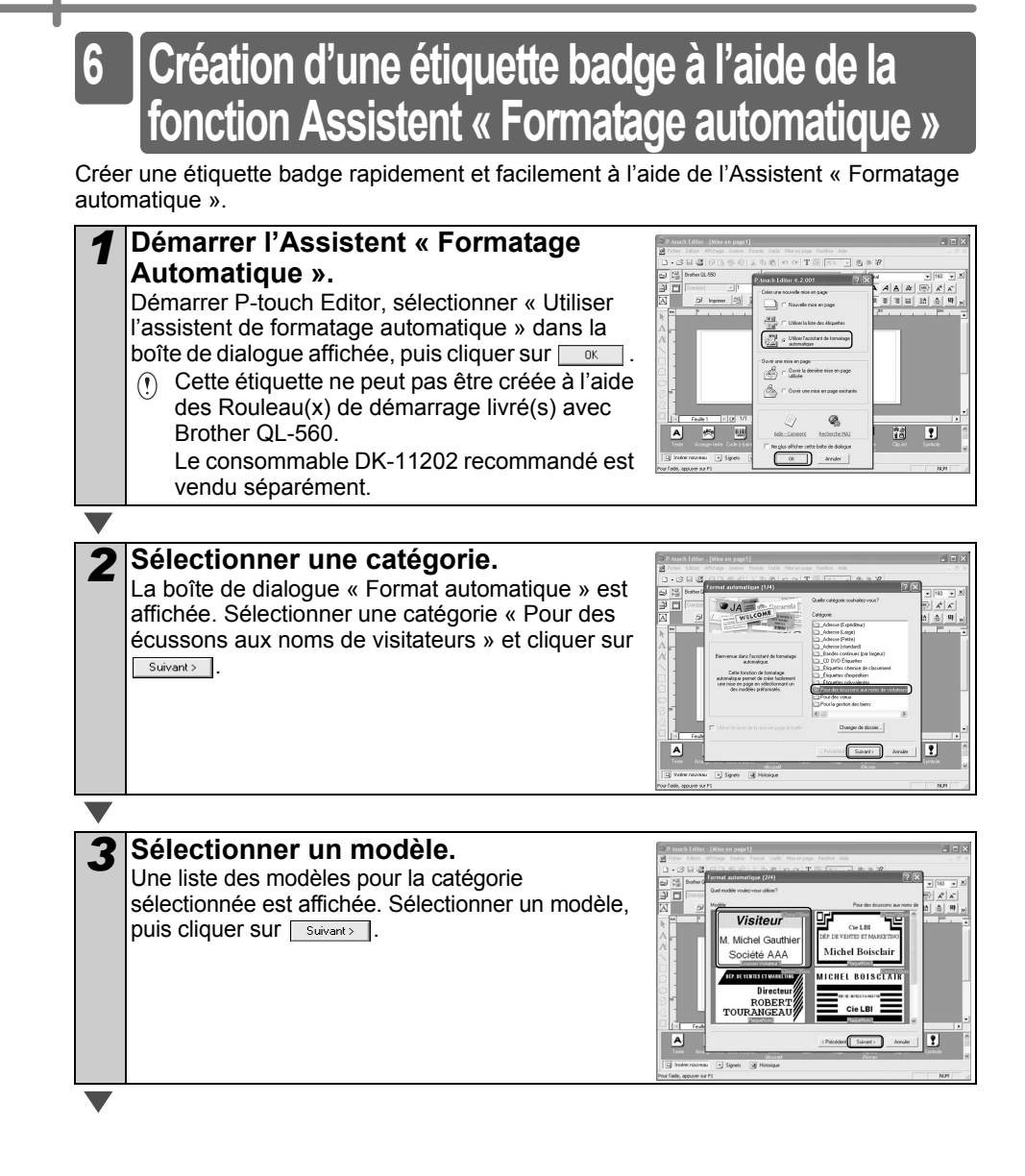
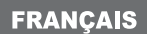

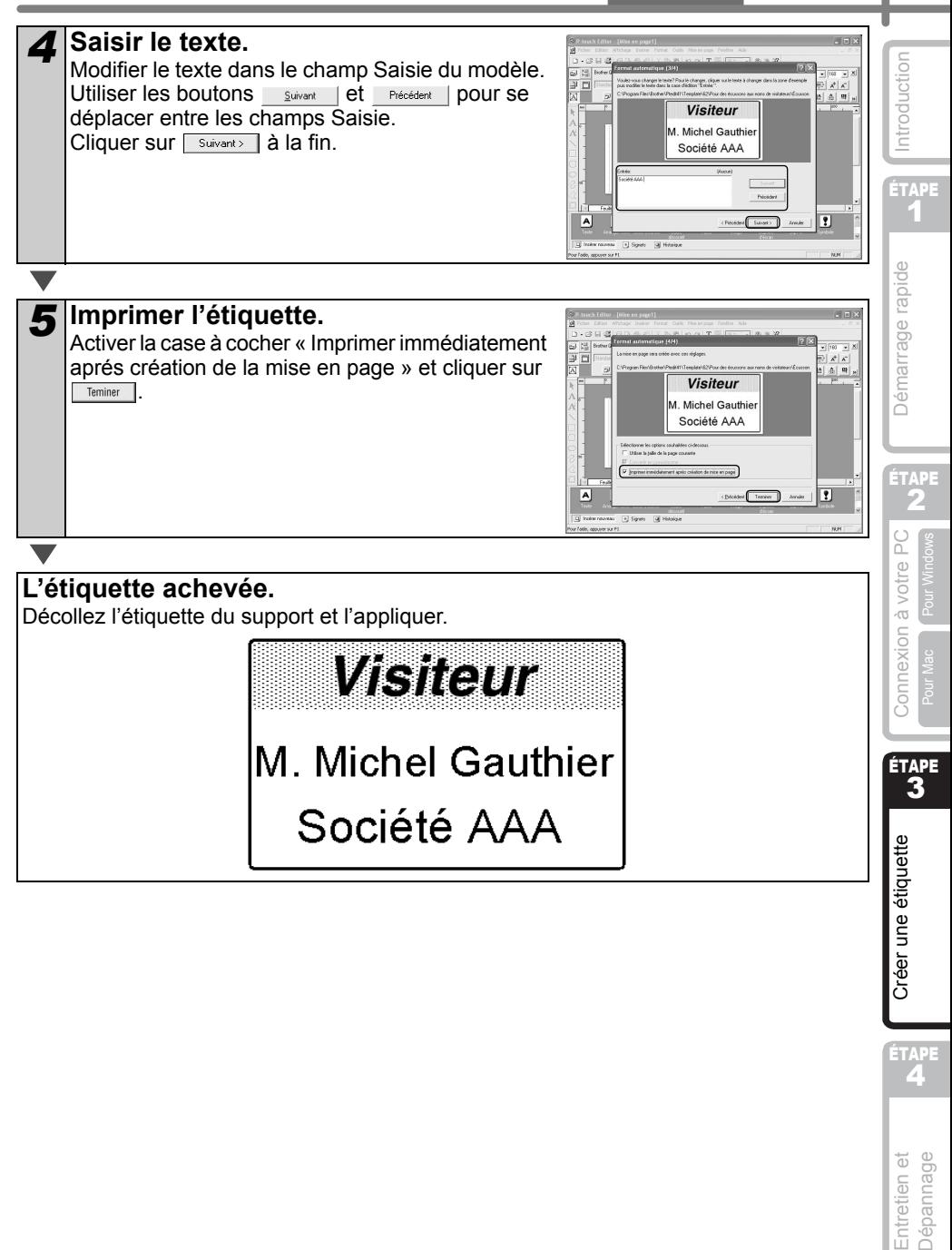

Entretien et **Dépannage** 

# <span id="page-109-1"></span><span id="page-109-0"></span>**Entretien**

L'entretien de l'imprimante n'est nécessaire que si elle est requise. Cependant, certains environnements requièrent qu'un entretien plus fréquent soit réalisé (par ex. dans des conditions poussiéreuses).

### **Entretien de la tête d'impression**

Le rouleau DK (type de papier récepteur thermique) utilisé avec l'imprimante est conçu pour nettoyer la tête d'impression automatiquement. Lorsqu'il passe sur la tête d'impression pendant l'impression et l'alimentation et l'alimentation d'étiquette, la tête d'impression est nettoyée.

### <span id="page-109-2"></span>**Entretien du tambour**

Nettoyage du tambour à l'aide de la feuille de nettoyage (disponible séparément). L'imprimant ne comprend qu'une seule feuille de nettoyage.

Lors de l'entretien du tambour, veiller à utiliser la feuille de nettoyage exclusivement prévue pour cette imprimante.

En cas d'utilisation d'une autre feuille de nettoyage, la surface du tambour peut être rayée et un dysfonctionnement peut se produire.

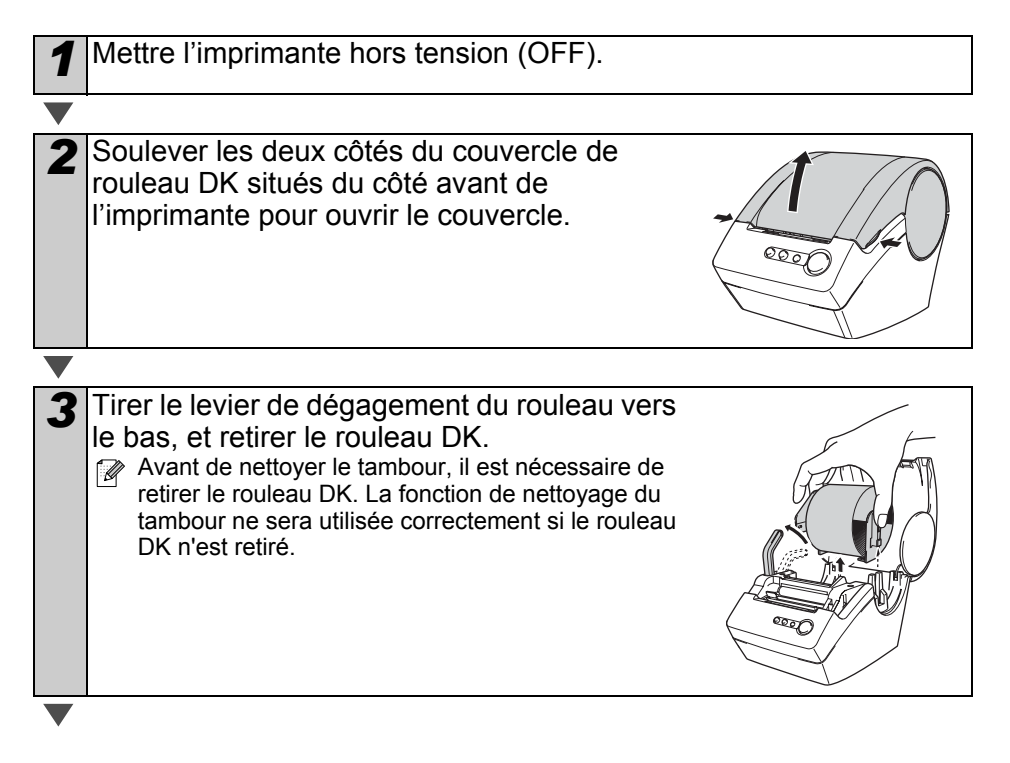

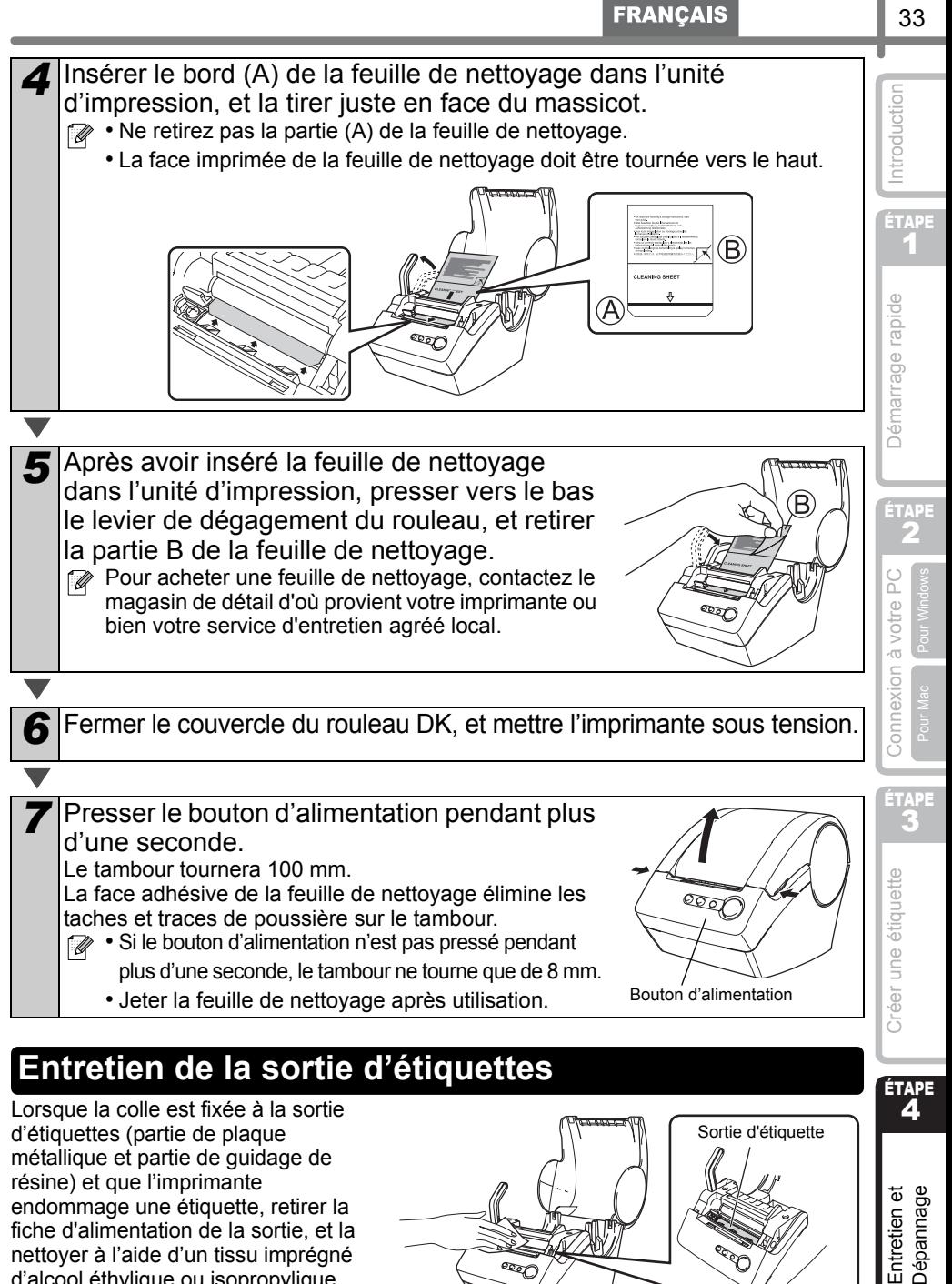

métallique et partie de guidage de résine) et que l'imprimante endommage une étiquette, retirer la fiche d'alimentation de la sortie, et la nettoyer à l'aide d'un tissu imprégné d'alcool éthylique ou isopropylique. Il est conseillé de nettoyer la sortie d'étiquettes lorsque la coupeuse est remplacée.

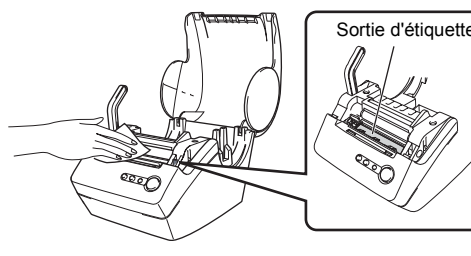

Entretien et<br>Dépannage

### <span id="page-111-0"></span>**Remplacement de la coupeuse**

Il se peut que la lame du massicot s'émousse et doive être remplacée. Au moment adéquat, acheter une nouvelle coupeuse de rechange et l'installer en suivant la procédure suivante.

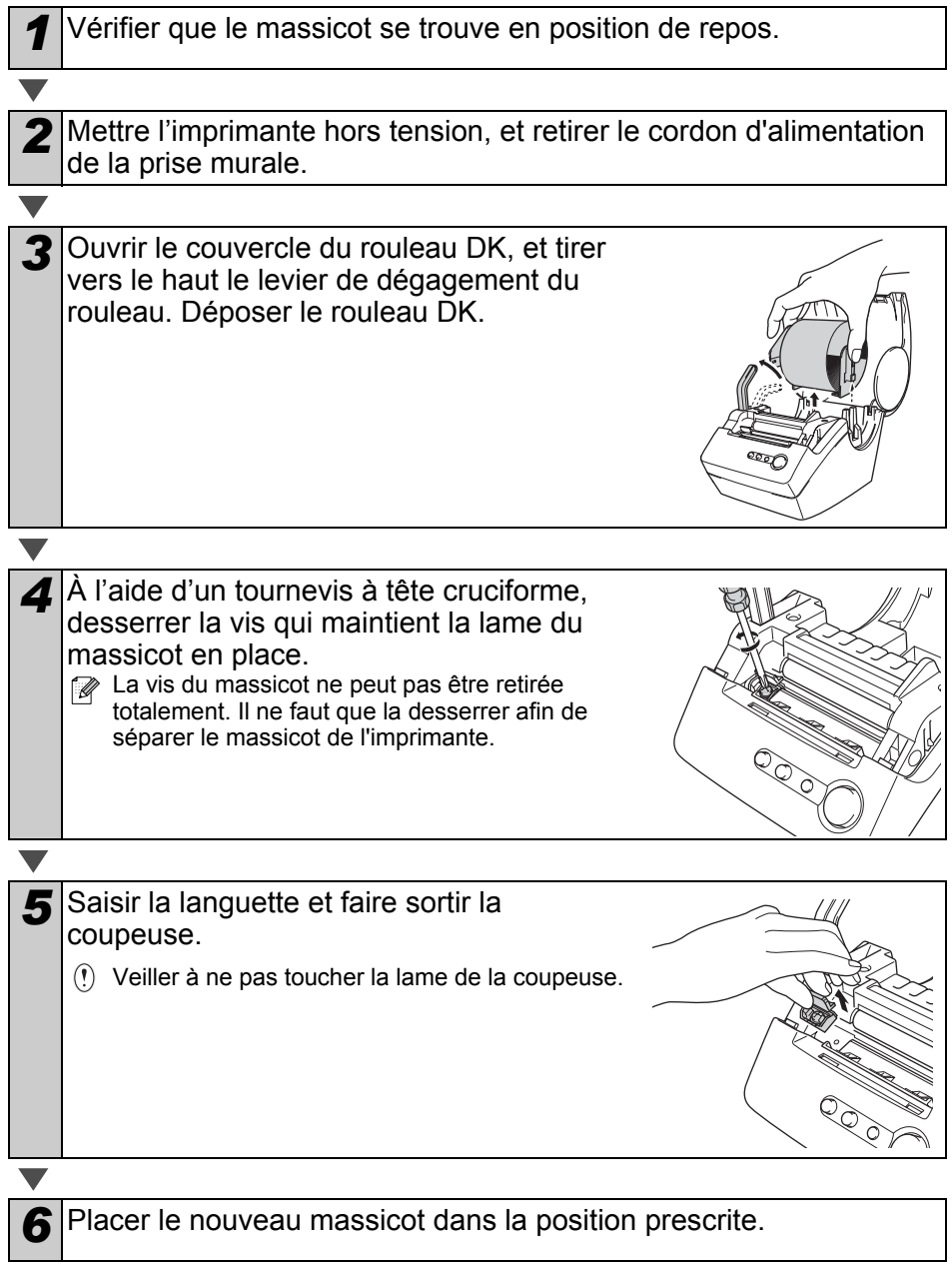

*7* Une fois placée dans la position correcte, serrer la vis qui maintient la lame de coupe en place. *8* Placer le rouleau DK et fermer le couvercle du rouleau DK. Pour de plus amples détails, reportez-vous à ["Installation du rouleau DK" à la page 11.](#page-88-0)

### **Attention**

 $\circledR$  Ne pas toucher la lame de la coupeuse.

 $\overline{O}$  Ne pas ouvrir le couvercle supérieur lorsque le massicot fonctionne.

Ne pas appliquer de pression excessive à la coupeuse.

**FRANÇAIS** 

ÉTAPE 1

Démarrage rapide

Introduction

# **Dépannage**

Si des problèmes se produisent pendant l'utilisation de l'imprimante, ce qui suit peut vous aider à les résoudre.

### **Types de problèmes potentiels**

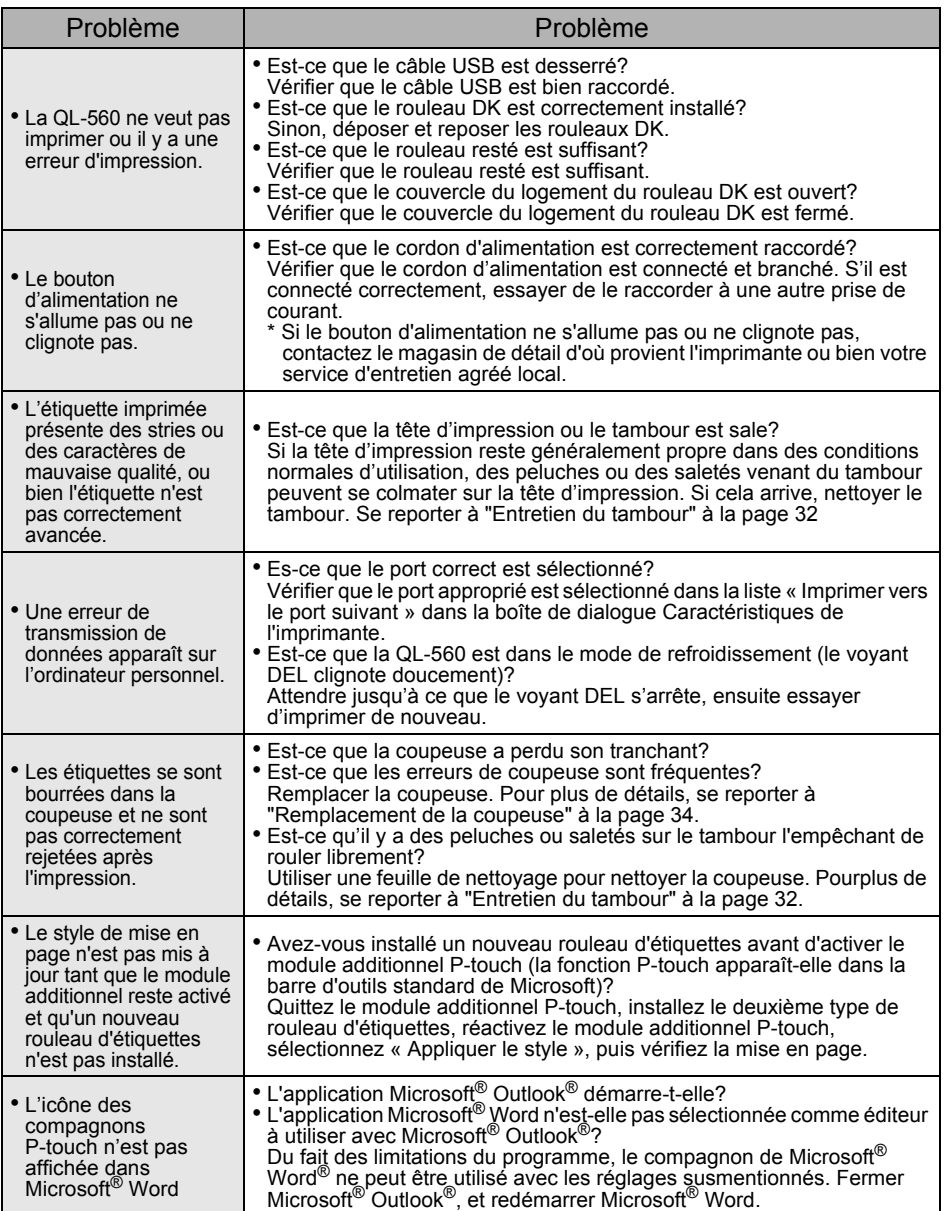

Voor Mac

STAP 3

Een label aanmaken

STAP<br>4

Probleemoplossing Onderhoud en

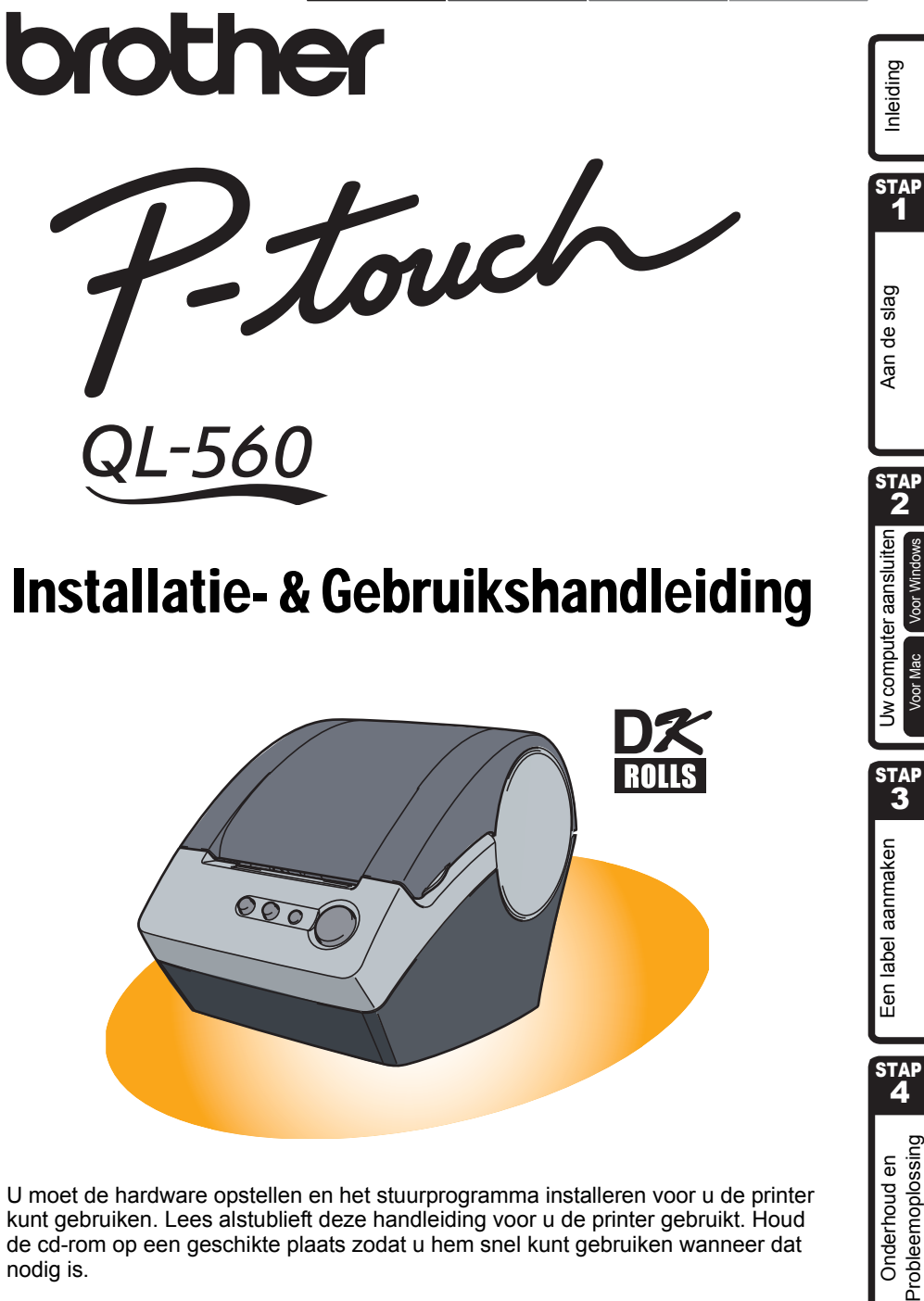

# Installatie- & Gebruikshandleiding

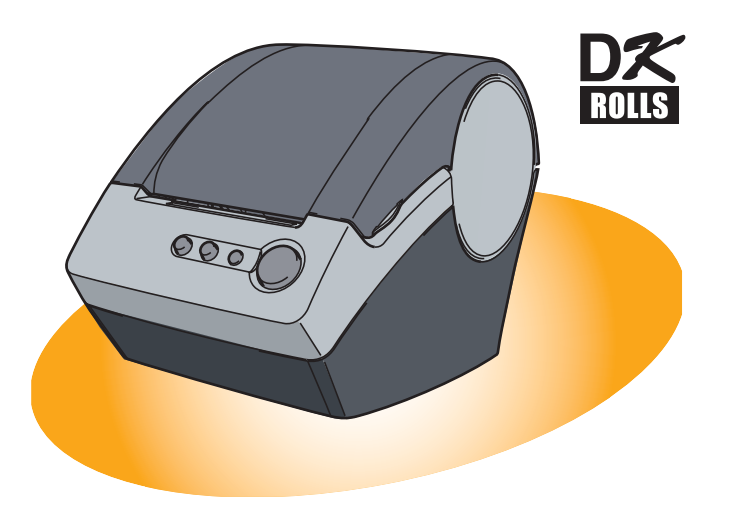

U moet de hardware opstellen en het stuurprogramma installeren voor u de printer kunt gebruiken. Lees alstublieft deze handleiding voor u de printer gebruikt. Houd de cd-rom op een geschikte plaats zodat u hem snel kunt gebruiken wanneer dat nodig is.

Hartelijk dank voor de aanschaf van een QL-560.

Deze gids geeft beknopte uitleg over het gebruik van de QL-560. Raadpleeg de softwarehandleiding voor meer gedetailleerde informatie. De gebruikershandleiding staat in de map Manuals op de cd-rom die met de QL-560 werd geleverd.

Wij raden u aan deze Gebruikershandleiding eerst goed door te lezen voordat u de QL-560 gaat gebruiken en om de handleiding op een handige plaats te bewaren zodat u deze later nog eens kunt raadplegen.

**Wij bieden dienstverlening & ondersteuning aan gebruikers die hun producten op onze internetpagina registreren. Wij raden aan om van de registratiemogelijkheid gebruik te maken door te gaan naar:** 

#### **Online gebruikersregistratie http://register.eu.brother.com/**

#### **Online ondersteuningspagina http://solutions.brother.com/**

**OPMERKING:** Het is ook mogelijk om de bovengenoemde sites te openen vanaf het venster online gebruikersregistratie op de installatiecd-rom die bij de printer is geleverd. Wij kijken uit naar uw registratie.

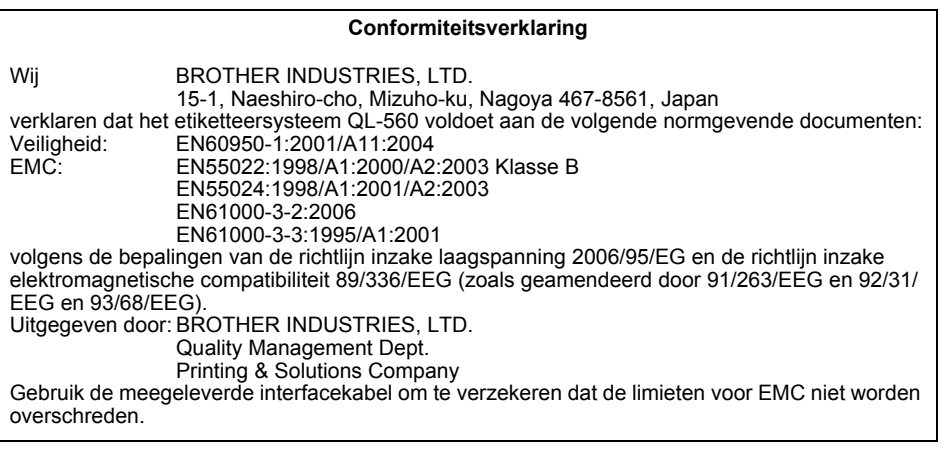

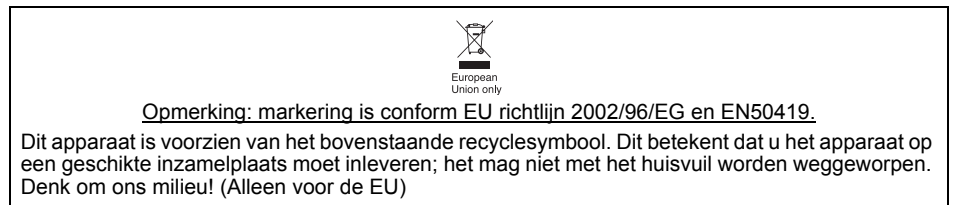

### **INHOUD**

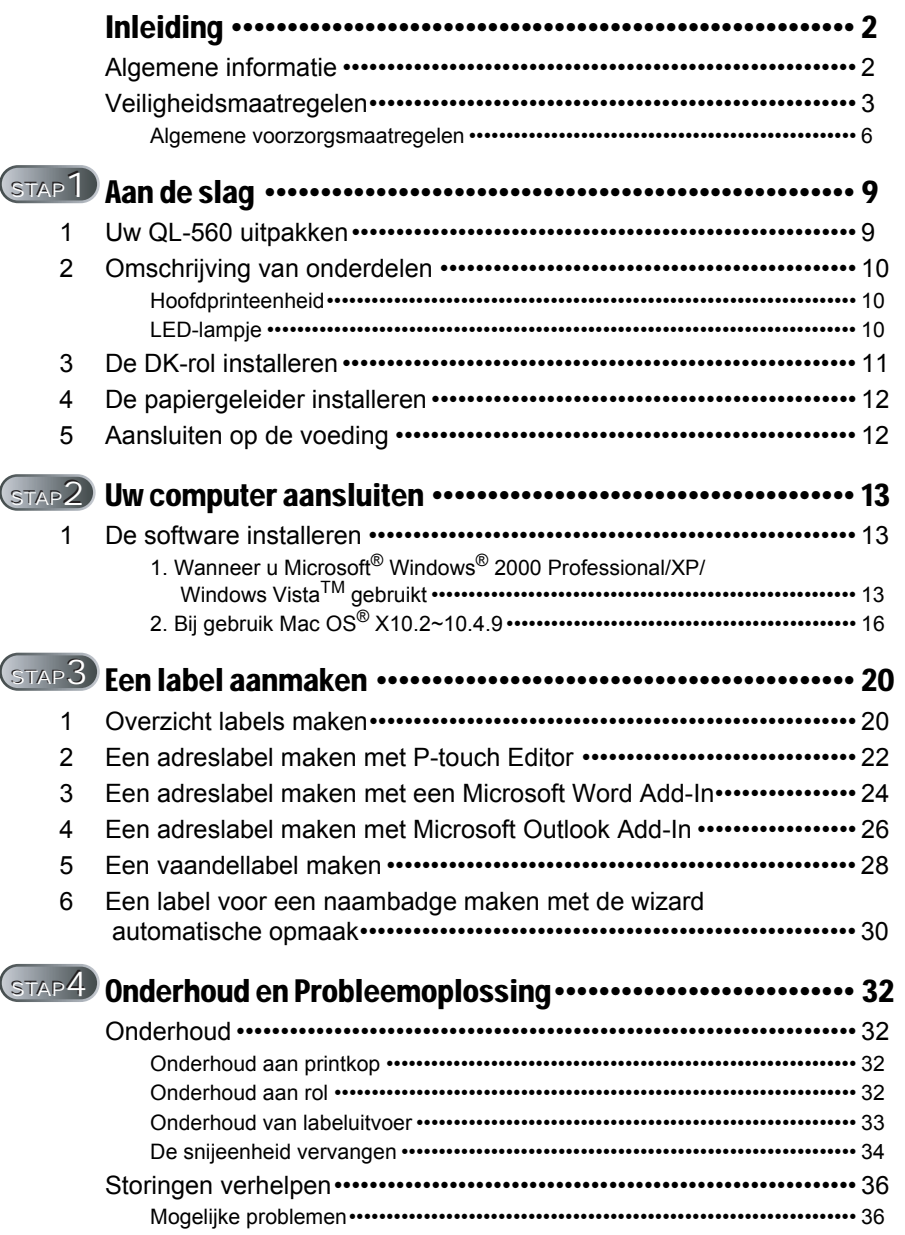

STEP 1

Aan de slag

Inleiding

STEP 2

Beigiel THA Beis ap de slag THA THA Compared and Leavenure and Leavenure and Leavenure and Leavenure and Leave

Uw computer aansluiten

Voor Windows

Voor Mac

STEP 3

[Onderhoud en Probleemoplossing](#page-147-0) Partien Lien label aanmaken AJ 1 [Uw computer aansluiten](#page-128-0)<br>Probleemoplossing Partien

Een label aanmaken

STEP<br>4

Probleemoplossing Onderhoud en

# <span id="page-117-2"></span><span id="page-117-1"></span><span id="page-117-0"></span>**Algemene informatie**

#### **Toelichting betreffende Samenstelling en Publicatie**

Deze handleiding is samengesteld en gepubliceerd onder supervisie van Brother Industries Ltd en bevat de meest recente productbeschrijvingen en –specificaties.

De inhoud van deze handleiding en de specificaties van dit product zijn onderhevig aan wijzigingen zonder voorafgaande kennisgeving.

Brother behoudt zich het recht voor zonder voorafgaande kennisgeving wijzigingen door te voeren in de specificaties en de daarin vermelde materialen en kan niet verantwoordelijk gehouden worden voor enige schade (inclusief indirecte schade) als gevolg van het feit dat men zich gebaseerd heeft op vermelde materialen, inclusief, maar niet beperkt tot, typografische en andersoortige fouten m.b.t. de publicatie.

© 2007 Brother Industries Ltd.

#### **Handelsmerken**

Het Brother beeldmerk is een geregistreerd handelsmerk van Brother Industries, Ltd. Brother is een gedeponeerd handelsmerk van Brother Industries, Ltd.

© 2007 Brother Industries. Alle rechten voorbehouden.

Microsoft and Windows zijn geregistreerde handelsmerken van Microsoft Corporation, Verenigde Staten.

Macintosh en Mac OS zijn geregistreerde handelsmerken van Apple Computer Incorporated.

Alle andere vermelde software en producten in dit document zijn handelsmerken of geregistreerde handelsmerken van de respectieve bedrijven.

De programmatuur van alle bedrijven die in deze handleiding worden vermeld hebben een programma licentieovereenkomst voor de respectieve programmatuur.

Alle overige genoemde merken en productnamen in deze setup-handleiding en gebruiksaanwijzing zijn gedeponeerde handelsmerken van de respectieve ondernemingen.

#### ■Symbolen die in deze handleiding worden gebruikt

De volgende symbolen worden gebruikt in deze handleiding:

Dit symbool geeft informatie of aanwijzingen die opgevolgd moeten worden. Indien ze niet worden opgevolgd, kan dit leiden tot letsel, schade of mislukte handelingen.

 $\mathscr P$  Dit symbool geeft aan dat u door informatie of aanwijzingen een beter inzicht in de werking en het gebruik van de printer krijgt.

# <span id="page-118-0"></span>**Veiligheidsmaatregelen**

Leest u alle instructies en bewaar ze op voor latere naslaginformatie. Houdt u zich aan alle waarschuwingen en instructies die op het product zijn aangegeven.

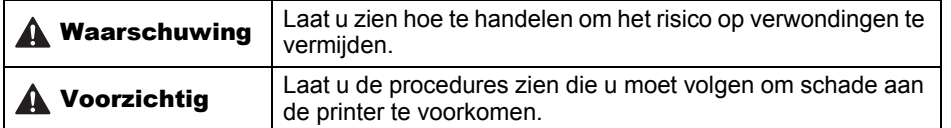

De volgende symbolen worden gebruikt in deze handleiding:

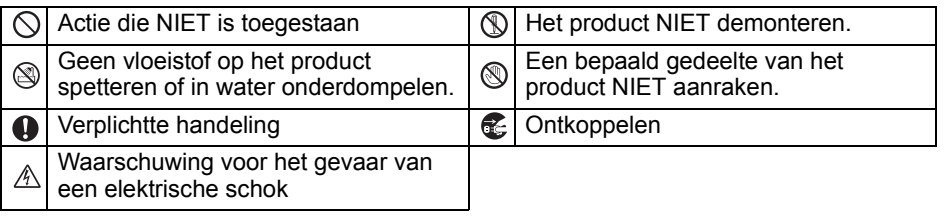

#### Veilig gebruik van de machine

### Waarschuwing

**Volg deze richtlijnen om brand, elektrische schokken en andere schade te vermijden.** 

#### ■De printer

- $\land$  Stop tijdens onweer het apparaat te gebruiken en ontkoppel het van het lichtnet. Er bestaat een klein risico dat de bliksem een elektrische schok kan veroorzaken.
- Raak geen metalen delen aan in de buurt van de printkop. De printkop is zeer heet tijdens en direct na gebruik. Raak deze niet met uw handen aan.
- $\bigcirc$  Verwijder plastic zakken op de juiste wijze en houd ze uit de buurt van babies en kinderen. Trek geen plastic zakken aan en speel er niet mee.
- Gebruik de printer niet langer en trek de stroomkabel onmiddellijk uit het stopcontact bij een ongewone geur, hitte, verkleuring, vervorming of een ander ongewoon voorval tijdens het gebruik of opslag ervan.
- De printer niet demonteren. Neem contact op met de winkel waar u de printer heeft aangeschaft of met uw lokale bevoegde onderhoudscentrum voor inspectie, afstelling en reparatie van de printer.
- $\bigcirc$  De printer niet laten vallen of ergens tegenaan stoten.
- $\bigcirc$  De printer niet vastpakken en optillen aan de DK-rolkap. De kap zou kunnen losschieten waardoor de printer kan vallen en beschadigen.
- Laat de printer onder geen beding nat worden.
- $\bigcirc$  De printer niet gebruiken wanneer er vreemde voorwerpen in zitten. Wanneer er water of een vreemd voorwerp in de printer terecht mocht komen, haal dan de kabel uit het stopcontact en verwijder het vreemde voorwerp. Neem, indien nodig, contact op met de winkel waar de printer gekocht is of met uw plaatselijke servicecentrum.

3

STAP 1

Inleiding

STAP 2

Aan de slag

Voor Windows

Bupiel TA over en und and alternative and an alternative and alternative of the statement of the statement of the statement of the statement of the statement of the statement of the statement of the statement of the statem

Uw computer aansluiten

Voor Mac

STA 3

**STAP** 

Probleemoplossing Onderhoud en

[Onderhoud en Probleemoplossing](#page-147-0) Partien Lien label aanmaken [Uw computer aansluiten](#page-128-0)<br>Probleemoplossing Partien

Een label aanmaken

### **A**Waarschuwing

#### **Volg deze richtlijnen om brand, elektrische schokken en andere schade te vermijden.**

#### ■Stroomkabel

- Gebruik alleen de goedgekeurde spanningsvoeding (220 - 240 V Wisselstroom) voor de printer.
- Gebruik alleen de stroomkabel die is geleverd bij de printer.
- Raak de stroomkabel of stekker niet aan met natte handen.
- $\bigcirc$  Belast het stopcontact niet met te veel aangesloten apparatuur en steek de stekker niet in een kapot stopcontact.
- $\bigcirc$ U dient niet in de kabel te snijden of haar te beschadigen, noch er wijzigingen aan aan te brengen of er zware voorwerpen op te plaatsen.
- $\bigcirc$  Gebruik geen beschadigde stroomkabel.
- Vergewis u ervan dat de stekker goed in het stopcontact gestoken is.
- Haal de stroomkabel uit het stopcontact als u de printer gedurende een langere periode niet gebruikt.

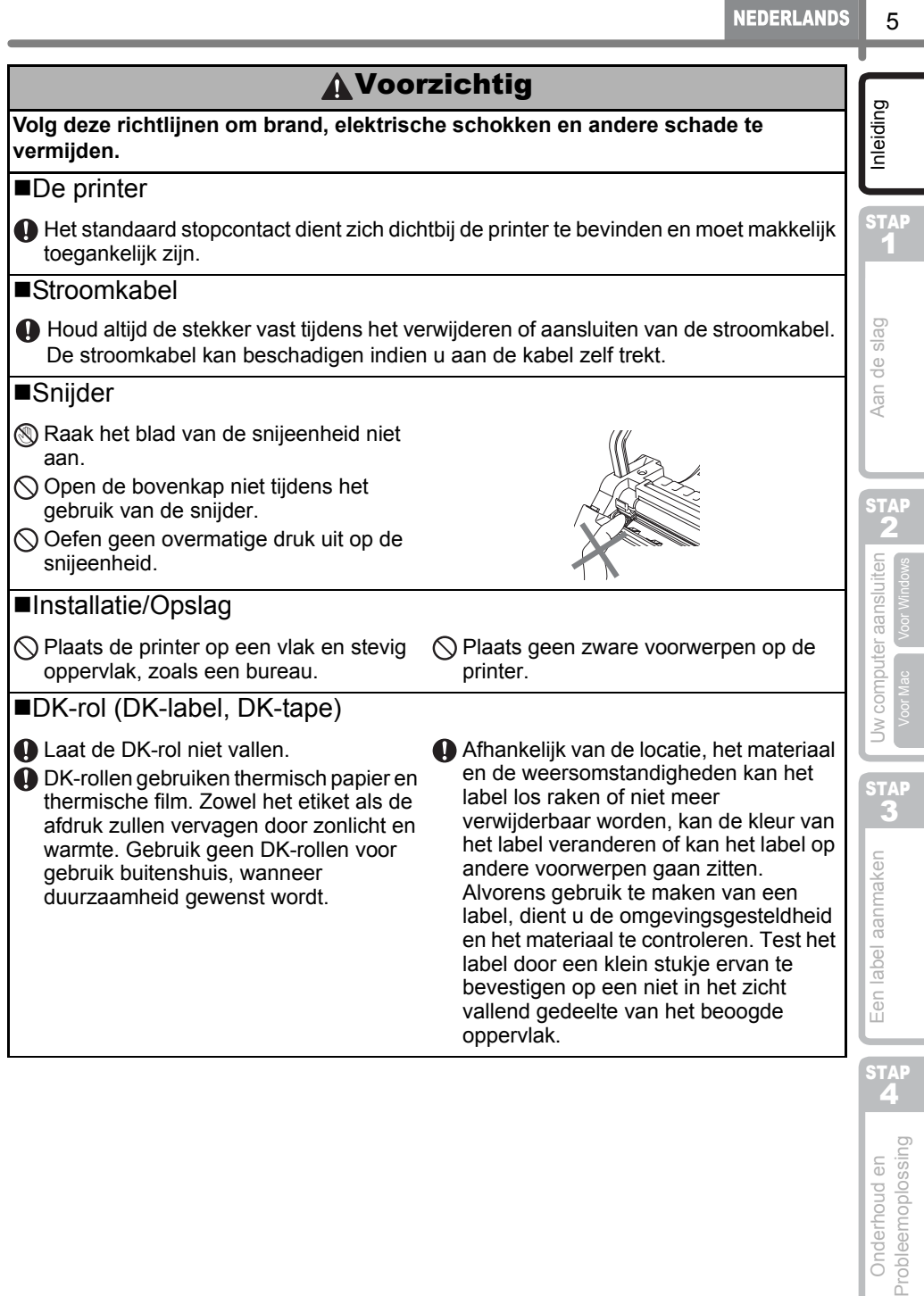

### <span id="page-121-0"></span>**Algemene voorzorgsmaatregelen**

#### ■De printer

- Demonteer de printer nooit en laat er nooit vocht inkomen. Op deze manier wordt een mogelijke brand of elektrische schok vermeden. Let erop dat het netsnoer niet met natte handen verwijderd of aangesloten wordt. Indien u dat wel doet, kan dat een elektrische schok of brand veroorzaken.
- Raak de snijder niet aan. Hierdoor kan persoonlijk letsel worden veroorzaakt. Wees extra voorzichtig bij het vervangen van de snijeenheid.
- De printer is een precisie machine. De printer niet laten vallen of ergens tegen aanstoten.
- Til de printer niet op bij het deksel van de DK-rolhouder. De kap zou kunnen losschieten waardoor de printer kan vallen en beschadigen.
- De printer kan mogelijk niet naar behoren werken wanneer deze in de buurt van een televisietoestel, radio, enz. staat. Plaats de printer niet in de buurt van apparaten die elektromagnetische interferentie veroorzaken.
- Plaats de printer niet in direct zonlicht, bij verwarmingen of andere warme apparaten of waar sprake is van zeer hoge of lage temperaturen, hoge luchtvochtigheid of stof. Indien u dat wel doet, kan het apparaat storingen vertonen.
- Gebruik geen terpentijn, benzeen, alcohol of andere organische oplosmiddelen om de printer schoon te maken. Hierdoor kan het oppervlak beschadigen. Reinig de printer met een zachte, droge doek.
- Plaats geen zware voorwerpen of objecten, die water bevatten bovenop de printer. Neem, wanneer water of een of ander vreemd voorwerp in de printer komt, contact op met de winkel waar de printer werd gekocht of met uw plaatselijke bevoegde onderhoudscentrum. Wanneer u doorgaat met het gebruik van de printer met water of een vreemd voorwerp erin, kan de printer beschadigd worden of er kan persoonlijk letsel worden veroorzaakt.
- Plaats geen voorwerpen in de labeluitvoer , de USB-poort of de seriële poort en blokkeer deze niet.
- Plaats geen metalen onderdelen in de buurt van de printkop. De printkop is zeer heet tijdens en direct na gebruik. Raak deze niet met uw handen aan.
- Gebruik alleen de interfacekabel (USB-kabel) die met de printer is meegeleverd.
- Verwijder de DK-rol uit de printer indien u het apparaat gedurende een langere periode niet gebruikt.
- Druk geen labels af terwijl de kap van de DK-rol geopend is.
- Als het papier blokkeert door een ophoping van kleefmiddel op het oppervlak van de papiergeleider, moet u de stroomkabel uit het stopcontact halen en de ophoping van kleefmiddel van de papiergeleider afvegen met een doek gedrenkt in ethanol of isopropyl (boen) alcohol. We raden u aan de papiergeleider steeds te reinigen wanneer u het snijblad vervangt. Zie ["De snijeenheid vervangen" op pagina 34.](#page-149-1)

#### ■Snijeenheid

- De snij-eenheid bevat een zeer scherp zaagblad. Om verwonding door een gebroken snijblad te vermijden:
	- Zorg ervoor dat de bovenkap is gesloten wanneer u de snijeenheid gebruikt.
	- Oefen niet teveel druk uit wanneer u de snijeenheid monteert of verwijdert.
	- Wanneer de snijeenheid bot wordt moet u haar door een nieuwe vervangen.
	- Trek wanneer u de snijeenheid breekt, uw printer uit het stopcontact en verwijder de snijeenheid voorzichtig met een paar pincetten.

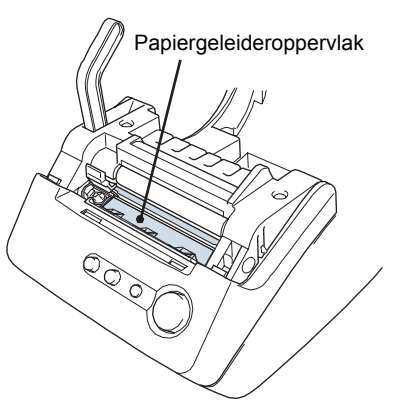

- Wanneer de machine blokkeert door een ophoping van kleefmiddel moet u het oppervlak van de papiergeleider reinigen. Trek de printer uit het stopcontact en veeg de ophoping van het kleefmiddel af van het oppervlak van de papiergeleider met gebruik van een doek of weefsel gedrenkt in isopropanol. We raden u aan de papiergeleider steeds te reinigen wanneer u het snijblad vervangt. Zie ["De snijeenheid vervangen" op pagina 34.](#page-149-1)
- De snijeenheid moet u een gemiddeld aantal van 5000 sneden of meer geven, afhankelijk van hoe u de machine gebruikt. Wanneer uw printer de labels niet juist snijdt of dikwijls begint vast te lopen, is het snijmes misschien aan het eind van zijn levensduur gekomen; u moet het snijmes vervangen.

#### ■Stroomkabel

- Gebruik alleen de stroomkabel die is geleverd bij de printer.
- Haal de stroomkabel uit het stopcontact als u de printer gedurende een langere periode niet gebruikt.
- Houd altijd de stekker vast tijdens het verwijderen of aansluiten van het netsnoer. Trek niet aan het snoer. Als u dat wel doet, kan de bedrading in het snoer beschadigd worden.
- U moet de printer bij een gemakkelijk toegankelijk, normaal elektrisch stopcontact plaatsen.

#### ■DK-rol (DK-label, DK-tape)

- Gebruik alleen accessoires en toebehoren van Brother (met  $\frac{m}{m}$ ,  $\frac{m}{m}$  markeringen). Gebruik geen accessoires of toebehoren die niet zijn goedgekeurd.
- Als het label wordt aangebracht op een nat, vuil of vettig oppervlak, kan dit snel loslaten. Voordat u het label aanbrengt, moet u het betreffende oppervlak reinigen.
- De DK-rol maakt gebruik van thermisch papier en thermische folie, zodat UV-stralen, wind en regen de kleur van het label kunnen vervagen en de uiteinden van het label los kunnen komen.
- Stel de DK-rollen niet bloot aan direct zonlicht, hoge temperaturen, hoge luchtvochtigheid of stof. Bewaar deze op een koele, donkere plek. Gebruik de DK-rollen snel na het openen van de verpakking.
- Indien de bedrukte kant van het label door nagels of metalen objecten krassen vertoont of als het bedrukte oppervlak aan wordt geraakt met vochtige handen, zweethanden of handen ingesmeerd met zalf enz. kan de kleur veranderen of vervagen.
- Plaats geen labels op personen, dieren, of planten.
- Het laatste label kan niet goed worden afgesneden, omdat het einde van de DK-rol niet aan de labelspoel vast zit. Verwijder in dit geval de resterende labels, plaats een nieuwe DK-rol en druk het laatste label opnieuw af.

Opmerking: hiermee rekening houdend kan het aantal DK-labels op elke DK-rol hoger zijn dan wordt aangegeven op de verpakking.

- Indien een DK-label wordt verwijderd, kan een gedeelte van het label achterblijven. Verwijder dit achtergebleven gedeelte voor u een nieuwe label aanbrengt.
- Sommige DK-rollen gebruiken permanente lijm voor hun labels. Deze labels kunnen niet netjes worden losgemaakt nadat ze eenmaal bevestigd werden.
- Volg de aanwijzingen op die in de handleiding van uw cd/dvd-speler zijn vermeld inzake het aanbrengen van labels.
- Gebruik geen cd/dvd-labels in een sleuf van een cd/dvd-speler, bijvoorbeeld een cdspeler in een auto waar de cd in de sleuf van de cd-speler gestoken moet worden.
- Maak de CD/DVD label niet los, wanneer die eenmaal is aangebracht op de CD/DVD, het kan zijn dat alleen de bovenste laag verwijderd wordt, waardoor de schijf beschadigd wordt.
- Breng geen cd/dvd-labels aan op cd/dvd schijven die bedoeld zijn voor gebruik in combinatie met inkjetprinters. Op dit soort schijven laten de labels makkelijk los en indien deze schijven worden gebruikt kan dat verlies of beschadiging van gegevens veroorzaken.

STAP 1

7

STAP

STAP 3

Een label aanmaken

**STAP** 

Probleemoplossing Onderhoud en

- Gebruik de met de CD/DVD-labelrollen meegeleverde applicator voor het aanbrengen van CD/DVD labelrollen. Verzuim om dit te doen kan schade aan de CD/DVD speler veroorzaken.
- De gebruiker is verantwoordelijk voor het aanbrengen van CD/DVD-labels. Brother kan niet aansprakelijk worden gesteld voor verlies of beschadiging van gegevens door onjuist gebruik van de CD/DVD-labels.

#### ■Cd-rom & Software

- Krab de cd-rom niet af en onderwerp deze ook niet aan hoge of lage temperaturen.
- Plaats geen zware voorwerpen op de cd-rom en oefen er geen kracht op uit.
- De software op de cd-rom is uitsluitend bedoeld voor gebruik met de printer. Zie de Licentie op de cd voor meer informatie. De software kan worden geïnstalleerd op meerdere computers voor gebruik op kantoor, enzovoort.

# <span id="page-124-2"></span><span id="page-124-1"></span><span id="page-124-0"></span>**1 Uw QL-560 uitpakken**

Controleer of de verpakking de volgende items bevat voordat u de QL-560 gebruikt. Indien er enig item ontbreekt of beschadigd is, neem dan contact op met de winkel waar u de QL-560 hebt aangekocht.

#### **Brother QL-560**

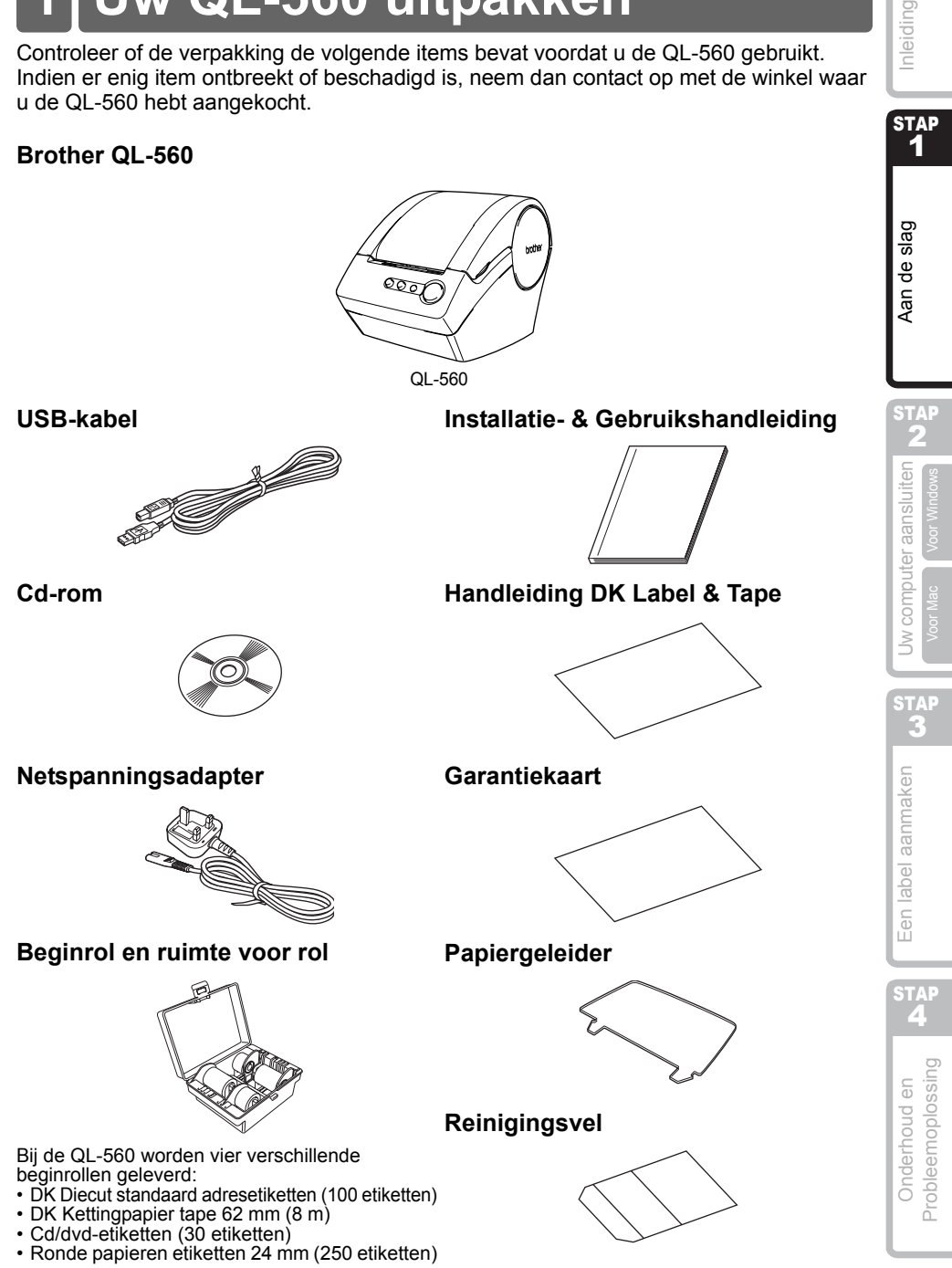

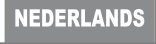

Inleiding

**STAP** 1

9

# <span id="page-125-0"></span>**2 Omschrijving van onderdelen**

### <span id="page-125-1"></span>**Hoofdprinteenheid**

#### ■Voorkant **■Achterkant**

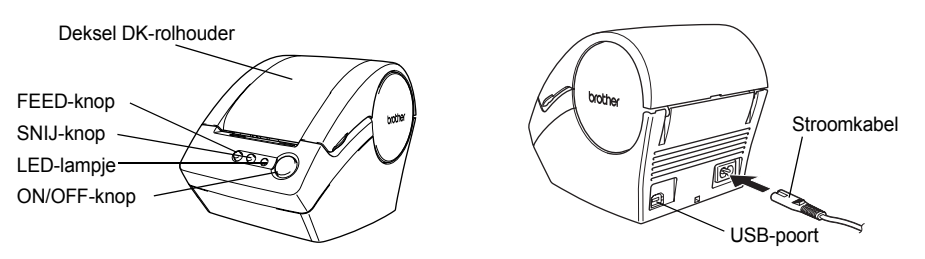

Sluit de QL-560 niet aan op uw computer tot u wordt gevraagd dit te doen tijdens de installatie van het printerstuurprogramma.

### <span id="page-125-2"></span>**LED-lampje**

Het LED-lampje op de QL-560 geeft de huidige status weer.

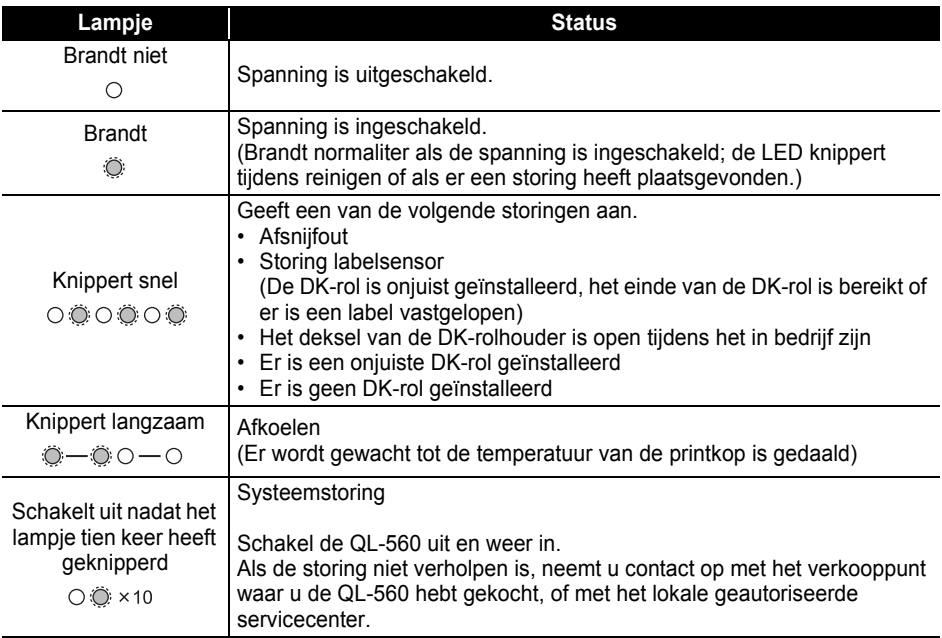

11

<span id="page-126-0"></span>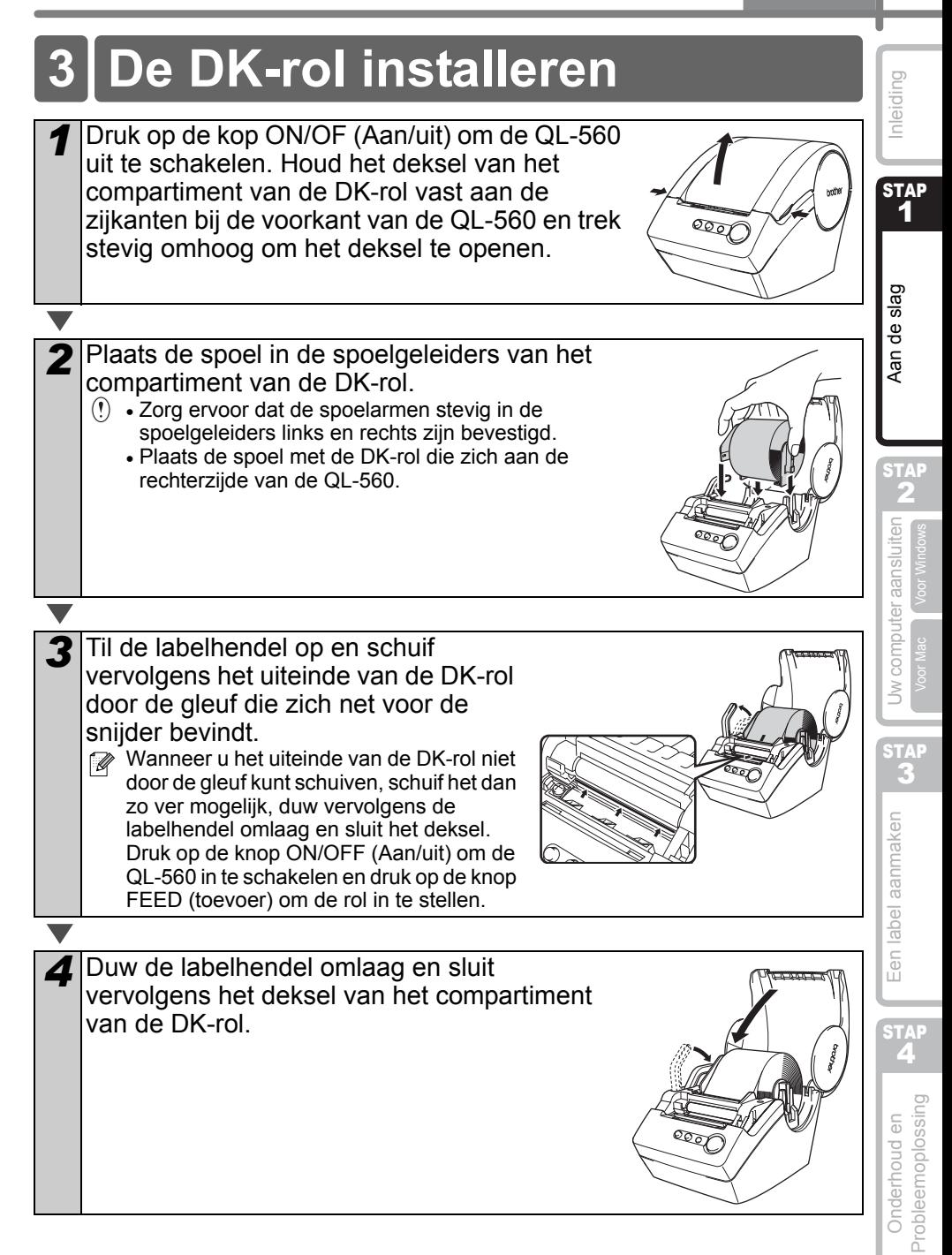

# <span id="page-127-0"></span>**4 De papiergeleider installeren**

Uw QL-560 wordt geleverd met een geleider die labels verzameld die zijn afgedrukt, maar nog niet door de machine zijn afgesneden. **Bevestig de papiergeleider aan de voorkant van de QL-560 zoals weergegeven in de afbeelding.**

Verwijder de papiergeleider wanneer u meer dan 10 labels achtereenvolgens afdrukt en elk label automatisch snijdt .

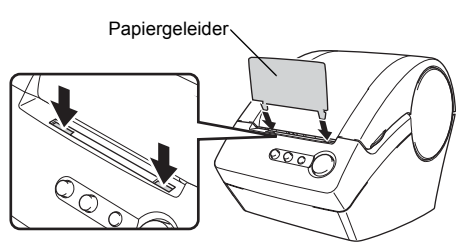

# <span id="page-127-1"></span>**5 Aansluiten op de voeding**

Sluit de voedingskabel aan op de QL-560 en sluit vervolgens de voedingskabel aan op een standaard stopcontact.

- $\langle \cdot \rangle$  Controleer of het stopcontact een spanning heeft van 220  $\sim$ 240 V voordat u de stekker in het stopcontact stopt.
	- Trek de voedingskabel uit het stopcontact nadat u klaar bent met het gebruik van de QL-560.
	- Trek niet aan de kabel wanneer u hem loskoppelt van het stopcontact. De draad in de kabel kan worden beschadigd.

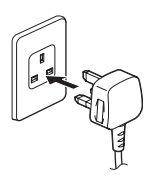

**STAP** 1

nleiding

# <span id="page-128-2"></span><span id="page-128-1"></span><span id="page-128-0"></span>**1 De software installeren**

#### <span id="page-128-3"></span>**1. Wanneer u Microsoft® Windows® 2000**  Professional/XP/Windows Vista™ gebruikt

In deze sectie wordt uitgelegd hoe P-touch Editor 4.2, P-touch Address Book 1.0, Printerstuurprogramma en de Software Gebruikshandleiding geïnstalleerd moeten worden. De installatieprocedure is afhankelijk van het besturingssysteem van uw computer. Als voorbeeld is de installatie voor Windows XP gebruikt.

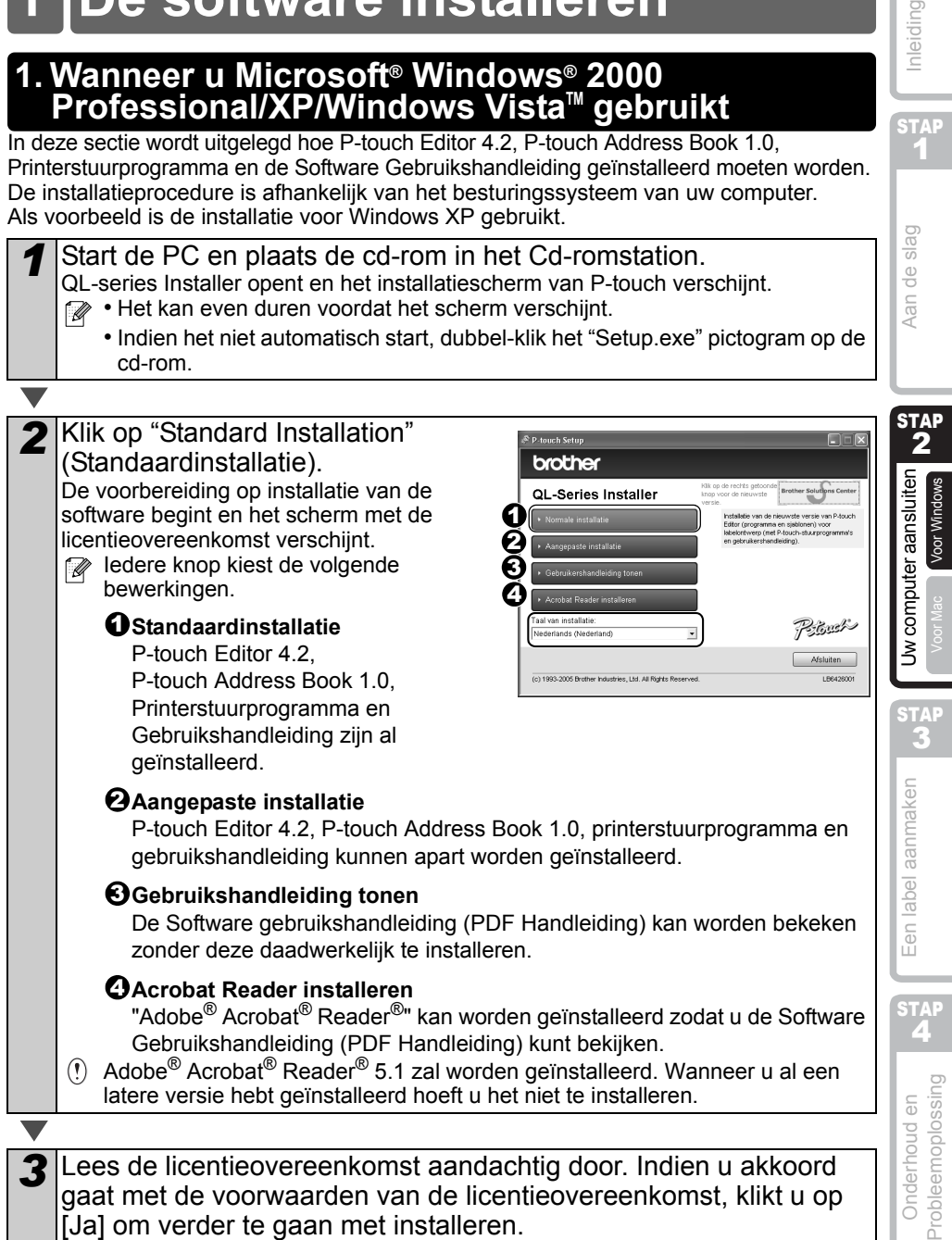

Het klanteninformatiescherm verschijnt.

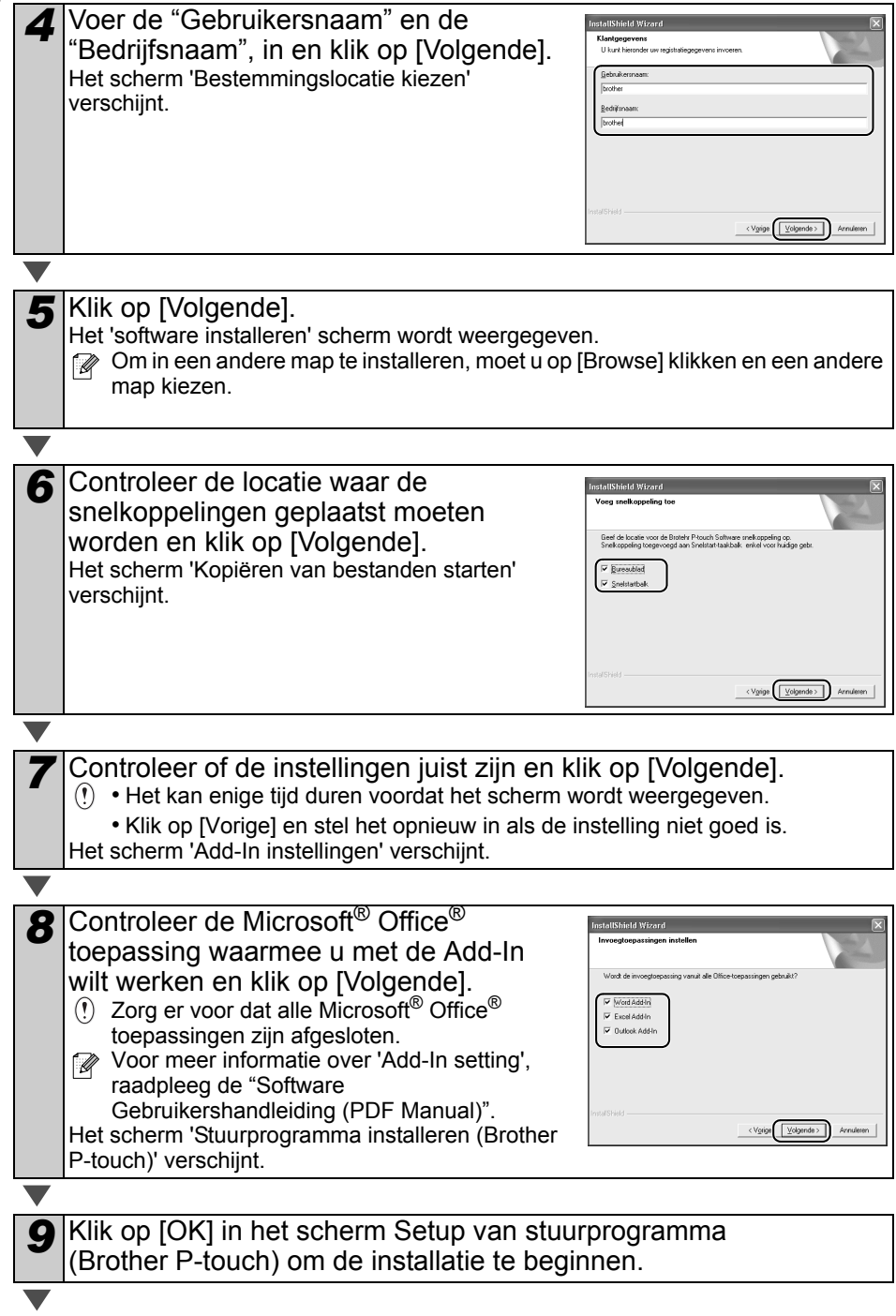

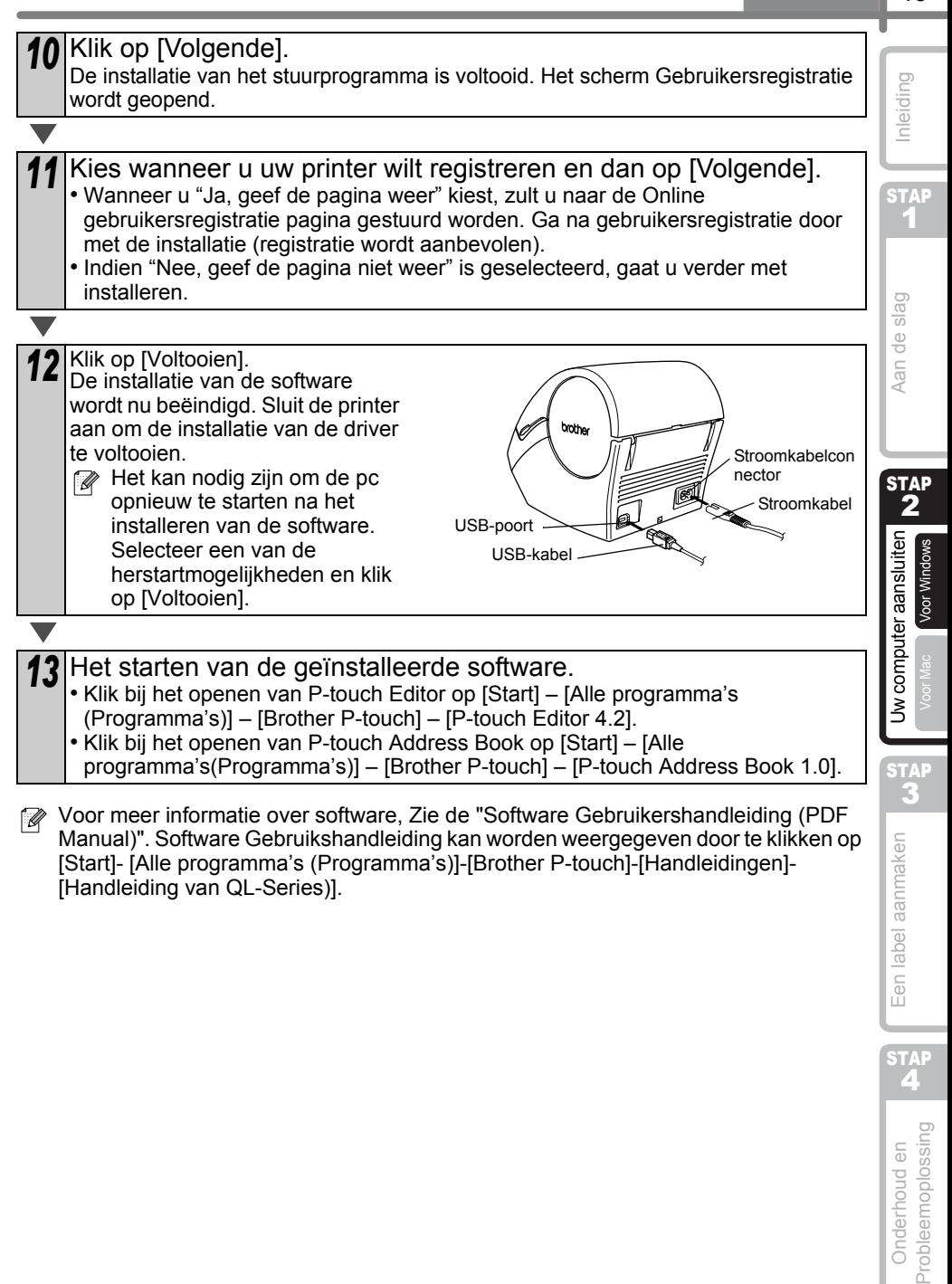

[Start]- [Alle programma's (Programma's)]-[Brother P-touch]-[Handleidingen]-

[Handleiding van QL-Series)].

Een label aanmaken **STAP** 

### <span id="page-131-0"></span>**2. Bij gebruik Mac OS® X10.2~10.4.9**

Dit gedeelte beschrijft het installeren van de P-touch Editor 3.2, Fonts, Autoopmaaksjablonen en Clip Art als één geheel, het installeren van het printerstuurprogramma en het instellen van het programma voor de printer. De procedure voor installatie hangt af van de besturingssysteemversie van uw Mac®.

Dit is een voorbeeld van Mac  $OS^{\circledR}$  X 10.3.9.

*1* Start uw Mac® op en plaats de cd-rom in het cd-rom-station. Het scherm QL-560 verschijnt. Als de cd-rom niet automatisch start, dubbelklikt u op het pictogram van de QL-560. 2 Klik op de map [Mac OS X] en dubbelklik op [P-touch] Editor 3.2 Installer]. touch Editor 3.2 De P-touch Editor 3.2 Installer wordt gestart en het introductiescherm wordt geopend. *3* Controleer de inhoud en klik op [Next] (Volgende). Het scherm Belangrijke informatie verschijnt. Controleer de inhoud en klik op [Next]. 5 Klik op [Next].  $AA$ U kunt bepalen welke programmaonderdelen moeten worden geïnstalleerd. Deselecteer onderdelen die u niet wilt installeren. Het scherm waar u de aliasmap kunt kiezen verschijnt. Previous ( Next Cancel

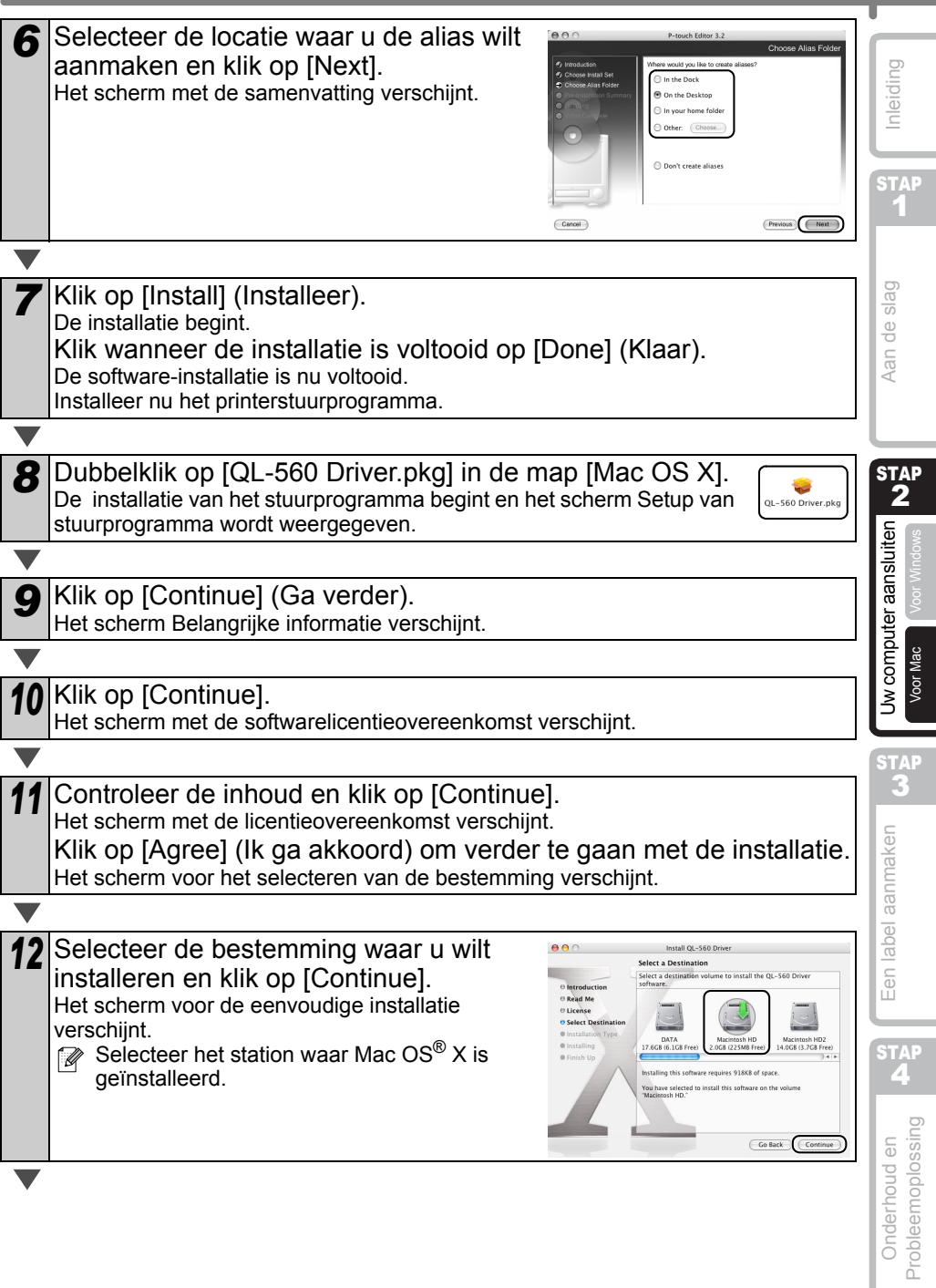

17

**NEDERLANDS** 

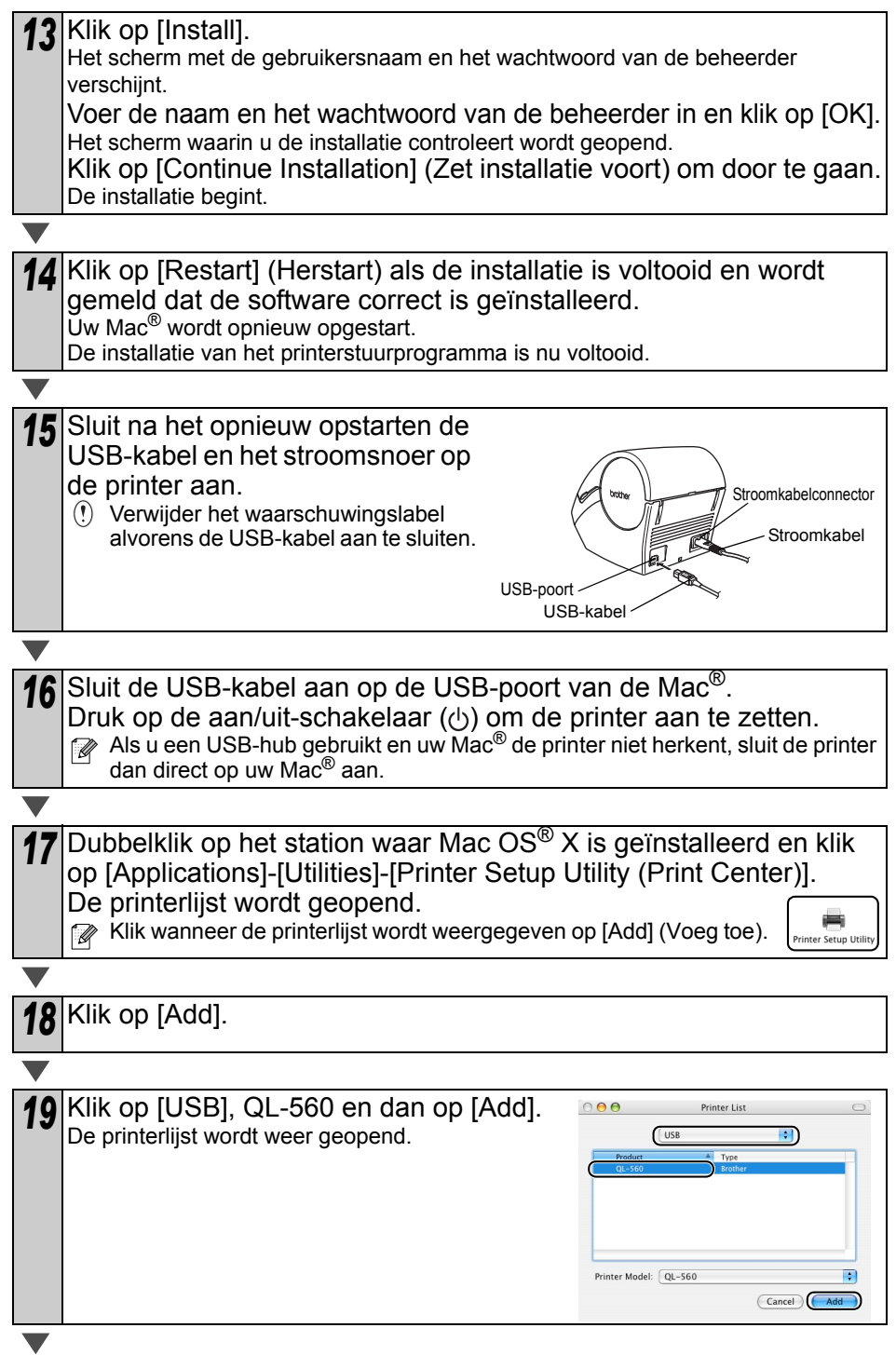

19

20 Controleer of de QL-560 is toegevoegd en sluit de printerlijst. De Brother QL-560 is nu klaar voor gebruik.

*<sup>21</sup>* Dubbelklik op het station waar de P-touch Editor is geïnstalleerd, klik op [Applications] - [P-touch Editor 3.2] en dubbelklik op het pictogram van de P-touch Editor 3.2. De P-touch Editor wordt gestart.

Voor meer informatie over software, zie de "Software Gebuikershandleiding (PDF Manual)". Raadpleeg voor de Software Gebruikshandleiding het PDF-bestand dat is opgeslagen in de map "Handleidingen" van de bijgeleverde cd-rom.

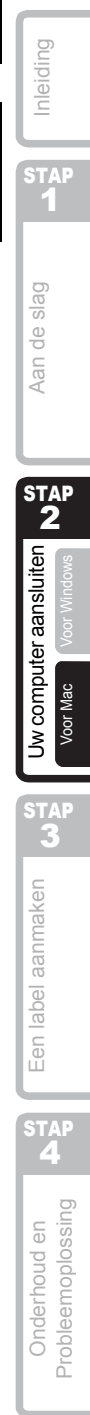

# <span id="page-135-2"></span><span id="page-135-1"></span><span id="page-135-0"></span>**1 Overzicht labels maken**

Dit hoofdstuk beschrijft de algemene werkwijze voor het maken van labels met uw Brother QL-560.

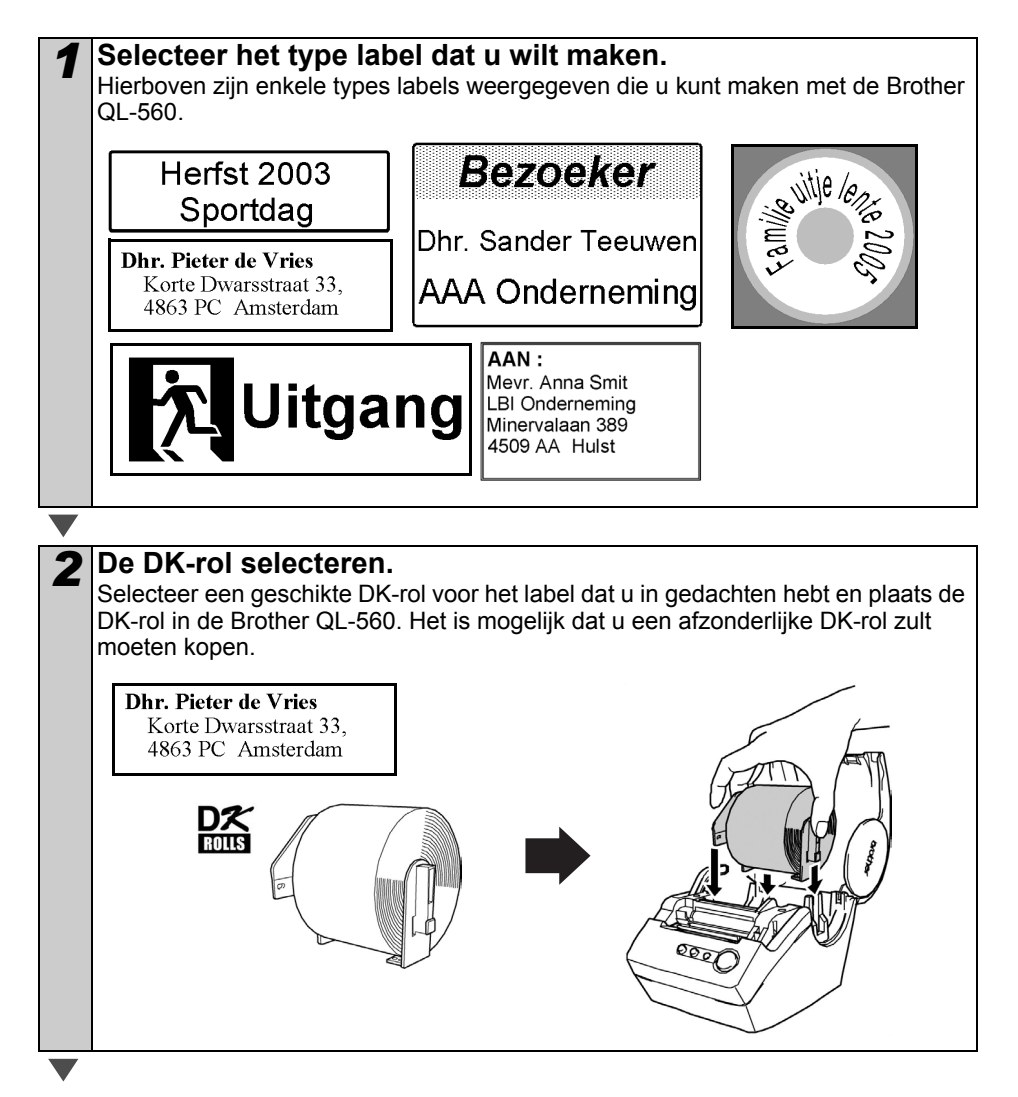

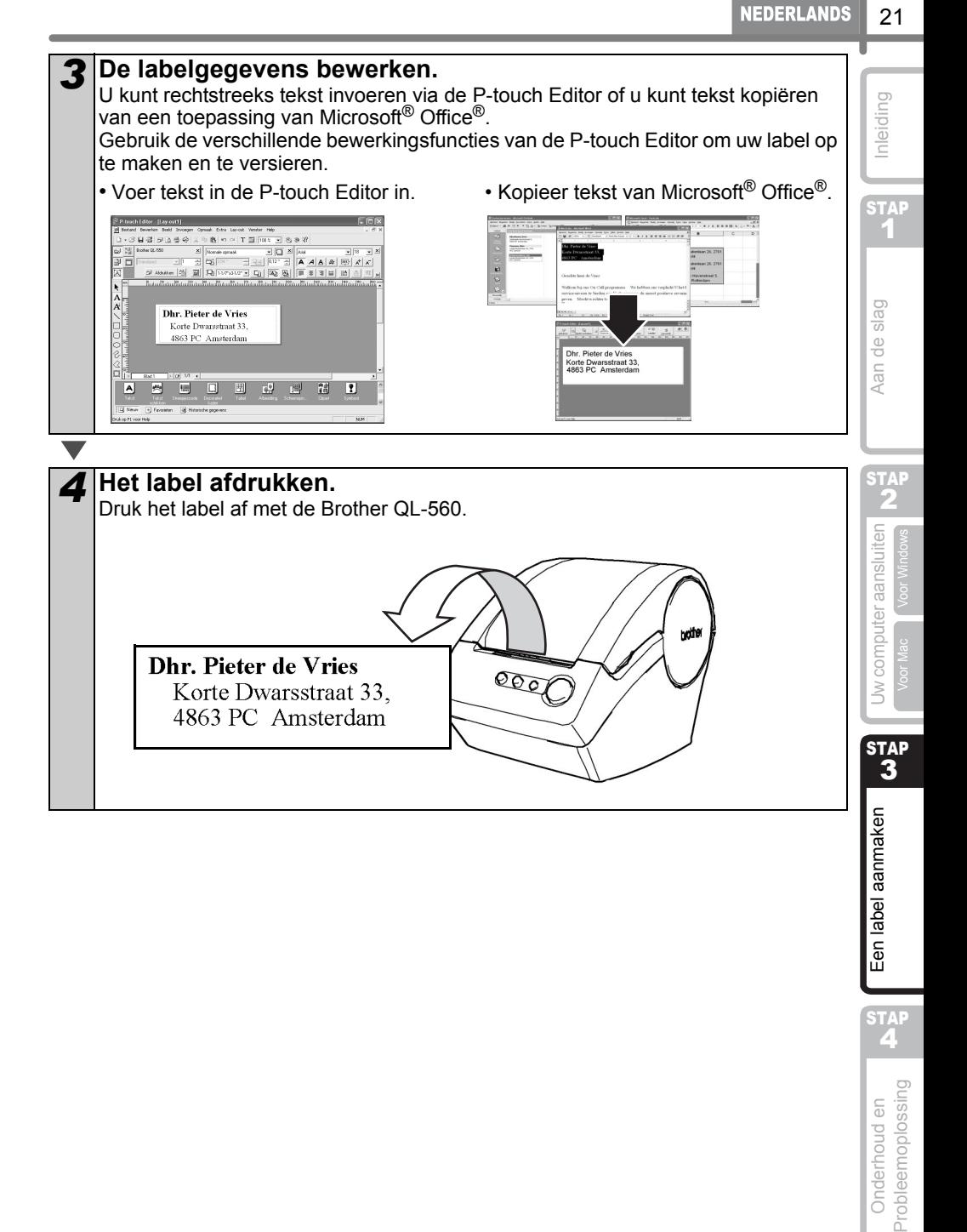

STAP<br>4

### <span id="page-137-0"></span>**2 Een adreslabel maken met P-touch Editor**

Leer de standaard werking van de P-touch Editor kennen terwijl u een algemeen label maakt.

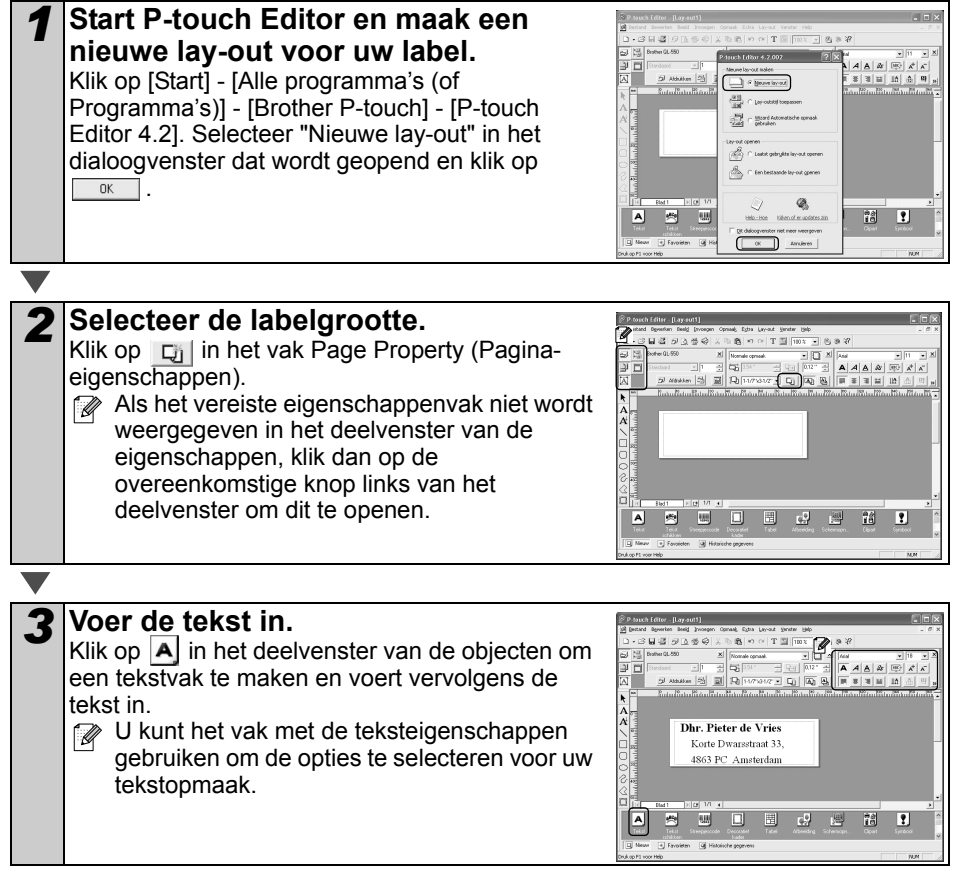

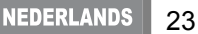

STAP<br>4

Probleemoplossing Onderhoud en

Een label aanmaken

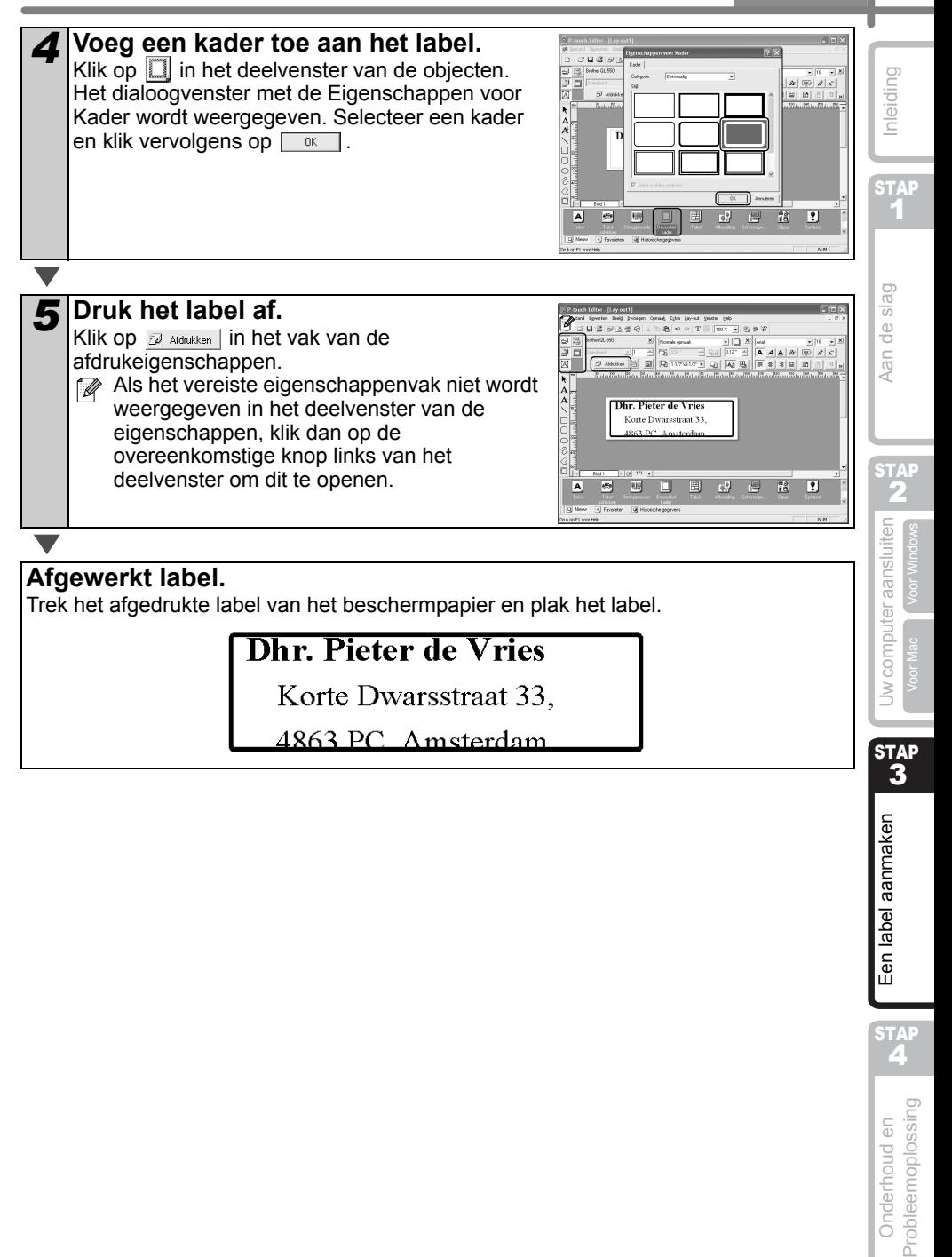

<span id="page-139-1"></span><span id="page-139-0"></span>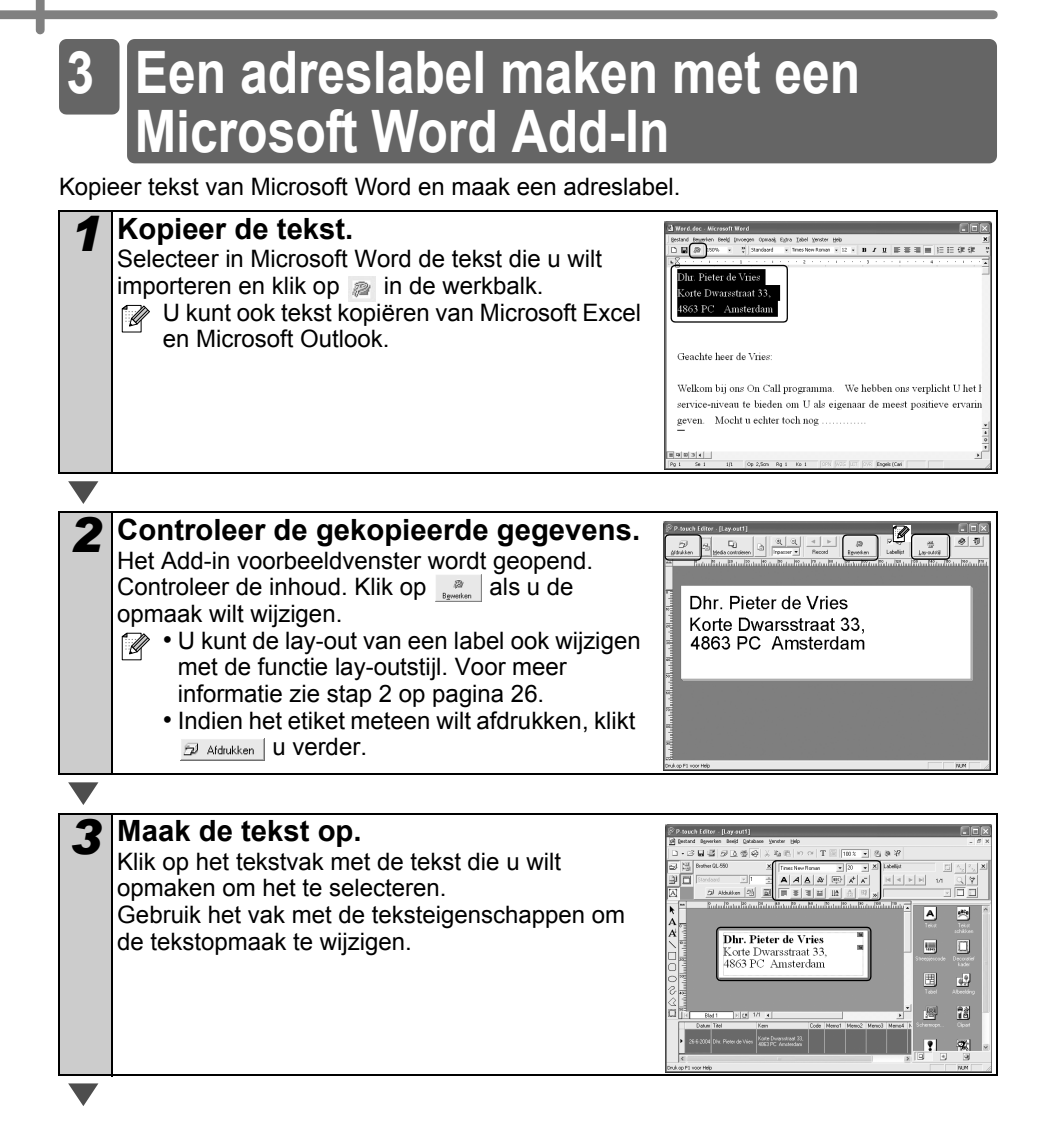

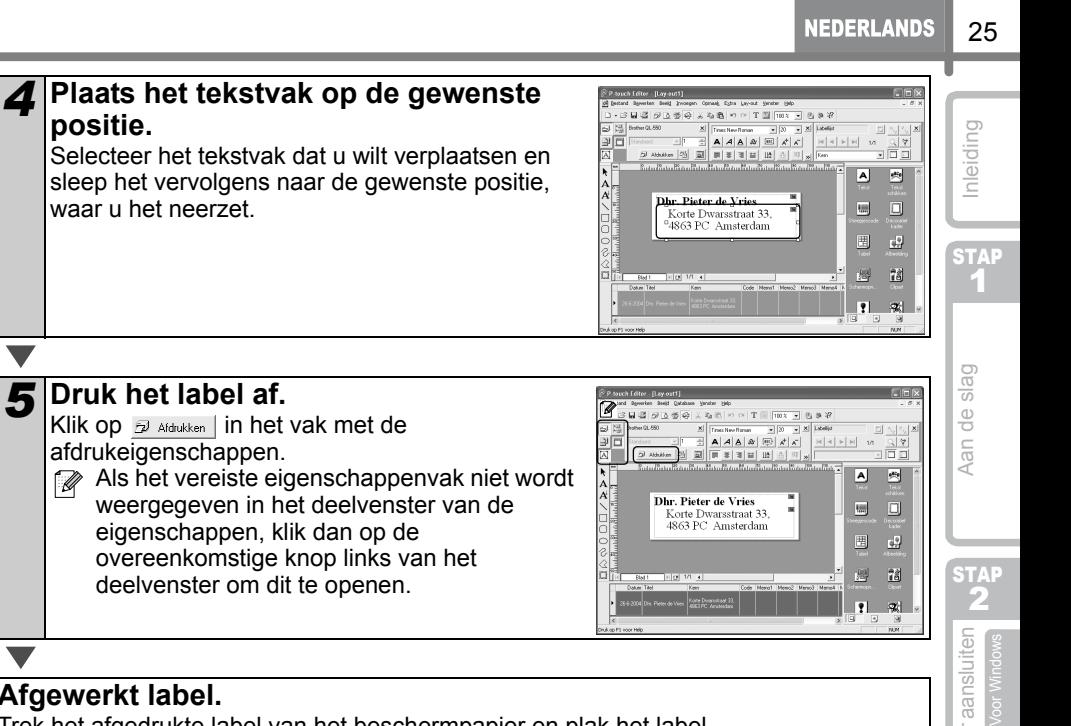

#### **Afgewerkt label.**

Trek het afgedrukte label van het beschermpapier en plak het label.

#### **Dhr. Pieter de Vries**

Korte Dwarsstraat 33. 4863 PC Amsterdam

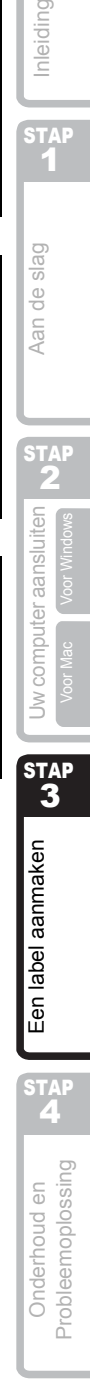

## <span id="page-141-0"></span>**4 Een adreslabel maken met Microsoft ook Add-In**

Maak een adreslabel met gegevens van Microsoft Outlook, en maak optimaal gebruik van de functie voor de lay-outstijl.

<span id="page-141-1"></span>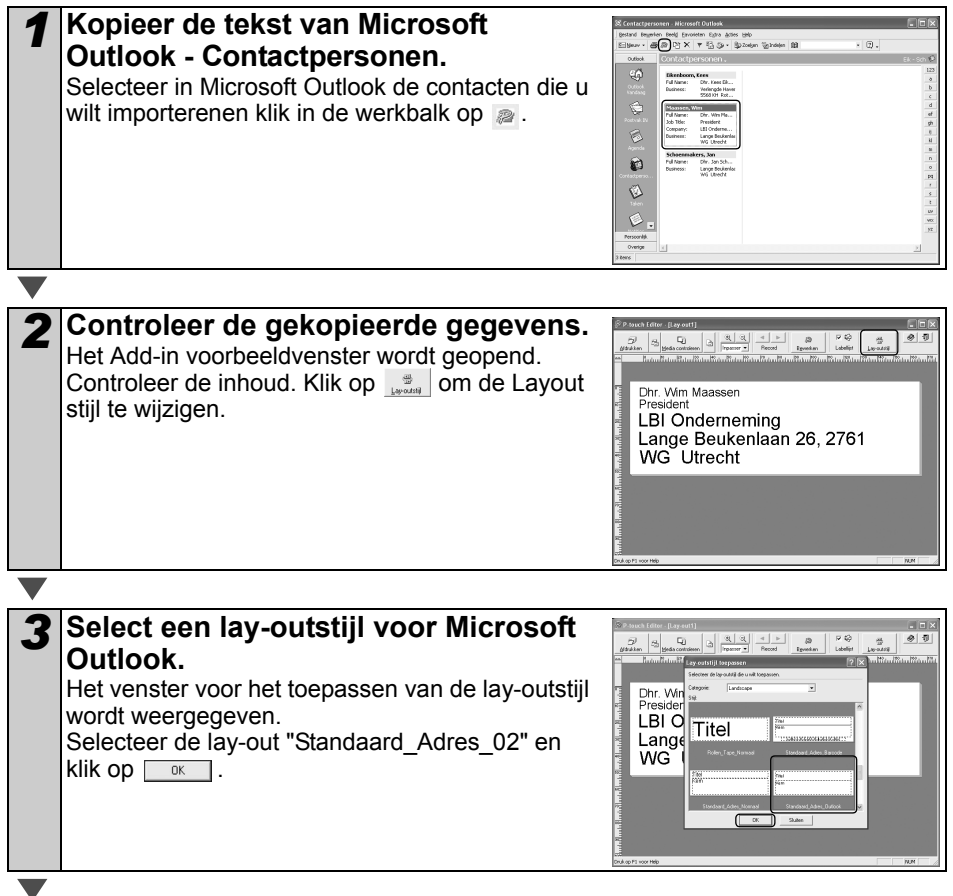

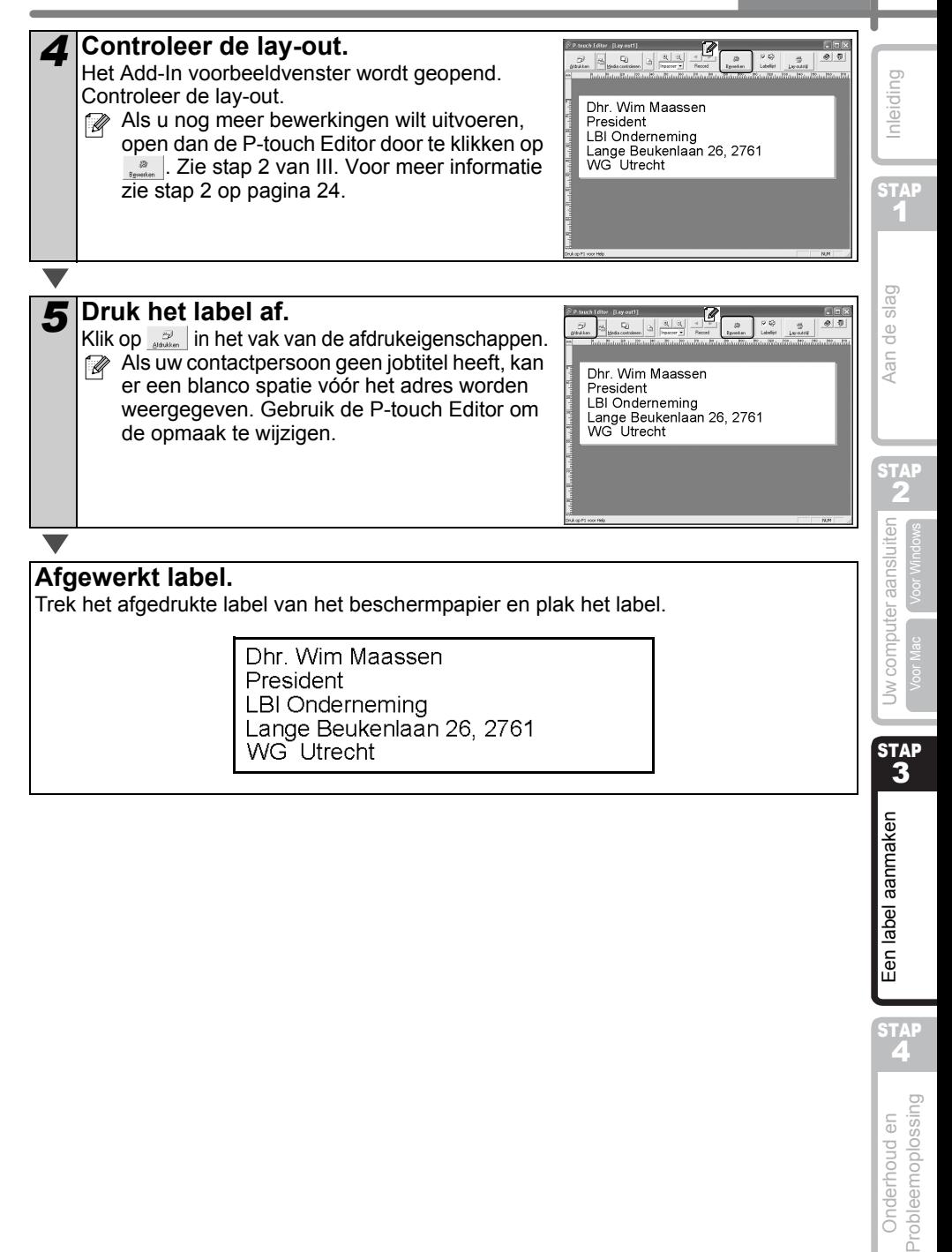

**STAP** 

<span id="page-143-0"></span>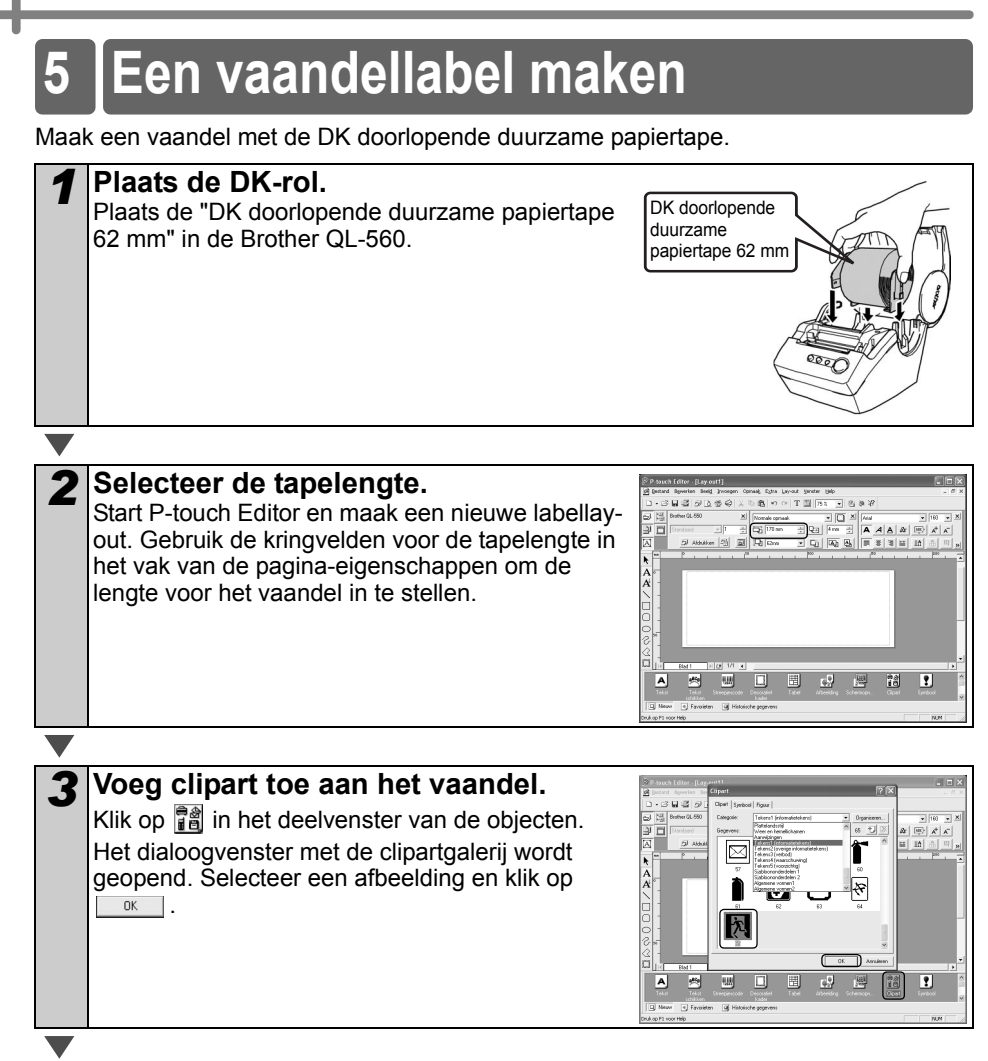
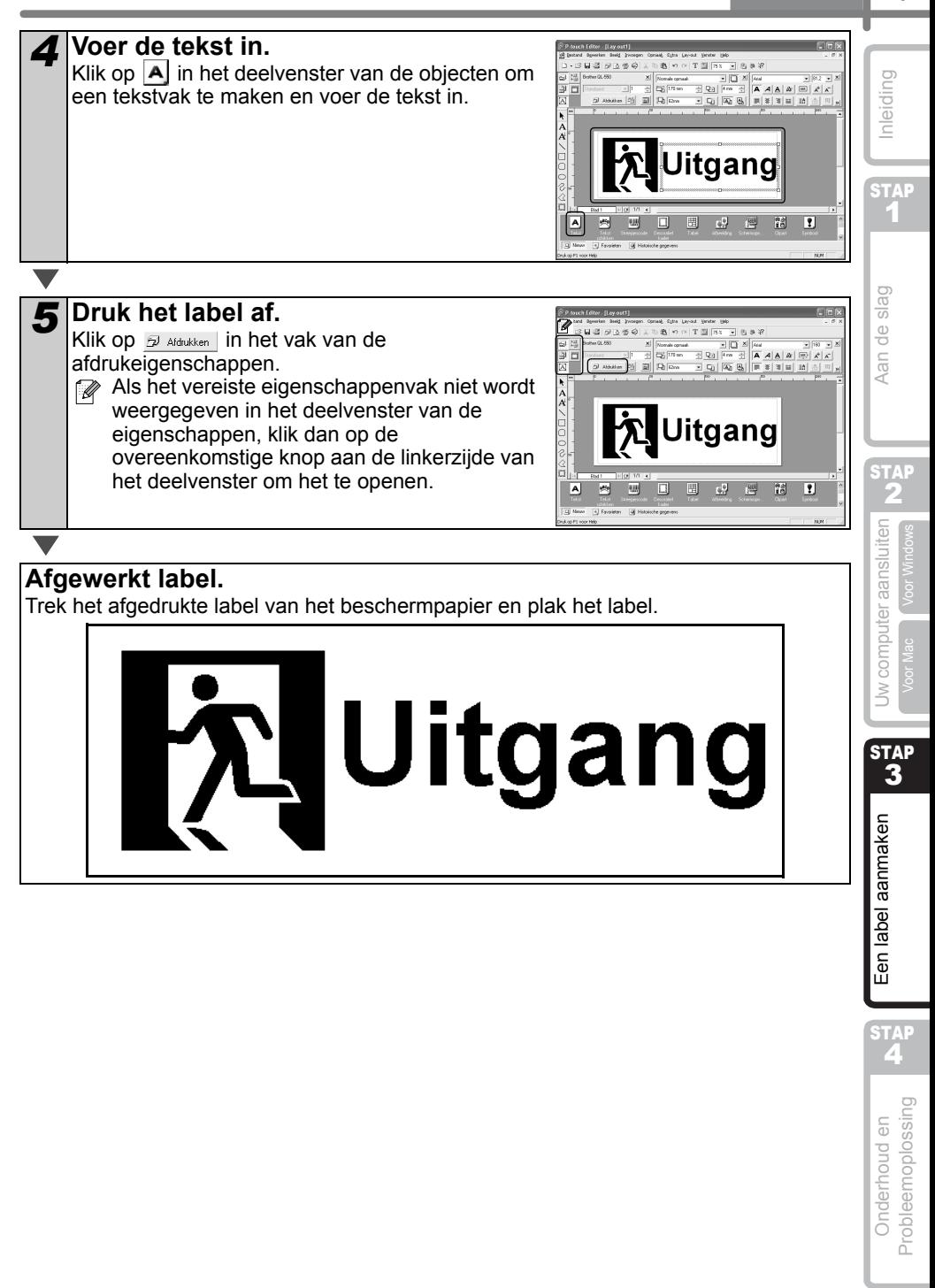

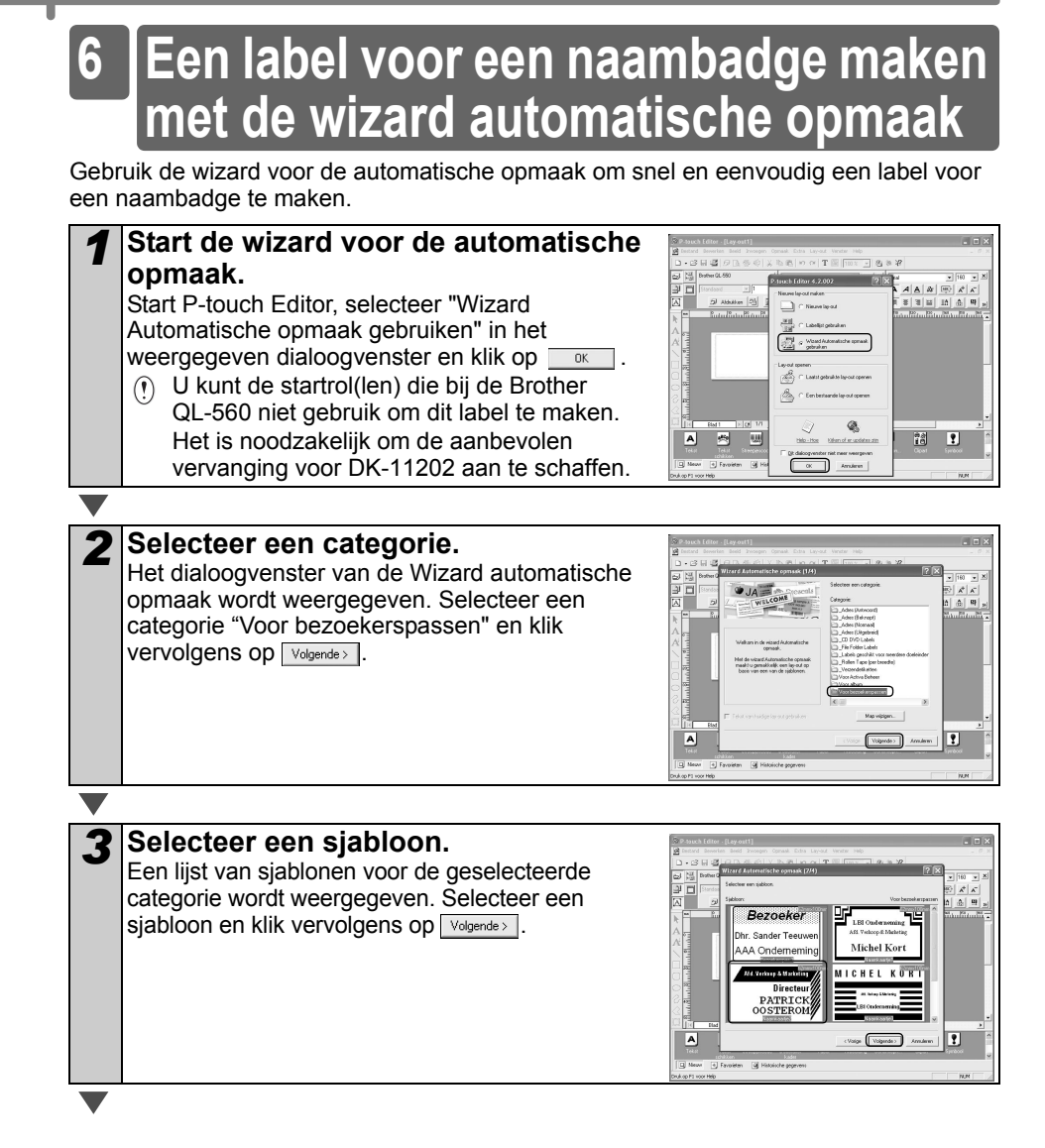

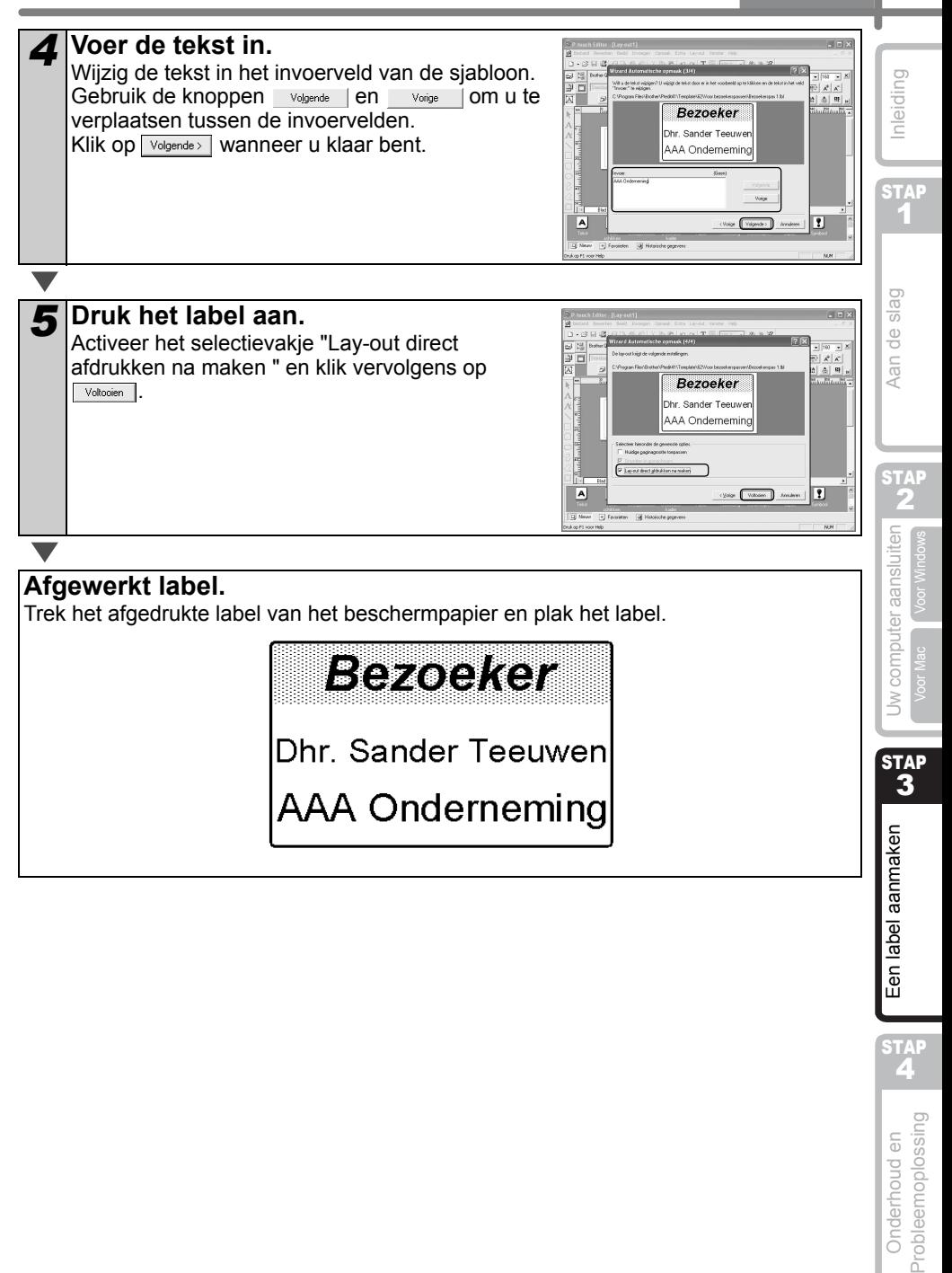

STAP<br>2

# <span id="page-147-1"></span><span id="page-147-0"></span>**Onderhoud**

Onderhoud van de printer hoeft alleen te gebeuren wanneer dit nodig is. Maar sommige omstandigheden zullen vereisen dat onderhoud vaker moet worden gedaan (b.v. in stoffige omstandigheden).

## **Onderhoud aan printkop**

De DK-rol (thermisch opnamepapiertype) gebruikt bij de printer is ontworpen om de printkop automatisch te reinigen. Als de DK-rol over de printkop komt tijdens het afdrukken en doorvoeren van labels wordt de printkop gereinigd.

# <span id="page-147-2"></span>**Onderhoud aan rol**

Maak de rol schoon met het reinigingsvel (apart verkrijgbaar). De printer bevat slechts één reinigingsvel.

Bij het uitvoeren van onderhoud aan de rol moet u het reinigingsvel gebruiken dat specifiek voor deze printer bedoeld is. Indien u andere reinigingsvellen gebruikt, kan het oppervlak van de rol worden

beschadigd en een storing veroorzaken.

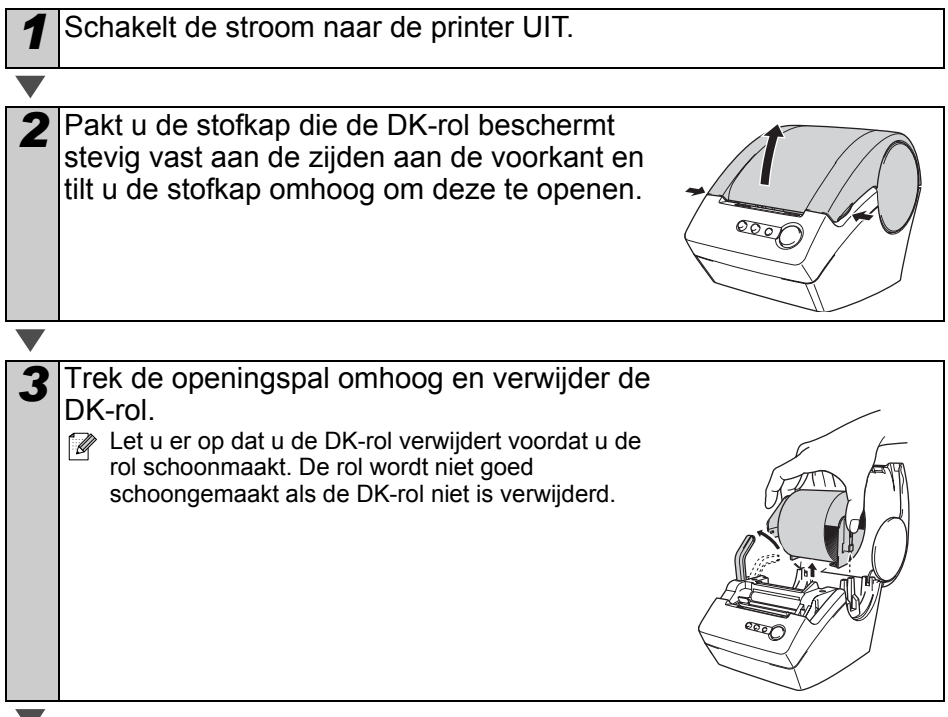

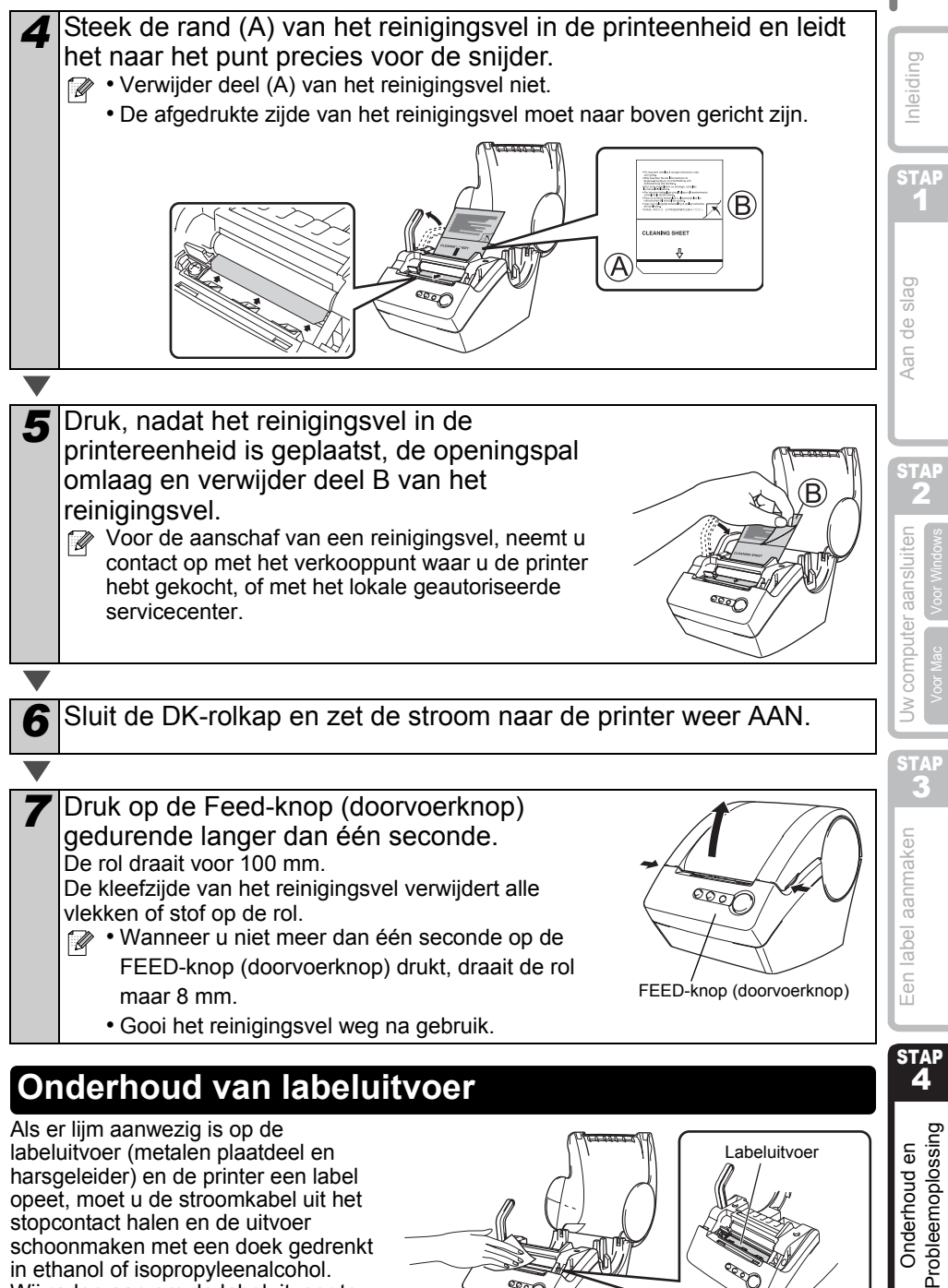

schoonmaken met een doek gedrenkt in ethanol of isopropyleenalcohol. Wij raden aan om de labeluitvoer te reinigen bij het vervangen van de snijeenheid.

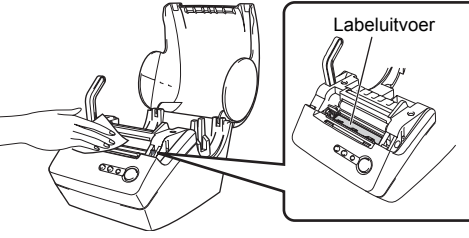

## <span id="page-149-0"></span>**De snijeenheid vervangen**

Uiteindelijk zal het snijblad in de snijeenheid bot worden en vervangen moeten worden. Koop tegen die tijd een reservesnijeenheid en installeer deze aan de hand van de volgende procedure.

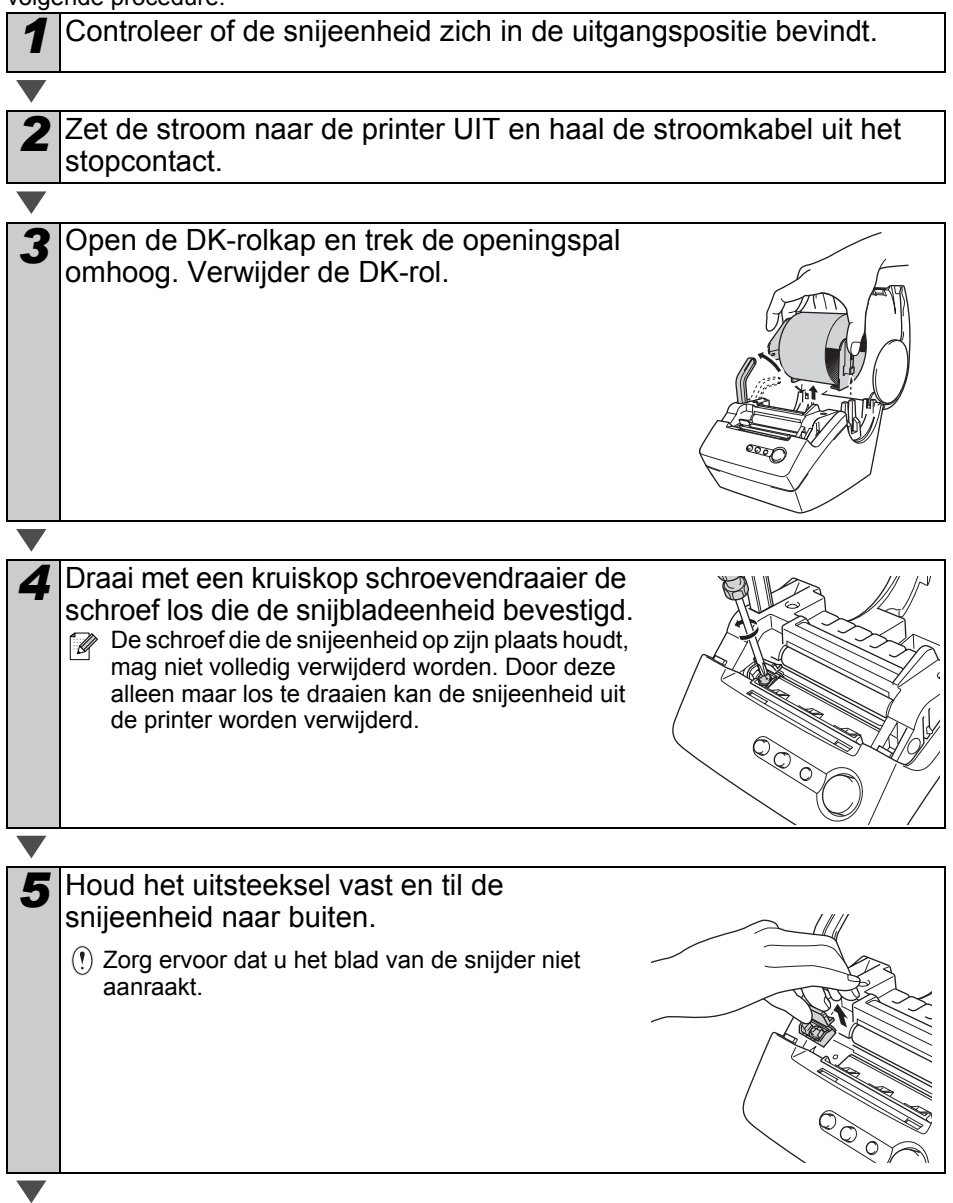

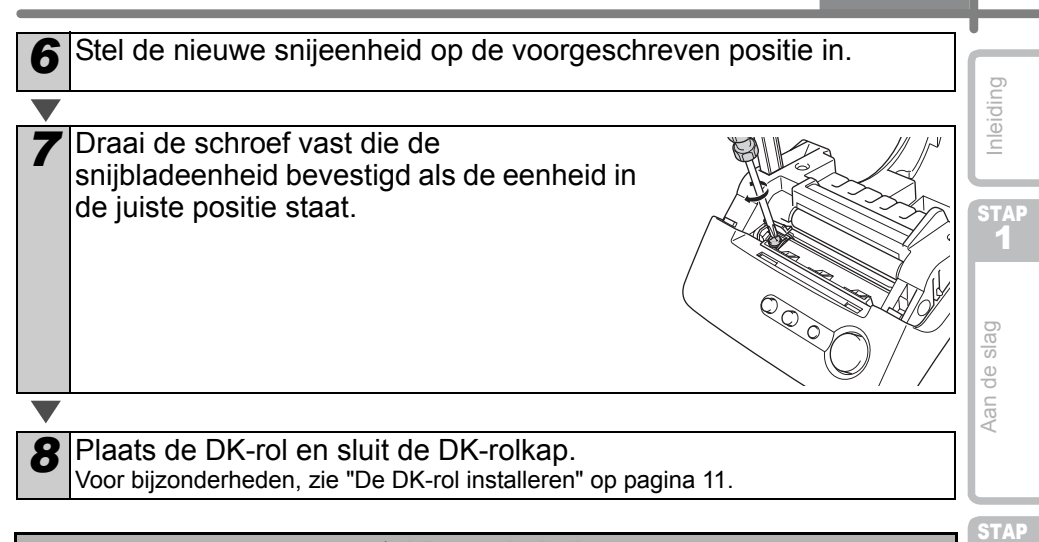

#### Voorzichtig

**Raak het blad van de snijeenheid niet aan.** 

 $\bigcirc$  Open de bovenkap niet tijdens het gebruik van de snijder.

 $\bigcirc$  Oefen geen overmatige druk uit op de snijeenheid.

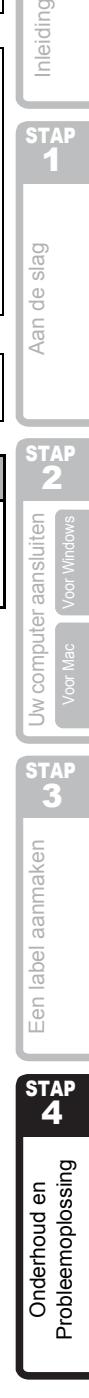

2

# **Storingen verhelpen**

Het volgende kan helpen bij het oplossen van problemen die zich voordoen tijdens het gebruik van deze printer:

# **Mogelijke problemen**

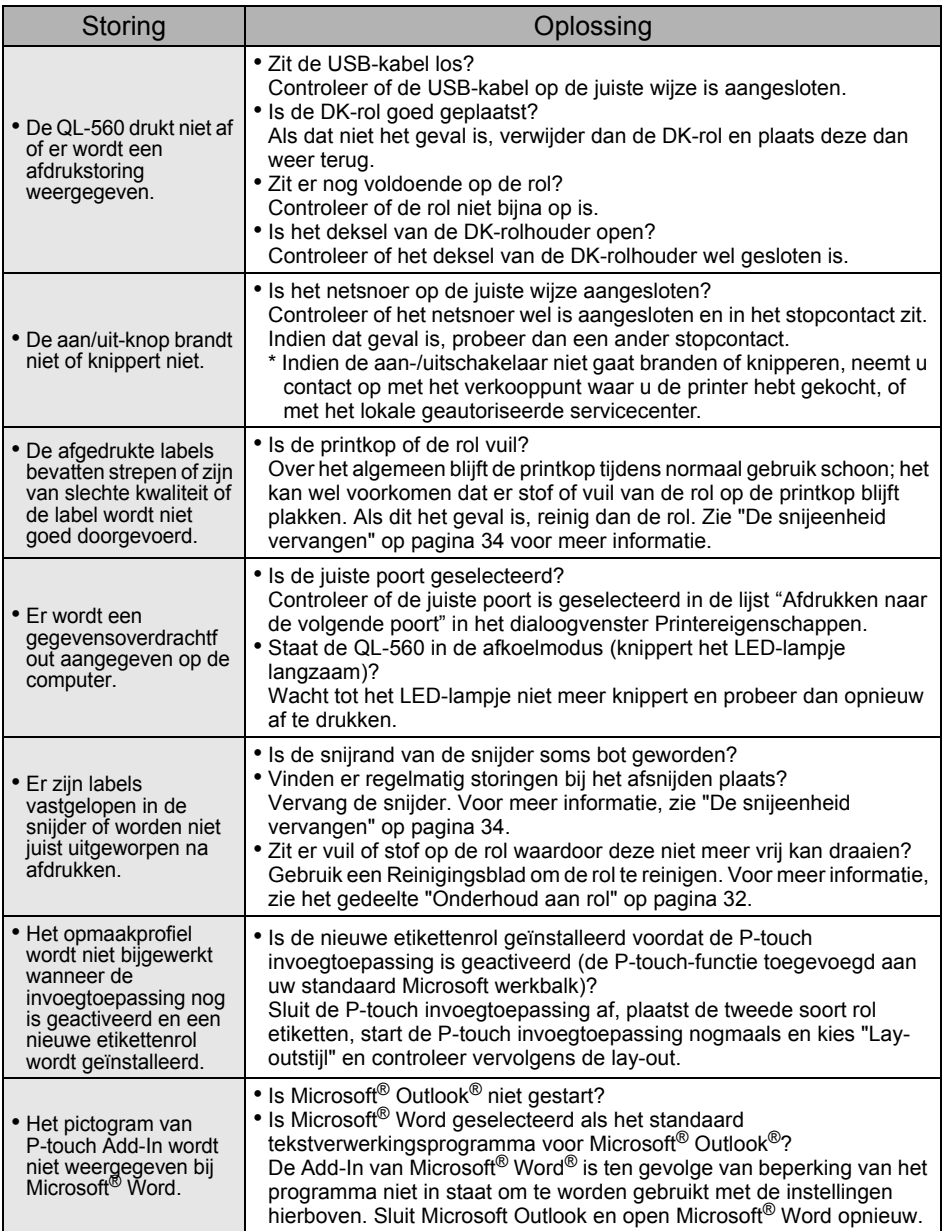

# brother

Printed in China LB7233001

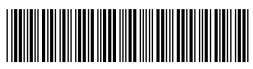